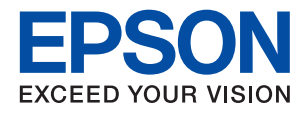

# **WF-2860 Series מדריך למשתמש**

# *תוכן עניינים*

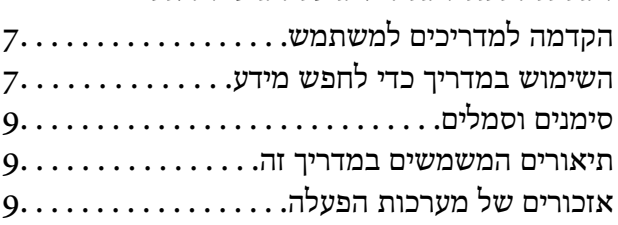

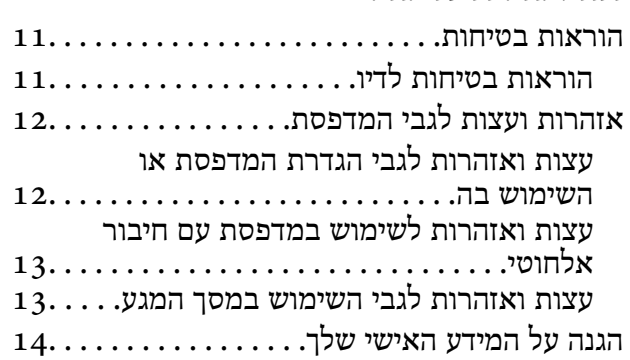

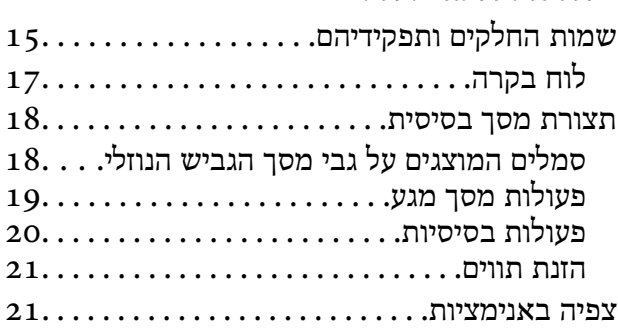

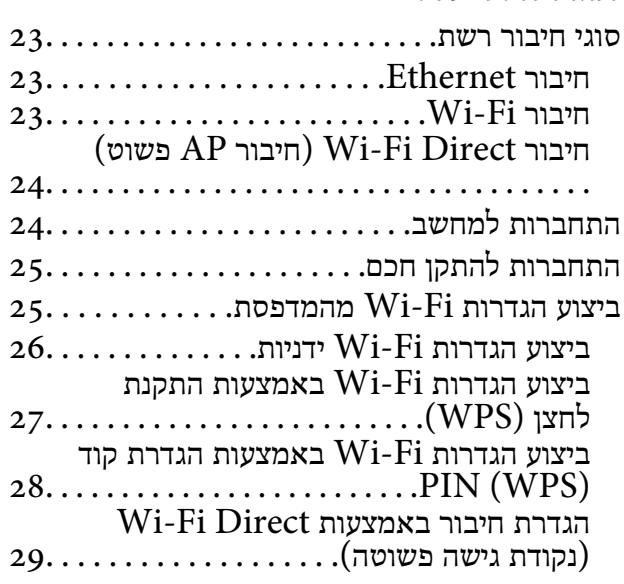

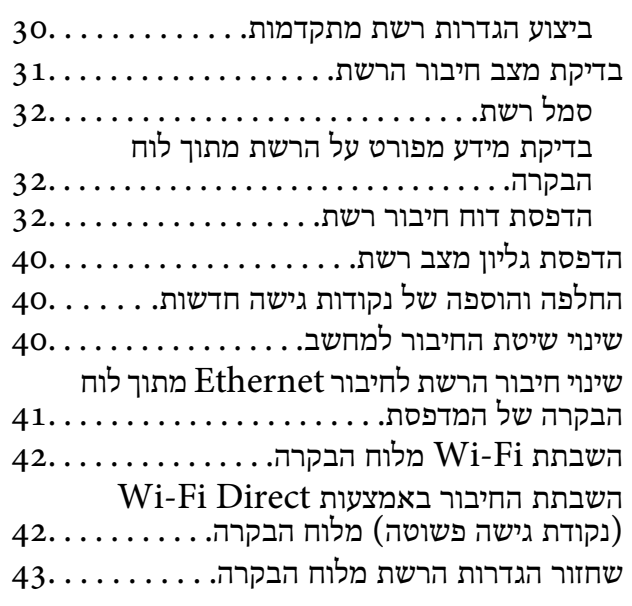

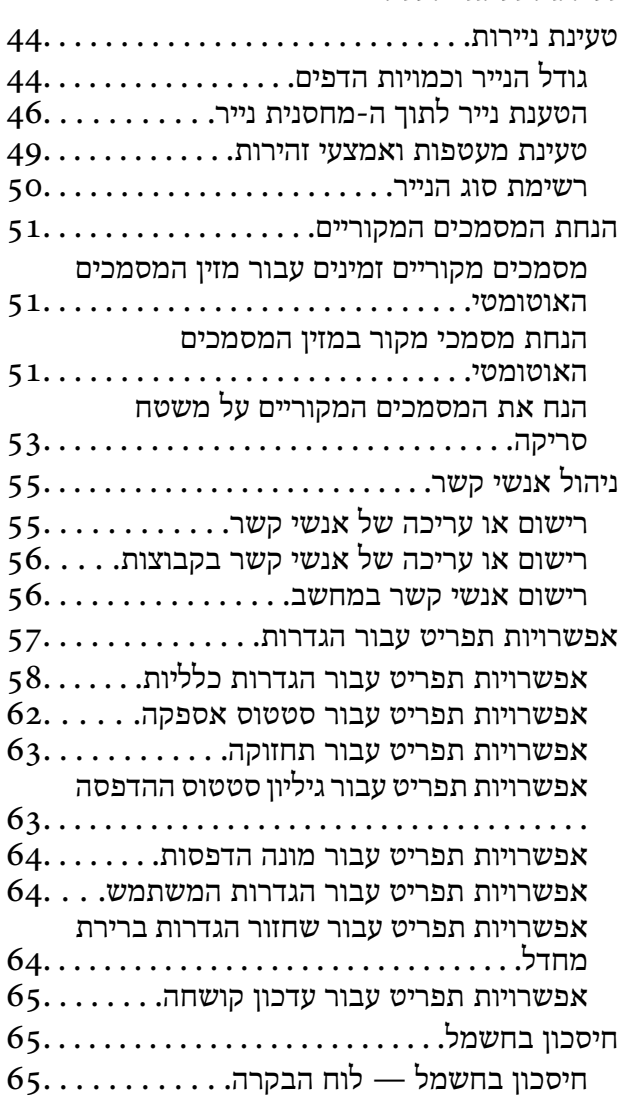

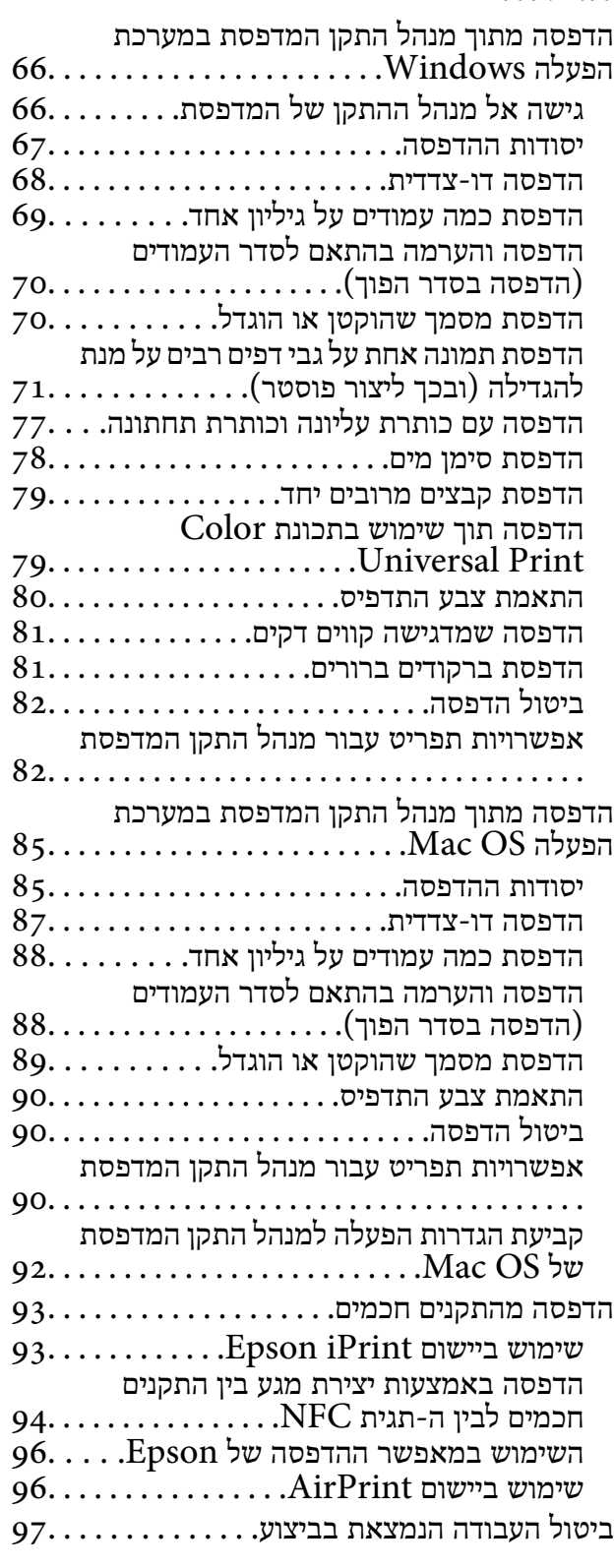

#### *[העתקה](#page-97-0)*

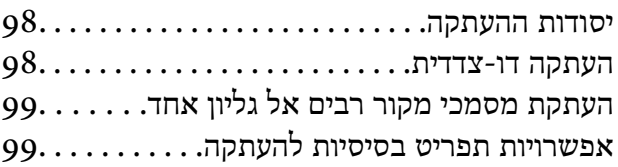

אפשרויות תפריט מתקדמות עבור [העתקה99......](#page-98-0)

#### *[סריקה](#page-101-0)*

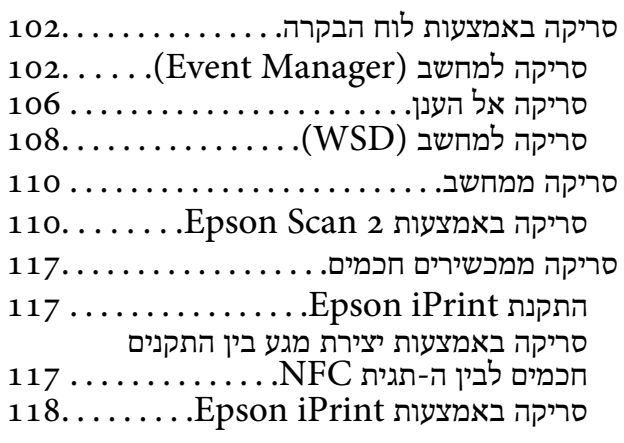

# *[שליחת](#page-119-0) פקס*

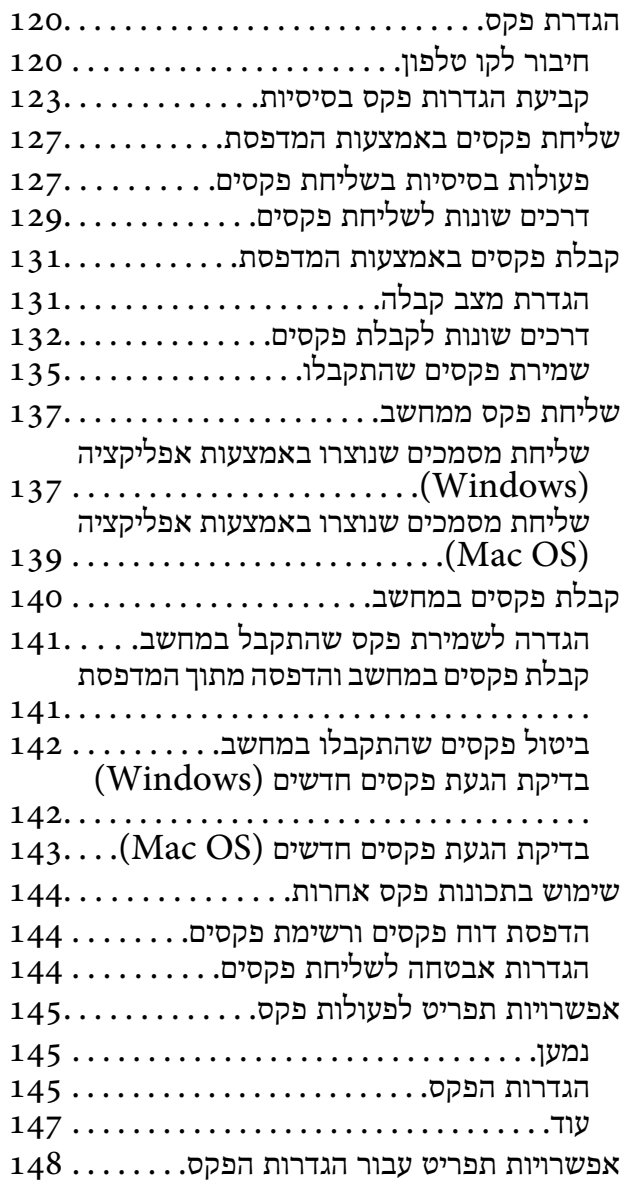

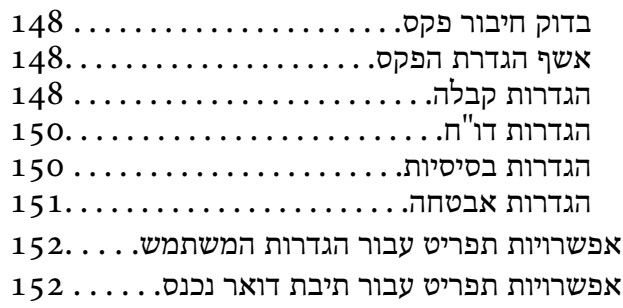

# *[החלפת](#page-152-0) [מחסניות](#page-152-0) דיו וחומרים מתכלים*

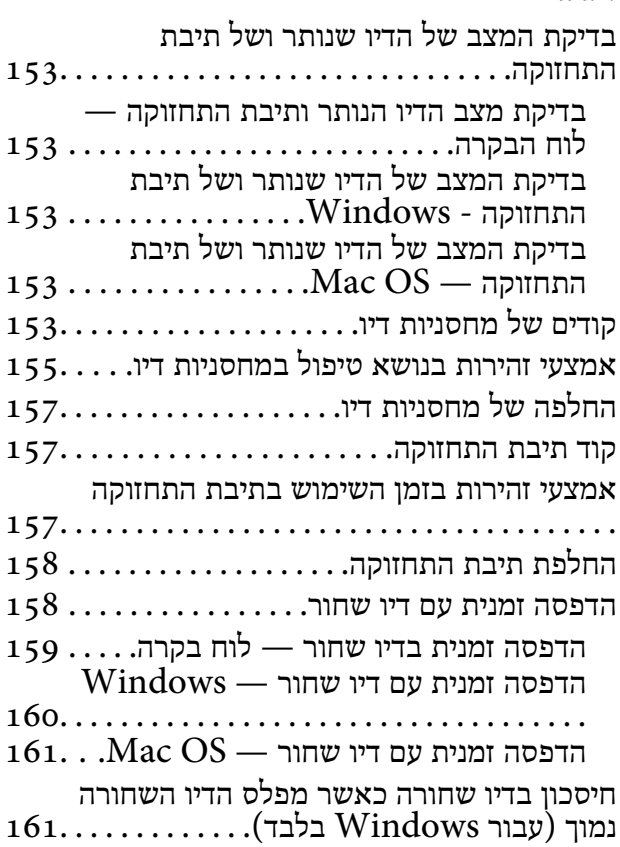

#### *תחזוקת [המדפסת](#page-162-0)*

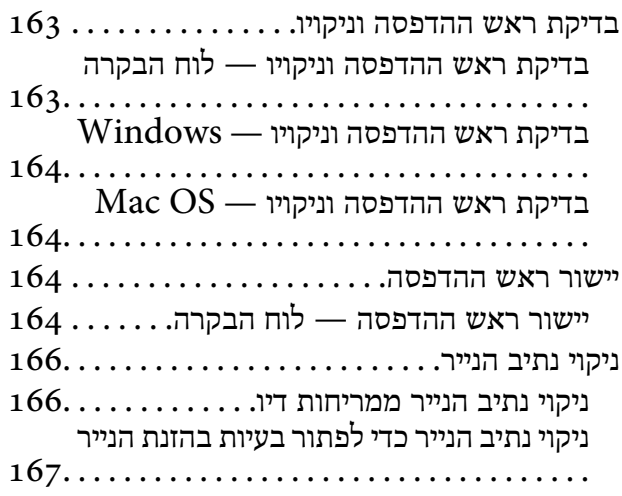

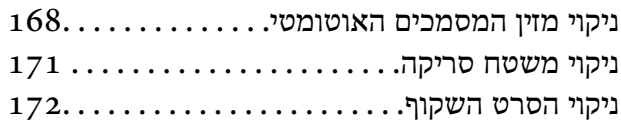

## *שירותי רשת ומידע על [התוכנה](#page-174-0)*

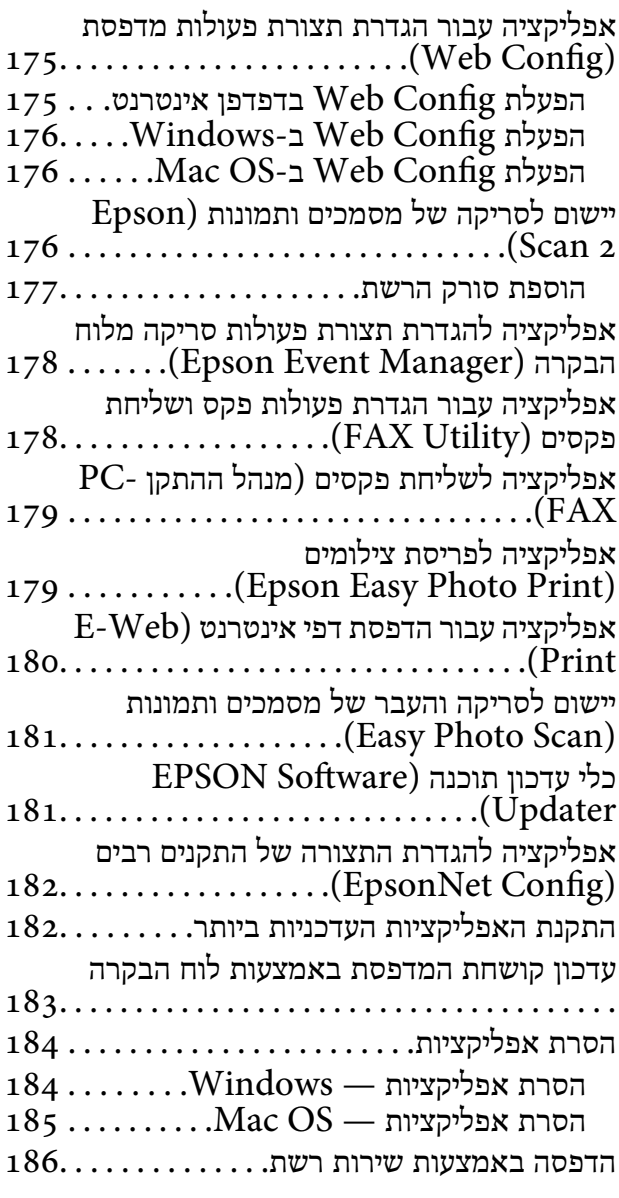

#### *פתרון [בעיות](#page-186-0)*

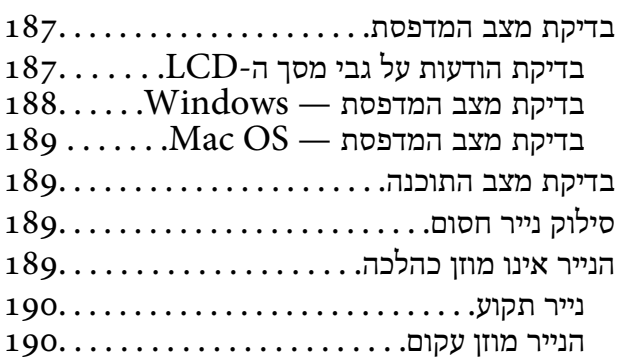

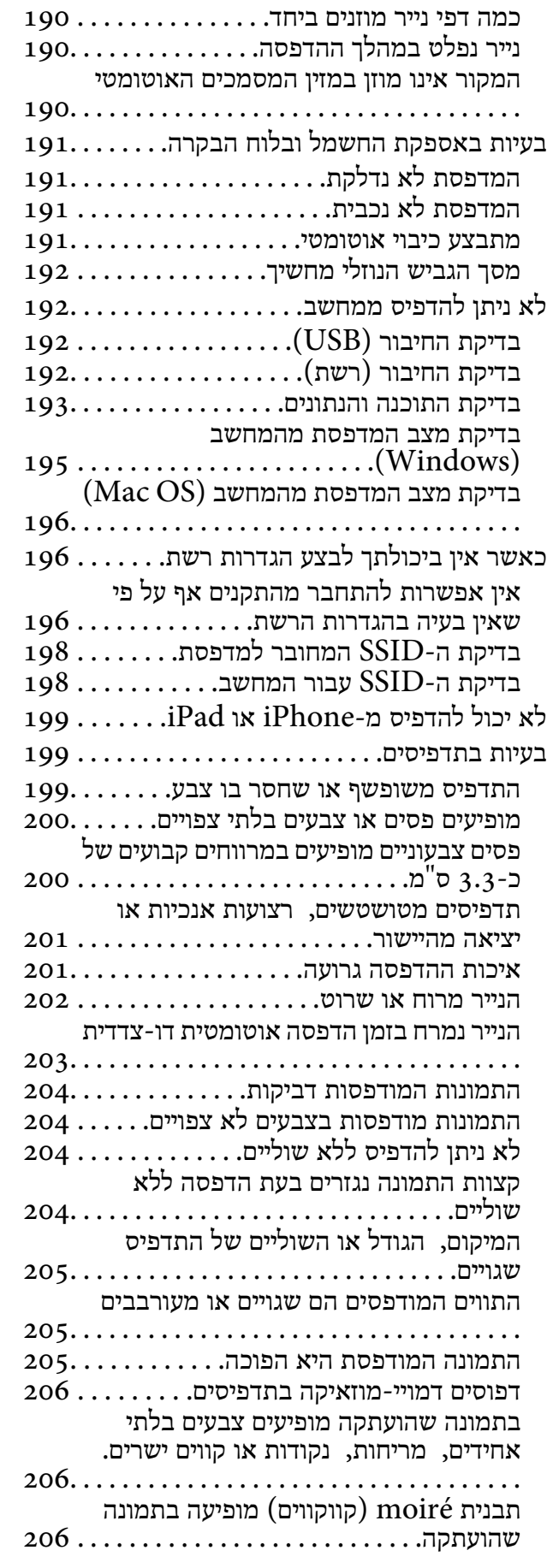

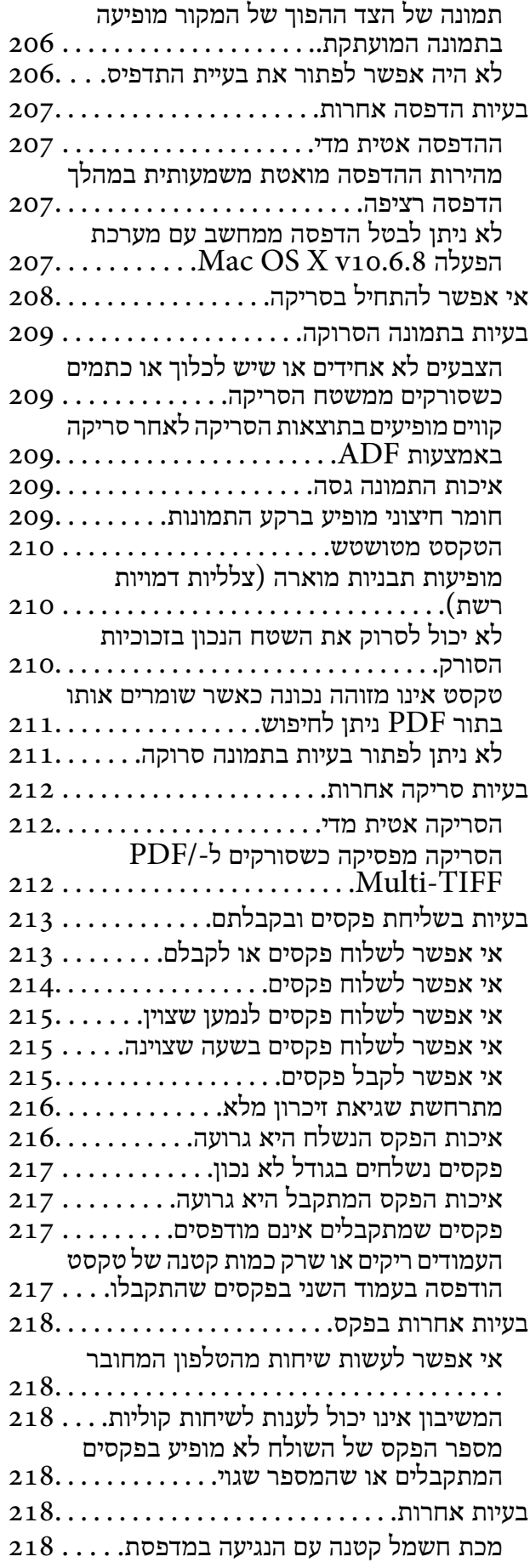

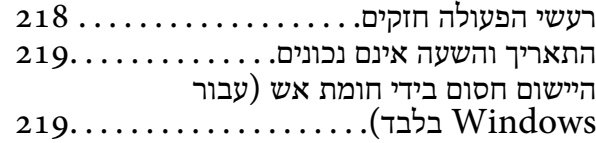

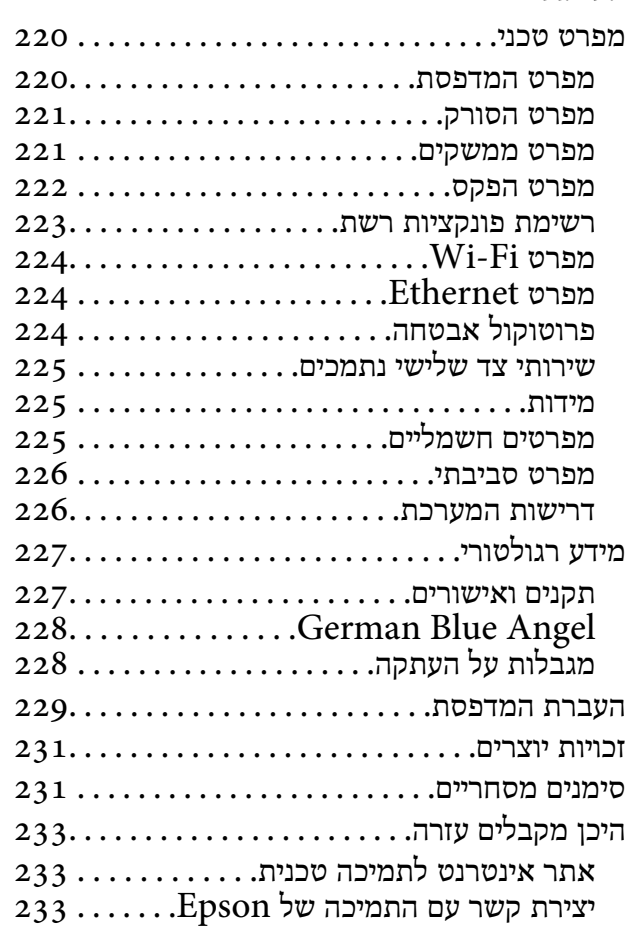

# **אודות הוראות למשתמש אלה**

# **הקדמה למדריכים למשתמש**

<span id="page-6-0"></span>המדריכים הבאים מצורפים למדפסת Epson. בנוסף למדריכים, בדוק את הסוגים השונים של מידע עזרה שניתן<br>למצוא במדפסת עצמו או באפליקציות תוכנה של Epson.

❏הוראות בטיחות חשובות (מדריך מודפס)

מספק הוראות להבטחת שימוש בטוח במדפסת.

❏התחל כאן (מדריך מודפס)

מספק מידע על הגדרת המדפסת, התקנת התוכנה, שימוש במדפסת, וכן הלאה.

❏מדריך למשתמש (מדריך דיגיטלי)

מדריך זה. מספק מידע כללי והוראות ביחס לשימוש במדפסת, להגדרות הרשת המתאימות לשימוש במדפסת<br>ברשת. ולפתרוו בטיות.

ניתן להשיג את הגרסאות העדכניות של המדריכים הנ"ל בדרכים הבאות.

❏מדריך נייר

בקר באתר התמיכה של Epson אירופה בכתובת http://www.epson.eu/Support, באתר התמיכה<br>העולמי של Epson בכתובת http://support.epson.net/

❏מדריך דיגיטלי

פתח את EPSON Software Updater במחשב. EPSON Software Updater יבדוק אם יש עדכונים<br>לתוכנות של Epson ולמדריכים הדיגיטליים ויאפשר להוריד את הגרסאות העדכניות.

**מידע קשור**

 $_181$ בעמוד (EPSON Software Updater) "כלי עדכון הוכנה "

# **השימוש במדריך כדי לחפש מידע**

מדריך ה -PDF מאפשר לך לחפש את המידע שאתה מבקש באמצעות מילת מפתח, או לקפוץ ישירות לסעיפים ספציפיים באמצעות הסימניות.תוכל גם להדפיס רק את העמודים שאתה זקוק להם.סעיף זה מסביר כיצד להשתמש<br>במדריך ה-PDF שנפתח ב-Adobe Reader X במחשב שלך.

**חיפוש על פי מילת מפתח**

**Search** click.הערכים המתאימים מוצגים כרשימה.לחץ על אחד הערכים שהוצגו כדי לעבור לאותו עמוד. לחץ **ערוך** <sup>&</sup>gt; **חיפוש מתקדם**.הזן את מילת המפתח (כיתוב) עבור המידע שברצונך למצוא בחלון החיפוש, ואז לחץ

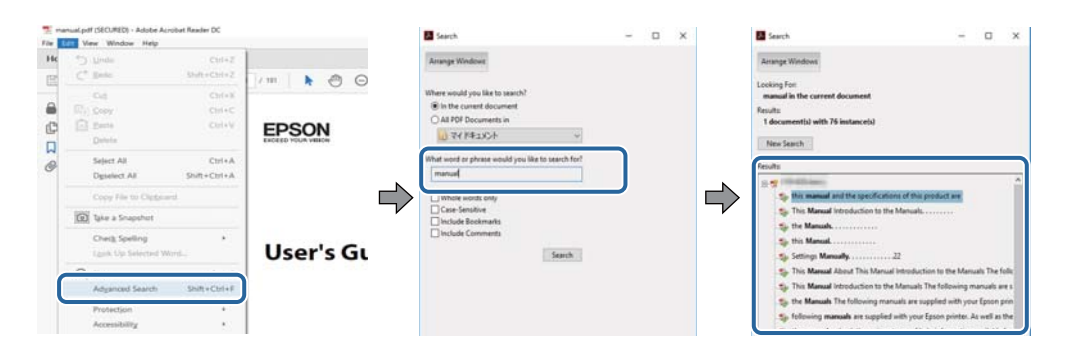

**קפיצה ישירה אל הסימניות**

לחץ על כותרת כדי לקפוץ לאותו עמוד.לחץ + או > כדי לצפות בכותרים ברמה יותר נמוכה באותו סעיף.כדי לשוב<br>לעמוד הקודם, בצע את הפעולה הבאה במקלדתך.

❏Windows: לחץ והחזק **Alt**, ואז לחץ **←**.

❏OS Mac: לחץ והחזק את מקש command, ואז לחץ **←**.

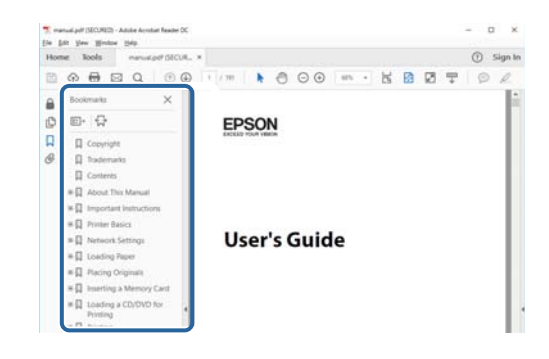

**הדפסה רק על העמודים שאתה זקוק להם**

תוכל גם לשלוף ולהדפיס רק את העמודים שאתה זקוק להם.לחץ <mark>הדפס</mark> בתפריט <mark>קובץ, ואו ציין א</mark>ת העמודים שברצונך<br>להדפיס בעמודים בתוך עמודים להדפסה.

כדי לציין סדרה של עמודים, הזן מקף בין עמוד ההתחלה לעמוד הסיום. $\Box$ 

דוגמה: 20–25

כדי לצייו עמודים שאינם מסודרים בסידרה, חלק את העמודים בפסיקים. $\Box$ 

לדוגמה: ,5 ,10 15

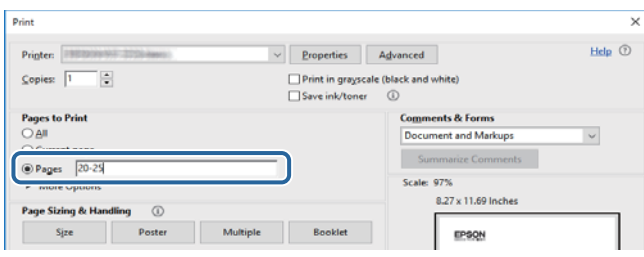

# **סימנים וסמלים**

<span id="page-8-0"></span>*הוראות שיש להקפיד למלא כדי להימנע מפציעה.* !*זהירות:*

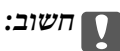

*הוראות שיש להקפיד עליהם כדי להימנע מנזק לציוד.*

לתשומת לבד: *מספק מידע משלים ומידע התייחסות. לתשומת לבך:*

מידע קרוב  $\blacklozenge$ 

קישורים לסעיפים קרובים.

# **תיאורים המשמשים במדריך זה**

- <sup>10</sup> או מ-Sierra High macOS. התוכן המוצג על המסך משתנה, תלוי בדגם ובמצב. ❏צילומי מסך של מנהל התקן המדפסת ושל 2 Scan Epson) מנהל ההתקן של הסורק) לקוחים מ-Windows
- ב איורים של המדפסת המשמשים במדריך זה הם להמחשה בלבד. אמנם יכולים להיות הבדלים קלים בתפעול, תלוי ⊋עלים בתפעול,<br>בדגם, אולם שיטת התפעול היא אותה השיטה.
	- ם פריטי תפריט מסוימים במסך ה-LCD משתנים, תלוי בדגם ובהגדרות.  $\Box$

# **אזכורים של מערכות הפעלה**

#### **Windows**

במדריך זה, מונחים כגון, "10 Windows"," 8.1 Windows"," 8 Windows"," 7 Windows", "Windows Server 2012 R2" ,"Windows Server 2016" ,"Windows XP" ,"Windows Vista",<br>"Windows Server 2008" ,"Windows Server 2008 R2" ,"Windows Server 2012",<br>"Windows Server 2003 R2", ו- "Windows Server 2003" מתייחסים למערכות ה

10 RWindows❏ ® מערכת ההפעלה Microsoft

8.1 RWindows❏ ® מערכת ההפעלה Microsoft

8 RWindows❏ ® מערכת ההפעלה Microsoft

7 RWindows❏ ® מערכת ההפעלה Microsoft

 $Microsoft$ ® Windows Vista® המפעלה ⊡

 $Microsoft$ <sup>®</sup> Windows® XP מערכת ההפעלה Microsoft®

 $Microsoft®$  Windows® XP Professional x64 Edition ההפעלה ⊡

 $\rm{Microsoft}^{\tiny{\textregistered}}$  Windows Server® 2016 ההפעלה ⊇

 $\rm{Microsoft}^{\tiny{\textregistered}}$  Windows Server® 2012 R2 מערכת ההפעלה ⊠

 $\rm{Microsoft} @$  Windows Server® 2012 המערכת ההפעלה ⊡

 $\rm{Microsoft}^{\tiny{\textregistered}}$  Windows Server® 2008 R2 מערכת ההפעלה ∏

 $\rm{Microsoft}^{\circledR}$  Windows Server® 2008 ⊡מערכת ההפעלה ⊡

 $\rm{Microsoft}^{\tiny{\textregistered}}$  Windows Server® 2003 R2 מערכת ההפעלה Ω

 $\rm{Microsoft}^{\tiny{\textregistered}}$  Windows Server® 2003 ההפעלה  $\Box$ 

#### **Mac OS**

OS X El ,macOS Sierra ,macOS High Sierra אל להתייחס כדי משמש" Mac OS" ,זה במדריך -ו ,Mac OS X v10.7.x ,OS X Mountain Lion ,OS X Mavericks ,OS X Yosemite ,Capitan .Mac OS X v10.6.8

# **הוראות חשובות**

### **הוראות בטיחות**

<span id="page-10-0"></span>קרא את ההוראות להלן ומלא אותן כדי להבטיח שהשימוש במדפסת זאת יהיה בטיחותי.הקפד לשמור את המדריך<br>לעיון בעתיד.כמו כו, הקפד למלא את כל ההוראות והאזהרות המסומנות על גבי המדפסת.

⊡ חלק מהסמלים שמוצגים במדפסת נועדו להבטיח בטיחות ושימוש נאות במדפסת. בקר באתר האינטרנט שלהלן<br>כדי ללמוד על משמעות הסמלים.

#### <http://support.epson.net/symbols>

- השתמש אך ורק בכבל החשמל שסופק עם המדפסת ואל תשתמש בכבל זה עם כל ציוד אחר. שימוש בכבלים  $\Box$ אחרים עם המדפסת הזאת או שימוש בכבל החשמל שסופק עם ציוד אחר יכול לגרום לשרפה או למכת חשמל.
	- $\Box$ ודא שכבל החשמל שלר עומד בתקני הבטיחות הנהוגים במדינת ישראל.
- ظעולם אל תפרק, אל תשנה ואל תנסה לתקן את כבל החשמל, את התקע, את יחידת המדפסת, את יחידת הסורק <mark>⊡</mark><br>או את הציוד האופציונלי בעצמר, אלא אם פעולות אלה מוסברות ספציפית במדריכים של המדפסת.
	- נתק את המדפסת והפנה לתיקוו אצל טכנאי תיקונים מוסמכים בתנאים להלו:  $\Box$

כבל החשמל או התקע ניזוקו; נוזלים נכנסו למדפסת; המדפסת נפלה או בית המדפסת ניזוק; המדפסת אינה פועלת<br>כרגיל או מפגינה שינוי ניכר בביצועים. אל תכוונו פקדים שאינם מתוארים בהוראות ההפעלה.

- ❏הצב את המדפסת קרוב לשקע חשמל שממנו אפשר לנתק את התקע בקלות.
- ב את המדפסת אסור להציב או לאחסן בחוץ או במקומות שבהם יש הרבה לכלוך, אבק, מים ומקורות חום או ∏<br>במקומות החשופים למכות, לרטט, לטמפרטורה גבוהה או ללחות גבוהה.
	- הקפד לא לשפוך נוזלים על המדפסת ולא לטפל בה בידיים רטובות. $\Box$
- הקפד על מרחק של 22 סנטימטרים בין המדפסת לבין קוצבי לב. גלי רדיו מהמדפסת עלולים להשפיע השפעה G הוצבי לב. גלי המד<br>שלילית טל פטולתם של הוצבי לב.
- אם מסך ה-LCD ניזוק, צור קשר עם הספק שלך. אם תמיסת הגבישים הנוזליים מגיעה אל ידיך שטוף אותם Dany אם ביסודיות במים ובסבון. אם תמיסת הגבישים הנוזליים מגיעה אל עיניך שטוף אותם מיד במים רבים ובסבון. אם<br>לאחר השטיפה היסודית יש עדיין אי נוחות או בעיות בראיה, פנה מידית לרופא.
	- הימנע משימוש בטלפון בעת סופת רעמים. יתכן סיכון כלשהו לקבל מכת חשמל מברק.  $\Box$ 
		- $\Box$ אל תשתמש בטלפוו לשם דיווח על דליפת גז בקרבת מקום לדליפה.

## **הוראות בטיחות לדיו**

- היזהר בעת הטיפול במחסניות דיו משומשות כיוון שעלולה להיות דיו סביב פתח אספקת הדיו.  $\square$ 
	- ם דיו מגיעה אל ידיר שטוף אותו ביסודיות במים ובסבוו. $\Box$
- בעיות בראיה, פנה מידי מגיעה אל עיניך שטוף אותן מיד במים רבים ובסבון. אם לאחר השטיפה היסודית יש עדיין אי נוחות או<br>בשיות בראיה. פנה מידית לרופא.
	- שם די מגיעה לפיך, פנה לרופא תכף ומיד.  $\Box$

אל תפרק את מחסנית הדיו ואת תיבת התחזוקה; אחרת הדיו עלולה להגיע לעיניך או לעורך.  $\Box$ 

<span id="page-11-0"></span>אל תנער את מחסניות הדיו חזק מדי ואל תפיל אותן. כמו כן, הקפד לא ללחוץ עליהן ולא לקרוע את התוויות GN אותן. כמו <br>שלהו. אם תעשה זאת אתה עלול לגרום לדליפת דיו.

שמור את מחסניות הדיו ואת תיבת התחזוקה הרחק מהישג ידם של ילדים. $\Box$ 

# **אזהרות ועצות לגבי המדפסת**

קרא את ההוראות הללו ומלא אותן כדי למנוע נזק למדפסת או לרכושך. הקפד לשמור את המדריך לעיון בעתיד.

### **עצות ואזהרות לגבי הגדרת המדפסת או השימוש בה**

❏אסור לחסום את פתחי האוורור והפתחים האחרים במדפסת ואסור לכסות אותם.

השתמש אר ורק במקור חשמל מהסוג המצויו בתווית המדפסת.  $\Box$ 

- הימנע משימוש בשקעים הנמצאים באותו מעגל אם מכונות צילום מסמכים או עם מערכות בקרת אוויר הנדלקות  $\Box$ <br>ונכבות לעתים סדירות.
	- ם הימנע משקעים המבוקרים בידי מתגי קיר או בידי קוצבי זמן אוטומטיים.  $\Box$
- ב הרחק את כל מערכת המחשבים ממקורות פוטנציאליים של הפרעות אלקטרומגנטיות כגון רמקולים או יחידות ⊡<br>רסיס של טלפווים אלחוטיים
- יש להניח כבלי חשמל כך שלא ישתפשפו, ייחתכו, יקוצצו, יתקפלו ויתפתלו. אל תניח חפצים על כבלי החשמל ואל $\square$ תאפשר לדרוך עליהם או לדרוס אותם. הקפד במיוחד על כך שכבלי החשמל יהיו ישרים בקצוות ובנקודות שבהן הם<br>ורוסים לשואי ויוצאים ממוו.
- אם אתה משתמש בחוט מאריך עם המדפסת,  $\,$ ודא שדירוג האמפרים הכולל של ההתקנים המחוברים לחוט $\,\square\,$ המאריך אינו עולה על דירוג האמפרים של החוט המאריך. כמו כן, ודא שדירוג האמפרים הכולל של כל ההתקנים<br>המחוברים לשקע החשמל אינו עולה על דירוג האמפרים של השקע.
- הגנה מתכננים להשתמש במדפסת בגרמניה, ההתקנה בבניין חייבת בהגנה של מפסק 10 או 16 אמפר כדי לתת I6 אמפר כדי לתתG<br>הגנה מספקת מקצר חשמלי ומטומס יתר.
- ⊡ כשמחברים את המדפסת למחשב או להתקן אחר בעל כבל יש לוודא שכיוון המחברים נכון. לכל מחבר יש רק כיוון<br>נכון אחד. הכנסת מחבר בכיוון לא נכון עלולה לפגוע בשני ההתקנים המחוברים בכבל.
- הצב את המדפסת משטח שטוח ויציב הנמשך בכל הכיוונים מעבר לבסיס המדפסת. המדפסת לא תפעל כהלכה G<br>אם היא מוטה בזווית.
- בעת אחסון המדפסת או העברתה, הימנע מלהטות אותה, מלהציב אותה במאונך או מלהפוך אותה; אחרת הדיו  $\Box$ <br>טלולה לדלוף.
	- השאר מקום מעל למדפסת כך שתוכל להרים לגמרי את מכסה המסמכים. $\Box$ 
		- השאר מספיק מקום מול המדפסת כדי לאפשר לנייר לצאת במלואו. $\Box$
	- ⊡ הימנע ממקומות החשופים לשינויים מהירים בטמפרטורה ובלחות. כמו כן, הרחק את המדפסת מאור שמש<br>ישיר. מאור חזק וממקורות חום.
		- שסור להכניס חפצים דרר חריצים במדפסת. $\Box$

 $\Box$ אל תכניס את ידר לתור המדפסת בשעת הדפסה.

 $\Box$ אל תיגע בכבל הלבן והשטוח שבתוך המדפסת.

- <span id="page-12-0"></span>אל תשתמש בתרסיסים המכילים גזים דליקים בתוך המדפסת או מסביבה. אם תעשה זאת אתה עלול לגרום I<br>לשרפה
	- $\Box$ אל תזיז את ראש ההדפסה ביד: אחרת יתכו שתפגע במדפסת.
	- היזהר לא ללכוד את ידך או את אצבעותיך בעת סגירת יחידת הסורק.  $\Box$
	- $\Box$ אל תלחץ חזק מדי על משטח סריקה בעת הנחת המסמכים המקוריים.
- כבה תמיד את המדפסת באמצעות הלחצן  $\rm C$ . אל תנתק את המדפסת ואל תכבה אותה בשקע החשמל עד $\Box$ שהנורה  $\bigcup$  מפסיקה להבהב.
- לפני העברת המדפסת יש לוודא שראש ההדפסה נמצא במצב הבית (בקצה הימני ביותר) ושמחסניות הדיו **[**<br>נמצאות במקומו.
	- ה אינד עומד להשתמש במדפסת במשך זמו רב,  $\,$ ודא שניתקת את כבל החשמל משקע החשמל.  $\Box$

### **עצות ואזהרות לשימוש במדפסת עם חיבור אלחוטי**

- גלי רדיו הנפלטים ממדפסת זאת יכולות להשפיע לרעה על פעולתו של ציוד רפואי אלקטרוני ולגרום לתקלה  $\Box$ אצלו.בעת שימוש במדפסת זאת בתוך מתקנים רפואיים או בקרבת ציוד רפואי יש למלא את הוראות אנשי הצוות המוסמכים המייצגים את המתקנים הרפואיים, ולמלא את כל ההוראות והאזהרות המופיעות על גבי הציוד הרפואי.
- גלי רדיו הנפלטים ממדפסת זאת עלולים להשפיע לרעה על פעולתם של התקנים מבוקרים אוטומטית כגון דלתות  $\Box$ אוטומטיות או אזעקות שריפה ויכולים לגרום לתאונות בגלל המתרחשות בגלל תקלות.בעת שימוש במדפסת זאת<br>בקרבת התקנים בבקרה אוטומטית יש למלא את כל ההוראות והאזהרות המופיעות על גבי התקנים אלה.

## **עצות ואזהרות לגבי השימוש במסך המגע**

- ⊡מסך ה-LCD יכול להכיל כמה נקודות קטנות בהירות או כהות ובגלל תכונותיו יתכן שהבהירות שלו לא תהיה ◘<br>אחידה. תופעות אלה הו תופעות רגילות ואיו פירושו שהמסך ניזוק בכל דרך שהיא.
	- $\Box$ לניקוי המסר יש להשתמש אר ורק בסמרטוט יבש. אסור להשתמש בנוזלים או בחומרי ניקוי כימיים.
- ⊡ הכיסוי החיצוני של מסך המגע עלול להישבר אם הוא מקבל מכה חזקה. אם המשטח של המסך נסדק או נשבר יש<br>ליצור קשר עם הספק ולא לגעת בשברים או לנסות לסלקם.
	- $\Box$ לחץ על מסך המגע בעדינות עם האצבע. אל תפעיל לחץ חזק או תלחץ על המסך עם הציפורניים.
		- $\Box$ אל תשתמש בעצמים חדים כגוו עט כדורי או עיפרוו חד כדי לבצע פעולות.
	- שינויים פתאומיים בטמפרטורה או ברמת הלחות עלולים לגרום לעיבוי והיווצרות של טיפות מים בתוך מסך  $\Box$ <br>המגע. אשר יובילו לבעיות בתפקוד.

# **הגנה על המידע האישי שלך**

<span id="page-13-0"></span>כאשר נותנים את המדפסת למישהו אחר או מסלקים אותה לאשפה יש למחוק את כל המידע האישי שבזיכרון המדפסת באמצעות בחירה ב- **הגדרות** > **שחזור הגדרות ברירת מחדל** > **נקה את כל הנתונים וההגדרות** עלגבילוח הבקרה.

# **יסודות המדפסת**

# <span id="page-14-0"></span>**שמות החלקים ותפקידיהם**

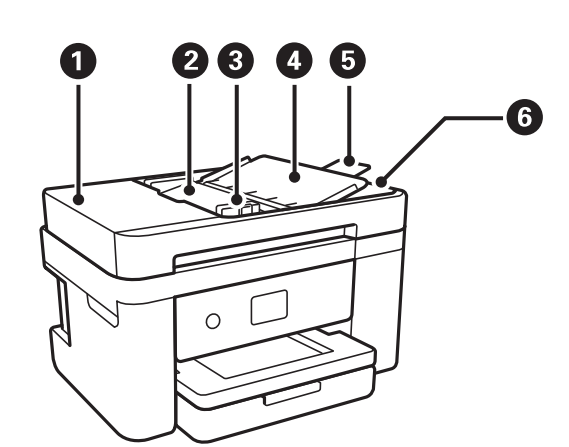

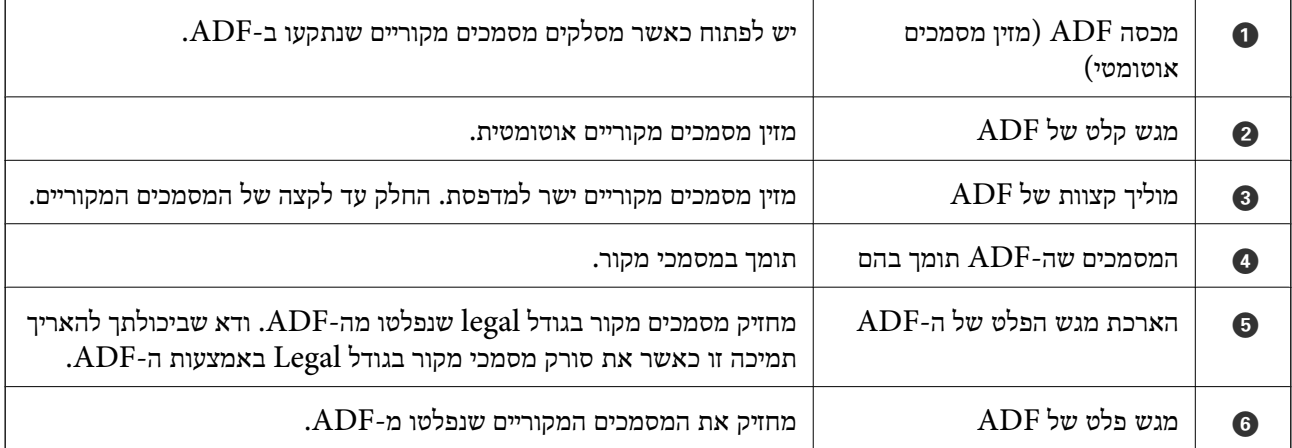

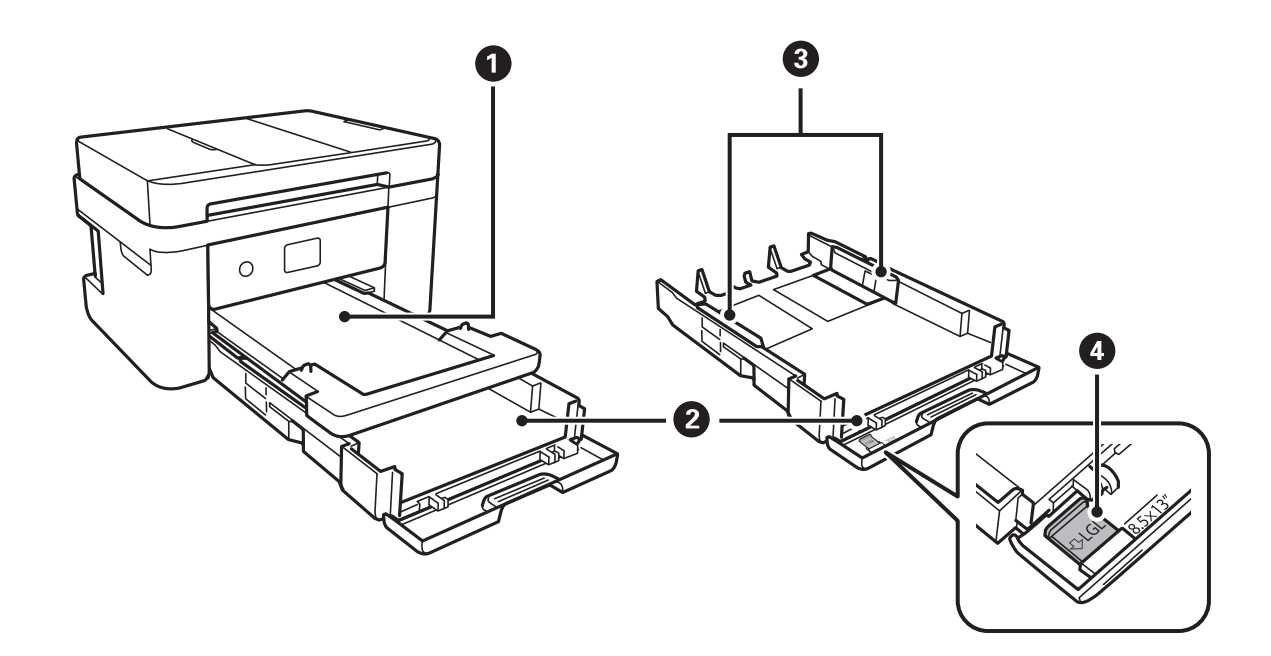

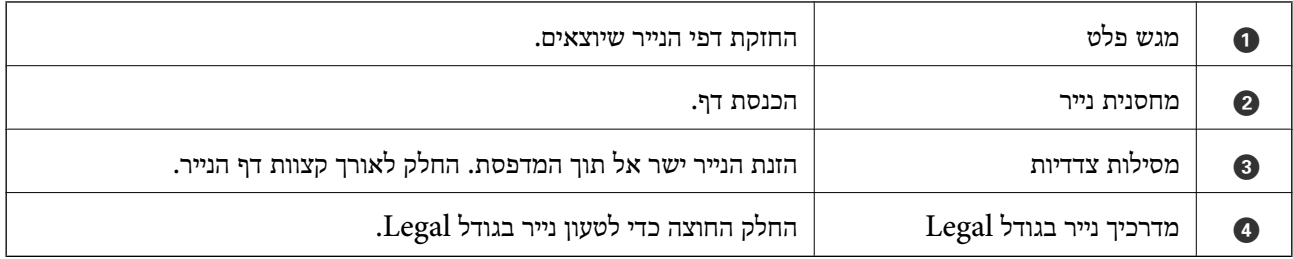

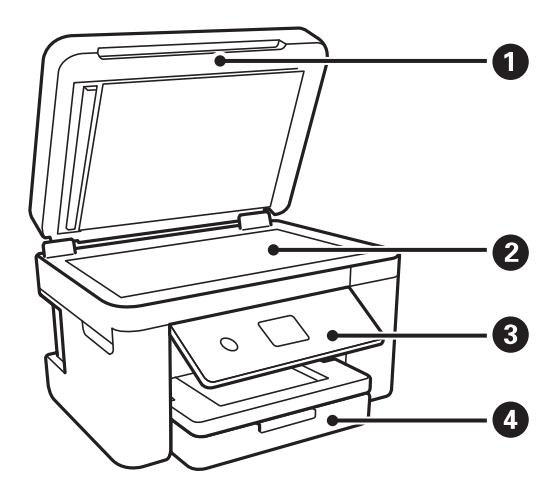

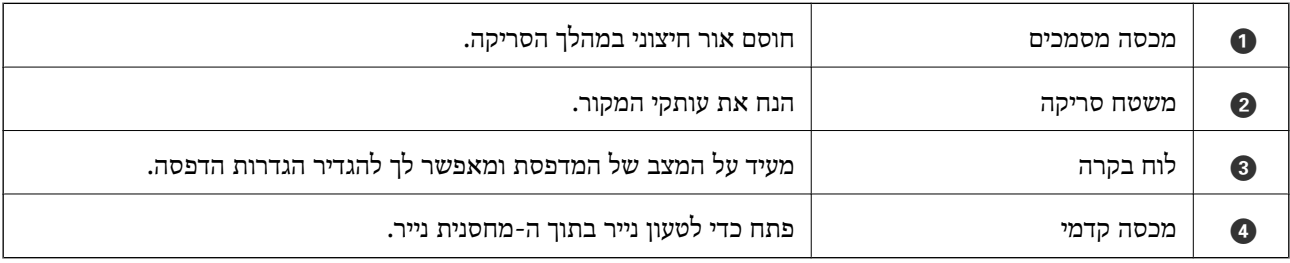

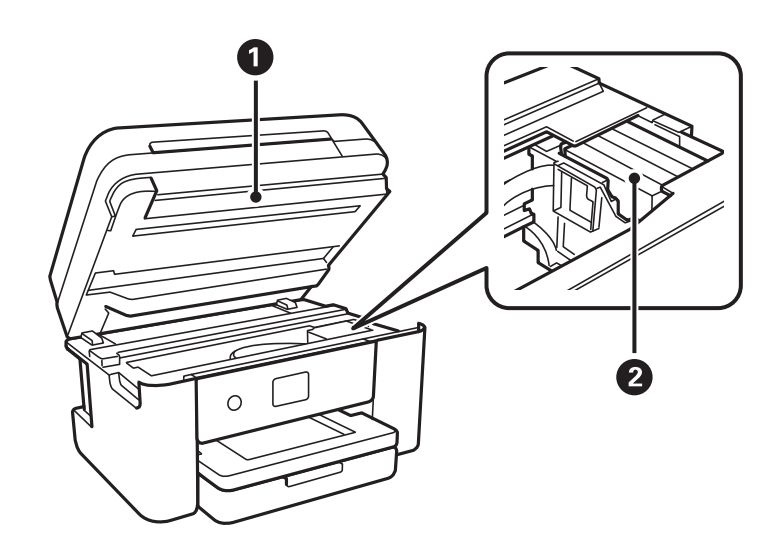

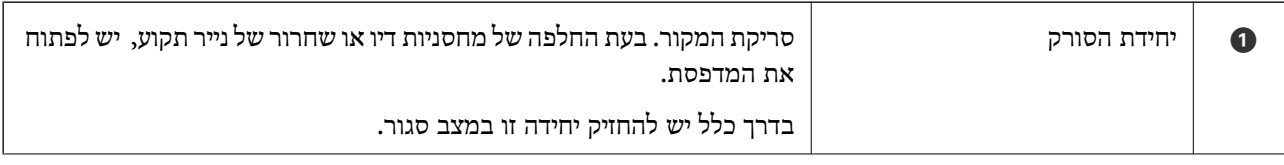

#### **יסודות המדפסת**

<span id="page-16-0"></span>מחזיק מחסניות הדיו  $\vert$  התקנה של מחסניות הדיו. הדיו מוזרק מפיות ראש ההדפסה שלמטה.  $\vert$ 

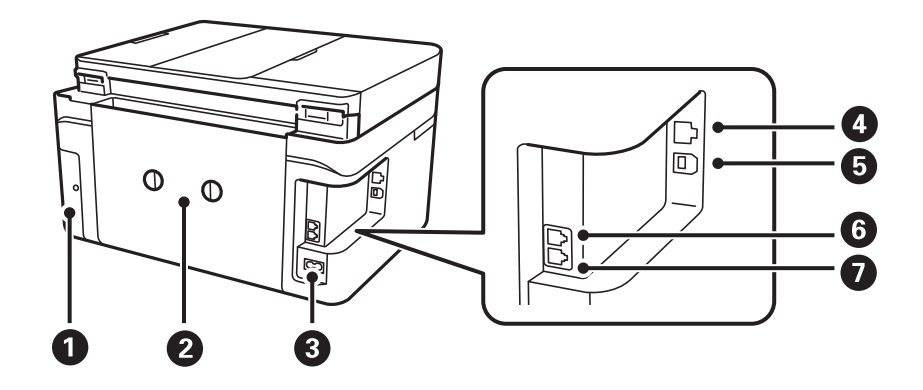

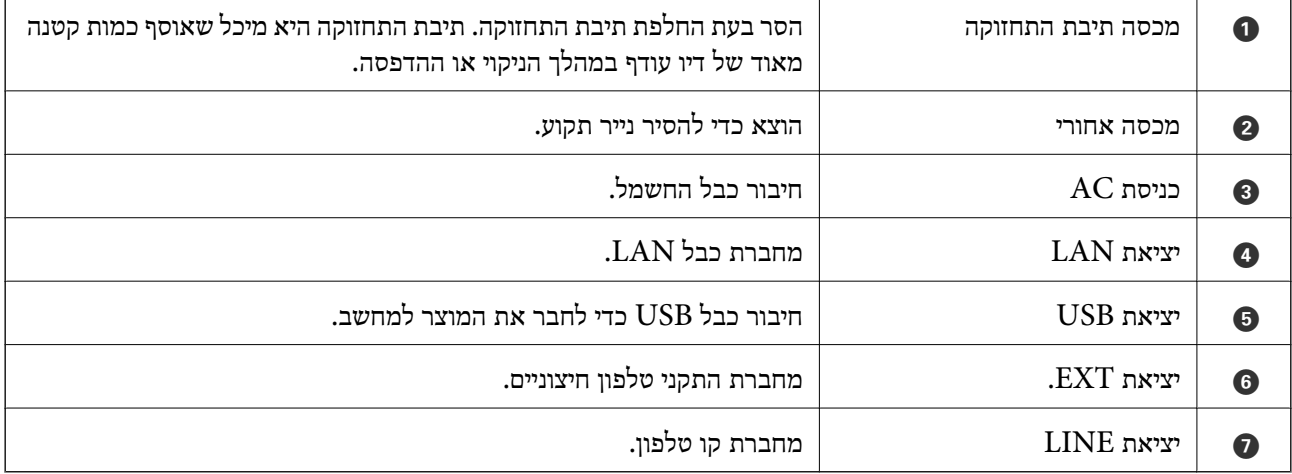

# **לוח בקרה**

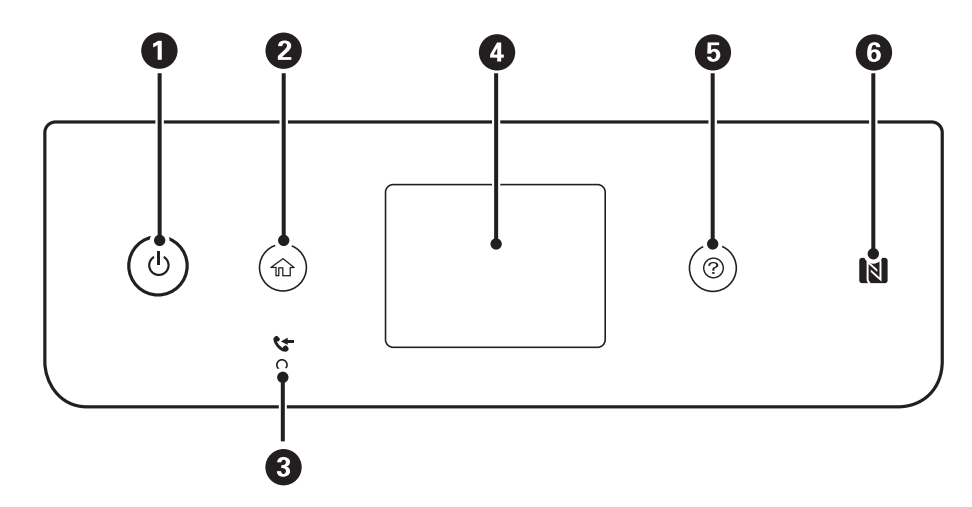

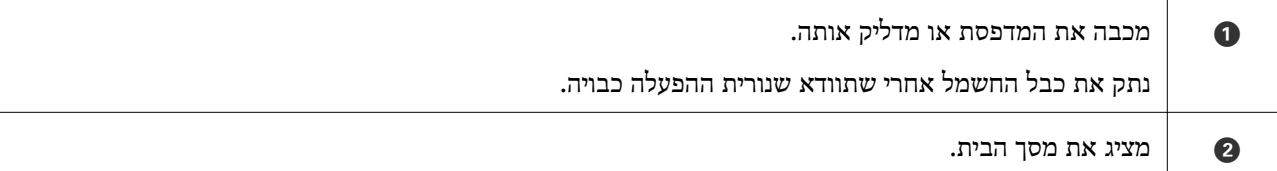

<span id="page-17-0"></span>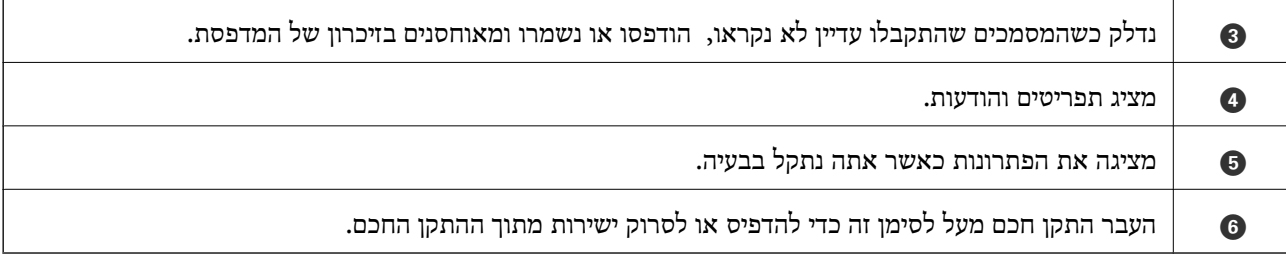

# **תצורת מסך בסיסית**

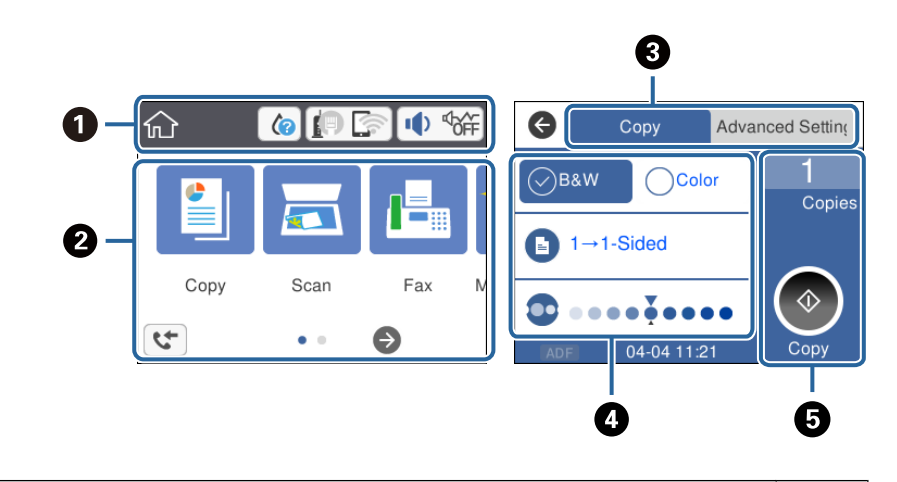

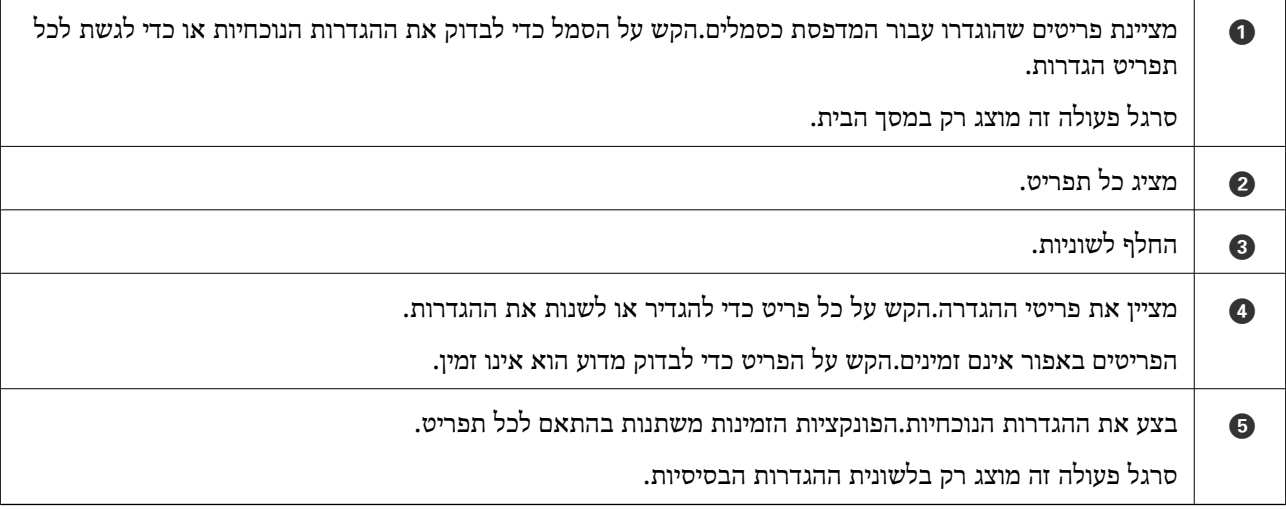

# **סמלים המוצגים על גבי מסך הגביש הנוזלי**

הסמלים להלן מוצגים במסך ה-LCD, תלוי במצב המדפסת.

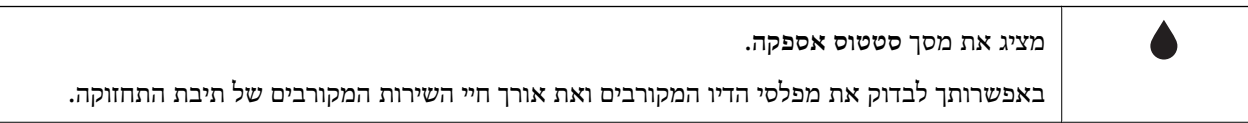

<span id="page-18-0"></span>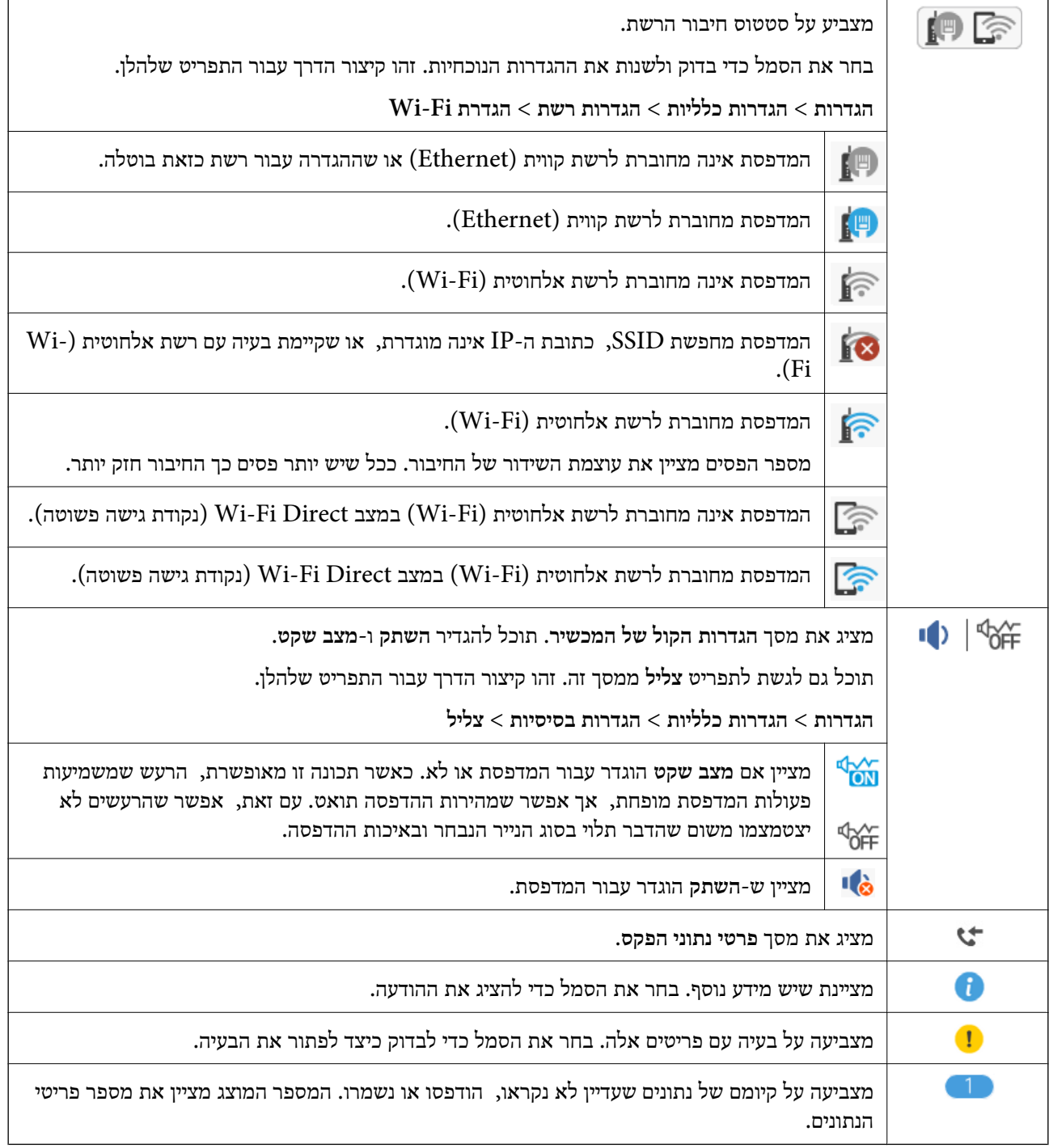

#### **מידע קשור**

- $|$  "הגדרות [רשת" בעמוד](#page-60-0)  $\blacklozenge$
- | "הגדרות [בסיסיות" בעמוד](#page-57-0) 58

# **פעולות מסך מגע**

מסך המגע תואם לפעולות הבאות.

<span id="page-19-0"></span>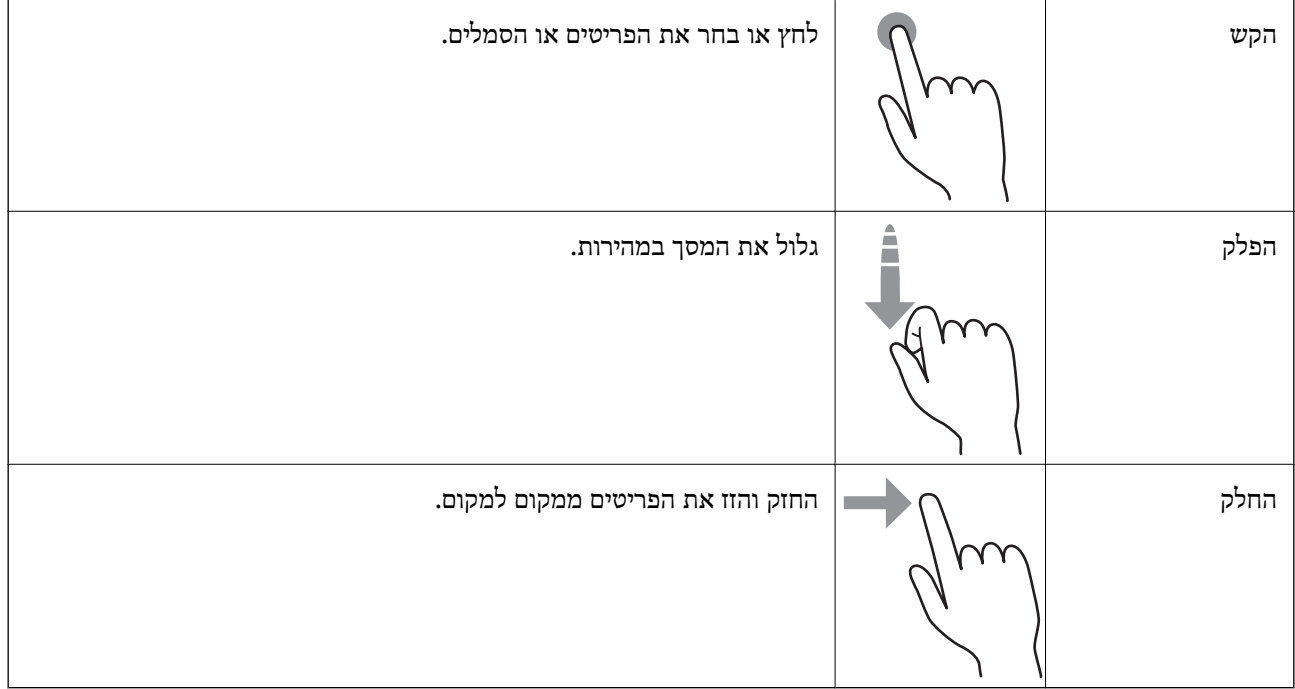

# **פעולות בסיסיות**

לחץ בכל מקום בפריט ההגדרה כדי להדליק או לכבות אותו.

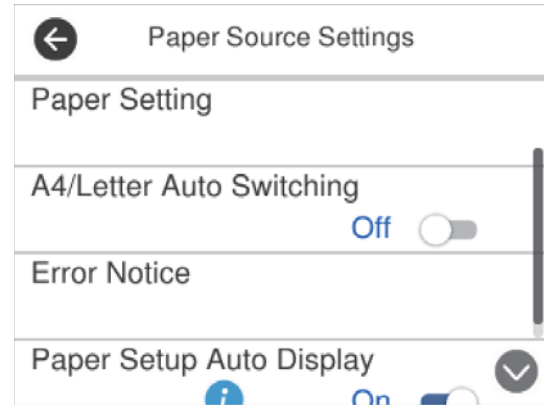

הקש את שדה הקלט כדי להזין את הערך, השם, וכן הלאה.

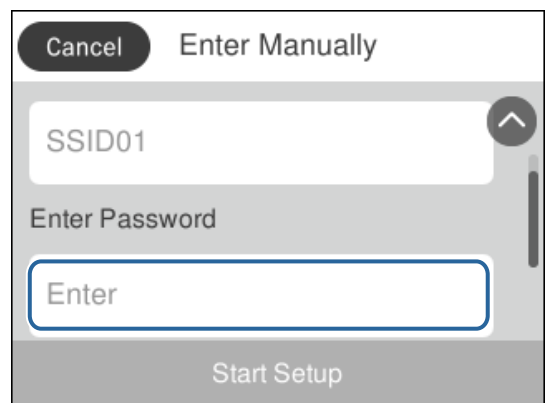

#### **הזנת תווים**

<span id="page-20-0"></span>ניתן להזין את התווים והסמלים באמצעות המקלדת המוצגת על גבי המסך כששומרים איש קשר, עורכים את הגדרות<br>הרשת וכו'.

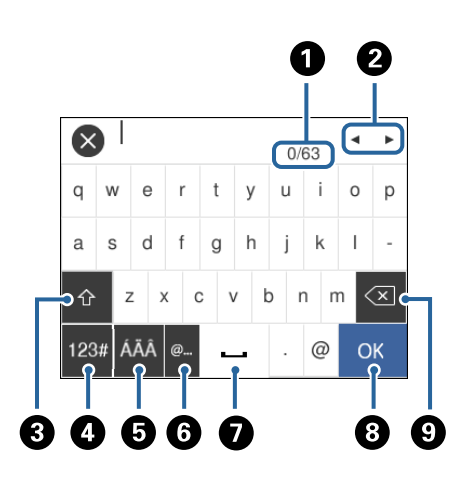

*הסמלים המוצגים משתנים בהתאם לפריט שעורכים. לתשומת לבך:*

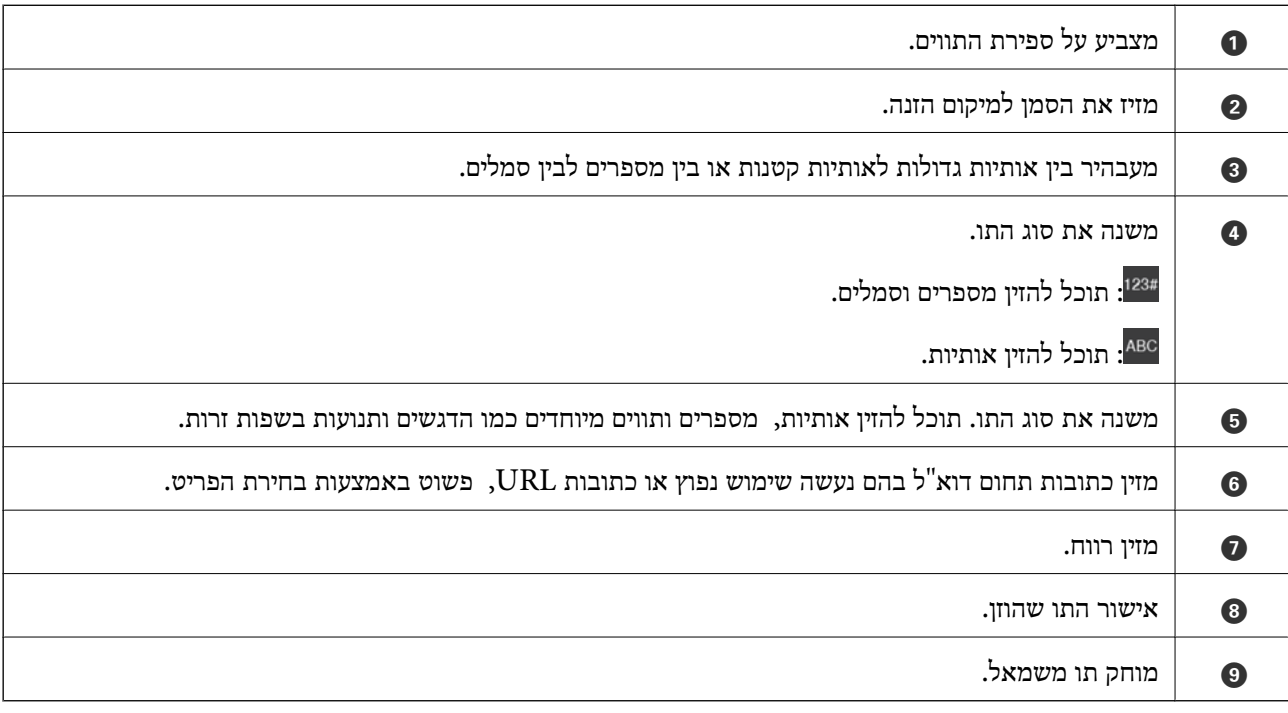

## **צפיה באנימציות**

תוכל לצפות במסך הגביש הנוזלי באנימציות של הוראות הפעלה כמו טעינת נייר או סילוק נייר חסום. ❏לחיצה על לחצן : מציגה את מסך העזרה.הקש **מדריך** ואז בחר את הפריטים בהם ברצונך לצפות. ❏הקש **מדריך** בתחתית מסך התפעול כדי להציג אינמציה המתאימה להקשר.

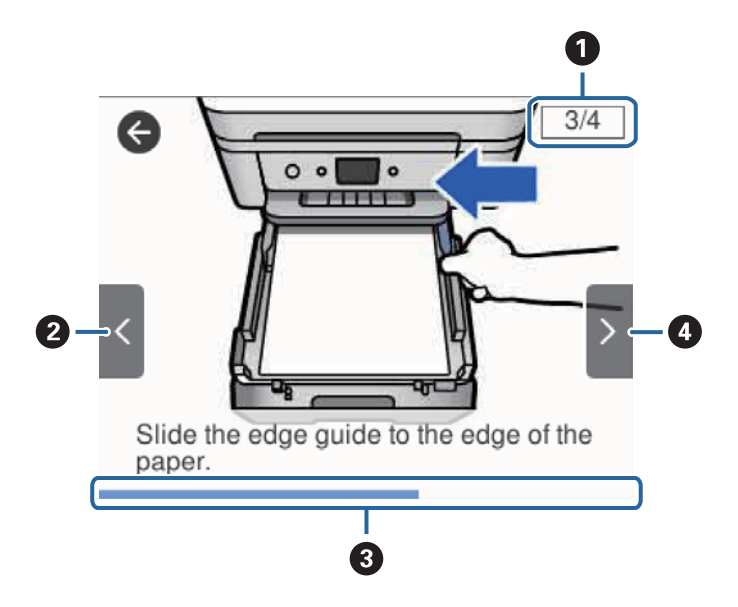

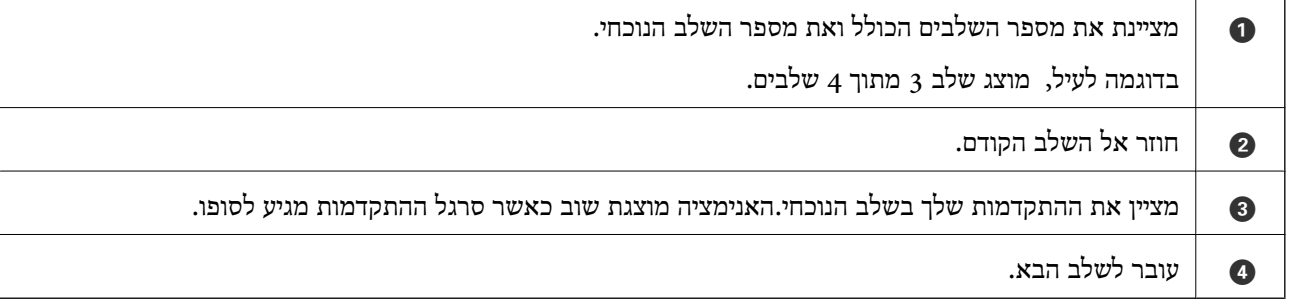

# **הגדרות רשת**

### **סוגי חיבור רשת**

תוכל להשתמש בשיטות החיבור הבאות.

# **חיבור Ethernet**

חבר את המדפסת לרכזת בכבל Ethernet.

<span id="page-22-0"></span>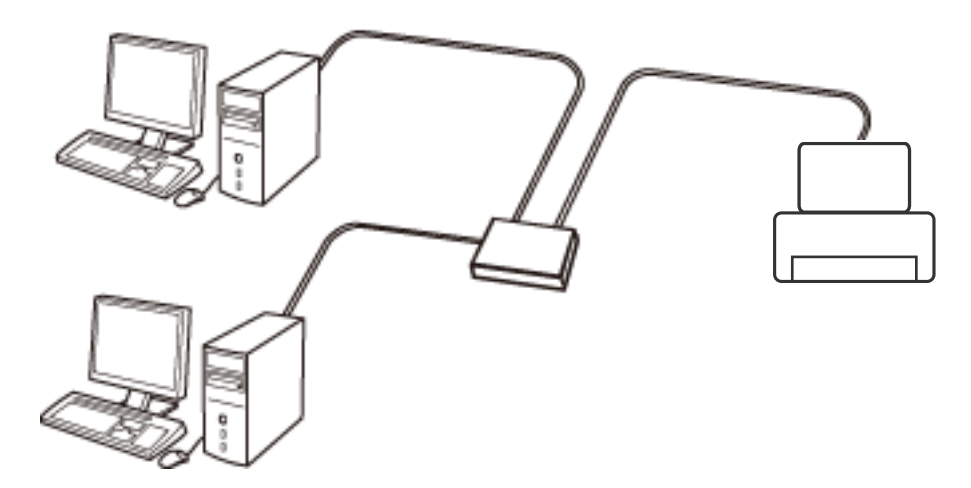

**מידע קשור** | "ביצוע הגדרות רשת [מתקדמות" בעמוד](#page-29-0) 30

# **Wi-Fi חיבור**

חבר את המדפסת ואת המחשב או ההתקן החכם אל נקודת הגישה. זוהי שיטת החיבור הטיפוסית עבור רשתות<br>ביתיות או משרדיות כאשר מחברים מחשבים דרך Wi-Fi באמצעות נקודת הגישה.

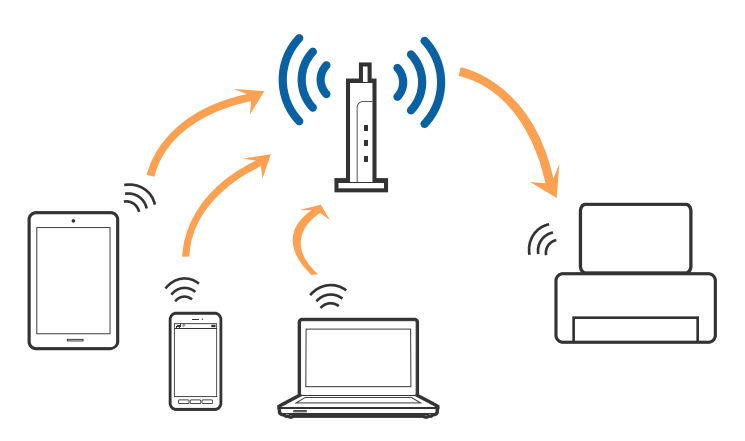

**מידע קשור**

- $24$  "התחברות למחשב" בעמוד  $\blacklozenge$
- | "התחברות להתקן [חכם" בעמוד](#page-24-0) 25
- | "ביצוע [הגדרות](#page-24-0) [Fi-Wi](#page-24-0) [מהמדפסת" בעמוד](#page-24-0) 25

# **(פשוט AP חיבור (Wi-Fi Direct חיבור**

<span id="page-23-0"></span>השתמש בשיטת החיבור הזאת כשאינך משתמש ב-Fi-Wi בבית או במשרד או כשאתה רוצה לחבר את המדפסת ואת המחשב או ההתקן החכם ישירות. במצב זה המדפסת מתפקדת כנקודת גישה וניתןלחבר אליה ארבעה התקנים לכל היותר ללא צורך להשתמש בנקודת גישה תקנית. עם זאת, התקנים המחוברים ישירות למדפסת אינם יכולים<br>לתקשר זה עם זה דרך המדפסת.

#### לתשומת לבד:

*חיבור Direct Fi-Wi) חיבור AP פשוט) הוא שיטת חיבור שנועדה להחליף את שיטת אד הוק. לתשומת לבך:*

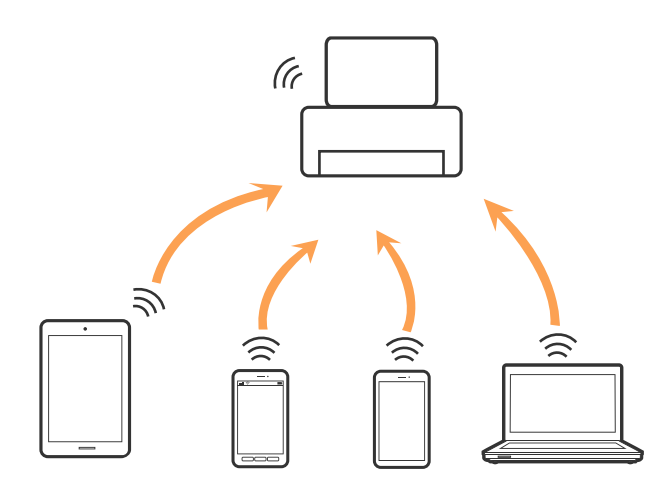

אפשר לחבר את המדפסת בעת ובעונה אחת באמצעות Fi-Wi או Ethernet, ובאמצעות חיבור Fi-Wi פשוט) כאשר המדפסת כבר מחוברת באמצעות Fi-Wi, ינותק חיבור ה -Fi-Wi באופן זמני. Direct) חיבור AP פשוט). עם זאת, אם מתחילים חיבור רשת בשיטת חיבור Direct Fi-Wi) חיבור AP

#### **מידע קשור**

```
| "הגדרת חיבור באמצעות Direct Fi-Wi) נקודת גישה פשוטה)" בעמוד 29
```
# **התחברות למחשב**

אנו ממליצים להשתמש בתוכנת ההתקנה כדי לחבר את המדפסת למחשב.תוכל להפעיל את תוכנת ההתקנה<br>באמצעות אחת מהשיטות הבאות.

הגדרה מתוך אתר האינטרנט  $\Box$ 

גש לאתר האינטרנט שלהלן, ואז הזן את שם המוצר.גש אל **התקנה**, והתחל לבצע את ההגדרה. [http://epson.sn](http://epson.sn/?q=2)

הגדרה באמצעות דיסק תוכנה (רק עבור דגמים שהגיעו עם דיסק תוכנה ומשתמשים שהמחשבים שלהם מצוידים  $\Box$ <br>בכונני דיסקים).

הכנס למחשב את דיסק התוכנה, ולאחר פעל על פי ההנחיות שבמסך.

#### **בחירת שיטות החיבור**

<span id="page-24-0"></span>פעל בהתאם להוראות המוצגות על גבי המסך, עד שיוצג המסך שלהלן, ואז בחר את שיטת החיבור בין המדפסת לבין<br>המחשב.

בחר את סוג החיבור ואז לחץ **הבא**.

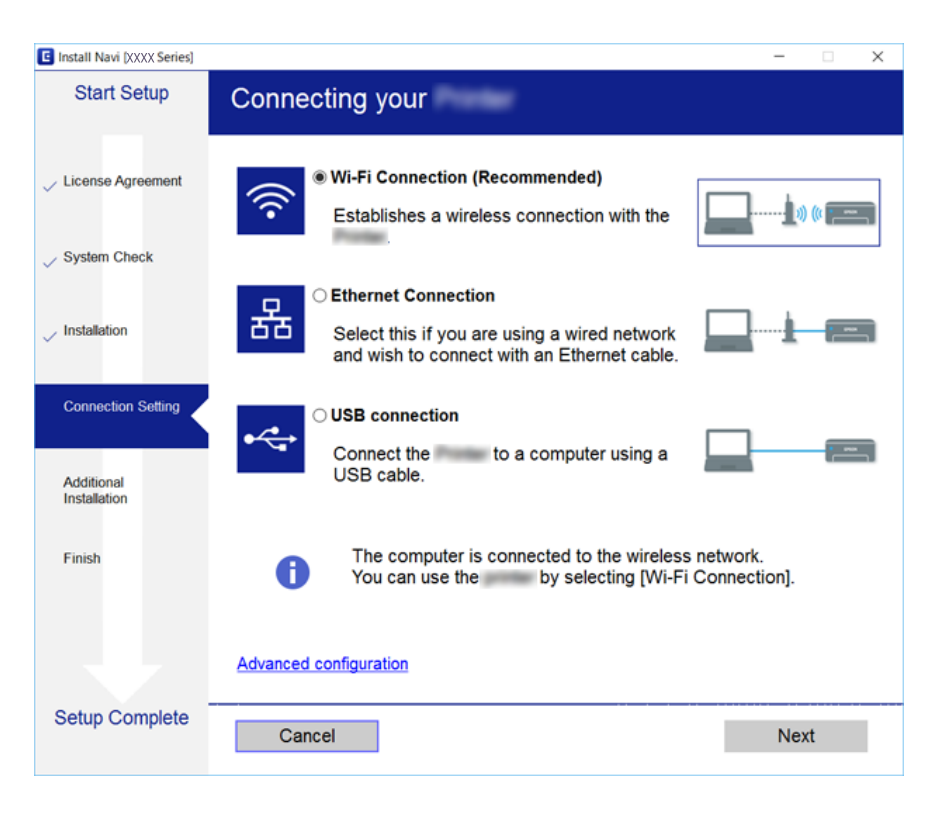

פעל בהתאם להוראות המוצגות על המסך.

# **התחברות להתקן חכם**

תוכל להשתמש במדפסת מהתקן חכם כאשר אתה מחבר את המדפסת לאותה רשת Fi-Wi) רשת SSID (כמו ההתקן החכם. כדי להשתמש במדפסת מהתקן חכם, בצע את ההגדרות מאתר האינטרנט הבא. גישה לאתר<br>האינטרנט מההתקן החכם שברצונך לחבר למדפסת.

#### **התקנה** > [http://epson.sn](http://epson.sn/?q=2)

*אם ברצונך לחבר מחשב והתקן חכם למדפסת בעת ובעונה אחת, אנו ממליצים לחבר תחילה את המחשב. לתשומת לבך:*

# **ביצוע הגדרות Fi-Wi מהמדפסת**

תוכל להגדיר הגדרות רשת מלוח הבקרה של המדפסת במספר דרכים.בחר את שיטות החיבור המתאימה לסביבה<br>ולתנאים שלר.

אם ידוע לך המידע על נקודת הגישה כגון SSID וסיסמה, תוכל לבצע אתההגדרות באופן ידני.

אם נקודת הגישה תומכת ב-WPS, תוכל לבצע את ההגדרות באמצעות ההגדרה בלחיצת כפתור.

<span id="page-25-0"></span>אחרי חיבור המדפסת אל הרשת, חבר את המדפסת מההתקן בו ברצונךלהשתמש (מחשב, התקן חכם, טבלט וכן הלאה).

בצע הגדרות רשת מתקדמות כדי להשתמש בכתובת IP סטטית.

**מידע קשור**

- | "ביצוע הגדרות Fi-Wi ידניות" בעמוד 26
- ביצוע [הגדרות](#page-26-0) Wi-Fi [באמצעות](#page-26-0) התקנת לחצן (WPS) "בעמוד 27
- ביצוע [הגדרות](#page-27-0) Fi<br/>i-Fi [באמצעות](#page-27-0) הגדרת לעמוד ל $\blacktriangleright$  בעמוד <br/>  $\blacktriangleright$
- | "הגדרת חיבור [באמצעות](#page-28-0) [Direct Fi-Wi](#page-28-0)) נקודת גישה [פשוטה\)" בעמוד](#page-28-0) 29
	- | "ביצוע הגדרות רשת [מתקדמות" בעמוד](#page-29-0) 30

### **ביצוע הגדרות Fi-Wi ידניות**

תוכל להגדיר ידנית את המידע הדרוש לשם חיבור לנקודת גישה באמצעות לוח הבקרה של המדפסת.כדי להגדיר ידנית<br>נחוץ לך ה-SSID והסיסמה של נקודת גישה כלשהי.

לתשומת לבד:

*לתשומת לבך: אם אתה משתמש בנקודת גישה עם הגדרות ברירת המחדל שלה, ה-SSID והסיסמה מופיעות על התווית שעל נקודת הגישה.אם אינךיודע את ה-SSID ואת הסיסמה, צור קשר עם האדם שהתקין את נקודת הגישה, או עיין בתיעוד שנלווה לנקודת הגישה.*

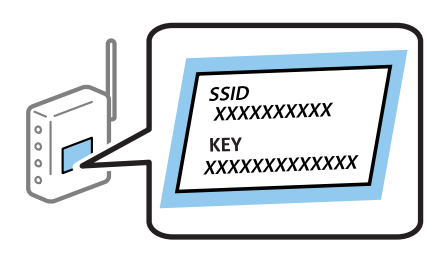

.1 הקש במסך הבית.<br>1. הקש

.2 בחר **Fi-Wi) מומלץ)**.

אם המדפסת כבר חוברה באמצעותEthernet, בחר **ראוטר**.

.3 הקש **התחל הגדרה**.

אם חיבור הרשת כבר הוגדר, יוצגו פרטי החיבור.הקש **שינוי ההגדרות** כדי לשנות את ההגדרות. ההודעה. אם המדפסת כבר חוברה באמצעות Ethernet, הקש על **שנה לחיבור Fi-Wi**,**.** ואז בחר **כן** אחרי בדיקת

- .4 בחר **אשף הגדרת רשת אלחוטית**.
- .5 בחר את ה -SSID של נקודת הגישה.

לתשומת לבד:

*לתשומת לבך:* ❏ *אם ה-SSID שאתה רוצה להתחבר אליו אינו מופיע בלוח הבקרה של המדפסת, הקש חיפוש מחדש, כדילעדכן את הרשימה.אם הוא עדיין אינו מוצג, הקש הזן ידנית, והזן את ה-SSID ישירות.*

❏ *אם אינך יודע את ה-SSID, בדוק אם הוא מופיע בתווית של נקודת הגישה.אם אתה משתמש בנקודת גישה עם הגדרות ברירת המחדל שלה, השתמש ב -SSID המופיע על התווית שעל נקודת הגישה.*

.6 הקש **הזן סיסמה**, ואז הזן את הסיסמה.

לתשומת לבד:

*לתשומת לבך:* ❏ *הסיסמה רגישה לאותיות קטנות וגדולות באנגלית.*

<span id="page-26-0"></span>❏ *אם אינך יודע את הסיסמה, בדוק אם היא מופיעה בתווית של נקודת הגישה.אם אתה משתמש בנקודת גישה עם הגדרות ברירת המחדל שלה, השתמש בסיסמה המופיעה על התווית שעל נקודת הגישה.שמות אחרים לסיסמה עשויים להיות: מפתח (Key(, ביטוי סיסמה (Passphrase (וכדומה.*

❏ *אם אינך יודע את הסיסמה, עיין בתיעוד שנלווה לנקודת הגישה או צור קשר עם האדם שהתקין את נקודת הגישה.*

- .7 אחרי שסיימת, הקש **OK**.
- .8 בדוק את ההגדרות, ואז הקש **התחל הגדרה**.
	- .9 הקש **אישור** כדי לסיים.

לתשומת לבך:<br>אם אינר מצליח להתחבר, טען נייר בגודל A4, ולאחר מכן בחר הדפסת דוח בדיקה כדי להדפיס דוח חיבור.

.10סגור את מסך **הגדרות חיבור לרשת**.

#### **מידע קשור**

- $_2$ 1 הזנת [תווים" בעמוד](#page-20-0)  $\blacklozenge$
- $_3$ בדיקת מצב חיבור [הרשת" בעמוד](#page-30-0)  $\blacklozenge$
- | "כאשר אין ביכולתך לבצע הגדרות [רשת" בעמוד](#page-195-0) 196

# **ביצוע הגדרות Fi-Wi באמצעות התקנת לחצן (WPS(**

תוכל להתקין רשת Wi-Fi באופן אוטומטי בלחיצת כפתור בנקודת הגישה.אם יתמלאו התנאים הבאים, תוכל<br>להתקין את ה-Wi-Fi באמצעות שיטה זו.

❏נקודת הגישה תואמת ל -WPS) התקנת Fi-Wi מוגנת).

היבור ה-Wi-Fi הנוכחי בוצע באמצעות לחיצת כפתור בנקודת הגישה.  $\Box$ 

.<br>אם אינך מצליח למצוא את הכפתור או שאתה מבצע את ההתקנה באמצעות תוכנה, עיין בתיעוד שסופק עם נקודת *הגישה.*

.1 הקש במסך הבית.

.2 בחר **Fi-Wi) מומלץ)**.

אם המדפסת כבר חוברה באמצעותEthernet, בחר **ראוטר**.

.3 הקש **התחל הגדרה**.

אם חיבור הרשת כבר הוגדר, יוצגו פרטי החיבור.הקש **שינוי ההגדרות** כדי לשנות את ההגדרות. ההודעה. אם המדפסת כבר חוברה באמצעות Ethernet, הקש על **שנה לחיבור Fi-Wi**,**.** ואז בחר **כן** אחרי בדיקת

- .4 בחר **הגדרת לחצן (WPS(**.
- <span id="page-27-0"></span>.5 החזק את כפתור ה -[WPS [במצב לחוץ בנקודת הגישה עד שנורית האבטחה תהבהב.

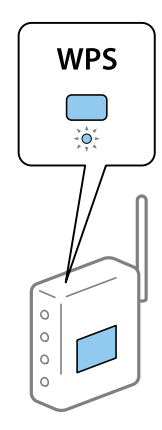

אם אינך יודע היכן נמצא כפתור [WPS], או שאין כפתורים בנקודת הגישה, עיין בתיעוד שנלווה אל נקודת<br>הגישה שלר לפרטים נוספים.

- .6 הקש **התחל הגדרה** במדפסת.
	- .7 סגור את המסך.

המסך נסגר אוטומטית אחרי פרק זמן ספציפי.

*לתשומת לבך: אם החיבור נכשל, הפעל את נקודת הגישה מחדש, קרב אותה למדפסת ונסה שוב.אם החיבור עדייןלא פועל, הדפס דוח חיבור רשת ובדוק את הפיתרון.*

.8 סגור את מסך **הגדרות חיבור לרשת**.

**מידע קשור**

- $_3$ בדיקת מצב חיבור [הרשת" בעמוד](#page-30-0)  $\blacklozenge$
- | "כאשר אין ביכולתך לבצע הגדרות [רשת" בעמוד](#page-195-0) 196

# **ביצוע הגדרות Fi-Wi באמצעות הגדרת קוד (WPS (PIN**

תוכל להתחבר באופן אוטומטי לנקודת גישה באמצעות קוד PIN.תוכל להשתמש בשיטה זו כדי לבצע את ההתקנה הגישה. אם נקודת הגישה תומכת ב-WPS) הגדרה מוגנת Fi-Wi(.יש להשתמש במחשב כדילהזין קוד PIN לתוךנקודת

- . $\boxed{\mathbb{R}}$  במסך הבית.  $\boxed{1}$ 
	- .2 בחר **Fi-Wi) מומלץ)**.

אם המדפסת כבר חוברה באמצעותEthernet, בחר **ראוטר**.

.3 הקש **התחל הגדרה**.

אם חיבור הרשת כבר הוגדר, יוצגו פרטי החיבור.הקש **שינוי ההגדרות** כדי לשנות את ההגדרות.

<span id="page-28-0"></span>ההודעה. אם המדפסת כבר חוברה באמצעות Ethernet, הקש על **שנה לחיבור Fi-Wi**,**.** ואז בחר **כן** אחרי בדיקת

- .4 בחר באפשרות **אחרים** > **הגדרת קוד PIN) WPS(**.
- 5. השתמש במחשב שלך כדי להזין את קוד ה-PIN (מספר בן שמונה ספרות) המוצג בלוח הבקרה של המדפסת<br>לתוך נקודת הגישה בתוך שתי דקות.

*עיין בתיעוד הנלווה לנקודת הגישה שלך לפרטים על הזנת קוד PIN. לתשומת לבך:*

- .6 הקש **התחל הגדרה** בלוח הבקרה של המדפסת.
	- .7 סגור את המסך.

המסך נסגר אוטומטית אחרי פרק זמן ספציפי.

*לתשומת לבך: אם החיבור נכשל, הפעל את נקודת הגישה מחדש, קרב אותה למדפסת ונסה שוב.אם החיבור עדייןלא עובד, הדפס דוח חיבורים ובדוק את הפיתרון.*

.8 סגור את מסך **הגדרות חיבור לרשת**.

#### **מידע קשור**

- $_3$ 1 "בדיקת מצב חיבור [הרשת" בעמוד](#page-30-0)  $\blacklozenge$
- | "כאשר אין ביכולתך לבצע הגדרות [רשת" בעמוד](#page-195-0) 196

# **הגדרת חיבור באמצעות Direct Fi-Wi) נקודת גישה פשוטה)**

שיטה זאת מאפשרת לחבר את המדפסת ישירות עם התקנים, ללא שימוש בנקודת גישה.המדפסת פועלת כנקודת גישה.

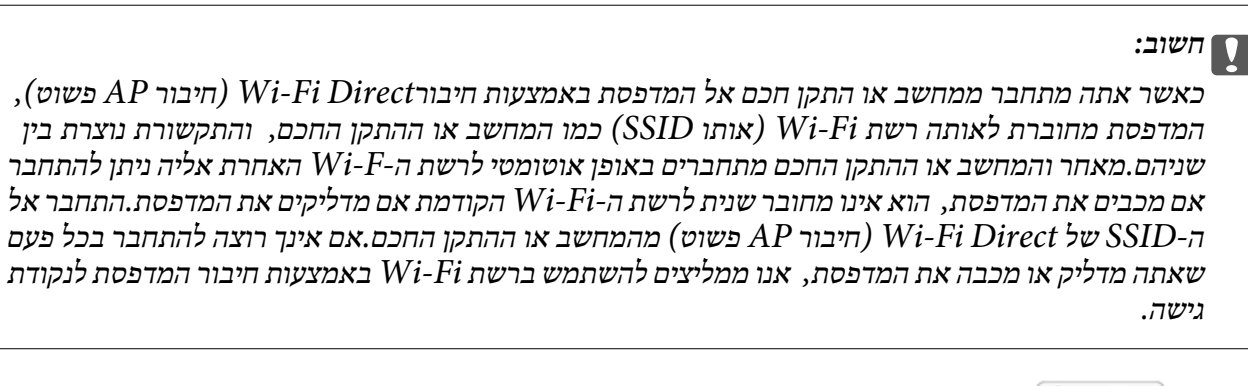

- הקש במסך הבית. $\blacksquare$ 
	- .**Wi-Fi Direct** בחר .2
		- .3 הקש **התחל הגדרה**.

, אם בצעת הגדרות Wi-Fi Direct (נקודת AP פשוטה) יוצג מידע מפורט על החיבור.עבור לשלב

.4 הקש **התחל הגדרה**.

.5 בדוק מהם ה -SSID והסיסמה המוצגים בלוח הבקרה של המדפסת.

<span id="page-29-0"></span>במסך חיבור הרשת של המחשב או במסך ה-Wi-Fi של ההתקן החכם, בחר ב-SSID שמוצג בלוח הבקרה של<br>המדפסת כדי להתחבר.

*לתשומת לבך: תוכללבדוק את שיטת החיבור באתר האינטרנט.על מנת לגשת לאתר האינטרנט, סרוק את קוד ה-QR המוצג בלוח הבקרה של המדפסת באמצעות ההתקן החכם, או הזן את כתובת ה-URL במחשב ([sn.epson://http](http://epson.sn/?q=2) [\(](http://epson.sn/?q=2)ואז עבור אל התקנה.*

- .6 הזן את הסיסמה המוצגת בלוח הבקרה של המדפסת למחשב או להתקן החכם.
	- .7 לאחר הקמת החיבור, הקש **אישור** בלוח הבקרה של המדפסת.
		- .8 סגור את מסך **הגדרות חיבור לרשת**.

**מידע קשור**

- $_3$ 1 "בדיקת מצב חיבור [הרשת" בעמוד](#page-30-0)  $\blacklozenge$
- | "כאשר אין ביכולתך לבצע הגדרות [רשת" בעמוד](#page-195-0) 196

#### **ביצוע הגדרות רשת מתקדמות**

הוכל לשנות את שם מנהל ההתקן של הרשת, את הגדרת ה-TCP/IP את שרת הפרוקסי וכן הלאה.בדוק את סביבת<br>הרשת שלך לפני שתערוך שינויים.

- .1 בחר ב-**הגדרות** במסך הבית.
- .2 בחר **הגדרות כלליות** > **הגדרות רשת** > **מתקדם**.
- .3 בחר בפריט התפריט עבור הגדרות, ולאחר מכן בחר או הזן את ערכי ההגדרות.

**מידע קשור**

| "הגדרת פרטים להגדרות רשת מתקדמות" בעמוד 30

#### **הגדרת פרטים להגדרות רשת מתקדמות**

בחר בפריט התפריט עבור הגדרות, ולאחר מכן בחר או הזן את ערכי ההגדרות.

❏שם המכשיר

תוכל להזין את התווים הבאים.

- ❏גבולות תווים: 2 עד 15 (עליך להזין לפחות 2 תווים)
- ם תווים שמישים: אותיות גדולות A עד  $Z$ , אותיות קטנות a עד  $z$ , מספרים 0 עד  $\Box$ 
	- $\Box$ תווים שבהם לא תוכל להשתמש למעלה: 0 עד 9,  $\Box$ 
		- ❏תווים שבהם לא תוכל להשתמש למטה: -

#### TCP/IP❏

#### ם אוטומטי $\Box$

<span id="page-30-0"></span>בחר כאשר אתה משתמש בנקודת גישה בבית או כאשר אתה מאפשר רכישה אוטומטית של כתובת ה-IP<br>באמצעות DHCP.

❏ידני

בחר כאשר אינך מעוניין לשנות את כתובת ה-IP.הזן את הכתובות עבור כתובת IP, מסכת רשת משנה, ו-<br>שער ברירת מחדל, ובצע את הגדרות ה-שרת DNS בהתאם לסביבת הרשת שלך.

כאשר אתה בוחר **אוטו'** עבור הגדרות הקצאת כתובת ה -IP, ביכולתךלבחור את הגדרות שרת ה -DNSמתוך כתובת שרת ה -DNS הראשי ואת כתובת שרת ה -DNS המשני. **ידני** או **אוטו'**.אם אין ביכולתךלהשיג את כתובת שרת ה -DNS באופן אוטומטי, בחר **ידני** והזן באופן ישיר את

#### ❏שרת פרוקסי

#### ❏אל תשתמ

בחר באפשרות זו כאשר אתה משתמש במדפסת בסביבת רשת ביתית.

שימוש $\square$ 

בחר כאשר אתה משתמש בשרת פרוקסי בסביבת הרשת שלך וברצונך להגדיר אותו למדפסת.הזן את כתובת<br>שרת הפרוקסי ואת מספר היציאה.

 $\square$ כתורה  $\square$ 

❏הפעל

בחר באפשרות זו בשימוש בכתובת 6IPv.

❏נטרל

בחר באפשרות זו בשימוש בכתובת 4IPv.

ם מהירות קישור ודו-צדדי $\Box$ 

בחר מהירות מתאימה עבור ה-Ethernet והגדרת ההדפסה הדו-צדדית.אם תבחר הגדרה שאיננה אוטו', ודא<br>שההגדרות תואמות להגדרות ברכזת שבה אתה משתמש.

 $\Box$ אומו<sup>י</sup>

10BASE-T Half Duplex❏

10BASE-T Full Duplex❏

100BASE-TX Half Duplex❏

100BASE-TX Full Duplex❏

## **בדיקת מצב חיבור הרשת**

תוכל לבדוק את מצב חיבור הרשת בדרך הבאה.

## **סמל רשת**

<span id="page-31-0"></span>תוכל לבדוק את מצב החיבור של הרשת ואת עוצמת גל הרדיו באמצעות סמל הרשת במסך הבית של המדפסת.

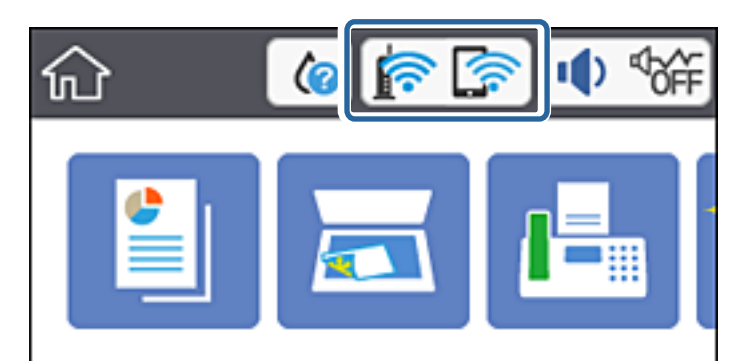

**מידע קשור** | "סמלים המוצגים על גבי מסך הגביש [הנוזלי" בעמוד](#page-17-0) 18

# **בדיקת מידע מפורט על הרשת מתוך לוח הבקרה**

כשהמדפסת שלך מחוברת לרשת, אתה יכול לצפות במידע נוסף הקשור לרשת באמצעות בחירת תפריטי הרשת<br>שברצונר לבדוק.

- .1 בחר ב-**הגדרות** במסך הבית.
- .2 בחר **הגדרות כלליות** > **הגדרות רשת** > **סטטוס הרשת**.
- .3 כדי לבדוק את המידע, לחץ על התפריטים שאתה רוצה לבדוק.
	- ❏סטטוס רשת Fi-Wi/קווית

Ethernet או Fi-Wi. מציג את המידע על הרשת (שם ההתקן, החיבור, עוצמת האות, השגת כתובת IP וכן האלה) עבור חיבורי

Wi-Fi Direct מצב

מציג אם Direct Fi-Wi מאופשר או מושבת עבור חיבורי Direct Fi-Wi.

❏הדפס גיליון סטטוס

מדפיס גיליון מצב רשת.המידע עבור Wi-Fi Direct ,Wi-Fi ,Ethernet, וכן האלה, מודפס על שני<br>עמודים או יותר.

**מידע קשור**

| "הדפסת גליון מצב [רשת" בעמוד](#page-39-0) 40

#### **הדפסת דוח חיבור רשת**

תוכל להדפיס דו"ח חיבור רשת כדי לבדוק את המצב בין המדפסת לבין נקודת הגישה.

.1 טען ניירות.

- .2 בחר ב-**הגדרות** במסך הבית.
- .3 בחר **הגדרות כלליות** > **הגדרות רשת** > **בדיקת חיבור**. בדיקת החיבור מתחילה.
	- .4 בחר **הדפסת דוח בדיקה**.
	- .5 הדפס את דו"ח חיבור הרשת.

אם מתרחשת שגיאה, בדוק את דוח חיבור הרשת, ולאחר מכן בצע את הפתרונות המודפסים.

.6 סגור את המסך.

#### **מידע קשור**

 $_3$ הודעות ופתרונות בדוח חיבור הרשת" בעמוד 33 $^{\prime\prime}$ 

#### **הודעות ופתרונות בדוח חיבור הרשת**

בדוק את ההודעות ואת קודי השגיאות בדוח חיבור הרשת, ולאחר מכן בצע את הפתרונות.

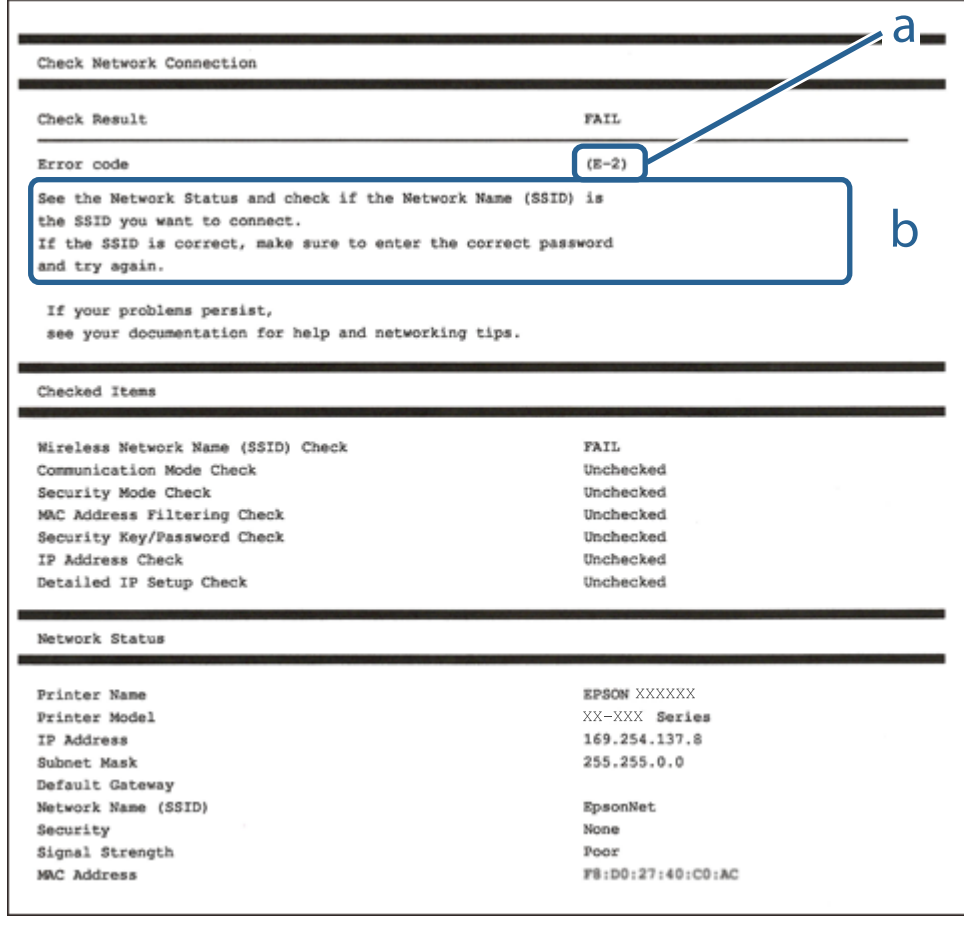

א . קוד שגיאה

ב. הודעות בסביבת הרשת

**מידע קשור** 34 "E-1" בעמוד 34 34 בעמוד E-7, E-3, E-2" 5" ⊑עמוד 35 בע  $36$ בעמוד "E-6" 36 -B−8" בעמוד  $E-8$ 9" ⊑עמוד 37 בע# 37 "E-10" בעמוד  $E$  $38$ בעמוד "E-11"<br/>  $\blacklozenge$ 38 "E-12" בעמוד 38 39 "E-13" בעמוד  $E-13$ | "הודעה בסביבת [הרשת" בעמוד](#page-38-0) 39

#### **E-1**

**הודעה:**

Confirm that the network cable is connected and network devices such as hub, router, or access point are turned on.

#### **פתרונות:**

❏ודא שכבל Ethernet מחובר היטב למדפסת שלך ואל הרכזת שלך או התקני רשת אחרים.

 $\Box$ ודא שהרכזת או התקני רשת אחרים מופעלים.

מם ברצונך לחבר את המדפסת באמצעות Wi-Fi, בצע שוב את הגדרות ה-Wi-Fi עבור המדפסת משום שהיא  $\Box$ <br>מושבתת.

#### **E-7 ,E-3 ,E-2**

**הודעה:**

No wireless network names (SSID) found. Confirm that the router/access point is turned on and the wireless network (SSID) is set up correctly. Contact your network administrator for assistance.

No wireless network names (SSID) found. Confirm that the wireless network name (SSID) of the PC you wish to connect is set up correctly. Contact your network administrator for assistance.

Entered security key/password does not match the one set for your router/access point. Confirm security key/password. Contact your network administrator for assistance.

**פתרונות:**

 $\Box$ ודא שנקודת הגישה שלך מופעלת.

הדא שהמחשב שלך או ההתקן שלך מחובר בצורה נכונה לנקודת הגישה.  $\Box$ 

כבה את נקודת הגישה.המתן בערך 10 שניות,  $\Box$ כבה את נקודת הגישה.המתן בערך  $\Box$ 

קרב את המדפסת לנקודת הגישה שלך ואז הסר כל מכשול הנמצא ביניהם.  $\Box$ 

- **Status Network** בדו"ח חיבור הרשת. ❏אם הזנת את ה -SSID באופן ידני, בדוק אם זהו ה -SSID הנכון.בדוק את ה -SSID בחלק ה -
- <span id="page-34-0"></span>במהירות <sup>5</sup> GHz.❏ אם ישלנקודת גישה מספריSSID רבים, בחר את ה -SSID במהירות 2.4 GHz.המדפסת אינה תומכת בSSID
- עם אתה משתמש בהגדרת לחצן כדי ליצור חיבור רשת, ודא שנקודת הגישה שלך תומכת ב-WPS.לא תוכל (µענקל.<br>להשתמש בהגדרת לחצן אם נקודת הגדישה שלך אינה תומכת ב-WPS.
- שמכיל תווים שאינם תווי ASCII.❏ ודא שה-SSID שלך משתמש רק בתוויASCII) אותיות, מספרים וסמלים).המדפסת אינה יכולה להציג SSID
- רדא שאתה יודע את ה-SSID ואת הסיסמה שלך לפני שתתחבר לנקודת הגישה.אם אתה משתמש בנקודת גישה  $\Box$ עם הגדרות ברירת המחדל שלה, ה -SSID והסיסמה נמצאים על התווית שעל נקודת הגישה.אם אינך יודע את ה-SSID שלך ואת הסיסמה, צור קשר עם האדם שהתקין את נקודת הגישה, או עיין בתיעוד שנלווה לנקודת<br>הגישה.
- ∟כאשר אתה רוצה להתחבר ל-SSID שהופק באמצעות פונקציית שיתוף החיבור של התקן חכם, בדוק את ה-<br>SSID ואת הסיסמה בתיעוד שסופק עם ההתקן החכם.
- אפ חיבור ה-Wi-Fi מתנתק פתאום, בדוק אם קיימת אחת הבעיות שלהלן.אם אחת מהבעיות הללו רלוונטית, ∏<br>אפס את הגדרות הרשת שלך באמצעות הורדה והפעלה של התכונה מאתר האינטרנט הבא. **התקנה** > [http://epson.sn](http://epson.sn/?q=2)

התקן חכם נוסף חובר לרשת באמצעות התקנת לחצן. $\Box$ 

 $\Box$ רשת ה-Wi-Fi הוגדרה תוך שימוש בשיטה אחרת כלשהי שאינה שיטת התקנת לחצן.

#### **מידע קשור**

- | "התחברות [למחשב" בעמוד](#page-23-0) 24
- | "ביצוע [הגדרות](#page-24-0) [Fi-Wi](#page-24-0) [מהמדפסת" בעמוד](#page-24-0) 25

## **E-5**

**הודעה:**

Security mode (e.g. WEP, WPA) does not match the current setting of the printer. Confirm security mode. Contact your network administrator for assistance.

#### **פתרונות:**

ודא שסוג האבטחה של נקודת הגישה מוגדר כאחד הסוגים להלן.אם הוא אינו מוגדר כך, שנה את סוג האבטחה<br>בנקודת האבטחה. ולאח מכו אפס את הגדרות הרשת של המדפסת.

❏-64WEP סיביות (40 סיביות)

❏-128WEP סיביות (104 סיבייות)

\* (WPA PSK (TKIP/AES❏

### \* (WPA2 PSK (TKIP/AES❏ (WPA (TKIP/AES❏ (WPA2 (TKIP/AES❏

<span id="page-35-0"></span>.WPA2 Personal- כ גם ידוע WPA2 PSK תקן.WPA Personal- כ גם ידוע WPA PSK : \*

### **E-6**

**הודעה:**

MAC address of your printer may be filtered. Check whether your router/access point has restrictions such as MAC address filtering. See the documentation of the router/ access point or contact your network administrator for assistance.

#### **פתרונות:**

- בדוק אם סינון כתובות ה-MAC הושבת.אם הסינון זמין, רשום את כתובת ה-MAC כדי שהיא לא  $\Box$ הסונן.לפרטים, עיין בתיעוד שסופק עם נקודת הגישה.תוכל לבדוק את כתובת ה-MAC של המדפסת מתוך חלק<br>ה-Network Status שבדו"ח חיבור הרשת.
	- גם נקודת הגישה שלך משתמשת באימות משותף עם אבטחת WEP, וודא שמפתח האימות והאינדקס G<br>נכונים.
- אם מספר ההתקנים שניתן לחברם לנקודת הגישה נמוך ממספר התקני הרשת שברצונך לחבר, יש לשנות הגדרות  $\Box$ בנקודת הגישה כדי להגדיל את מספר ההתקנים שניתן לחברם.כדי לבצע את ההגדרות, עיין בתיעוד שסופק עם<br>נקודת הגישה.

**מידע קשור**

- | "הגדרת פרטים להגדרות רשת [מתקדמות" בעמוד](#page-29-0) 30
	- | "הדפסת גליון מצב [רשת" בעמוד](#page-39-0) 40

#### **E-8**

**הודעה:**

Incorrect IP address is assigned to the printer. Confirm IP address setup of the network device (hub, router, or access point). Contact your network administrator for assistance.

**פתרונות:**

❏אפשר את DHCP בנקודת הגישה כאשר האפשרות 'השג כתובת IP 'של המדפסת הוגדרה כ**אוטומטית**.

שתגדיר ידנית בלתי חוקים כתובת IP של המדפסת הוגדרה כידנית, תהיה כתובת ה- IP שתגדיר ידנית בלתי חוקים כתוצאה  $\Box$ מיציאה מהטווח (למשל: 0.0.0.0).הגדר כתובת IP מתוך לוח הבקרה של המדפסת באמצעות Web .Config
| "הגדרת פרטים להגדרות רשת [מתקדמות" בעמוד](#page-29-0) 30

### **E-9**

**הודעה:**

Confirm the connection and network setup of the PC or other device. Connection using the EpsonNet Setup is available. Contact your network administrator for assistance.

**פתרונות:**

בדוק את הדברים להלן.

❏ההתקנים פועלים.

ניתן לגשת לאינטרנט ולמחשבים אחרים או להתקני רשת הנמצאים באותה הרשת של ההתקנים שברצונך לחבר  $\Box$ <br>למדפסת

אם עדייו לא נוצר חיבור ביו המדפסת שלר לביו התקני רשת אחרי שווידאת את הנ"ל. כבה את נקודת הגישה.המתו בערך 10 שניות, ואז הדלק אותה.לאחר מכן אפס את הגדרות הרשת שלך באמצעות הורדה והרצה של תוכנת<br>ההתקנה מהאתר שלהלו.

**התקנה** > [http://epson.sn](http://epson.sn/?q=2)

**מידע קשור**  $24$  "התחברות [למחשב" בעמוד](#page-23-0)  $\blacklozenge$ 

### **E-10**

**הודעה:**

Confirm IP address, subnet mask, and default gateway setup. Connection using the EpsonNet Setup is available. Contact your network administrator for assistance.

**פתרונות:**

בדוק את הדברים להלן.

ם התקנים אחרים ברשת פועלים.  $\Box$ 

⊡כתובות רשת (כתובת IP, מסיכת רשת משנה, שער ברירת מחדל) הן נכונות אם הגדרת את אפשרות השגת ∏<br>כתובת ה-IP של המדפסת כידנית.

בחלק ה -**Status Network** שבדו"ח חיבור הרשת. אפס את כתובת הרשת אם היא אינה נכונה.תוכללבדוק את כתובת ה -IP, מסיכת רשת המשנה, ושער ברירת מחדל

אם DHCP מאופשר, שנה את הגדרות 'השג כתובת IP' שלה מדפסת למצב אוטומטי.אם ברצונך להגדיר את<br>כתובת ה-IP באופן ידני, בדוק את כתובת ה- IP של המדפסת בחלק ה-Network Status בדו"ח חיבור הרשת,<br>ואז בחר 'ידני' במסר הגדרות הרשת.הגדר א

אם עדייןלא נוצר חיבור בין המדפסתשלךלבין התקני רשת, כבה את נקודת הגישה.המתן בערך 10שניות, ואז הדלק אותה.

| "הגדרת פרטים להגדרות רשת [מתקדמות" בעמוד](#page-29-0) 30

### **E-11**

**הודעה:**

Setup is incomplete. Confirm default gateway setup. Connection using the EpsonNet Setup is available. Contact your network administrator for assistance.

**פתרונות:**

בדוק את הדברים להלן.

❏כתובת שער ברירת המחדל נכונה אם אתה מגדיר את הגדרת ה -IP/TCP של המדפסת כידנית.

 $\Box$ ההתקן המוגדר כשער ברירת מחדל פועל.

הגדר כתובת נכונה לשער ברירת המחדל.תוכל לבדוק את כתובת שער ברירת המחדל מתוך חלק ה-<br>Network Status שבדו"ח החיבור הרשת.

**מידע קשור**

| "הגדרת פרטים להגדרות רשת [מתקדמות" בעמוד](#page-29-0) 30

### **E-12**

**הודעה:**

Confirm the following -Entered security key/password is correct -Index of the security key/password is set to the first number -IP address, subnet mask, or default gateway setup is correct Contact your network administrator for assistance.

**פתרונות:**

בדוק את הדברים להלן.

❏התקנים אחרים ברשת פועלים.

ם כתובות הרשת (כתובת IP, מסיכת רשת המשנה ושער ברירת המחדל) הן נכונות אם אתה מזין אותן ידנית.  $\Box$ 

ם כתובות הרשת עבור התקנים אחרים (מסיכת רשת משנה ושער ברירת מחדל) הן זהות.  $\square$ 

❏כתובת ה -IP אינה מתנגשת בהתקנים אחרים.

אם עדיין לא נוצר חיבור בין המדפסת שלך לבין התקני רשת אחרי שווידאת את הנ"ל, נסה את הפעולות הבאות.

כבה את נקודת הגישה.המתן בערך 10 שניות,  $\Box$ כבה את נקודת הגישה.המתן בערך  $\Box$ 

בצע שוב את הגדרות הרשת באמצעות תוכנת ההתקנה.תוכל להריץ אותה מהאתר הבא. $\Box$ **התקנה** > [http://epson.sn](http://epson.sn/?q=2)

באפשרותך לרשום כמה סיסמאות בנקודת גישה המשתמשת באבטחה מסוג WEP.אם רשומות כמה סיסמאות,  $\Box$ <br>בדוק אם הסיסמה הרשומה הראשונה מוגדרת במדפסת.

| "הגדרת פרטים להגדרות רשת [מתקדמות" בעמוד](#page-29-0) 30

 $24$  "התחברות [למחשב" בעמוד](#page-23-0)  $\blacklozenge$ 

### **E-13**

**הודעה:**

Confirm the following -Entered security key/password is correct -Index of the security key/password is set to the first number -Connection and network setup of the PC or other device is correct Contact your network administrator for assistance.

**פתרונות:**

בדוק את הדברים להלן.

התקני רשת כגון נקודת גישה,  $\,$ רכזת ונתב, פועלים. $\Box$ 

הגדרת ה-TCP/IP עבור התקני רשת לא נקבעה ידנית.(אם הגדרת ה-TCP/IP נקבעת באופן אוטומטי ואילן  $\Box$ הגדרת ה-TCP/IP להתקני רשת אחרים נקבעת באופן ידני, יתכן שהמדפסת נמצאת ברשת שונה מזאת של<br>ההתקנים האחרים).

אם לאחר הבדיקות לעיל התקלה נמשכת, נסה את הפעולות להלן.

כבה את נקודת הגישה.המתן בערך 10 שניות, ואז הדלק אותה. $\Box$ 

בצע הגדרות רשת במחשב הנמצא על אותה רשת כמו המדפסת המשתמשת בתוכנת ההתקנה.תוכל להריץ אותה  $\Box$ <br>מהאתר הרא

**התקנה** > [http://epson.sn](http://epson.sn/?q=2)

באפשרותך לרשום כמה סיסמאות בנקודת גישה המשתמשת באבטחה מסוג WEP.אם רשומות כמה סיסמאות,  $\Box$ <br>בדוק אם הסיסמה הרשומה הראשונה מוגדרת במדפסת.

#### **מידע קשור**

- | "הגדרת פרטים להגדרות רשת [מתקדמות" בעמוד](#page-29-0) 30
	- | "התחברות [למחשב" בעמוד](#page-23-0) 24

#### **הודעה בסביבת הרשת**

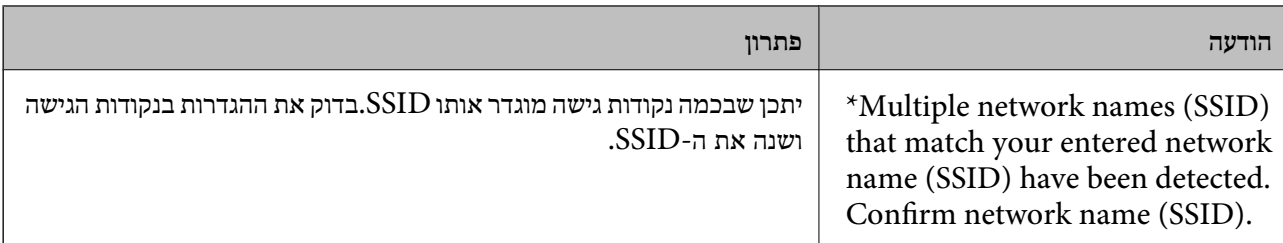

<span id="page-39-0"></span>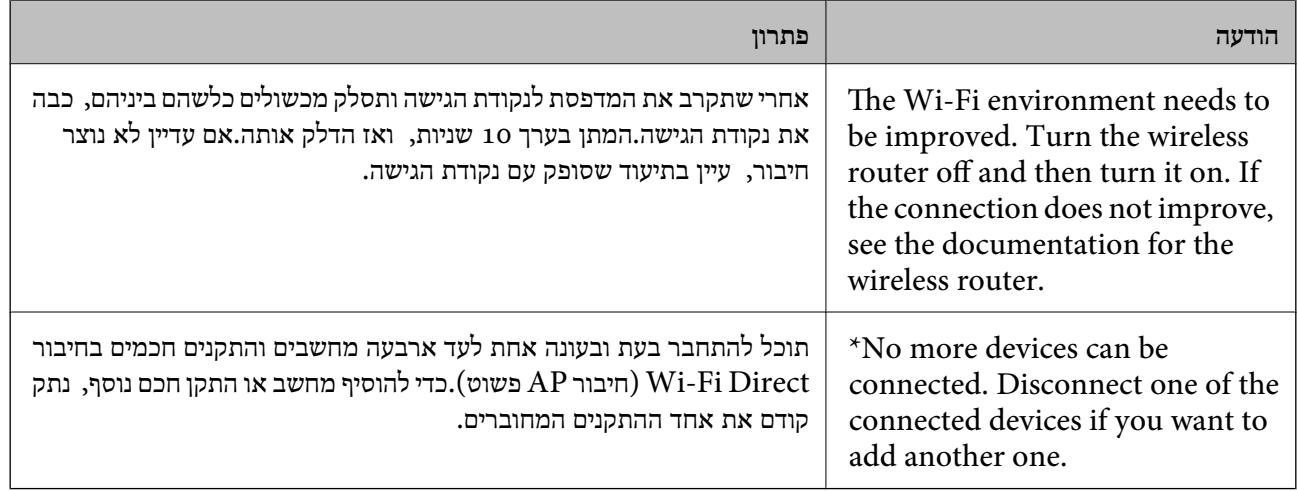

### **הדפסת גליון מצב רשת**

תוכל לבדוק את מידע הרשת המפורט באמצעות הדפסתו.

- .1 טען ניירות.
- .2 בחר ב-**הגדרות** במסך הבית.
- .3 בחר **הגדרות כלליות** > **הגדרות רשת** > **סטטוס הרשת**.
	- .4 בחר **הדפס גיליון סטטוס**.
	- .5 בדוק את המסר, ואז הדפס את גליון מצב הרשת.
		- .6 סגור את המסך.

המסך נסגר אוטומטית אחרי פרק זמן ספציפי.

### **החלפה והוספה של נקודות גישה חדשות**

במקרה של שינוי ב-SSID כתוצאה מהחלפת נקודת גישה או הוספת נקודת גישה וקביעת סביבת רשת חדשה, יש<br>לאפס את הגדרות ה-Wi-Fi.

**מידע קשור**

| "שינוי שיטת החיבור למחשב" בעמוד 40

### **שינוי שיטת החיבור למחשב**

שימוש בתוכנת ההתקנה כדי להגדיר מחדש שיטות חיבור שונה.

#### הגדרה מתוך אתר האינטרנט  $\Box$

גש לאתר האינטרנט שלהלן, ואז הזן את שם המוצר.גש אל **התקנה**, והתחל לבצע את ההגדרה. [http://epson.sn](http://epson.sn/?q=2)

<span id="page-40-0"></span>הגדרה באמצעות דיסק תוכנה (רק עבור דגמים שהגיעו עם דיסק תוכנה ומשתמשים שהמחשבים שלהם מצוידים  $\Box$ <br>בכונני דיסקים).

הכנס למחשב את דיסק התוכנה, ולאחר פעל על פי ההנחיות שבמסך.

#### **בחירת שינוי שיטות החיבור**

פעל לפי ההוראות שעל-גבי המסך עד שיוצג המסך הבא.

בחר **שינוי או הגדרה מחדש של שיטת החיבור** במסך בחר התקנת תוכנה ואז לחץ על **הבא**.

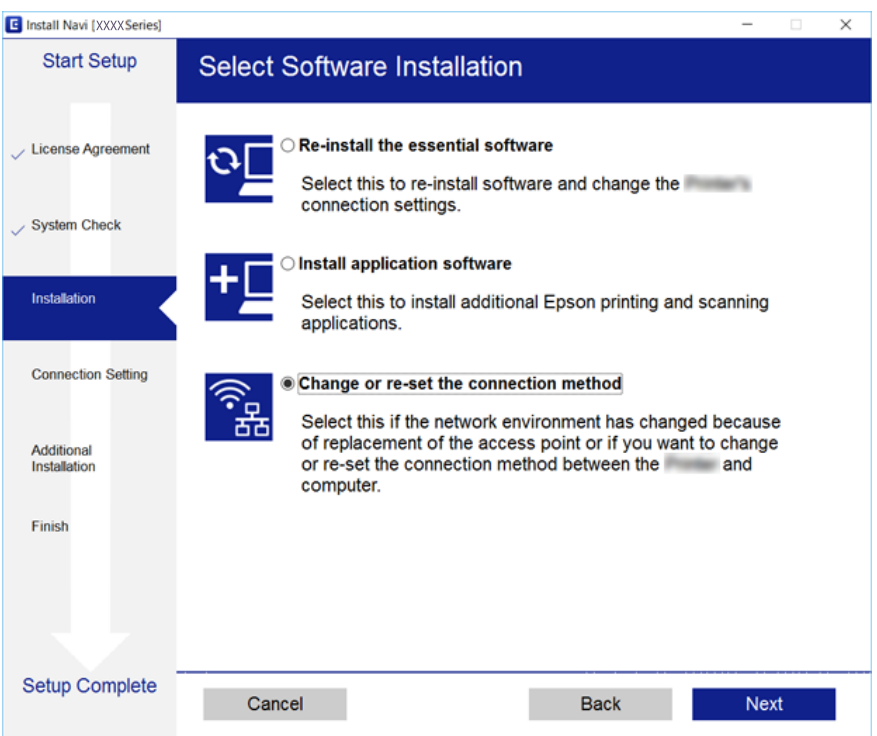

## **שינוי חיבור הרשת לחיבור Ethernet מתוךלוח הבקרה של המדפסת**

הבקרה. פעל בהתאם לשלבים שלהלן כדי לשנות את חיבור הרשת מחיבור Fi-Wi לחיבור Ethernet באמצעות לוח

- .1 בחר ב-**הגדרות** במסך הבית.
- .2 בחר **הגדרות כלליות** > **הגדרות רשת** > **הגדרת רשת קווית**.
	- .3 הקש **התחל הגדרה**.
	- .4 בדוק את ההודעה, ואז סגור את המסך.

המסך נסגר אוטומטית אחרי פרק זמן ספציפי.

.5 חבר את המדפסת לנתב באמצעות כבל Ethernet.

### **השבתת Fi-Wi מלוח הבקרה**

כשה-Fi-Wi הופך ללא זמין, חיבור ה -Fi-Wi מתנתק.

- .<br>1. הקש במסך הבית.
	- .2 בחר **Fi-Wi) מומלץ)**. מצב הרשת מוצג.
		- .3 הקש **שינוי ההגדרות**.
- .4 בחר באפשרות **אחרים** > **השבת Fi-Wi**.
	- .5 בדוק את ההודעה, ואז התחל בהגדרה.
- .6 כאשר מוצגת הודעה שהפעולה הושלמה, סגור את המסך. המסך נסגר אוטומטית אחרי פרק זמן ספציפי.
	- .7 סגור את מסך הגדרות חיבור הרשת.

## **השבתת החיבור באמצעות Direct Fi-Wi) נקודת גישה פשוטה) מלוח הבקרה**

לתשומת לבד:

*לתשומת לבך: כאשר חיבור Direct Fi-Wi) חיבור APפשוט) מושבת, כל המחשבים וההתקנים החכמים המחוברים למדפסת בחיבור Direct Fi-Wi) חיבור AP פשוט) מנותקים.אם ברצונךלנתק התקן מסוים, נתק באמצעות ממשק הבקרה של המכשיר עצמו ולא מלוח הבקרה של המדפסת.*

- .1 הקש במסך הבית.
- .**Wi-Fi Direct** בחר .2 יוצג מידע על Direct Fi-Wi.
	- .3 הקש **שינוי ההגדרות**.
- .**Wi-Fi Direct השבתת** בחר .4
	- .5 הקש על **השבת את ההגדרות**.
- .6 כאשר מוצגת הודעה שהפעולה הושלמה, סגור את המסך. המסך נסגר אוטומטית אחרי פרק זמן ספציפי.
	- .7 סגור את מסך **הגדרות חיבור לרשת**.

# **שחזור הגדרות הרשת מלוח הבקרה**

תוכל להחזיר את כל הגדרות הרשת לברירות המחדל שלהם.

- .1 בחר ב-**הגדרות** במסך הבית.
- .2 בחר באפשרות **שחזור הגדרות ברירת מחדל** > **הגדרות רשת**.
	- .3 בדוק את ההודעה, ואז בחר **כן**.
	- .4 כאשר מוצגת הודעה שהפעולה הושלמה, סגור את המסך. המסך נסגר אוטומטית אחרי פרק זמן ספציפי.

## **הכנת המדפסת**

### **טעינת ניירות**

### **גודל הנייר וכמויות הדפים**

<span id="page-43-0"></span>Epson ממליצה להשתמש בנייר מקורי של Epson כדי ליהנות מתוצאות הדפסה איכותיות.

**נייר מקורי של Epson**

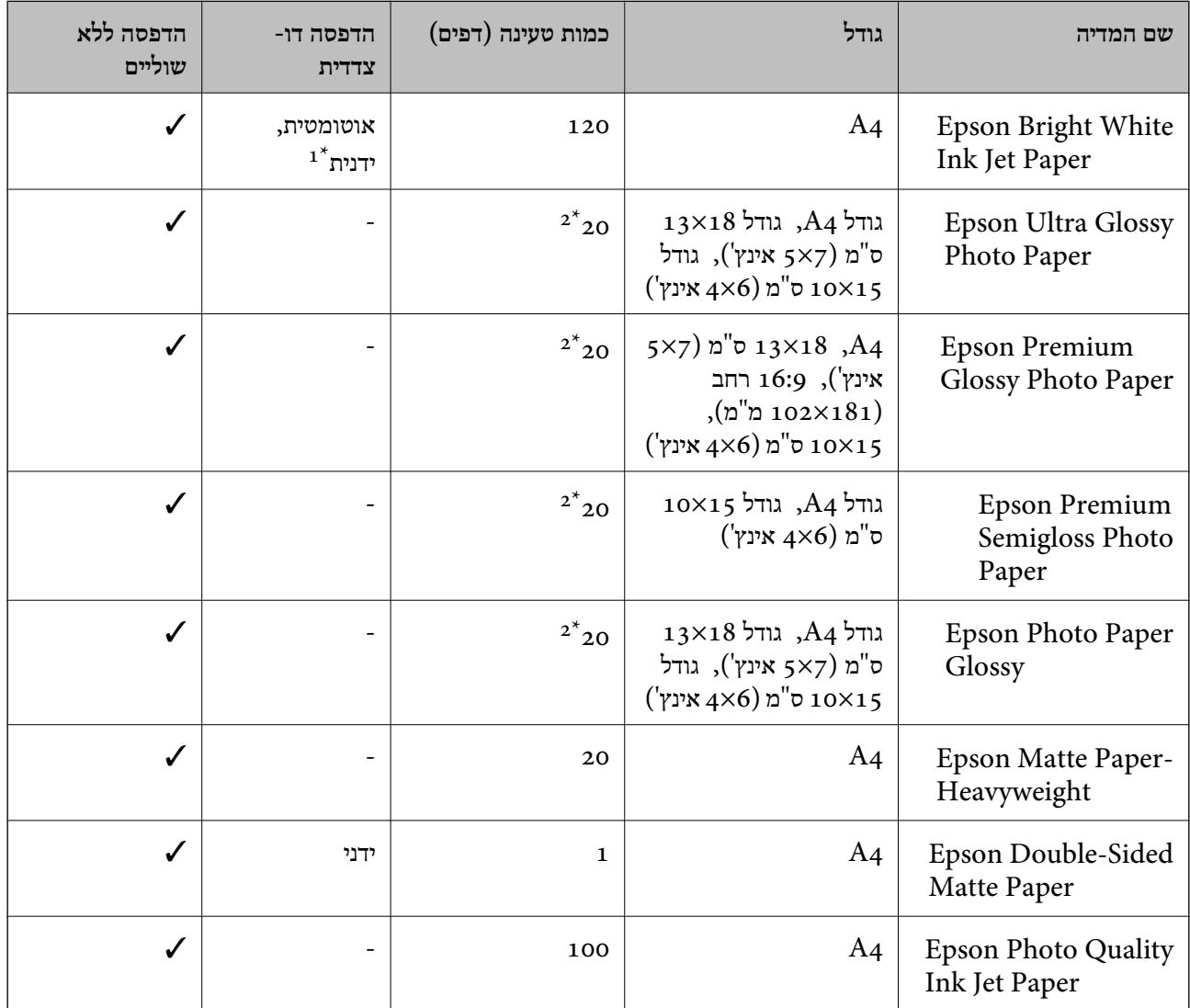

ניתן להכניס עד 30 דפים עם צד אחד שלהם כבר מודפס.  $1^{\star}$ 

הכנס דף נייר אחד בכל פעם אם הדפים לא מוזנים היטב או אם ההדפסה בעלת גוונים לא שווים או כתמי מריחה.  $2^\star$ 

*לתשומת לבך:* ❏ *זמינות הנייר משתנה ממיקום למיקום. למידע עדכני על זמינות הנייר באזורך, פנה לתמיכה של Epson.*

<span id="page-44-0"></span>❏ *כשמדפיסים על נייר מקורי של Epson בגודל מותאם אישית, אפשר לבחור רק באיכות ההדפסה רגיל או Normal. למרות שחלק ממנהלי ההתקנים למדפסת מאפשרים לבחור איכות הדפסה טובה יותר, ההדפסה תהיה באיכות רגיל או .Normal*

**נייר מסחרי זמין**

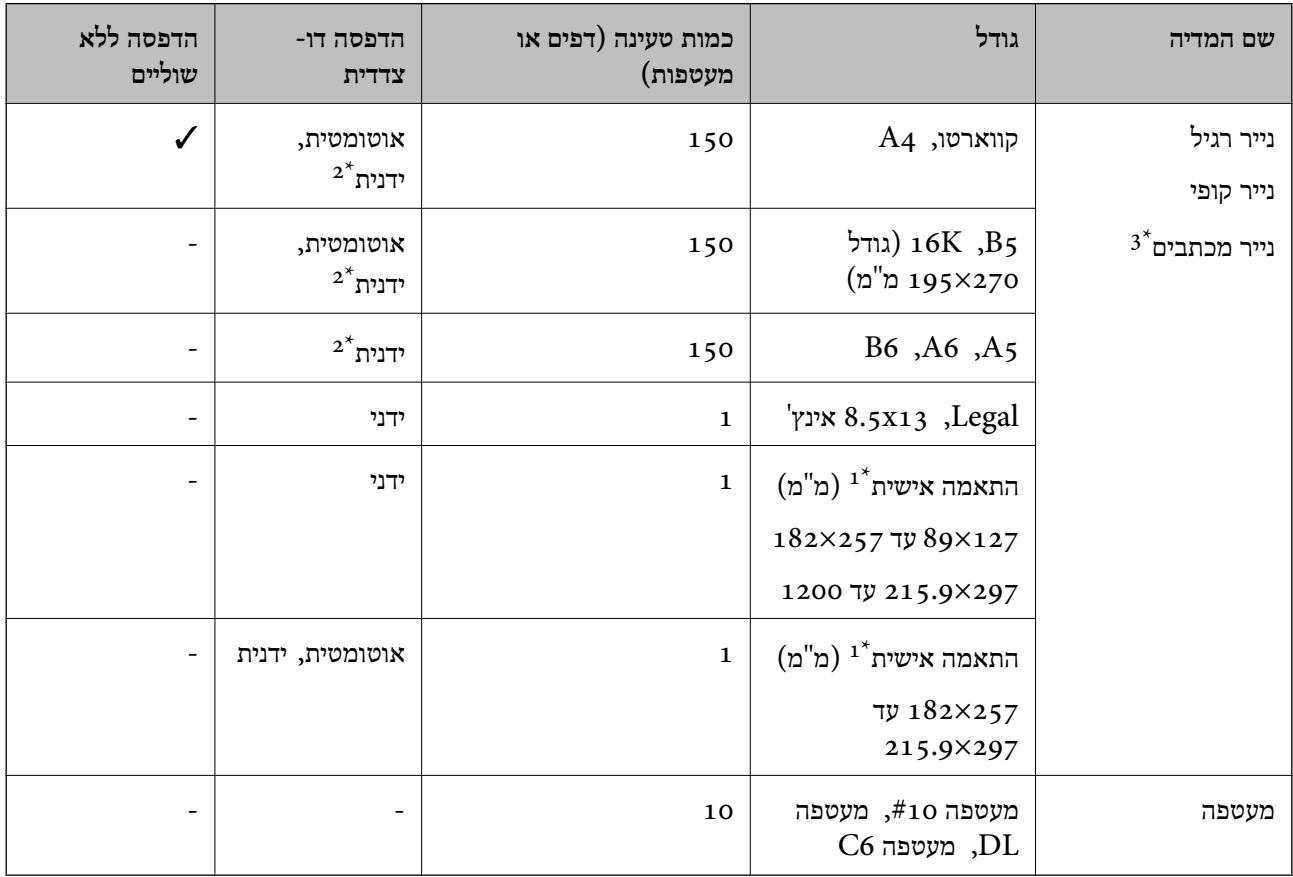

אפשר להדפיס רק ממחשב או ממכשיר חכם.  $1^\star$ 

ניתן להכניס עד 30 דפים עם צד אחד שלהם כבר מודפס.  $2^\star$ 

נייר שבכותרתו מודפס מראש מידע כמו שם השולח או שם החברה. יש להשאיר שוליים של 3 מ"מ או יותר בראש הדף. אי אפשר  $3^\star$ להשתמש בהדפסה דו-צדדית או ללא שוליים עם נייר מכתבים.

### **אמצעי זהירות לטיפול בנייר**

קרא את דפי ההוראות שסופקו עם הנייר.  $\square$ 

<span id="page-45-0"></span>לפני הטענת הנייר במדפסת יש לאוורר את הנייר (לקחת חבילת דפים, להחזיקה ביד אחת ולהעביר את האגודל של $\Box$ היד השנייה על פני קצוות הדפים בצד השני כך שהדפים ייפרדו זה מזה) וליישר את הקצוות.נייר לתצלומים אסור<br>לאוורר ואסור לסלסל.פעולות אלה יכולות להזיק לצד הניתן להדפסה.

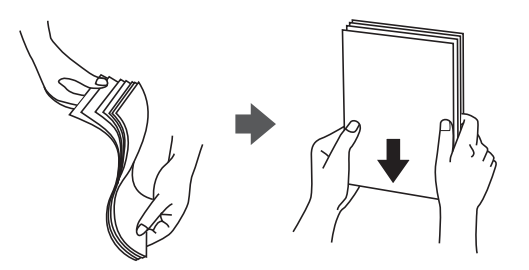

תם הנייר מסולסל יש לשטחו או לסלסל אותו מעט בכיוון הנגדי לפני הטעינה.הדפסה על נייר מסולסל עלולה לגרום Q<br>לתקיעת נייר ולמריחות על התדפיס.

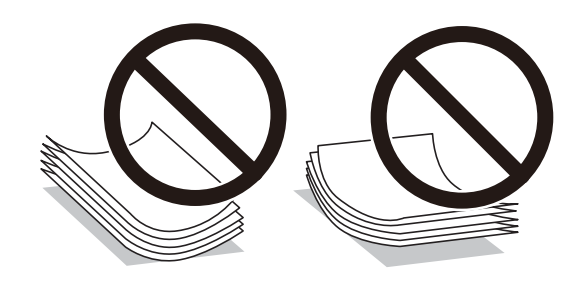

- על תשתמש בנייר גלי, קרוע, גזור, מקופל, לח, עבה מדי, דק מדי או נייר שהודבקו עליו מדבקות.שימוש בנייר ∏<br>מסוגים אלה עלול לגרום לתקיעת נייר ולמריחות על התדפיס.
- ודא שאתה משתמש בנייר עם סיבים לאורך.אם אינך בטוח מהו סוג הנייר שבו אתה משתמש, בדוק את המידע ∏<br>שעל חבילת הנייר או פנה ליצרן כדי לוודא מהו מפרט הנייר.

#### **מידע קשור**

| "מפרט [המדפסת" בעמוד](#page-219-0) 220

### **הטענת נייר לתוך ה -מחסנית נייר**

.1 פתח את המכסה הקדמי עד שהוא ננעל במקומו בנקישה.

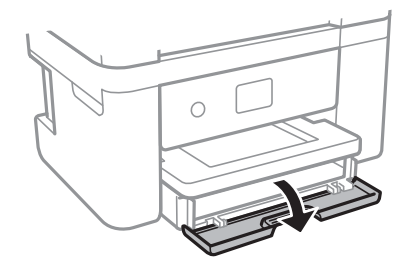

.2 בדוק שהמדפסת אינה פועלת ואז החלק החוצה את מחסנית נייר.

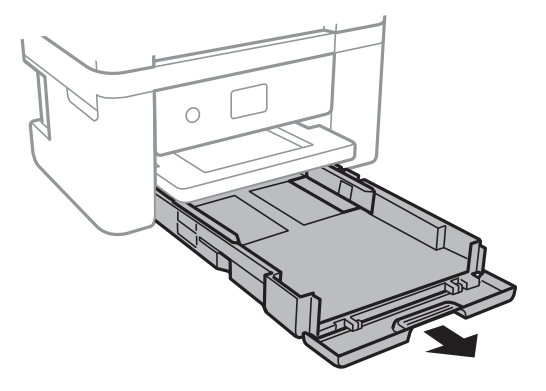

*חשוב:* c *לא ניתן להסיר את מחסנית נייר.*

.3 הזז את מסילות השוליים למיקום המקסימלי.

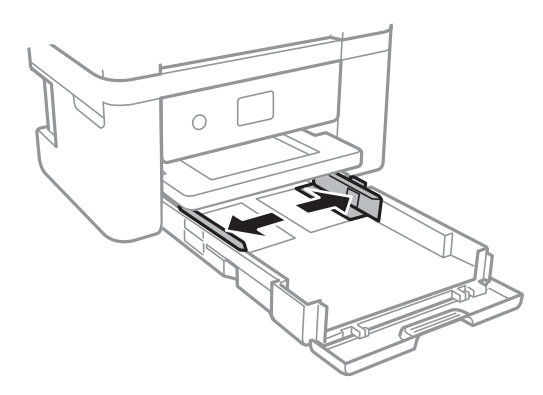

.4 הכנס את הנייר כשצד ההדפסה פונה כלפי מטה. טען נייר עד שהוא ייגע בגב ה -מחסנית נייר.

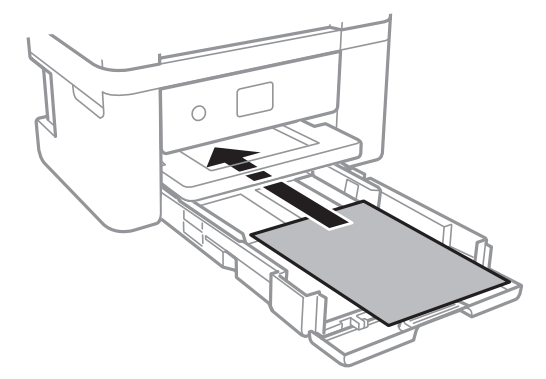

*חשוב:* c *אל תכניס יותר דפים מהכמות המרבית של דפים שניתן.*

❏13x8.5 אינץ'

טען נייר באמצעות הקו.

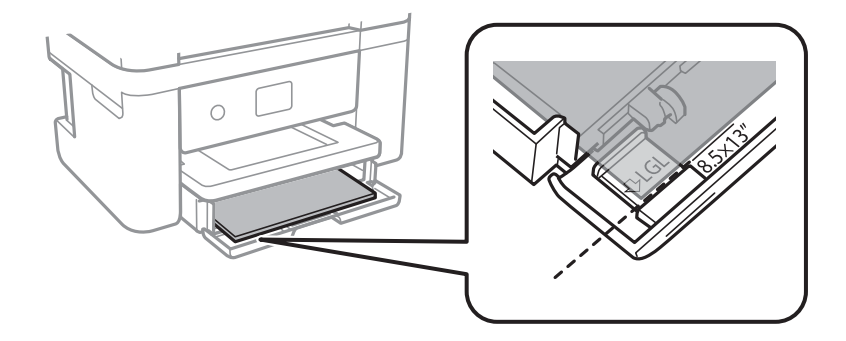

#### Legal❏

משוך החוצה את מדריך הנייר בגודל Legal וטען נייר באמצעות הקו.

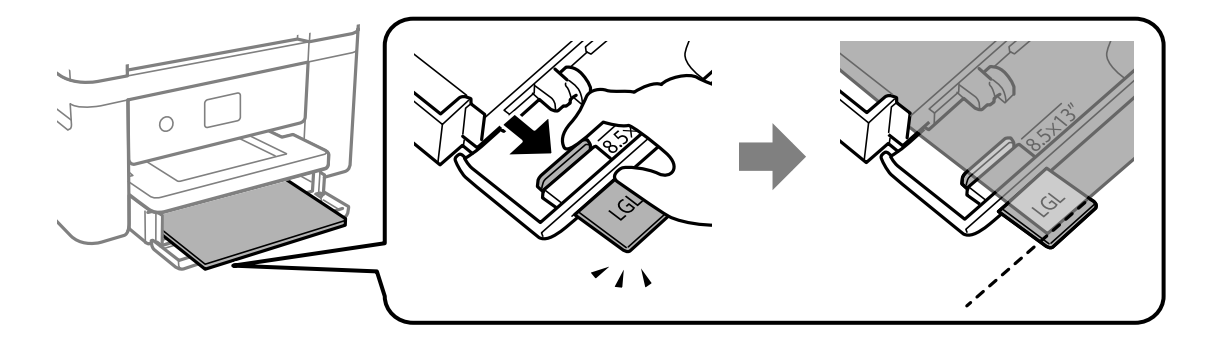

.5 החלק את מדריכי הקצוות אל קצה הנייר.

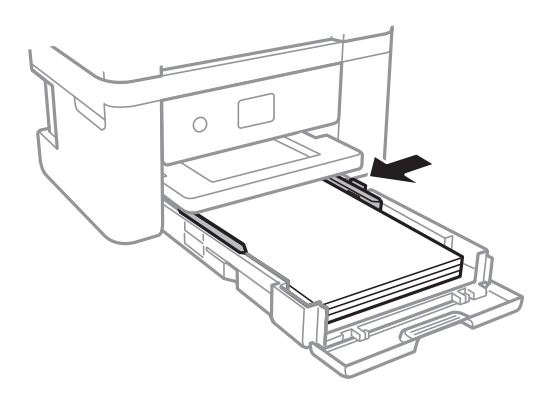

. הכנס בעדינות את מחסנית נייר

**אישית**. .7 הגדר בלוח הבקרה את גודל הנייר שהזנת ב-מחסנית נייר ואת סוגו. אם גודל הנייר שלך אינו מוצג, בחר **מותאם**

*לתשומת לבך:* ❏ *ניתן להציג את המסך של הגדרות גודל הדףוסוג הנייר גם באמצעות בחירת הגדרות <sup>&</sup>gt; הגדרות כלליות <sup>&</sup>gt; הגדרות מדפסת <sup>&</sup>gt; הגדרות מקור דפים <sup>&</sup>gt; הגדרת הנייר.*

❏ *עבור נייר מכתבים, בחר נייר מכתבים כסוג הנייר.*

- ❏ *עבור נייר מכתבים, אם תדפיס על נייר קטן יותר מכפי שהוגדר במנהל ההתקן של המדפסת, אפשר שהמדפסת תדפיס אל מעבר לשולי הנייר ובכך תגרום למריחות דיו בתדפיסים שלךולהצטברות יתרשל דיו בתוך המדפסת. ודא שבחרת את ההגדרה הנכונה עבור גודל הנייר.*
- ❏ *אי אפשר להשתמש בהדפסה דו-צדדית אוללא שוליים עם נייר מכתבים. כמו כן, אפשר שמהירות ההדפסה תהיה איטית יותר.*
	- .8 החלק את מגש הפלט החוצה.

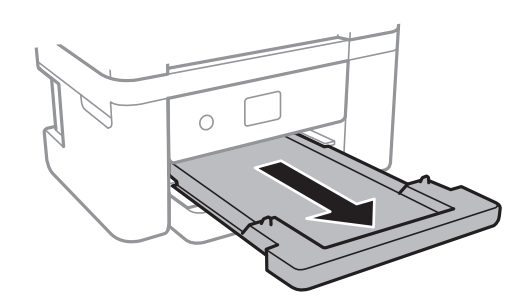

**מידע קשור**

- | "אמצעי זהירות לטיפול [בנייר" בעמוד](#page-44-0) 45
- | "גודל הנייר וכמויות [הדפים" בעמוד](#page-43-0) 44
	- | "רשימת סוג [הנייר" בעמוד](#page-49-0) 50
- | "טעינת מעטפות ואמצעי זהירות" בעמוד 49

#### **טעינת מעטפות ואמצעי זהירות**

טען מעטפות כאשר הדש פונה כלפי מטה, ואז החלק את מדריכי הקצה אל קצוות המעטפות.

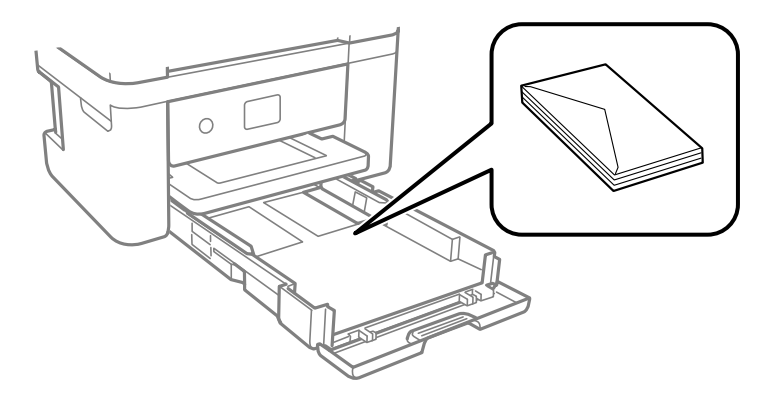

<span id="page-49-0"></span>אוורר את המעטפות ויישר את הקצוות לפני טעינתן למדפסת. אם המעטפות בערימה מלאות אוויר יש ללחוץ R אוויר יש ללחוץ ב<br>עליהו כדי לשטח אותו לפני הטעינה.

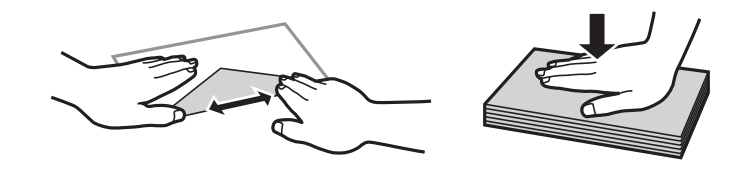

- אל תשתמש במעטפות מסולסלות או מקופלות. שימוש במעטפות אלה עלול לגרום לתקיעת נייר ולמריחות על $\Box$ 
	- $\Box$ אל תשתמש במעטפות בעלי משטחים דביקים על פני הדשים או במעטפות בעלות חלונות.
		- הימנע משימוש במעטפות דקות מדי, הן עלולות להסתלסל בשעת ההדפסה. $\Box$

#### **מידע קשור**

- | "גודל הנייר וכמויות [הדפים" בעמוד](#page-43-0) 44
- $\,$  הטענת נייר לתוך ה-מחסנית נייר $\,$  בעמוד  $\,\blacklozenge\,$

#### **רשימת סוג הנייר**

כדי ליהנות מתוצאות ההדפסה הטובות ביותר יש לבחור סוג נייר בהתאם למדיה שבה משתמשים.

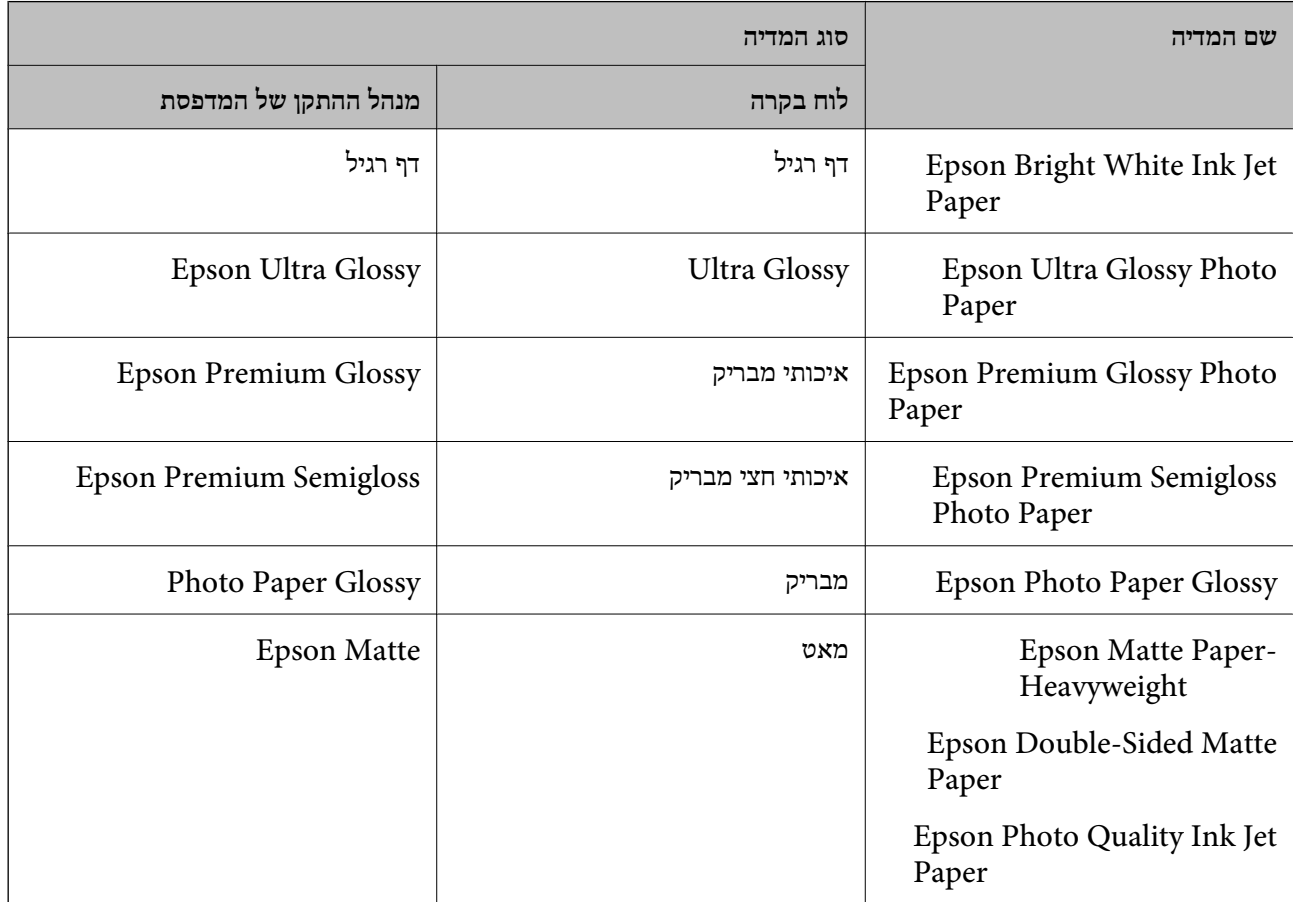

### **הנחת המסמכים המקוריים**

הנח את המסמכים המקוריים על משטח סריקה או על מזין המסמכים האוטומטי.

באפשרותך לסרוק כמה מסמכים מקורים בוזמנית עם מזין המסמכים האוטומטי.

### **מסמכים מקוריים זמינים עבור מזין המסמכים האוטומטי**

<span id="page-50-0"></span>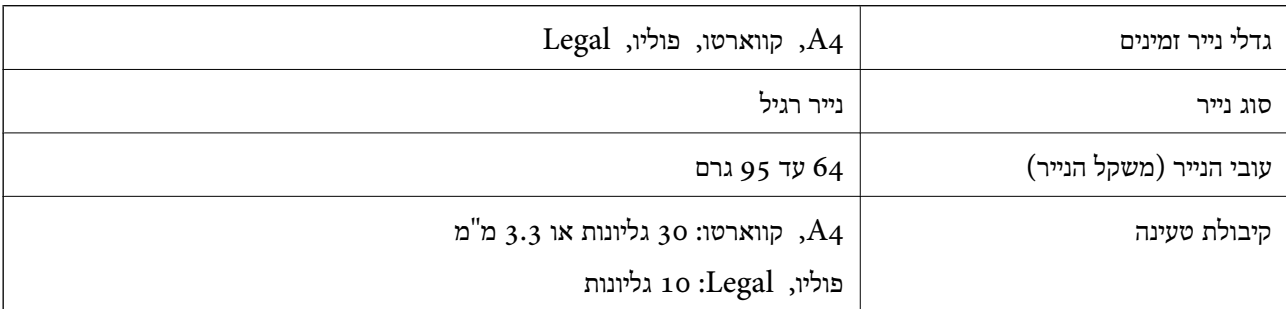

גם כאשר מסמך המקור עומד בדרישות של מדיה שניתן להניח בתוך ה-ADF, אפשר שלא ניתן יהיה להזין אותו<br>מתוך ה-ADF או שאיכות הסריקה תרד, בהתאם לתכונות הנייר או איכותו.

#### *חשוב:* c

*אין להזין צילומים או יצירת אמנות מקורית לתוך ה-ADF.הזנה שגויה עלולה לקמט את מסמך המקור או להזיק לו.במקום זאת, סרוק מסמכים אלה ב - משטח סריקה.*

כדי למנוע שניירות ייתקעו, הימנע מלהניח את המקורות להלן במזין המסמכים האוטומטי.בשביל סוגים אלה<br>השתמש ב-משטח סריקה.

מסמכים מקוריים קרועים, מקופלים, מקומטים, בלויים או מסולסלים $\Box$ 

ם מסמכים מקוריים עם חורי תיוק $\Box$ 

מסמכים מקוריים המוחזקים יחד בסרט הדבקה, סיכות, מהדקים וכדומה  $\Box$ 

מסמכים מקוריים שדבוקים אליהם מדבקות או תוויות  $\Box$ 

מסמכים מקוריים גזורים בצורה לא מסודרת או שאין להם זוויות ישרות  $\Box$ 

❏מסמכים מקוריים כרוכים

שקפים, נייר העברה תרמית או נייר קופי $\square$ 

### **הנחת מסמכי מקור במזין המסמכים האוטומטי**

.1 יישר את קצוות המסמכים המקוריים.

.2 פתח את תמיכת המסמכים של ה -ADF והארך את מגש פלט ה -ADF.

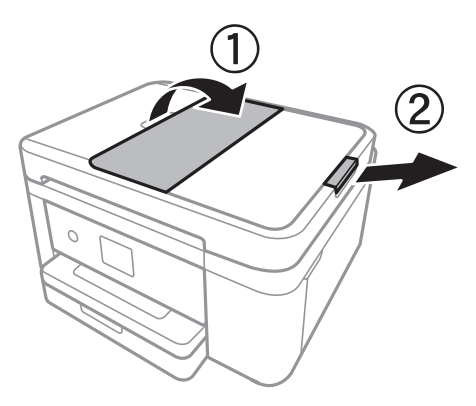

.<br><br/> צבוט והחלק החוצה את מדריך הקצה של ה-ADF.

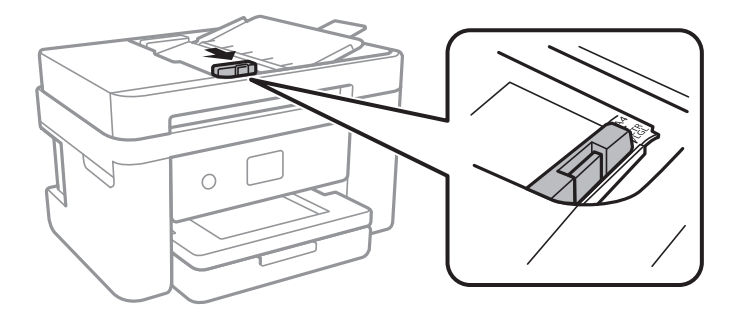

4. הנח את מסמכי המקור כשפניהם כלפי מעלה ב-ADF, ואז החלק את מדריך הקצה של ה-ADF אל הקצה של<br>קבצי המקור.

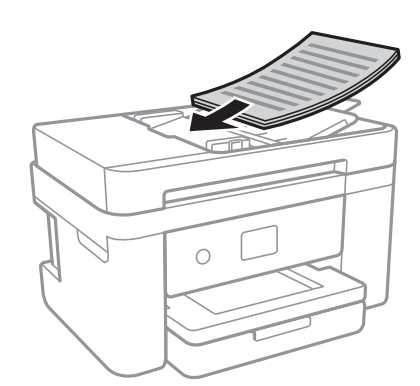

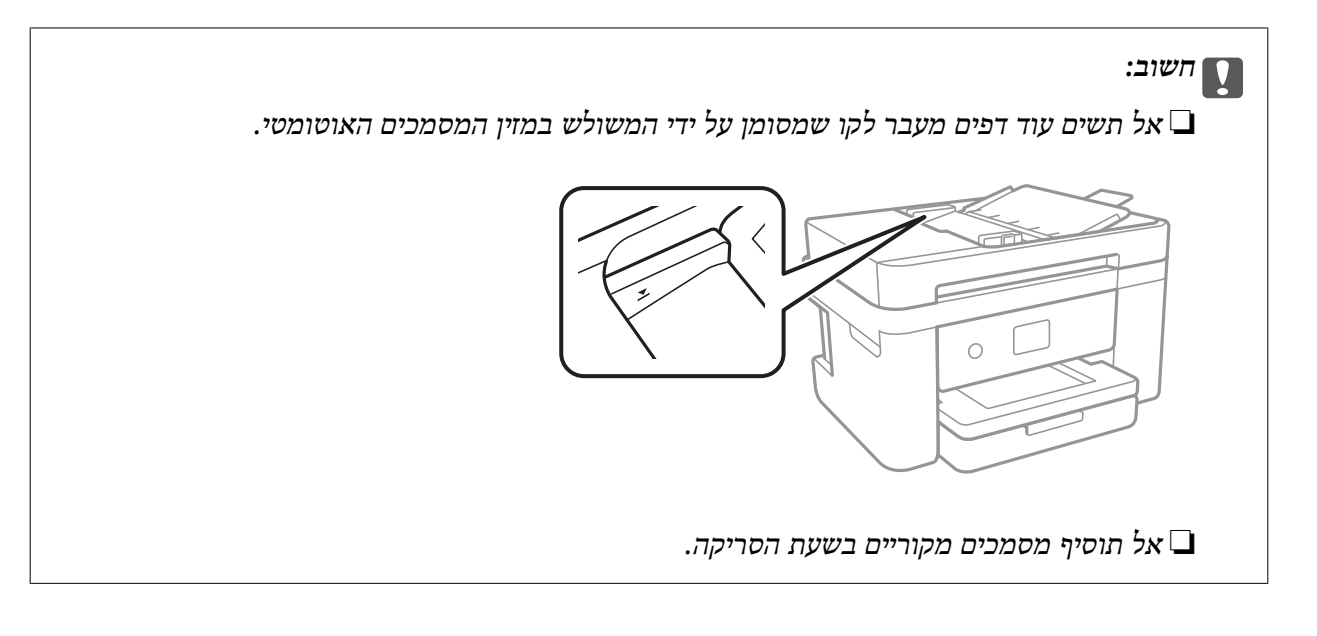

| "מסמכים מקוריים זמינים עבור מזין המסמכים [האוטומטי" בעמוד](#page-50-0) 51

### **הנחת מסמכי המקור ב -ADF להעתקה דו-צדדית**

הנח את מסמכי המקור בכיוון הנכון כפי שניתן לראות באיור, ובחר את ההגדרה לכיוון שלהם.

❏מסמכים לאורך: בחר באפשרות **לאורך** בלוח הבקרה בהתאם להוראות הבאות.

**צלם** > **הגדרות מתקדמות** > **כיוון המקור** > **לאורך**

הנח את מסמכי המקור בתוך ה-ADF בכיוון החץ.

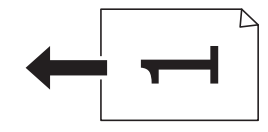

❏מסמכים לרוחב: בחר באפשרות **לרוחב** בלוח הבקרה בהתאם להוראות הבאות. **צלם** > **הגדרות מתקדמות** > **כיוון המקור** > **לרוחב** הנח את מסמכי המקור בתוך ה-ADF בכיוון החץ.

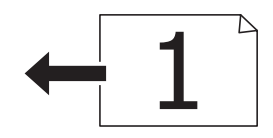

### **הנח את המסמכים המקוריים על משטח סריקה**

#### !*זהירות:*

*היזהר לא ללכוד את ידך או את אצבעותיך בעת פתיחת מכסה המסמכים או סגירתו.אם לא תיזהר, אתה עלול להיפצע.*

### *חשוב:* c

*כאשר מניחים מסמכים מקוריים גדולים ומסורבלים, כגון ספרים, יש למנוע מהאור החיצוני להאיר ישירות על משטח סריקה.*

.1 פתח את מכסה המסמכים.

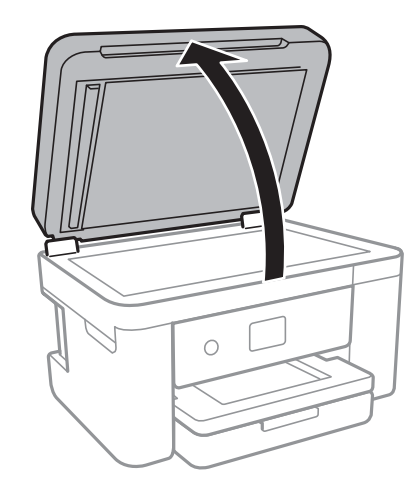

- .2 סלק אבק או כתמים על משטח סריקה.
- .3 הנח את המקור כשפניו למטה והחלק אותו אל סימן הפינה.

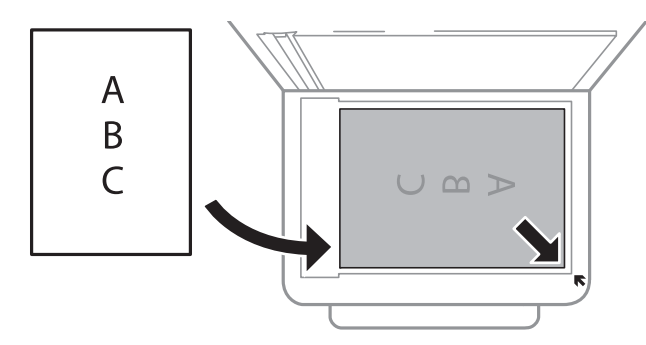

*לתשומת לבך:* ❏ *שטח של 1.5 מ "מ מהקצה התחתון או מהקצה הימני של משטח סריקה אינו נסרק.*

- ❏ *כשמניחים מסמכים מקוריים במזין המסמכים האוטומטי ועל ה-משטח סריקה, העדיפות ניתנת למסמכים שבמזין המסמכים האוטומטי.*
	- .4 סגור את המכסה בעדינות.

#### *חשוב:* c

*אין להפעיל כוח רב מדי על ה-משטח סריקה או על מכסה המסמכים.אחרת, הם עלולים להינזק.*

.5 סלק את המסמכים המקוריים לאחר הסריקה.

*אם משאירים את המסמכים המקוריים על משטח סריקה לזמן ממושך הם עלולים להידבק למשטח הזכוכית. לתשומת לבך:*

### **הנחת תעודת זהות להעתקה**

הנח תעודת זהות במרחק 5 מ"מ מסימן הפניה של משטח סריקה.

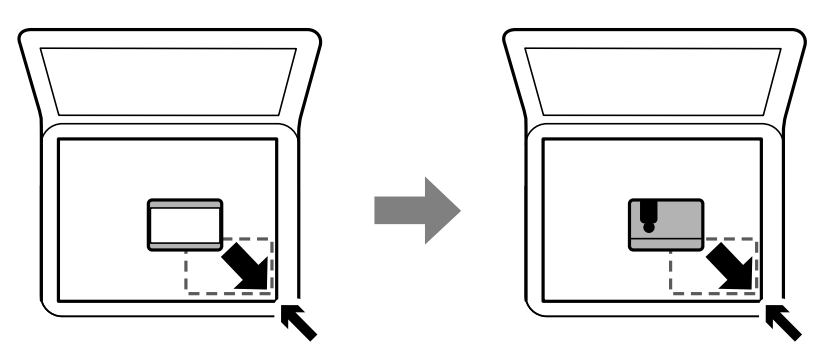

### **ניהול אנשי קשר**

רשימת אנשי קשר מאפשרת להזין יעדים בקלות.תוכל לרשום עד 100 רשומות ותוכל להשתמש ברשימת אנשי<br>הקשר כאשר תזין מספר פקס.

### **רישום או עריכה של אנשי קשר**

- .1 בחר ב-**פקס** במסך הבית.
	- .2 בחר **אנשי קשר**.
- .3 בצע אחת מהפעולות הבאות.

❏כדי לרשום איש קשר חדש, בחר **וסף רשומה**, ואז בחר **הוסף איש קשר**.

❏כדי לערוך איש קשר, בחר באיש קשר המטרה, ואז בחר **עריכה**.

הנהלים שלהלן. ❏כדילמחוק איש קשר, בחר באיש קשר המטרה ואז בחר את **מחיקה**, ואז בחר על **כן**. אינך צריךלבצע את

.4 בצע את ההגדרות הבאות.

לתשומת לבד:

.<br>בעת הזנת מספר פקס הזן קוד גישה חיצוני בתחילת מספר הפקס אם מערכת הטלפונים שלך היא מסוג PBX וצריכים *לחייג את קוד הגישה כדילקבל קו חוץ. אם קוד הגישה הוגדר בהגדרה סוג הקו הזן # (סולמית) במקום קוד הגישה. - כדי להוסיף השהיה (השהיה למשך לשלוש שניות) במהלך החיוג, הזן מקף (-).*

.5 הקש **אישור**.

#### **מידע קשור**

 $_2$ 1 הזנת [תווים" בעמוד](#page-20-0)  $\blacklozenge$ 

### **רישום או עריכה של אנשי קשר בקבוצות**

הוספת אנשי קשר לקבוצה מאפשרת לשלוח פקס ליעדים מרובים בוזמנית.

- .1 בחר ב-**פקס** במסך הבית.
	- .2 בחר **אנשי קשר**.
- .3 בצע אחת מהפעולות הבאות.

❏כדי לרשום קבוצה חדשה של אנשי קשר, בחר **וסף רשומה**, ואז בחר **הוסף קבוצה**.

❏כדי לערוך אנשי קשר מקובצים, בחר באנשי הקשר המקובצים שהם המטרה, ואז בחר **עריכה**.

כדי למחוק אנשי קשר מקובצים, בחר < באנשי הקשר המקובצים שהם המטרה ואז בחר מחיקה, ואז בחר <mark>באנו את הנהלים שלהלו.</mark><br>כו. אינר צריר לבצע את הנהלים שלהלו.

- .4 הזן או ערוך את **שם הקבוצה** ואת **מילת מפתח**, ואז בחר **אנשי קשר שיתווספו לקבוצה (חובה)**.
	- .5 בחר את אנשים הקשר שאתה רוצה לרשום בקבוצה, ואז הקש **סגירה**.

*לתשומת לבך:* ❏ *באפשרותך לרשום 99 אנשי קשר לכל היותר.*

❏ *על מנת לבטל את בחירתו של איש קשר, הקש עליו שוב.*

.6 הקש **אישור**.

**מידע קשור**

 $_2$ 1 "הזנת [תווים" בעמוד](#page-20-0)  $\blacklozenge$ 

#### **רישום אנשי קשר במחשב**

באמצעות Config Web, ניתן ליצור רשימת אנשי קשר במחשב ולייבא אותה למדפסת.

- . גש אל "Web Config".
- .2 בחר **Settings Advanced** מתוך רשימה בפינה הימנית העליונה של החלון.
	- .3 בחר **Contacts**.
	- .4 בחר את המספר שברצונך לרשום, ואז לחץ על **Edit**.
	- .**Fax Speed**-ו ,**Fax Number** ,**Index Word** ,**Name** הזן .5
		- .6 לחץ על **Apply**.

**מידע קשור**

- $_{175}$ בעמוד (Web Config) אפליקציה עבור הגדרת תצורת פעולות מדפסת " $\bullet$ 
	- ו בדפדפן [אינטרנט" בעמוד](#page-174-0) 175 הפעלת Web Config הפעלת

#### **פריטי הגדרות יעד**

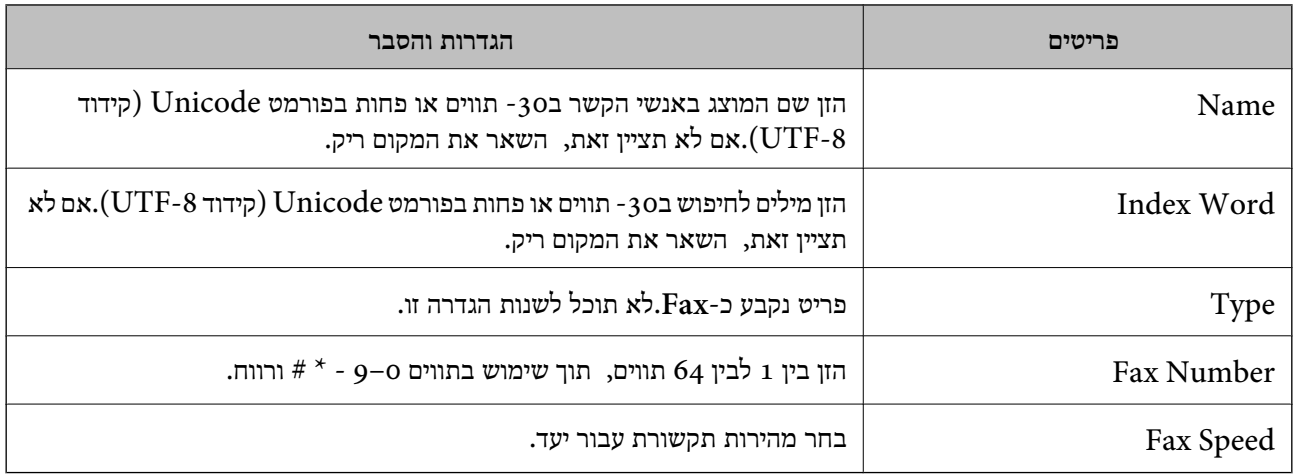

#### **רישום יעדים כקבוצה**

- .. גש אל "Web Config".
- .2 בחר **Settings Advanced** מתוך רשימה בפינה הימנית העליונה של החלון.
	- .3 בחר **Contacts**.
	- .4 בחר את המספר שברצונך לרשום, ואז לחץ על **Edit**.
		- .**Index Word**-ו **Name** הזן .5
			- .6 בחר קבוצה מתוך **Type**.
		- .**Contact(s) for Group** עבור **Select** לחץ .7 היעדים הזמינים יוצגו.
	- .8 בחר את היעד שברצונך לרשום עבור הקבוצה, ואז לחץ על **Select**. *ניתן לרשום יעדים למספר רב של קבוצות. לתשומת לבך:*
		- .9 לחץ על **Apply**.

**מידע קשור**

- $_{175}$ בעמוד (Web Config) אפליקציה עבור הגדרת תצורת פעולות מדפסת " $\bullet$ 
	- ו בדפדפן [אינטרנט" בעמוד](#page-174-0) 175 הפעלת Web Config הפעלת

### **אפשרויות תפריט עבור הגדרות**

בחר **הגדרות** במסך הבית של המדפסת כדי לבצע הגדרות שונות.

### **אפשרויות תפריט עבור הגדרות כלליות**

בחר את התפריטים בלוח הבקרה כמתואר להלן. **הגדרות** > **הגדרות כלליות**

#### **הגדרות בסיסיות**

בחר את התפריטים בלוח הבקרה כמתואר להלן.

**הגדרות** > **הגדרות כלליות** > **הגדרות בסיסיות**

#### בהירות מסך:

כיוון הבהירות של מסך הגביש הנוזלי.

#### צליל:

כוונן את עוצמת הקול ובחר את סוג הקול.

#### טיימר שינה:

כוון את משך הזמן הדרוש כדי להיכנס למצב שינה (מצב חסכון באנרגיה) כאשר המדפסת לא בצעה<br>שום פעולה. מסך הגביש הנוזלי יוחשך כאשר חולף משך הזמן שהוגדר.

#### טיימר כיבוי:

ייתכן שתכונה זו, או התכונה **הגדרות כיבוי**, כלולה במוצר שברשותך, בהתאם למיקום הרכישה.

בחר הגדרה זו כדילכבות את המדפסת באופן אוטומטי כאשר אין היא נמצאת בשימוש במשך פרק זמן מוגדר. ניתן לכוונן את משך הזמן לפני שהגדרת ניהול צריכת החשמל תופעל. כל הגדלה תשפיע על<br>יעילות האנרגיה של המוצר. יש להתחשב בסביבה לפני שמבצעים שינויים.

#### הגדרות כיבוי:

ייתכן שתכונה זו, או התכונה **טיימר כיבוי**, כלולה במוצר שברשותך, בהתאם למיקום הרכישה.

#### ❏הכיבוי אינו פעיל

בחר הגדרה זו כדילכבות את המדפסת באופן אוטומטי כאשר אין היא נמצאת בשימוש במשך פרק זמן מוגדר. כל הגדלה תשפיע על יעילות האנרגיה של המוצר. יש להתחשב בסביבה לפני שמבצעים<br>ישנויים

#### ❏הכיבוי מנותק

בחר הגדרה זו כדי לכבות את המדפסת לאחר 30 דקות כאשר כל היציאות, כולל היציאה LINE,<br>מנותקות. אפשר שתכונה זו לא תהיה זמינה, בהתאם לאזורר.

#### הגדרות תאריך/שעה:

#### תאריך/שעה $\square$

הזן את התאריך ואת השעה כפי שהם כעת.

#### שעון קיץ $\square$

בחר את הגדרת שעון הקיץ החלה באזור שלך.

❏הפרשי שעות

הזן את הפרש השעות בין השעון המקומי שלך לבין UTC (Coordinated Universal Time<br>זמן אוניברסלי מתואם).

מדינה/אזור:

בחר את המדינה או האזור בהם אתה נמצא בעת השימוש במדפסת שלך. אם תחליף מדינה או אזור,<br>יחזרו הגדרות הפקס שלר לערכי ברירת המחדל שלהם ויהיה עליר לבחור אותם שוב.

שפה/Language:

בחר את השפה המוצגת במסך הגביש הנוזלי.

זמן קצוב לפעולה:

בחור **On** כדי לחזור למסך הראשוני אחרי שחלף פרק זמן מוגדר שבו לא בוצעו פעולות.

מקלדת:

שנה את המתאר של המקלדת במסך הגביש הנוזלי.

**מידע קשור**

| "חיסכון [בחשמל — לוח](#page-64-0) הבקרה" בעמוד 65  $_2$ 1 הזנת [תווים" בעמוד](#page-20-0)  $\blacklozenge$ 

#### **הגדרות מדפסת**

בחר את התפריטים בלוח הבקרה כמתואר להלן.

**הגדרות** > **הגדרות כלליות** > **הגדרות מדפסת**

#### הגדרות מקור דפים:

הגדרת הנייר:

וסוג נייר. בחר בגודל הנייר ובסוג הנייר שטענת במקור הנייר. תוכל לבצע **הגדרות נייר מועדף** בגודל נייר

 $\mathrm{A4}/\mathrm{L}$ etter מעבר אוטומטי בין

בחר **On** על מנת להזין את הנייר ממקור הנייר שהוגדר כגודל 4A כשאין מקור נייר שמוגדר לגודל קווארטו או כדי להזין את הנייר ממקור הנייר שהוגדר כגודל קווארטו כשאין מקור נייר<br>שמוגדר כ-A4.

הודעת שגיאה:

הנייר שהוטען. בחר **On** כדי להציג הודעת שגיאה כאשר גודל הנייר או סוג הנייר שנבחרו אינם תואמים את

תצוגה אוטומטית של הגדרת נייר:

זו, לא תוכל להדפיס מתוך iPhone או iPad באמצעות AirPrint. בחר **On** כדילהציג את מסך **הגדרת הנייר** בעת טעינת נייר לתוך מקור הנייר. אם תשבית תכונה

#### הגדרות הדפסה אוניברסליות:

הגדרות הדפסה אלה חלות כשמדפיסים באמצעות התקן חיצוני ללא שימוש במנהל ההתקן של<br>המדפסת. הגדרות ההיסט מיושמות כאשר אתה מדפיס באמצעות מנהל התקן המדפסת.

יישור למעלה:

כיוון השוליים העליונים של הנייר.

יישור עזב:

כיוון השוליים השמאליים של הנייר.

יישור למעלה מאחור:

כיוון השוליים העליונים של גב העמוד כשמדפיסים בהדפסה דו-צדדית.

יישור שמאל מאחור:

כיוון השוליים השמאליים של גב העמוד כשמדפיסים בהדפסה דו-צדדית.

בדוק את רוחב הנייר:

הנייר כשהגדרת גודל הדף שגויה, אך אפשר שהדבר יגרום להאטת מהירות ההדפסה. בחר **On** כדילבדוק את רוחב הנייר לפני ביצוע הדפסה. הגדרה זו מונעת הדפסה מעבר לגבולות

דלג על עמודים ריקים:

דלג אוטומטית על דפים ריקים בנתוני ההדפסה.

#### ביטול הודעת שגיאה:

בחר פעולה לביצוע בעת שגיאה בהדפסה דו-צדדית או שגיאת 'הזיכרון מלא'.

#### $On\Box$

מציג אזהרה ומדפיס במצב חד-צדדי בעת התרחשות שגיאה במהלך הדפסה דו-צדדית, או מדפיס<br>רק את מה שהמדפסת הצליחה לעבד בעת התרחשות שגיאת "זיכרוו מלא".

#### $\bigcap_{i=1}^n$

המדפסת מציגה הודעת שגיאה ומבטלת את ההדפסה.

#### מצב שקט:

בחר **On** על מנת לצמצם את הרעש במהלך ההדפסה, אך פעולה זו עשויה להוריד את מהירות ההדפסה. יתכו שלא יהיה הבדל במידת הרעש של המדפסת, תלוי בסוג הנייר ובהגדרות איכות ההדפסה שבחרת.

#### זמן ייבוש הדיו:

בחר את זמן ייבוש הדיו בו תרצה להשתמש בעת ביצוע הדפסה דו-צדדית. המדפסת מדפיסה בצד השני<br>של הדף אחרי הדפסתו של הצד הראשון. אם התדפיס מרוח, הארך את הגדרת משך הזמן.

#### חיבור מחשב באמצעות USB:

בחר הפעל על מנת לאפשר למחשב לגשת למדפסת כאשר היא מחוברת באמצעות USB. כאשר<br>בוחרים נט**רל** מוגבלות ההדפסה והסריקה שאינו נשלחות באמצעות חיבור רשת.

#### **הגדרות רשת**

בחר את התפריטים בלוח הבקרה כמתואר להלן. **הגדרות** > **הגדרות כלליות** > **הגדרות רשת**

:Wi-Fi הגדרת

הגדר או שנה את הגדרות הרשת האלחוטית. בחר את שיטת הקישור מתוך האפשרויות הבאות ולאחר<br>מכו פטל בהתאם להוראות המוצגות בלוח הגביש הנוזלי.

(מומלץ (Wi-Fi❏

Wi-Fi Direct❏

#### הגדרת רשת קווית:

מושבתים. הגדר או שנה חיבור רשת המשתמש בכבל LAN ונתב. כאשר משתמשים בחיבור זה, קישורי Fi-Wi

#### סטטוס הרשת:

הצגה או הדפסה של ההגדרות הנוכחיות של הרשת.

❏סטטוס רשת Fi-Wi/קווית

Wi-Fi Direct מצב❏

❏הדפס גיליון סטטוס

#### בדיקת חיבור:

בודקת את חיבור הרשת הנוכחית ומדפיסה דו<sup>יי</sup>ח. אם יש בעיות כלשהן בחיבור ניתן לעיין בדו<sup>יי</sup>ח כדי לנסות<br>לפחור את הרטיה.

#### מתקדם:

בצע את ההגדרות המפורטות הבאות.

 $\Box$ שם המכשיר

TCP/IP❏

שרת פרוקסי $\Box$ 

 $IPv6$ כתורת  $\Box$ 

ם מהירות קישור ודו-צדדי $\Box$ 

#### **מידע קשור**

- | "ביצוע [הגדרות](#page-25-0) [Fi-Wi](#page-25-0) [ידניות" בעמוד](#page-25-0) 26
- ביצוע [הגדרות](#page-26-0) Wi-Fi [באמצעות](#page-26-0) התקנת לחצן (WPS) "בעמוד 27
- | "ביצוע [הגדרות](#page-27-0) [Fi-Wi](#page-27-0) [באמצעות](#page-27-0) הגדרת קוד [\(WPS \(PIN "בעמוד](#page-27-0) 28
- | "הגדרת חיבור [באמצעות](#page-28-0) [Direct Fi-Wi](#page-28-0)) נקודת גישה [פשוטה\)" בעמוד](#page-28-0) 29
	- | "הדפסת גליון מצב [רשת" בעמוד](#page-39-0) 40
	- $_3$ 1 "בדיקת מצב חיבור [הרשת" בעמוד](#page-30-0)  $\blacklozenge$

 $_4$ 1 שינוי חיבור הרשת [לחיבור](#page-40-0) [Ethernet](#page-40-0) מתוך לוח הבקרה של [המדפסת" בעמוד](#page-40-0)  $\blacktriangleright$ | "ביצוע הגדרות רשת [מתקדמות" בעמוד](#page-29-0) 30

#### **הגדרות שירות רשת**

בחר את התפריטים בלוח הבקרה כמתואר להלן. **הגדרות** > **הגדרות כלליות** > **הגדרות שירות רשת**

#### :Epson Connect שירותי

הצגה אם המדפסת רשומה ומחוברת אל Connect Epson. תוכל להירשם לשירות באמצעות בחירת **שמור** ופעולה בהתאם להוראות.

אחרי שנרשמת, תוכל לשנות את ההגדרות הבאות.

❏השהה/המשך

❏בטל רישום

לפרטים נוספים, עיין באתר האינטרנט הבא. <https://www.epsonconnect.com/> (בלבד אירופה ([http://www.epsonconnect.eu](http://www.epsonconnect.eu/)

#### :Google Cloud Print שירותי

יוצג אם המדפסת רשומה ומחוברת אל שירותי ההדפסה בענן של Google. אחרי שנרשמת, תוכל לשנות את ההגדרות הבאות.

❏הפעל/השבת

❏בטל רישום

לפרטים על ההרשמה אל שירותי ההדפסה בענן של Google עיין באתר האינטרנט שלהלן.

<https://www.epsonconnect.com/>

(בלבד אירופה ([http://www.epsonconnect.eu](http://www.epsonconnect.eu/)

**מידע קשור**

 $186$ הדפסה באמצעות שירות [רשת" בעמוד](#page-185-0)  $\blacklozenge$ 

### **אפשרויות תפריט עבור סטטוס אספקה**

בחר את התפריט בלוח הבקרה כמתואר להלן.

**הגדרות** > **סטטוס אספקה**

מציגה את הרמה המשוערת של הדיו וחיי השירות של תיבת התחזוקה.

כשמוצג הסימן !, מפלס הדיו נמוך או שתיבת התחזוקה כמעט מלאה. כאשר מוצג הסימן X, יש להחליף את הפריט<br>משום שהדיו נגמר או שתיבת התחזוקה מלאה.

ממסך זה תוכל להחליף מחסניות דיו או להדפיס מידע על מצב החומרים המתכלים.

#### **אפשרויות תפריט עבור תחזוקה**

בחר את התפריטים בלוח הבקרה כמתואר להלן.

**הגדרות** > **תחזוקה**

#### בדיקת פיית ראש ההדפסה:

בחר תכונה זו כדי לבדוק אם יש סתימה בנחירי ראש ההדפסה. המדפסת מדפיסה דפוס בדיקת נחירים.

#### ניקוי ראש ההדפסה:

בחר תכונה זו כדי לנקות נחירים סתומים בראש ההדפסה.

#### יישור ראש הדפסה:

תוכל להשתמש בתוכנה זו כדי לכוון את ראש ההדפסה על מנת לשפר את איכות ההדפסה.

❏יישור בסיסי

בחר תכונה זו כדי לכוון את הטיית ראש ההדפסה.

❏יישור אנכי

בצע תכונה זו אם התדפיסים שלך נראים מטושטשים או שכיתוב או קווים אינם ישרים.

❏יישור שורה

בחר תכונה זו כדי ליישר קווים אנכיים.

❏יישור אופקי

בחר תכונה זו אם מופיעים פסים אופקיים במרווחים סדירים בתדפיסים שלך.

החלפת מחסניות דיו:

השתמש בתכונה זאת כדי להחליף את מחסניות הדיו לפני שהדיו אוזלת.

ניקוי מיישר הנייר:

בחר תכונה זו אם קיימים כתמי דיו על גבי הגלילים הפנימיים. המדפסת מזינה נייר כדי לנקות את הגלילים<br>הפנימיים.

#### **מידע קשור**

- $163$ בדיקת ראש ההדפסה [וניקויו" בעמוד](#page-162-0)  $\blacklozenge$ 
	- $164$ יישור ראש [ההדפסה" בעמוד](#page-163-0)  $\bullet$
- | "החלפה של מחסניות [דיו" בעמוד](#page-156-0) 157
- $166$ ניקוי נתיב הנייר ממריחות [דיו" בעמוד](#page-165-0)  $\blacklozenge$

### **אפשרויות תפריט עבור גיליון סטטוס ההדפסה**

בחר את התפריטים בלוח הבקרה כמתואר להלן.

**הגדרות** > **גיליון סטטוס ההדפסה**

גיליון סטטוס תצורה:

הדפס דפי מידע עם ההגדרות וסטטוס המדפסת כפי שהם כעת.

גיליון סטטוס החומרים:

הדפס גליונות מידע עם סטטוס החומרים המתכלים.

גיליון היסטוריית שימוש:

הדפס דפי מידע המציגים את ההסטוריה של השימוש במדפסת.

#### **אפשרויות תפריט עבור מונה הדפסות**

בחר את התפריטים בלוח הבקרה כמתואר להלן.

**הגדרות** > **מונה הדפסות**

מציג את מספרם הכולל של התדפיסים, התדפיסים בשחור לבן ותדפיסי הצבע שהודפסו מאז שרכשת את<br>המדפסת.

#### **אפשרויות תפריט עבור הגדרות המשתמש**

בחר את התפריטים בלוח הבקרה כמתואר להלן.

#### **הגדרות** > **הגדרות המשתמש**

תוכל לשנות את הגדרות ברירת המחדל של התפריטים הבאים.

❏צלם

❏סריקה למחשב

❏סריקה לענן

❏פקס

### **אפשרויות תפריט עבור שחזור הגדרות ברירת מחדל**

בחר את התפריטים בלוח הבקרה כמתואר להלן. **הגדרות** > **שחזור הגדרות ברירת מחדל**

מאפס את התפריטים הבאים לברירות המחדל שלהם.

❏הגדרות רשת

❏הגדרות צילום

❏הגדרות סריקה

❏הגדרות הפקס

❏נקה את כל הנתונים וההגדרות

#### **אפשרויות תפריט עבור עדכון קושחה**

בחר את התפריטים בלוח הבקרה כמתואר להלן.

**הגדרות** > **עדכון קושחה**

עדכן:

<span id="page-64-0"></span>בודק אם הגירסה המעודכנת ביותר של הקושחה הועלתה לשרת הרשת. אם יש עדכון זמין, תוכל לבחור<br>אם להתחיל בביצוע העדכון או לא.

התראה:

בחר **On** כדי לקבל הודעה אם יש עדכון קושחה זמין.

### **חיסכון בחשמל**

המדפסת נכנסת למצב שינה או נכבית אוטומטית אם לא עושים שום פעולה בתוך משך זמן מוגדר.ניתן לכוונן את משך הזמן לפני שהגדרת ניהול צריכת החשמל תופעל.כל הגדלה תשפיע על היעילות האנרגטית של המוצר.יש להתחשב<br>בסביבה לפני שמבצעים שינויים.

בהתאם למיקום שבו רכשת אותה, ייתכן שלמדפסת תהיה תכונה שמכבה אותה אוטומטית אחרי 30 דקות אם היא<br>לא תהיה מחוברת לרשת.

### **חיסכון בחשמל — לוח הבקרה**

- .1 בחר ב-**הגדרות** במסך הבית.
- .2 בחר באפשרות **הגדרות כלליות** > **הגדרות בסיסיות**.
	- .3 בצע אחת מהפעולות הבאות.

❏בחר באפשרות **טיימר שינה** או **הגדרות כיבוי** > **הכיבוי אינו פעיל** או **הכיבוי מנותק** וערוך את ההגדרות.

❏בחר באפשרות **טיימר שינה** או **טיימר כיבוי** וערוך את ההגדרות.

*ייתכן שבמוצר שברשותך כלולה התכונה הגדרות כיבוי או טיימר כיבוי, בהתאם למיקום הרכישה. לתשומת לבך:*

### **הדפסה**

### **הדפסה מתוך מנהל התקן המדפסת במערכת הפעלה Windows**

### **גישה אל מנהל ההתקן של המדפסת**

בעת גישה אל מנהל ההתקן של המדפסת מתוך לוח הבקרה של המחשב, ההגדרות תיושמנה על כל<br>האפליקציות.

**גישה אל מנהל ההתקן של המדפסת מלוח הבקרה**

Windows 10/Windows Server 2016❏

לחץ לחיצה ימנית, או לחיצה שמאלית ממושכת, על לחצן 'התחל' ובחר **לוח הבקרה** > **הצג התקנים ומדפסות הדפסה**. תחת **חומרה וקול**.לחץ לחיצה ימנית, או לחיצה שמאלית ממושכת, על המדפסת, ובחר באפשרות **העדפות**

Windows 8.1/Windows 8/Windows Server 2012 R2/Windows Server 2012❏

בחר שולחן עבודה > הגדרות > לוח הבקרה > הצג התקנים ומדפסות תחת חומרה וקול.לחץ לחיצה ימנית, או<br>לחיצה שמאלית ממושכת, על המדפסת, ובחר באפשרות העדפות הדפסה.

Windows 7/Windows Server 2008 R2❏

הימני על המדפסת שלך ובחר **העדפות הדפסה**. לחץ עללחצן 'התחל' ובחר **לוח הבקרה** <sup>&</sup>gt; **הצג התקנים ומדפסות** תחת **חומרה וקול**.לחץ באמצעות לחצן העכבר

Windows Vista/Windows Server 2008❏

המדפסת שלך ובחר **בחר העדפות הדפסה**. לחץ על לחצן 'התחל' ובחר **לוח הבקרה** <sup>&</sup>gt; **מדפסות** תחת **חומרה וקול**.לחץ באמצעות לחצן העכבר הימני על

#### Windows XP/Windows Server 2003 R2/Windows Server 2003❏

העכבר הימני על המדפסת שלך ובחר **העדפות הדפסה**. לחץ עללחצן 'התחל' ובחר **לוח הבקרה** <sup>&</sup>gt; **מדפסות ורכיבי חומרה אחרים** <sup>&</sup>gt; **מדפסות ופקסים**.לחץ באמצעות לחצן

#### **גישה למנהל ההתקן של המדפסת מסמל המדפסת בשורת המשימות**

סמל המדפסת בשורת המשימות של שולחן העבודה הוא סמל קיצור דרך המאפשר לגשת במהירות למנהל ההתקן<br>של המדפסת.

אם מקליקים על סמל המדפסת ובוחרים ב-הגדרות מדפסת אפשר לגשת לאותו חלון הגדרות מדפסת המוצג מלוח<br>הבקרה.לחיצה כפולה על סמל זה מאפשרת לבדוק את מצב המדפסת.

אם סמל המדפסת אינו מוצג בשורת המשימות, היכנס אל חלון מנהל ההתקן של המדפסת, לחץ על <mark>העדפות מעקב</mark> על<br>הלשונית תחזוקה ולאחר מכו בחר ב-הוס**ו את סמל קיצור הדרד לשורת המשימות**. *הלשונית תחזוקה ולאחר מכן בחר ב -הוסף את סמל קיצור הדרך לשורת המשימות.*

#### **יסודות ההדפסה**

<span id="page-66-0"></span>*הפעולות יכולות להשתנות, תלוי ביישום.לקבלת מידע נוסף, עיין בעזרה של היישום. לתשומת לבך:*

.1 פתח את הקובץ שברצונך להדפיס.

טען נייר לתוך המדפסת אם עדיין לא טענו לתוכה נייר.

- .2 בחר **הדפס** או **הגדרות עמוד** מתוך התפריט **קובץ**.
	- .3 בחר את המדפסת שלך.
- .4 בחר **העדפות** או **מאפיינים** כדי לגשת אל חלון מנהל ההתקן של המדפסת.

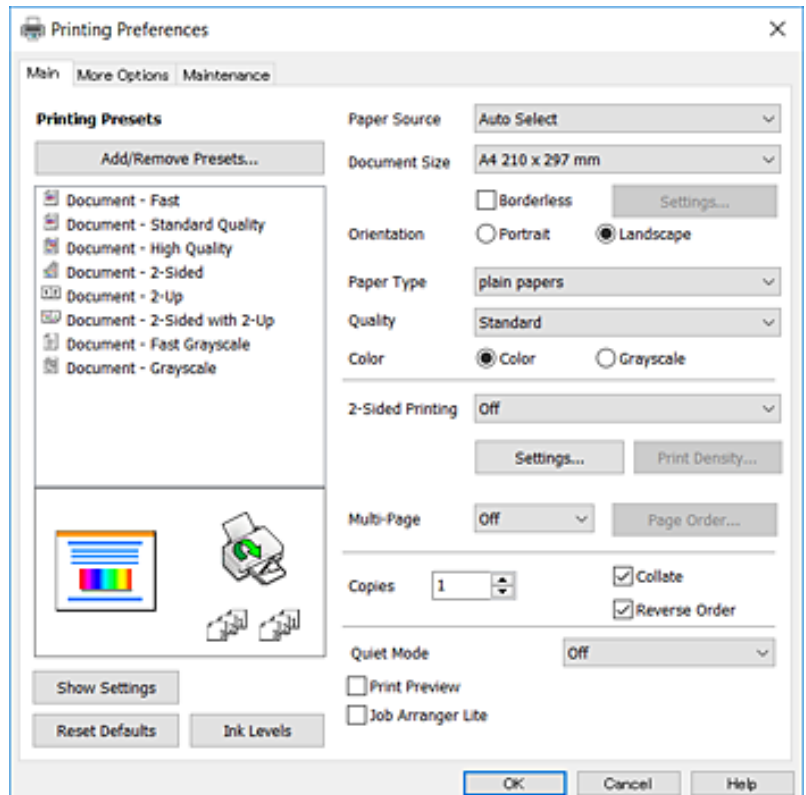

.5 שנה את ההגדרות בהתאם לצורך.

לפרטים, עיין באפשרויות התפריט עבור מנהל התקן המדפסת.

*לתשומת לבך:* ❏ *להסבר על פריטי ההגדרות תוכל גם לעיין בעזרה המקוונת.לחיצת עכבר ימנית על פריט מציגה את עזרה.*

❏ *כאשר אתה בוחר תצוגה לפני ההדפסה, ביכולתך לצפות בתצוגה מקדימה של המסמך שלך לפני הדפסתו.*

- .6 לחץ **אישור** כדי לסגור את חלון מנהל ההתקן של המדפסת.
	- .7 לחץ על **הדפס**.

כאשר אתה בוחר תצוגה לפני ההדפסה, מוצג חלון של תצוגה מקדימה.כדי לשנות את ההגדרות, לחץ ביטול, ואז חזור<br>טל הנוהל החל משלב 2. *על הנוהל החל משלב .2*

- | "גודל הנייר וכמויות [הדפים" בעמוד](#page-43-0) 44
- $\,$  הטענת נייר לתוך ה-מחסנית נייר $\,$  בעמוד  $\,\blacklozenge\,$ 
	- | "רשימת סוג [הנייר" בעמוד](#page-49-0) 50
		- | "לשונית [ראשי" בעמוד](#page-81-0) 82

#### **הדפסה דו-צדדית**

תוכל להדפיס משני צידי הנייר.תוכל גם להדפיס חוברת שאפשר ליצור אותה באמצעות סידור העמודים מחדש וקיפול<br>התדפיס.

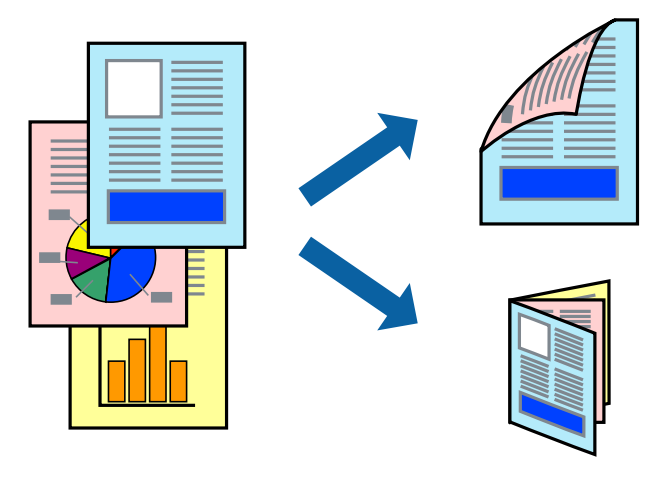

לתשומת לבד:

*לתשומת לבך:* ❏ *תכונה זאת אינה זמינה בשביל הדפסה ללא גבולות.*

- ❏ *תוכללהשתמשבהדפסה דו-צדדית אוטומטית וידנית.בעת הדפסה דו-צדדית ידנית, הפוך את הנייר כדילהדפיס על צידו השני כאשר המדפסת סיימה להדפיס את הצד הראשון.*
	- ❏ *אם אינך משתמש בנייר המתאים להדפסה דו-צדדית, איכות ההדפסה עלולה להיות ירודה והנייר עלול להיתקע.*

❏ *דיו עלולה להיספג מבעד לנייר ולהגיע אל צדו השני.*

#### **מידע קשור**

| "גודל הנייר וכמויות [הדפים" בעמוד](#page-43-0) 44

#### **הגדרות הדפסה**

הדפסה דו-צדדית ידנית כאשר מפעילים את EPSON Status Monitor 3 מאופשרת.עם זאת, יתכן שהיא לא<br>תהיה זמינה כאשר ניגשים למדפסת באמצעות רשת או כשמשתמשים בה כמדפסת משותפת.

*לתשומת לבך: על מנת לאפשר את 3 Monitor Status EPSON, לחץ הגדרות מורחבות בלשונית תחזוקה ואז בחר את הפעל את .EPSON Status Monitor 3*

.1 בלשונית **ראשי** של מנהל התקן המדפסת, בחר אפשרות מתוך **הדפסה דו-צדדית**.

.2 לחץ על **Settings**, קבע את ההגדרות המתאימות ולאחר מכן לחץ על **אישור**.

בצע הגדרות עבור **צפיפות הדפסה** בהתאם לצורך.הגדרה זו אינה זמינה כאשר בוחרים הדפסה ידנית דו- צדדית.

*לתשומת לבך:* ❏ *כדי להדפיס חוברת מקופלת בחר באפשרות חוברת.*

❏ *בעת הגדרת צפיפות הדפסה, נין לשנות את צפיפות ההדפסה בהתאם לסוג המסמך.*

❏ *ההדפסה עשויה להיות איטית, בהתאם לשילוב האפשרויות שבחרת בהגדרה בחר סוג מסמך בחלון התאמת צפיפות ההדפסה ובהגדרה איכות בלשונית ראשי.*

.3 לחץ על **הדפס**.

כשמדפיסים הדפסה דו-צדדית ידנית, כשהמדפסת מסיימת להדפיס את הצד הראשון, יוצג חלון מוקפץ<br>במחשב.פעל בהתאם להוראות המוצגות על המסך.

#### **מידע קשור**

- $6$ 'סודות [ההדפסה" בעמוד](#page-66-0)  $^\prime\blacklozenge$ 
	- | "לשונית [ראשי" בעמוד](#page-81-0) 82

### **הדפסת כמה עמודים על גיליון אחד**

באפשרותך להדפיס שני עמודים או ארבעה עמודים על גיליון נייר אחד.

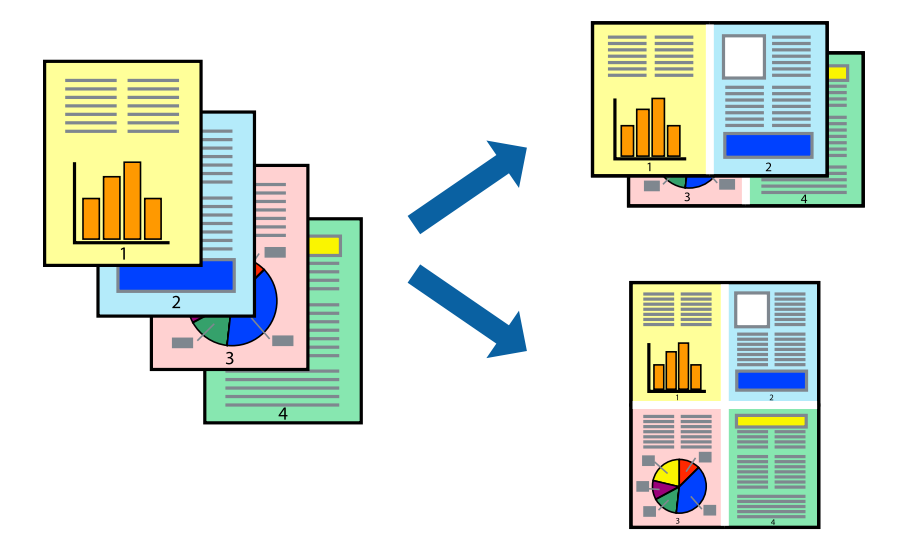

#### **הגדרות הדפסה**

בלשונית **ראשי** של מנהל התקן המדפסת, לחץ **2 עמודים בדף** או **4 עמודים בדף** כהגדרה של **ריבוי עמודים**.

*תכונה זאת אינה זמינה בשביל הדפסה ללא גבולות. לתשומת לבך:*

#### **מידע קשור**

 $6$ 'סודות [ההדפסה" בעמוד](#page-66-0)  $^\prime\blacklozenge$ 

| "לשונית [ראשי" בעמוד](#page-81-0) 82

### **הדפסה והערמה בהתאם לסדר העמודים (הדפסה בסדר הפוך)**

תוכל להדפיס מהעמוד האחרון כך שהמסמכים ייערמו בהתאם לסדר העמודים.

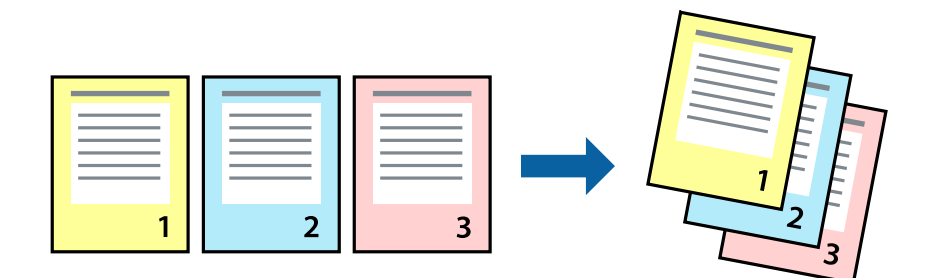

#### **הגדרות הדפסה**

בחר **סדר הפוך** בלשונית **ראשי** של מנהל ההתקן של המדפסת.

**מידע קשור**

- $6$ 'סודות [ההדפסה" בעמוד](#page-66-0)  $^\prime\blacklozenge$ 
	- | "לשונית [ראשי" בעמוד](#page-81-0) 82

### **הדפסת מסמך שהוקטן או הוגדל**

תוכל להקטין או להגדיל את גודל המסמך בשיעור ספציפי באחוזים או כך שיתאים לגודל הנייר שהטענת לתוך<br>המדפסת.

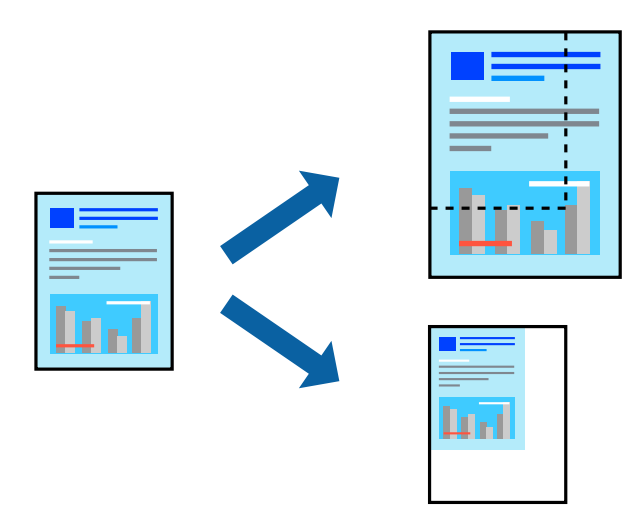

#### **הגדרות הדפסה**

בלשונית מנהל ההתקן של המדפסת, **אפשרויות נוספות**, בחר את גודל המסמך מהגדרת **גודל המסמך**.בחר את גודל הנייר שעליו ברצונך להדפיס מהגדרת הנייר שיוצא.בחר באפשרות הקטן/הגדל מסמך ולאחר מכן באפשרות התאם<br>לעמוד או הגדל ל-.כאשר אתה בוחר הגדל ל-, הזו אחוז.

בחר **מרכז** כדי להדפיס את התמונות במרכז העמוד.

*תכונה זאת אינה זמינה בשביל הדפסה ללא גבולות. לתשומת לבך:*

**מידע קשור**

- $6$ 'סודות [ההדפסה" בעמוד](#page-66-0)  $^\prime\blacklozenge$
- | "לשונית אפשרויות [נוספות" בעמוד](#page-82-0) 83

### **הדפסת תמונה אחת על גבי דפים רבים על מנת להגדילה (ובכך ליצור פוסטר)**

תכונה זו מאפשרת להדפיס תמונה אחת על מספר דפים.כך ניתן ליצור פוסטר גדול באמצעות הדבקתם זה אל זה.

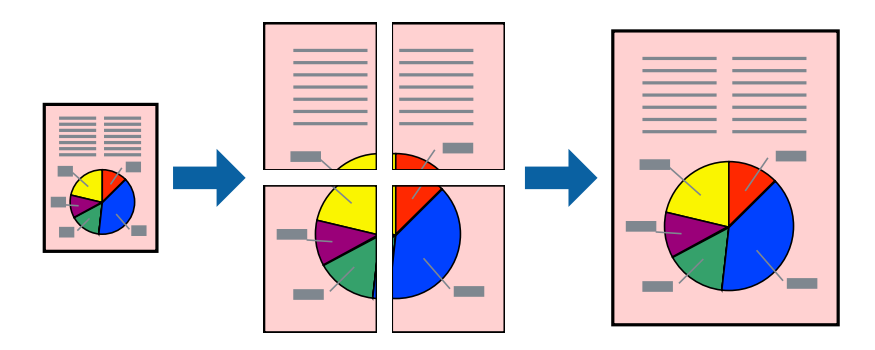

*תכונה זאת אינה זמינה בשביל הדפסה ללא גבולות. לתשומת לבך:*

#### **הגדרות הדפסה**

בלשונית מנהל התקן המדפסת **ראשי** בחר **פוסטר 1x**,**2 פוסטר 2x**,**2 פוסטר 3x**,**3** או **פוסטר 4x4** כהגדרת **ריבוי עמודים**. אם תלחץ על **הגדרות**, תוכללבחור את הפנלים שאין ברצונךלהדפיס. תוכלגם לבחור את אפשרויות מדריך החיתוך.

**מידע קשור**

- $6$ 'סודות [ההדפסה" בעמוד](#page-66-0)  $^\prime\blacklozenge$ 
	- | "לשונית [ראשי" בעמוד](#page-81-0) 82

#### **הכנת פוסטרים באמצעות סימוני יישור חופפים**

הנה דוגמה לאופן שבו אפשר להכין פוסטר כאשר בוחרים **פוסטר 2x2** ובוחרים **סימוני יישור חופפים** ב-**הדפס שולי חיתוך**.

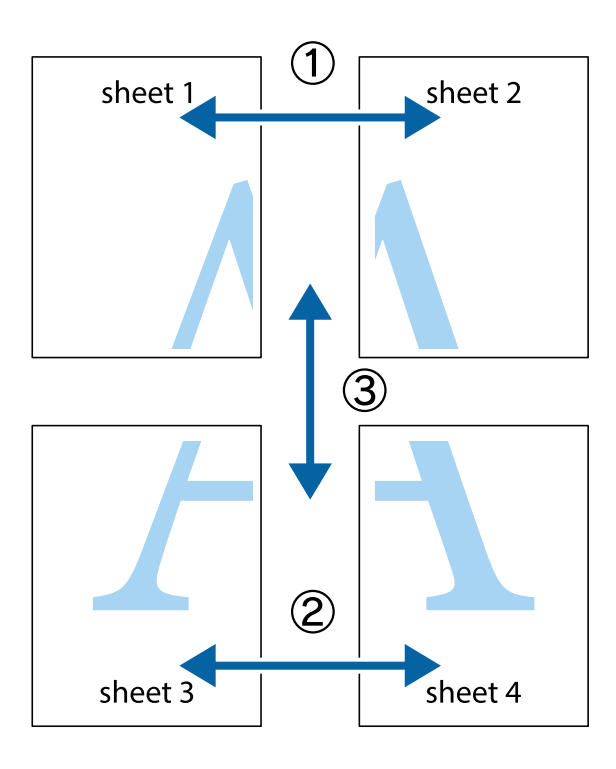

הצלב העליונים והתחתונים. .1 הכן את 1 Sheet ואת 2 Sheet. גזור את השוליים של 1 Sheet לאורך הקו הכחול האנכי דרך המרכז של סימני

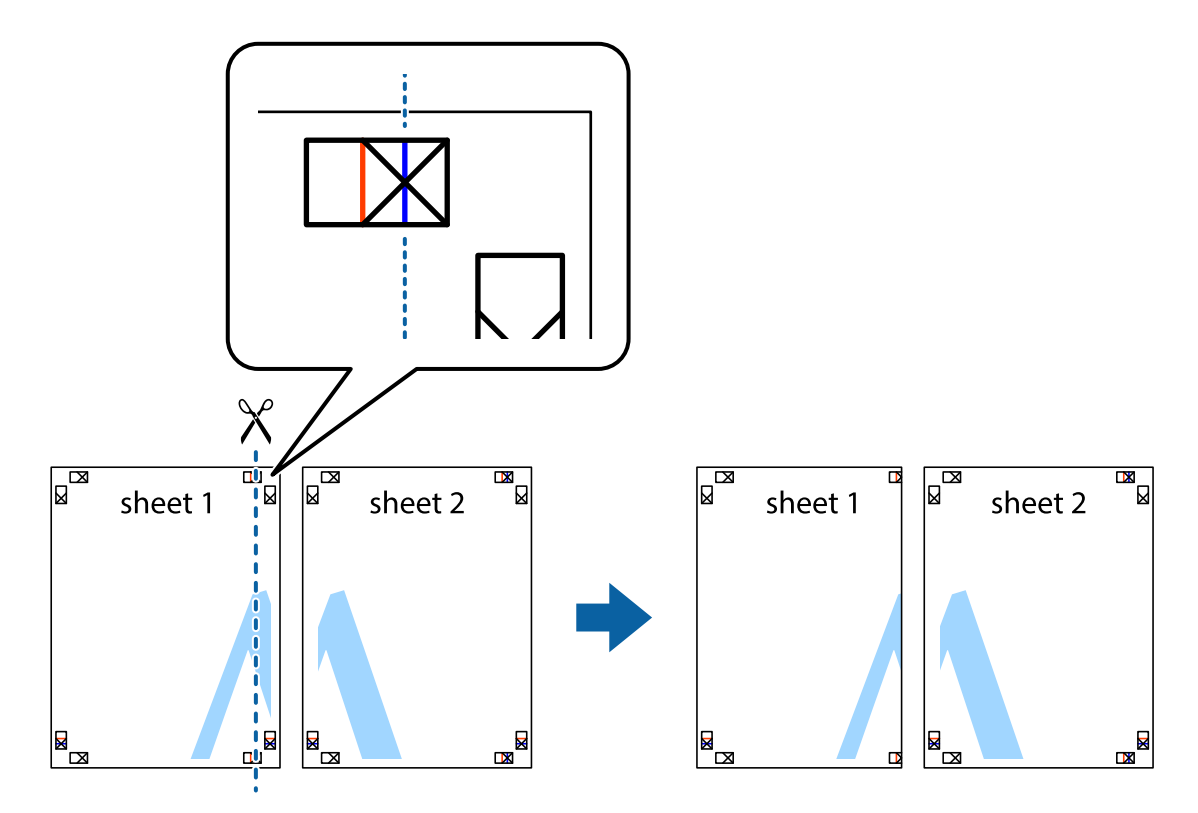
8. הנח את הקצה של Sheet 1 בקצה העליון של 2 Sheet ויישר את סימני הצלב; לאחר מכן הדבק בסרט הדבקה<br>את שני הגיליונות יחד מהצד האחורי, הדבקה זמנית.

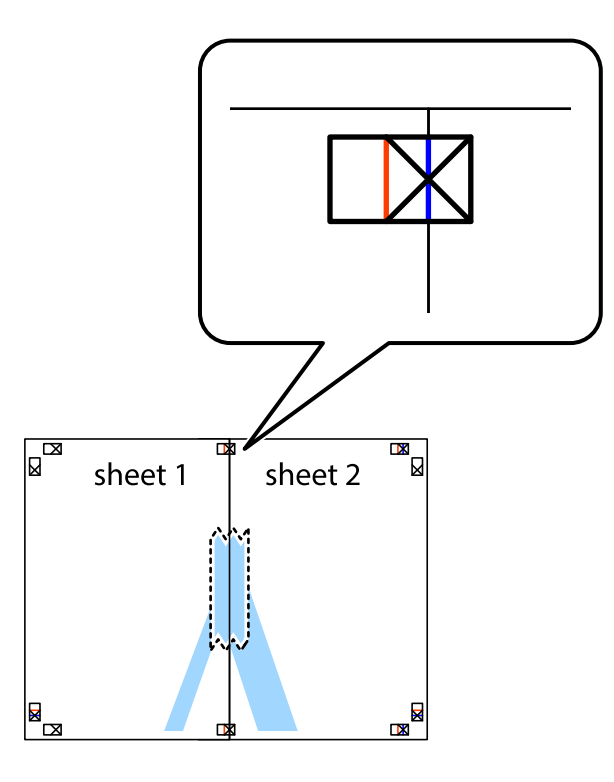

3. גזור את שני הגיליונות המודבקים לשניים לאורך הקו האדום האנכי דרך סמני היישור (הפעם, הקו לשמאל סימני<br>הצלב).

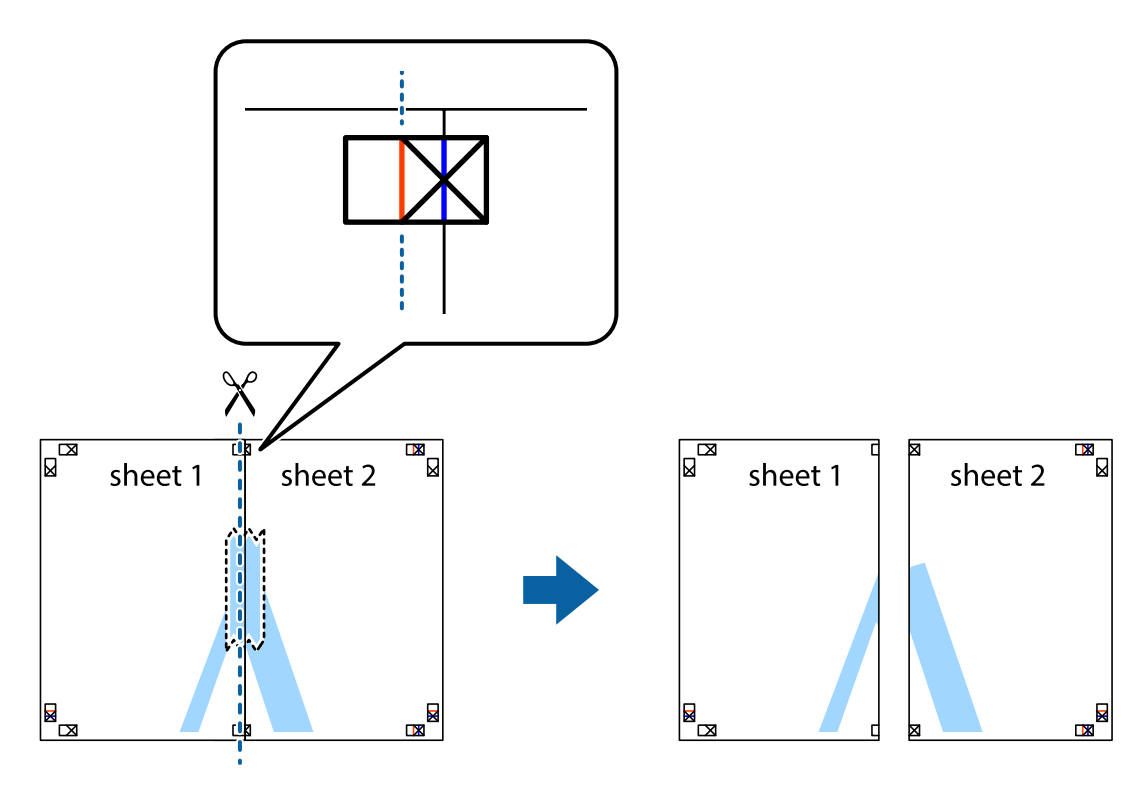

.4 הדבק בסרט הדבקה את שני הגיליונות יחד מהצד האחורי.

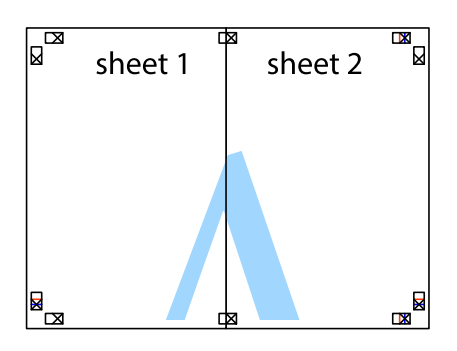

- .5 חזור על שלבים 1 עד 4 כדי להדביק יחד בסרט הדבקה את 3 Sheet ואת 4 Sheet.
- והימניים. .6 גזור את השוליים של 1 Sheet ושל 2 Sheet לאורך הקו הכחול האופקי דרך המרכז של סימני הצלב השמאליים

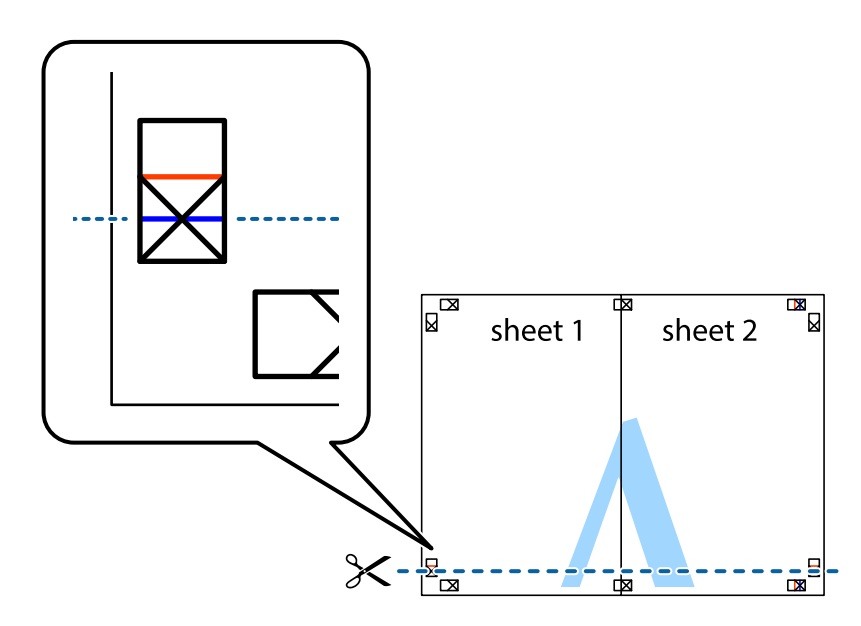

#### **הדפסה**

7. הנח את הקצה של Sheet 1 לושל Sheet 3 על גבי 3 Sheet ו-Sheet , יישר את סימני הצלב ולאחר מכן הדבק<br>בסרט הדבקה את שני הגיליונות יחד מהצד האחורי, הדבקה זמנית.

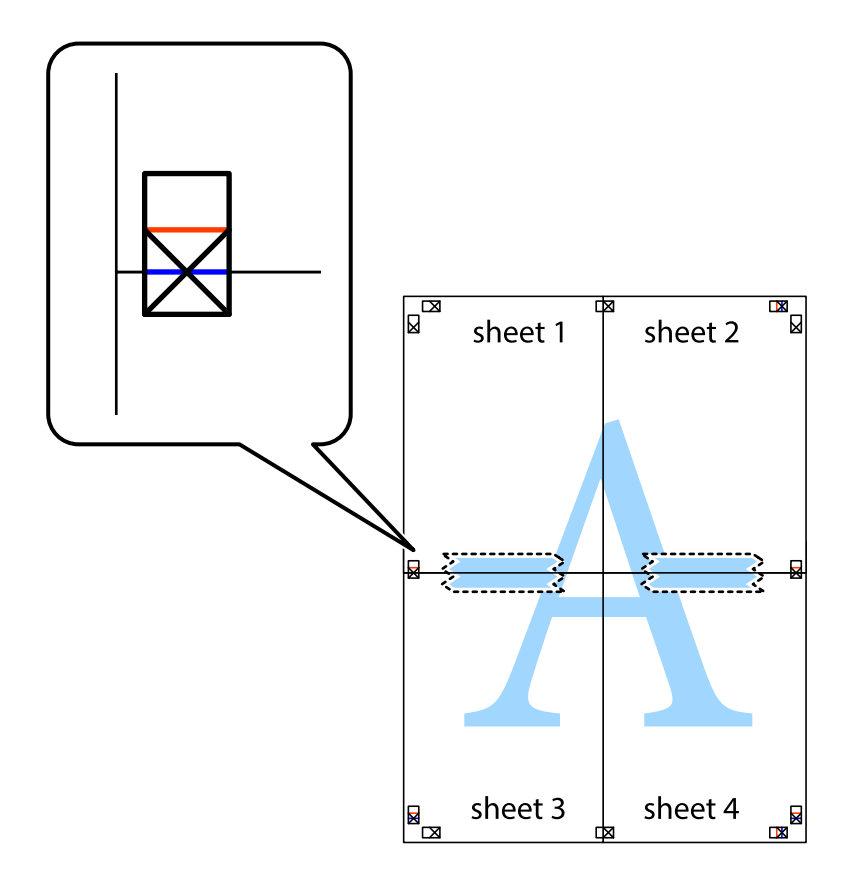

הצלב). .8 גזור את שני הגיליונות המודבקים לשניים לאורך הקו האדום האופקי דרך סמני היישור (הפעם, הקו מעללסימני

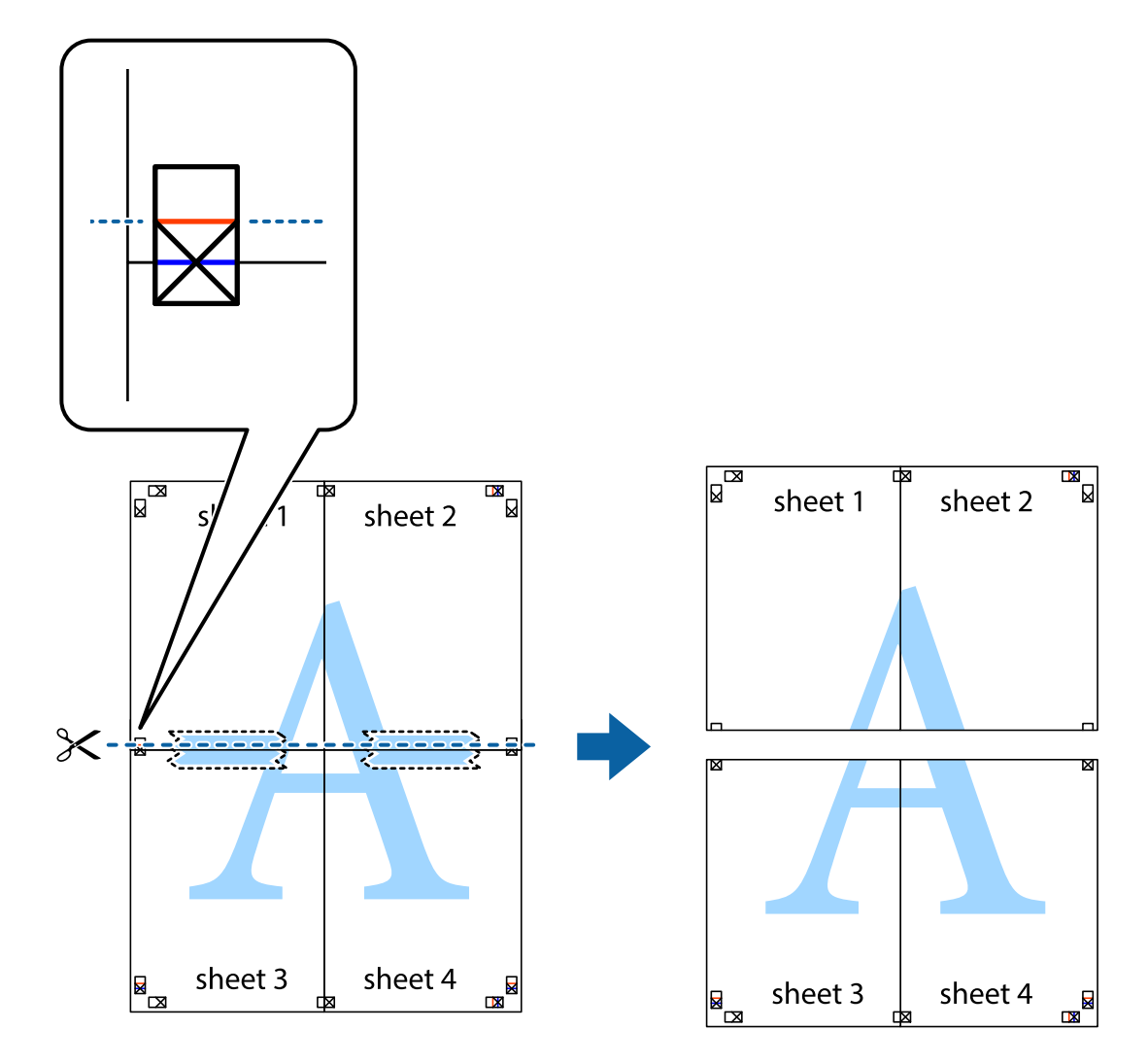

.9 הדבק בסרט הדבקה את שני הגיליונות יחד מהצד האחורי.

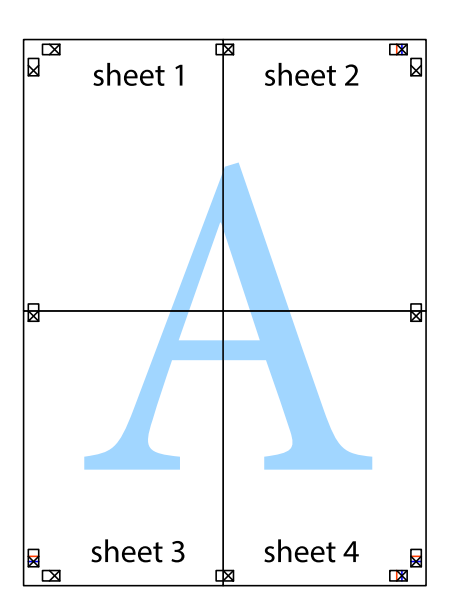

.10גזור את השוליים שנשארו לאורך המוליך החיצוני.

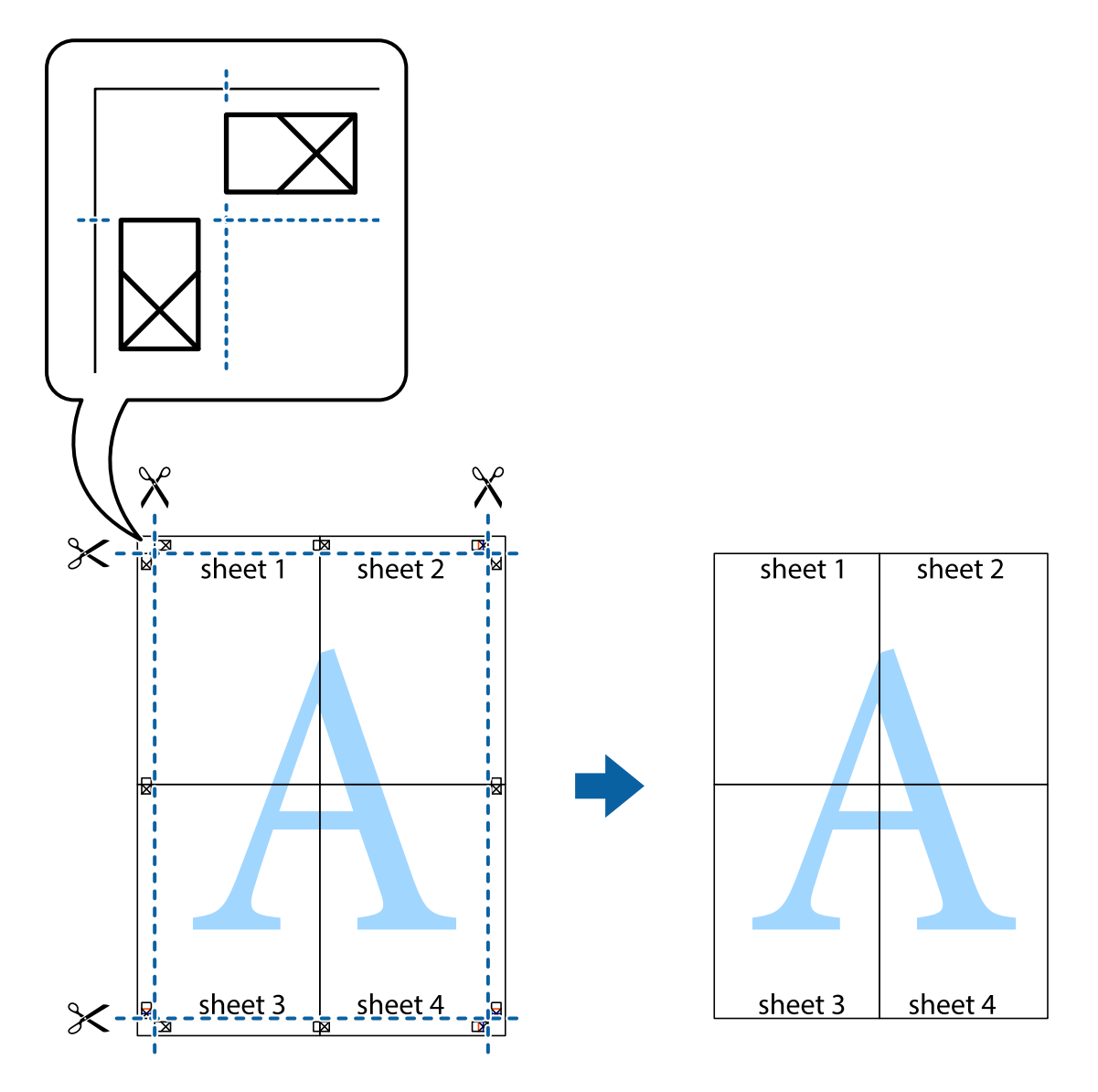

**הדפסה**

# **הדפסה עם כותרת עליונה וכותרת תחתונה**

באפשרותך להדפיס מידע כגון שם משתמש ותאריך הדפסה בתור כותרות עליונות או תחתונות.

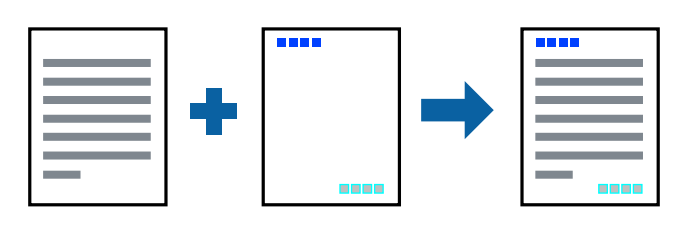

**הגדרות הדפסה**

**הגדרות** ואז בחר את הפריטים שברצונך להדפיס. בלשונית **אפשרויות נוספות** של מנהל התקן המדפסת לחץ **תכונות סימני מים**, ואז בחר **כותרת עליונה/תחתונה**. לחץ

**מידע קשור**

 $6$ 'סודות [ההדפסה" בעמוד](#page-66-0)  $^\prime\blacklozenge$ 

| "לשונית אפשרויות [נוספות" בעמוד](#page-82-0) 83

### **הדפסת סימן מים**

באפשרותך להדפיס סימן מים כגון "חסוי" או דפוס נגד-העתקה על-גבי התדפיסים שלך.אם תבצע הדפסה עם דפוס<br>נגד-העתקה, יופיעו האותיות הסמויות בעת ביצוע העתקה על מנת להבדיל בין מסמך המקור לבין העותקים.

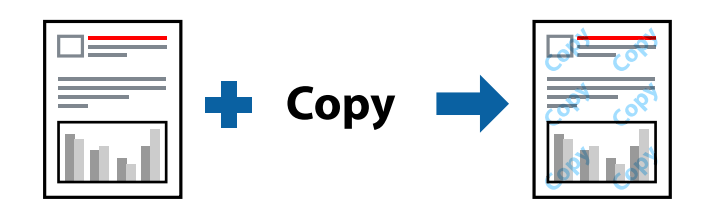

הדפוס נגד-העתקה זמין בתנאים הבאים:

❏נייר: נייר רגיל, נייר צילום

❏ללא שוליים: לא נבחר

❏איכות: רגיל

❏הדפסה דו-צדדית אוטומטית: לא נבחרה

ם תיקון צבעים: אוטומטי $\Box$ 

*תוכל גם להוסיף סימן מים או דפוס נגד- העתקה משלך. לתשומת לבך:*

#### **הגדרות הדפסה**

בלשונית **אפשרויות נוספות** של מנהל התקן המדפסת לחץ <mark>תכונות סימני מים</mark>, ואז בחר הדפס למניעת העתקה או סימן<br>מים.לחץ על הגדרות כדי לשנות פרטים כגון גודל, צפיפות או מיקום הדפוס או הסימן.

**מידע קשור**

- $6$ 'סודות [ההדפסה" בעמוד](#page-66-0)  $^\prime\blacklozenge$
- | "לשונית אפשרויות [נוספות" בעמוד](#page-82-0) 83

### **הדפסת קבצים מרובים יחד**

Job Arranger Lite מאפשר לך לשלב כמה קבצים שנוצרו בידי יישומים שונים ואז להדפיסם כעבודת הדפסה<br>אחת.באפשרותר לקבוע את הגדרות ההדפסה לקבצים משולבים. כגוו פריסה מרובת עמודים והדפסה דו-צדדית.

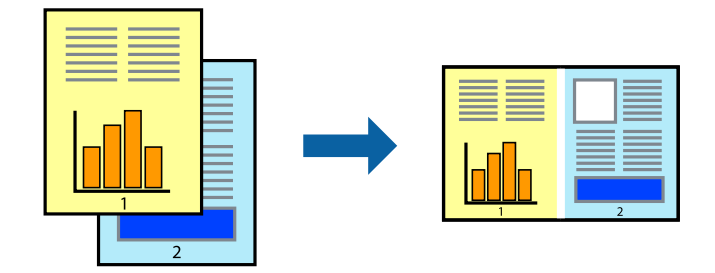

#### **הגדרות הדפסה**

בחר **ראשי** בלשונית **Lite Arranger Job** של מנהל ההתקן של המדפסת.כאשר אתה מתחיללהדפיס, מוצג חלון Job Arranger Lite באשר החלון Job Arranger Lite פתוח, פתח את הקובץ שברצונך לשלב עם הקובץ.<br>הנוכחי וחזור על השלבים הנ"ל.

כאשר אתה בוחר משימת הדפסה שנוספה אל פרויקט הדפסה בחלון Lite Arranger Job תוכללערוך את פריסת העמוד.

לחץ **הדפס** מתוך תפריט **קובץ** כדי להתחיל להדפיס.

לתשומת לבד:

אם תסגור את חלון Job Arranger Lite לפני שתוסיף את כל נתוני ההדפסה אל פרויקט הדפסה תבוטל עבודת ההדפסה *עליה אתה עובד כרגע.לחץ שמור מתוך תפריט קובץ כדילשמור את העבודה הנוכחית.הסיומת של הקבצים השמורים היא ."ecl"*

*כדילפתוח פרויקט הדפסה, לחץ Lite Arranger Job בלשונית תחזוקה של מנהל התקן המדפסת, על מנת לפתוח את חלון Lite Arranger Job.כעת בחר פתח מהתפריט קובץ כדי לבחור את הקובץ.*

**מידע קשור**

 $6$ 'סודות [ההדפסה" בעמוד](#page-66-0)  $^\prime\blacklozenge$ 

| "לשונית [ראשי" בעמוד](#page-81-0) 82

# **הדפסה תוך שימוש בתכונת Print Universal Color**

תוכל לשפר את המראה של כיתובים ותמונות בתדפיסים.

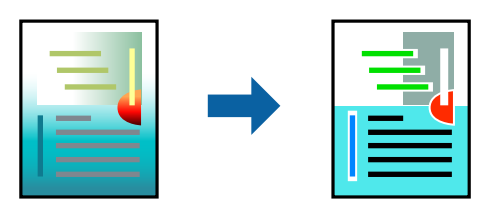

הדפסה בצבע אוניברסלי תכונה זו זמינה כאשר בוחרים בהגדרות הבאות.

 $\Box$ סוג ניירי נייר רגיל

❏איכות: **רגיל** או איכות גבוהה יותר

**צבע** :Print Color❏

או מאוחר יותר Microsoft® Office אפליקציות: 2007 Microsoft

❏גודל כיתוב: 96 נקודות או קטן יותר

#### **הגדרות הדפסה**

בלשונית <mark>אפשרויות נוספות</mark> של מנהל התקן המדפסת, לחץ **אפשרויות תמונה** בהגדרת <mark>תיקון צבעים.</mark>בחר אפשרות<br>מתור הגדרת הדפסה בצבע אוניברסלי.לחץ על אפשרויות שיפור כדי לבצע הגדרות נוספות.

לתשומת לבד:

*לתשומת לבך:* ❏ *דפוסים עלולים לשנות תווים מסוימים, כגון "+" הנראה כמו "±".*

❏ *דפוסים ספציפיים לאפליקציה וקווים תחתונים עלולים לשנות את התוכן המודפס תוך שימוש בהגדרות אלה.*

❏ *איכות ההדפסה עלולה לרדת בצילומים ותמונות אחרות כאשר משתמשים בהגדרותהדפסה בצבע אוניברסלי.*

❏ *ההדפסה איטית יותר כאשר משתמשים בהגדרות הדפסה בצבע אוניברסלי.*

#### **מידע קשור**

 $6$ 'סודות [ההדפסה" בעמוד](#page-66-0)  $^\prime\blacklozenge$ 

| "לשונית אפשרויות [נוספות" בעמוד](#page-82-0) 83

### **התאמת צבע התדפיס**

באפשרותך להתאים את הצבעים המשמשים בעבודת ההדפסה.

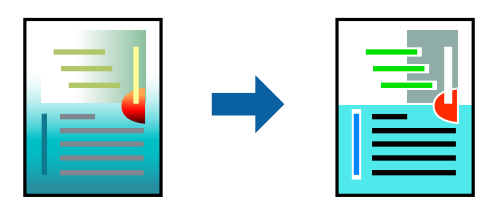

*התאמות אלה אינן חלות על הנתונים המקוריים. לתשומת לבך:*

#### **הגדרות הדפסה**

בלשונית **אפשרויות נוספות** של מנהל התקן המדפסת, בחר <mark>מותאם אישית</mark> כהגדרה של תיקון צבעים. לחץ מתקדם<br>כדי לפתוח את חלון תיקון צבעים ואז בחר את שיטת תיקון הצבע.

*לתשומת לבך:* ❏ *אוטומטי נבחרת כברירת המחדל בלשונית אפשרויות נוספות. באמצעות הגדרה זו, הצבעים מותאמים אוטומטית לסוג הנייר ולהגדרות של איכות ההדפסה.*

❏ *שיפור תמונה בחלון תיקון צבעים משנה את הצבע באמצעות ניתוח מיקום הנושא. משום כך אם שינית את מיקום האובייקט באמצעות הקטנה, הגדלה, חיתוך או סיבוב התמונה, יתכן שהצבע ישתנה באופןלא צפוי. בחירה בהגדרה של הדפסה ללא גבולות משנה את מיקום האובייקט וגורמת לשינויי צבעים. אם התמונה אינה ממוקדת, יתכן שהגוון יהיה לא טבעי. אם הצבע משתנה או נעשה לא טבעי, הדפס במצב אחר כלשהו, שאינו שיפור תמונה.*

**מידע קשור**

- $6$ 'סודות [ההדפסה" בעמוד](#page-66-0)  $^\prime\blacklozenge$
- | "לשונית אפשרויות [נוספות" בעמוד](#page-82-0) 83

### **הדפסה שמדגישה קווים דקים**

תוכל לעבות קווים דקים שהם שקים מכדי להדפיס.

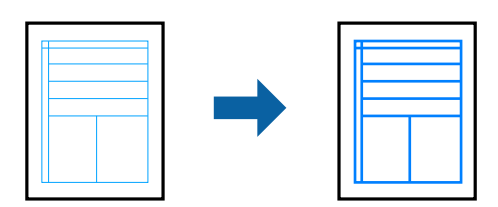

**הגדרות הדפסה**

בלשונית **אפשרויות נוספות**של מנהל התקן המדפסת, לחץ **אפשרויות תמונה** בהגדרת **תיקון צבעים**.בחר **הדגשקווים דקים**.

**מידע קשור**

- $6$ 'סודות [ההדפסה" בעמוד](#page-66-0)  $^\prime\blacklozenge$
- | "לשונית אפשרויות [נוספות" בעמוד](#page-82-0) 83

### **הדפסת ברקודים ברורים**

תוכל להדפיס ברקוד ברור ובכך להקל על סריקתו. יש לאפשר תכונה זו רק אם לא ניתן לסרוק את הברקוד<br>שהדפסת.

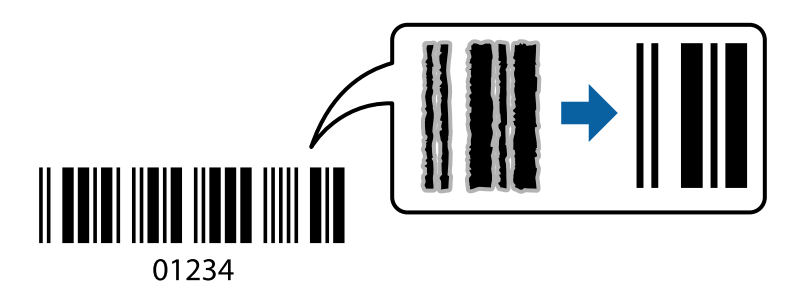

תוכל להשתמש בתכונה זו בתנאים הבאים.

**הדפסה**

❏נייר: נייר רגיל, נייר צילום, או מעטפה

❏איכות: **רגיל**, **רגיל-צבעים חיים**

<span id="page-81-0"></span>ניתן לשנות את איכות ההדפסה במהלך ההדפסה. אפשר שמהירות ההדפסה תהיה איטית יותר וצפיפות ההדפסה<br>תהיה גבוהה יותר.

*בהתאם לנסיבות, אפשר שלא תמיד ניתן יהיה לצמצם את הטשטוש. לתשומת לבך:*

#### **הגדרות הדפסה**

בלשונית **תחזוקה** של מנהל התקן המדפסת לחץ **הגדרות מורחבות**, ואז בחר **מצב ברקוד**.

**מידע קשור**

- $6$ 'סודות [ההדפסה" בעמוד](#page-66-0)  $^\prime\blacklozenge$
- | "לשונית [תחזוקה" בעמוד](#page-83-0) 84

# **ביטול הדפסה**

תוכל לבטל עבודת הדפסה מהמחשב.אולם, אין באפשרותך לבטל אי אפשר לבטל עבודת הדפסה מהמחשב ברגע<br>שהיא נשלחה למדפסת בשלמותה.במקרה זה, בטל את עבודה ההדפסה באמצעות לוח הבקרה של המדפסת.

### **ביטול**

במחשב שלך, לחץ לחיצה ימנית על המדפסת שלך בתוך <mark>התקנים ומדפסות, מדפסות, א</mark>ו בתוך <mark>מדפסות ופקסים.</mark>לחץ<br>ראה מה נמצא בהדפסה, לחץ לחיצה ימנית על העבודה שברצונך לבטל, ואז בחר ביטול.

# **אפשרויות תפריט עבור מנהל התקן המדפסת**

פתח את חלון ההדפסה באפליקציה, בחר את המדפסת ואז גש לחלון מנהל התקן המדפסת.

*התפריטים עשויים להשתנות בהתאם לאפשרות שבחרת. לתשומת לבך:*

### **לשונית ראשי**

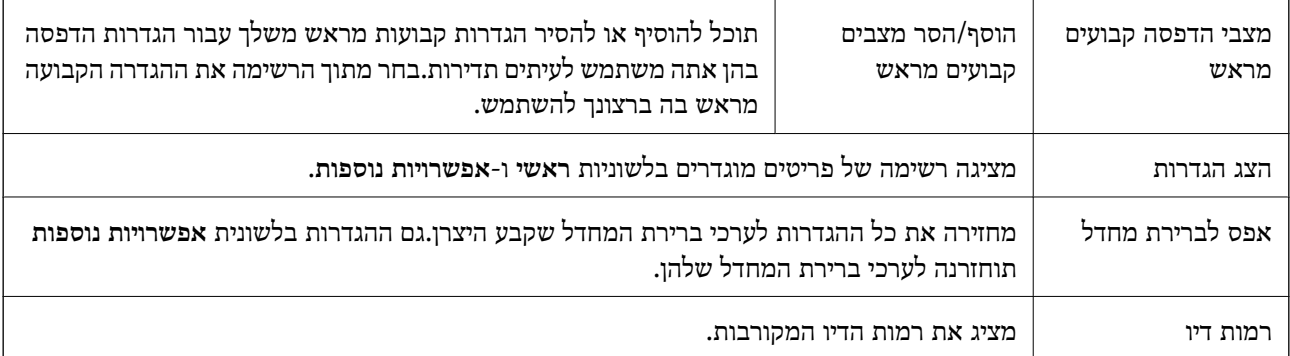

<span id="page-82-0"></span>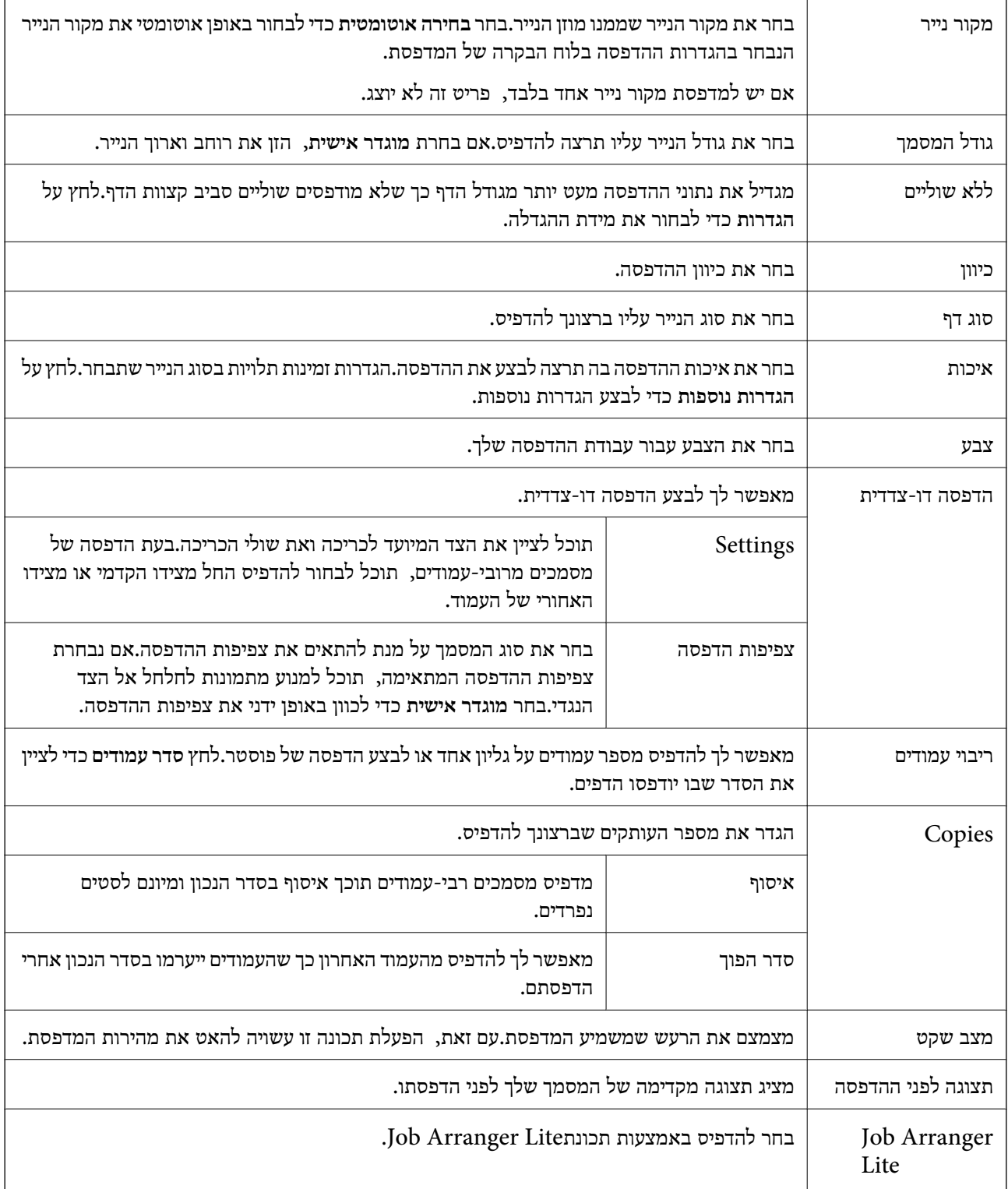

# **לשונית אפשרויות נוספות**

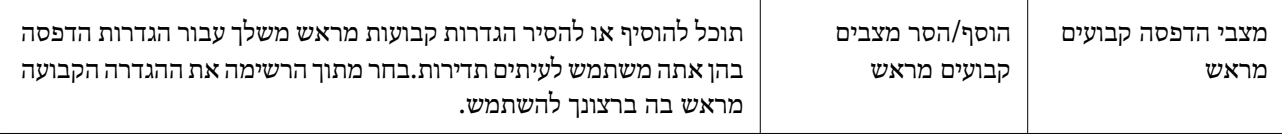

<span id="page-83-0"></span>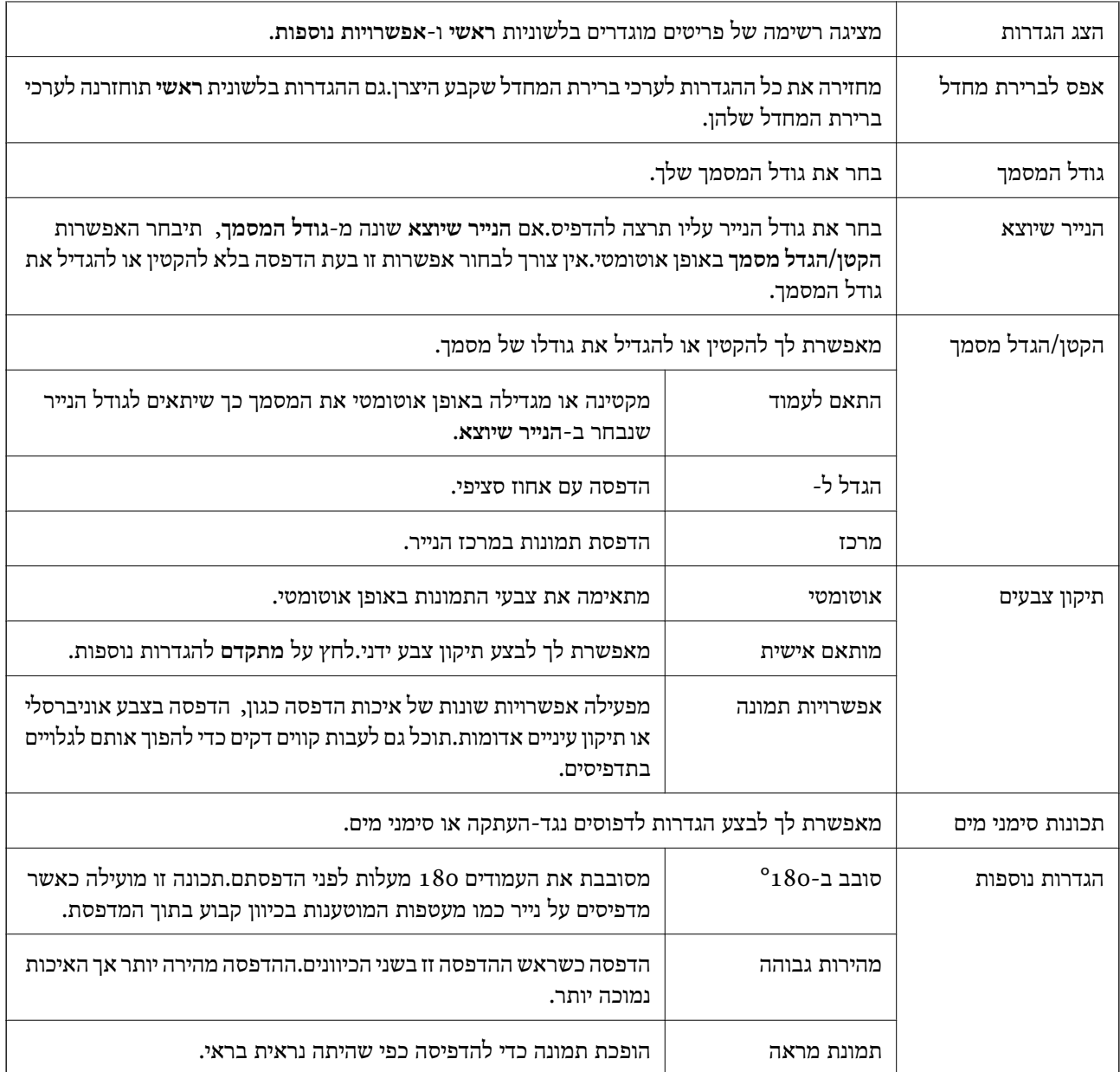

### **לשונית תחזוקה**

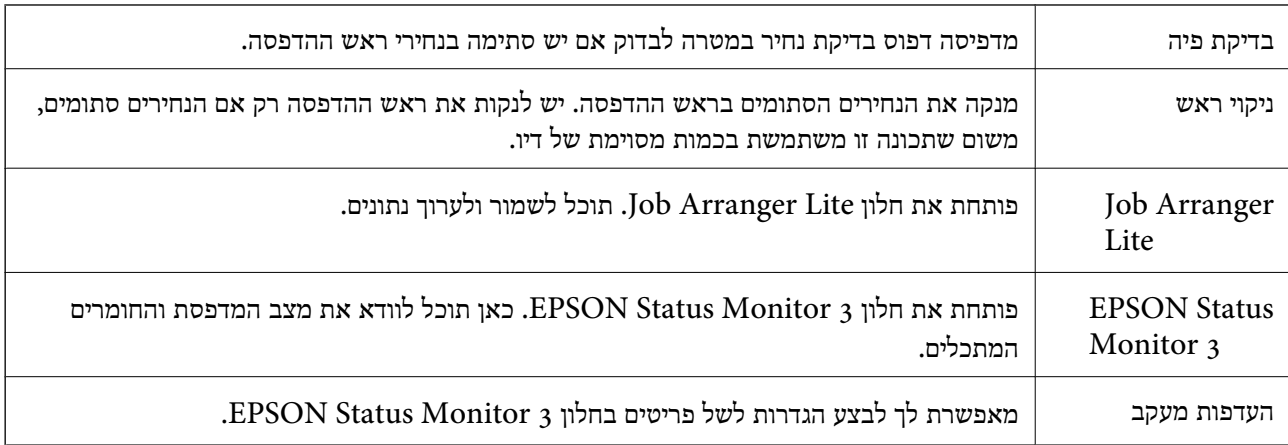

<span id="page-84-0"></span>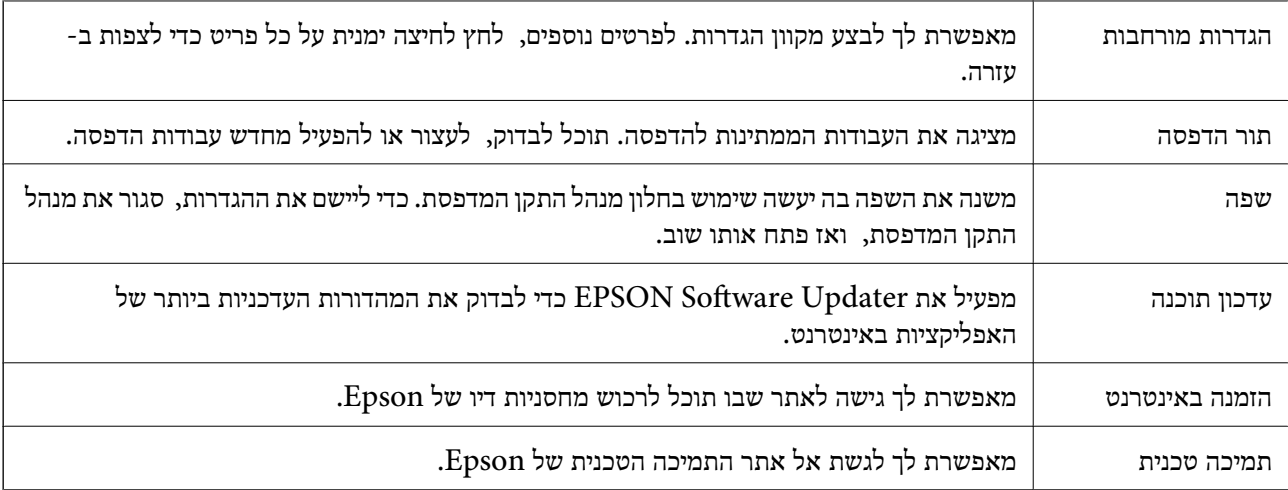

# **הדפסה מתוך מנהל התקן המדפסת במערכת הפעלה Mac OS**

#### **יסודות ההדפסה**

*הפעולות עשויות להשתנות בהתאם ליישום.לקבלת מידע נוסף, עיין בעזרה של היישום. לתשומת לבך:*

.1 פתח את הקובץ שברצונך להדפיס.

טען נייר לתוך המדפסת אם עדיין לא טענו לתוכה נייר.

.2 בחר באפשרות **הדפס** בתפריט **קובץ** או בכל פקודה אחרת שתעביר אותך לתיבת הדו-שיח הדפסה.

במידת הצורך, לחץ **הצג פרטים** או d כדי להרחיב את חלון ההדפסה.

.3 בחר את המדפסת שלך.

.4 בחר באפשרות **הגדרות הדפסה** בתפריט שנפתח.

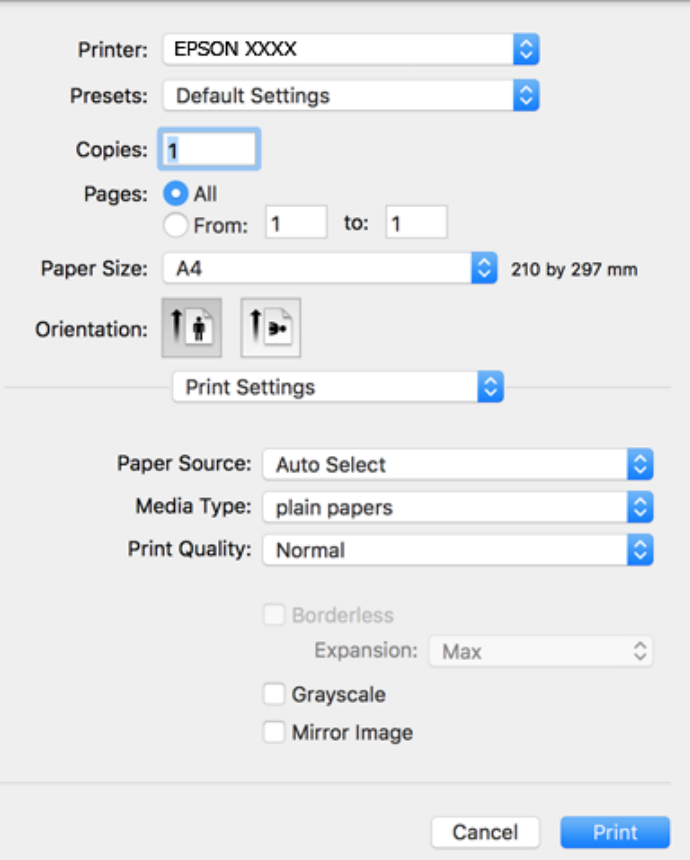

*לתשומת לבך: במערכת ההפעלה Lion Mountain X OS ואילך, אם התפריט הגדרות הדפסה אינו מוצג, סימן שמנהל ההתקן למדפסת Epson לא הותקן כהלכה.*

*בחר באפשרות העדפות מערכת מתוך התפריט <sup>&</sup>gt; מדפסות וסורקים (או הדפסה וסריקה, הדפסה ופקס), הסר את המדפסת והוסף אותה מחדש.כדי להוסיף מדפסת עיין בהוראות הבאות.*

*[http://epson.sn](http://epson.sn/?q=2)*

.5 שנה את ההגדרות בהתאם לצורך.

לפרטים, עיין באפשרויות התפריט עבור מנהל התקן המדפסת.

.6 לחץ על **הדפס**.

**מידע קשור**

- | "גודל הנייר וכמויות [הדפים" בעמוד](#page-43-0) 44
- $\,$  הטענת נייר לתוך ה-מחסנית נייר $\,$  בעמוד  $\,\blacklozenge\,$ 
	- | "רשימת סוג [הנייר" בעמוד](#page-49-0) 50
- $\,$  אפשרויות תפריט עבור הגדרות [הדפסה" בעמוד](#page-90-0)" $\blacklozenge$

### **הדפסה דו-צדדית**

תוכל להדפיס משני צידי הנייר.

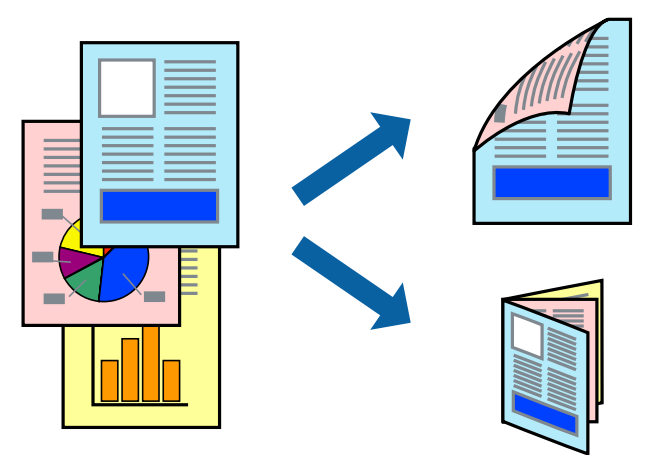

*לתשומת לבך:* ❏ *תכונה זאת אינה זמינה בשביל הדפסה ללא גבולות.*

❏ *אם אינך משתמש בנייר המתאים להדפסה דו-צדדית, איכות ההדפסה עלולה להיות ירודה והנייר עלול להיתקע.*

❏ *דיו עלולה להיספג מבעד לנייר ולהגיע אל צדו השני.*

**מידע קשור**

| "גודל הנייר וכמויות [הדפים" בעמוד](#page-43-0) 44

#### **הגדרות הדפסה**

בחר באפשרות <mark>הגדרות הדפסה דו-צדדית</mark> בתפריט שנפתח.בחר את שיטת ההדפסה הדו-צדדית ואז בצע את הגדרות<br>סוג מסמר.

*לתשומת לבך:* ❏ *אפשר שמהירות ההדפסה תרד, בהתאם לסוג המסמך.*

❏ *בעת הדפסת צילומים עם נתונים צפופים, בחר טקסט וגרפיקה או טקסט ותמונות בהגדרת סוג מסמך.אם התדפיסים מוכתמים או שהדיו מחלחלת אל הצד השני של הנייר, שנה את צפיפות הדפסה ואת משך ייבוש דיו מוגדל בתוך התאמות.*

**מידע קשור**

- | "יסודות [ההדפסה" בעמוד](#page-84-0) 85
- $9$ 2 "אפשרויות תפריט עבור הגדרות הדפסה [דו-צדדית" בעמוד](#page-91-0)  $\blacklozenge$

# **הדפסת כמה עמודים על גיליון אחד**

באפשרותך להדפיס שני עמודים או ארבעה עמודים על גיליון נייר אחד.

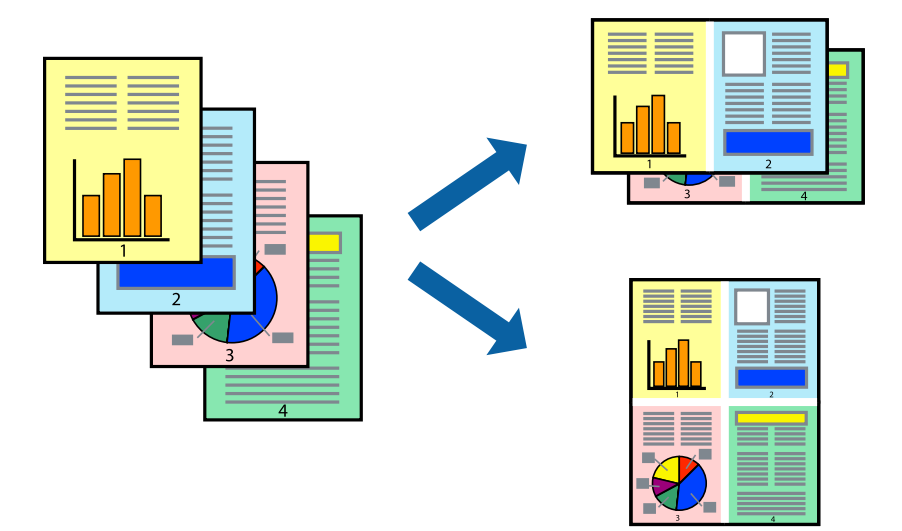

#### **הגדרות הדפסה**

העמודים) ואת **גבול**. בחר <sup>ב</sup> **פריסה** מהתפריט המוקפץ.הגדר את מספר העמודים <sup>ב</sup> **מספר עמודים בכל גיליון**, את **כיוון הפריסה** (סדר

#### **מידע קשור**

- | "יסודות [ההדפסה" בעמוד](#page-84-0) 85
- $\,$  אפשרויות תפריט [לפריסה" בעמוד](#page-90-0) $\,$

# **הדפסה והערמה בהתאם לסדר העמודים (הדפסה בסדר הפוך)**

תוכל להדפיס מהעמוד האחרון כך שהמסמכים ייערמו בהתאם לסדר העמודים.

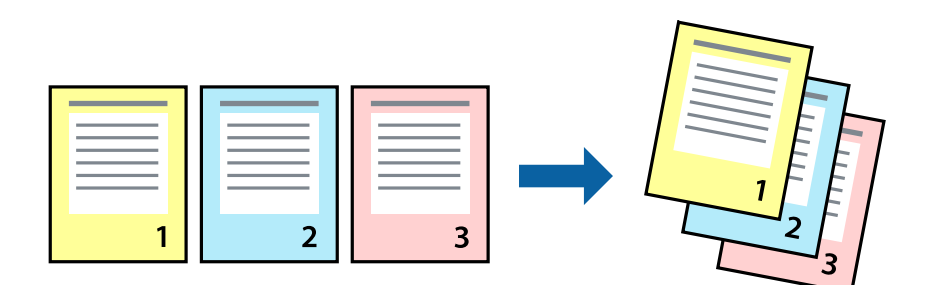

#### **הגדרות הדפסה**

בחר ב**טיפול בנייר** מהתפריט המוקפץ.בחר **הפוך** כהגדרת **סדר העמודים**.

**מידע קשור**

- | "יסודות [ההדפסה" בעמוד](#page-84-0) 85
- $\,$  אפשרויות תפריט עבור טיפול [בנייר" בעמוד](#page-90-0)" $\blacklozenge$

## **הדפסת מסמך שהוקטן או הוגדל**

תוכל להקטין או להגדיל את גודל המסמך בשיעור ספציפי באחוזים או כך שיתאים לגודל הנייר שהטענת לתוך<br>המדפסת.

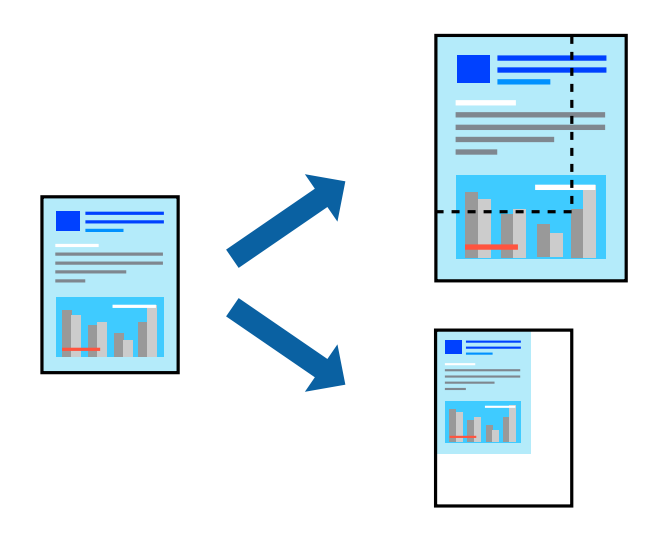

#### **הגדרות הדפסה**

כדילהתאים את גודל הנייר בעת הדפסה, בחר **טיפול בנייר** מתוך התפריט הקופץ ואז בחר**שנה את הגודל כדילהתאים לגודל הנייר**.בחר את גודל הנייר שהטענת במדפסת בתוך **גודל נייר היעד**.בעת הקטנת גודלו של מסמך, בחר **הקטן בלבד**.

בעת הדפסה על פי אחוז ספציפי, בצע את אחת הפעולות הבאות.

❏בחר **הדפס** מתוך התפריט **קובץ** באפליקציה.בחר **מדפסת**, הזן אחוז בתוך **שנה גודל**, ואז לחץ **הדפס**.

**גודל**, ואז לחץ **אישור**. ❏בחר **הגדרת עמוד** מתוך התפריט **קובץ** באפליקציה.בחר את המדפסתשלך בתוך **פורמט עבור**, הזן אחוז בתוך**שנה**

*בחר את גודל הנייר שהגדרת באפליקציה כהגדרת גודל הנייר. לתשומת לבך:*

**מידע קשור**

- | "יסודות [ההדפסה" בעמוד](#page-84-0) 85
- $\,$  אפשרויות תפריט עבור טיפול [בנייר" בעמוד](#page-90-0)" $\blacklozenge$

### **התאמת צבע התדפיס**

באפשרותך להתאים את הצבעים המשמשים בעבודת ההדפסה.

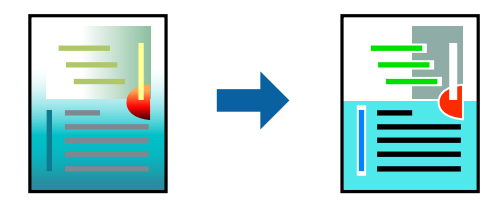

*התאמות אלה אינן חלות על הנתונים המקוריים. לתשומת לבך:*

#### **הגדרות הדפסה**

בחר ב- **התאמת צבעים** מהתפריט המוקפץ ולאחר מכן בחר **Controls Color EPSON**.בחר ב-**אפשרויות צבע** מהתפריט המוקפץ ולאחר מכן בחר באחת האפשרויות הזמינות.לחץ על החץ לצד <mark>הגדרות מתקדמות</mark> ואז בצע<br>הגדרות מפורטות יותר.

**מידע קשור**

- | "יסודות [ההדפסה" בעמוד](#page-84-0) 85
- $\,$  אפשרויות תפריט עבור התאמת [צבעים" בעמוד](#page-90-0)" $\blacklozenge$
- $|$ אפשרויות תפריט עבור אפשרויות [צבע" בעמוד](#page-91-0)  $\blacktriangleright$

### **ביטול הדפסה**

תוכל לבטל עבודת הדפסה מהמחשב.אולם, אין באפשרותך לבטל אי אפשר לבטל עבודת הדפסה מהמחשב ברגע<br>שהיא נשלחה למדפסת בשלמותה.במקרה זה, בטל את עבודה ההדפסה באמצעות לוח הבקרה של המדפסת.

### **ביטול**

לחץ על סמל המדפסת ב-**תחנת עגינה**.בחר את העבודה שאתה רוצה לבטל, ואז בצע אחת מהפעולות הבאות.

ואילך OS X Mountain Lion❏

לחץ על  $\overline{\mathbb{X}}$  לצד מד ההתקדמות.

v10.7.x עד Mac OS X v10.6.8❏ לחץ על **מחק**.

# **אפשרויות תפריט עבור מנהל התקן המדפסת**

פתח את חלון ההדפסה באפליקציה, בחר את המדפסת ואז גש לחלון מנהל התקן המדפסת.

לתשומת לבד: *התפריטים עשויים להשתנות בהתאם לאפשרות שבחרת. לתשומת לבך:*

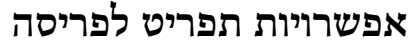

<span id="page-90-0"></span>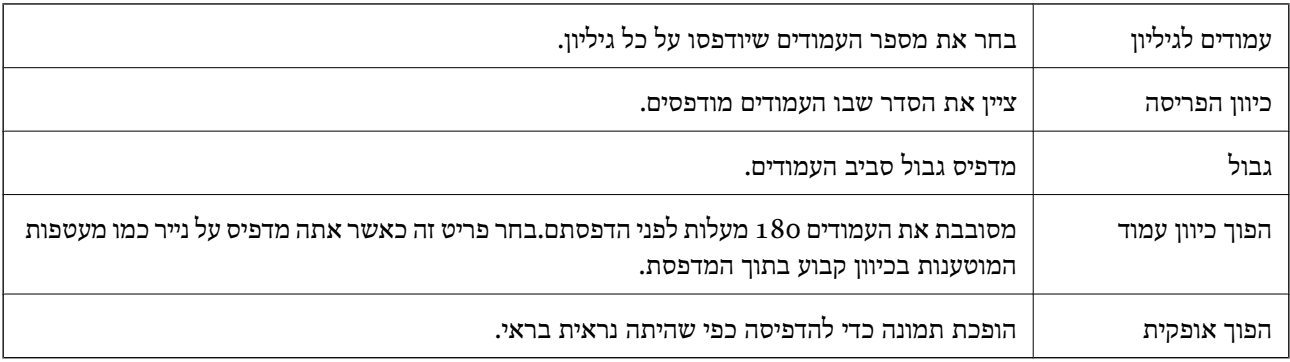

### **אפשרויות תפריט עבור התאמת צבעים**

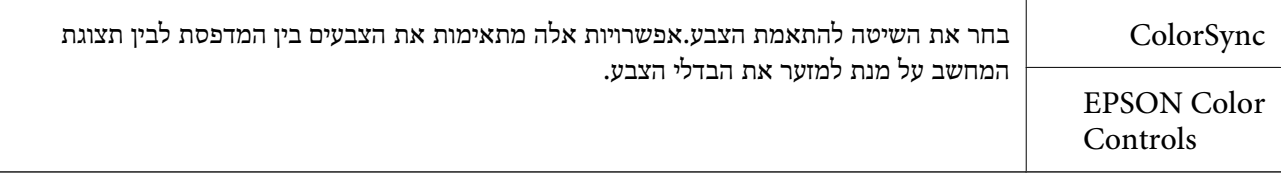

# **אפשרויות תפריט עבור טיפול בנייר**

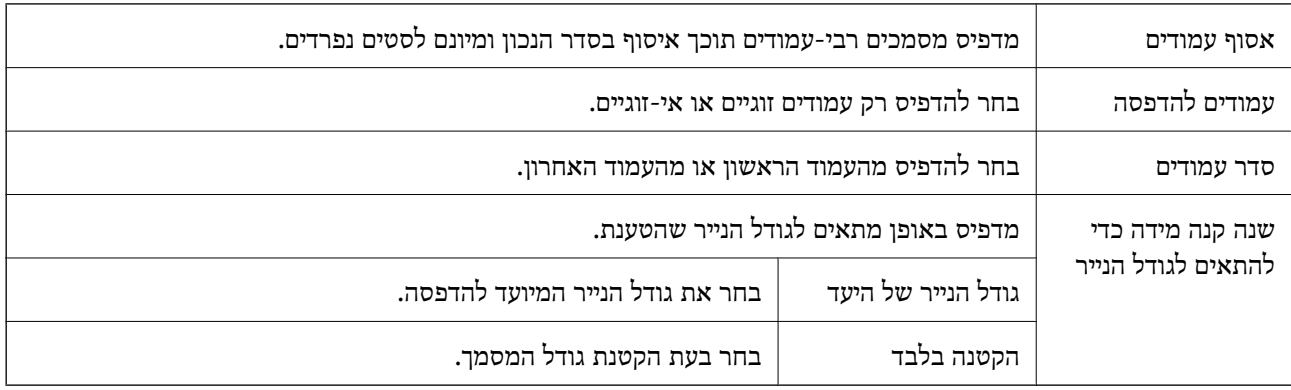

#### **אפשרויות תפריט עבור עמוד השער**

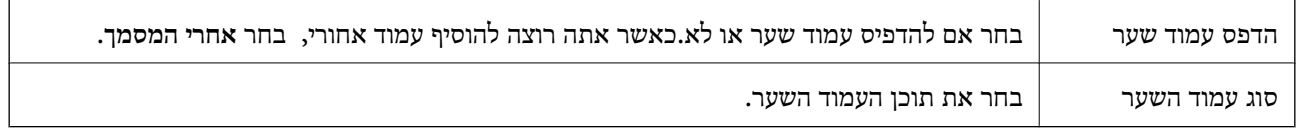

### **אפשרויות תפריט עבור הגדרות הדפסה**

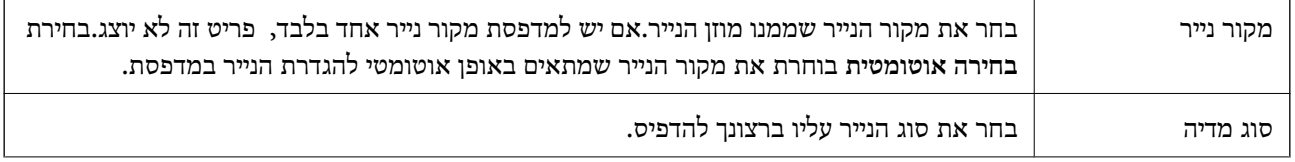

<span id="page-91-0"></span>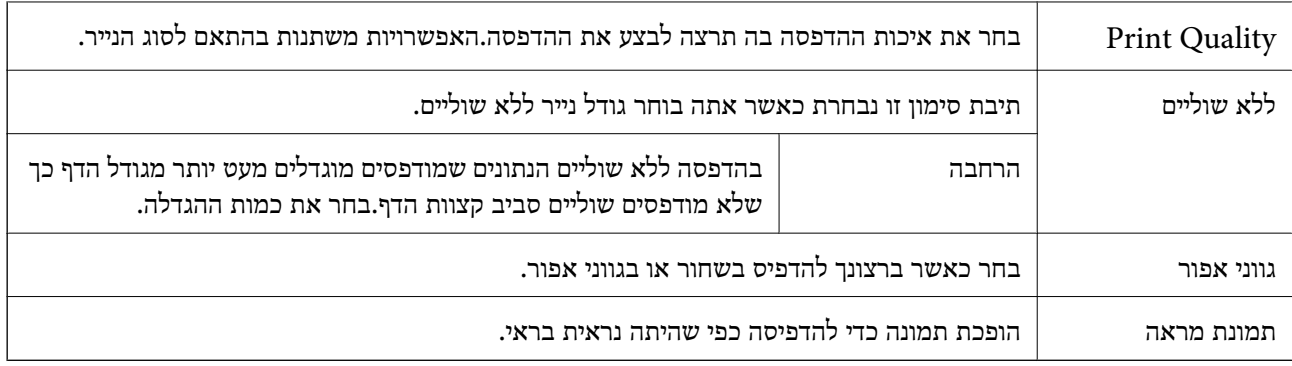

#### **אפשרויות תפריט עבור אפשרויות צבע**

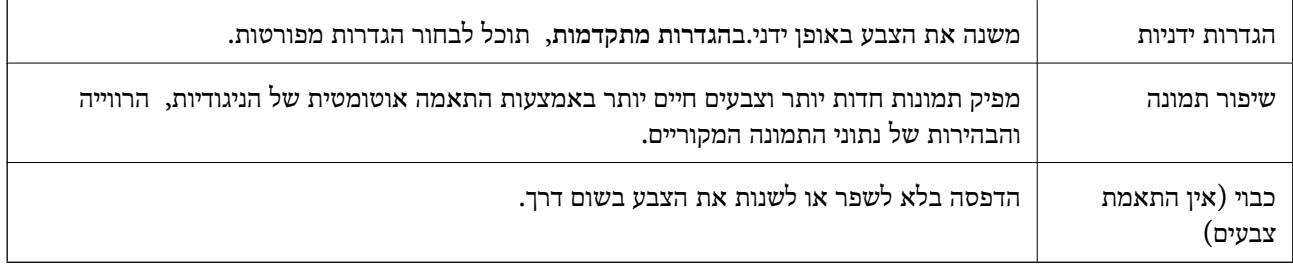

### **אפשרויות תפריט עבור הגדרות הדפסה דו-צדדית**

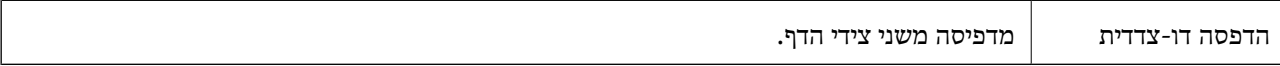

# **קביעת הגדרות הפעלה למנהל התקן המדפסת של OS Mac**

### **גישה אל חלון ההגדרות התפעוליות במנהל ההתקן של המדפסת במערכת ההפעלה Mac OS**

בחר באפשרות העדפות המערכת מתוך התפריט "C > מדפסות וסורקים (או הדפסה וסריקה, הדפסה ופקס),<br>ולאחר מכו בחר את המדפסת לחץ על אפשרויות וציוד > אפשרויות (או מנהל התקו).

# **הגדרות מנהל ההתקן של מדפסת במערכת ההפעלה OS Mac**

❏דלג על עמוד ריק: דילוג על עמודים ריקים כדי לא להדפיס אותם.

ם מצב שקט: הדפסה שקטה. עם זאת, ההדפסה עשויה להיות איטית יותר.

הדפס זמנית בשחור: הדפסה בדיו שחור בלבד באופו זמני. $\Box$ 

יותר. ❏הדפסה במהירות גבוהה: הדפסה כשראש ההדפסה זז בשני הכיוונים. ההדפסה מהירה יותר אך האיכות נמוכה

⊡פליטת מסמכים לתיוק: הזן את הנייר באופן כזה שניתן יהיה לתייק אותו בקלות כאשר מדפיסים נתוני הדפסה<br>לרוחב או הדפסה דו-צדדית. אין תמיכה בהדפסת מעטפות.

הסר שוליים לבנים: הסרת שוליים לא נחוצים בזמן הדפסה ללא שוליים. $\Box$ 

הודעות אזהרה: אפשרות למנהל ההתקן של המדפסת להציג הודעות שגיאה. $\Box$ 

❏צור תקשורת דו-כיוונית: בדרך כלל יש להגדיר זאת במצב **מופעל**. בחר באפשרות **כבוי** אם אי אפשר לקבל את פרטי המדפסת בגלל שהמדפסת משותפת עם מחשבים במערכת ההפעלה Windows או ברשת או בגלל כל<br>סיבה אחרת.

# **הדפסה מהתקנים חכמים**

# **שימוש ביישום iPrint Epson**

הוא יישום שמאפשר להדפיס תמונות, מסמכים ודפי אינטרנט ממכשירים חכמים כמו סמארטפון או Epson iPrint טאבלט. ניתן להשתמש בו להדפסה מקומית, כדי להדפיס ממכשיר חכם שמחובר לאותה רשת אלחוטית כמו המדפסת, או להדפסה מרחוק, כדי להדפיס דרך האינטרנט ממקום אחר. כדי להשתמש בהדפסה מרחוק עליך לרשום<br>את המדפסת לשירות Epson Connect.

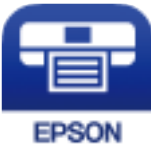

**מידע קשור**  $186$ הדפסה באמצעות שירות [רשת" בעמוד](#page-185-0)  $\blacklozenge$ 

# **Epson iPrint התקנת**

 $\rm{CR}$ ניתן להתקין את Epson iPrint במכשיר החכם באמצעות הזנת כתובת האינטרנט או סריקת קוד <http://ipr.to/c>

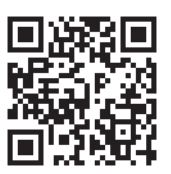

# **הדפסה באמצעות iPrint Epson**

פתח את iPrint Epson במכשיר החכם ובחר את הפריט שבו ברצונך להשתמש ממסך הבית.

המסכים הבאים עשויים להשתנות ללא התראה מראש. התוכן עשוי להשתנות בהתאם למוצר.

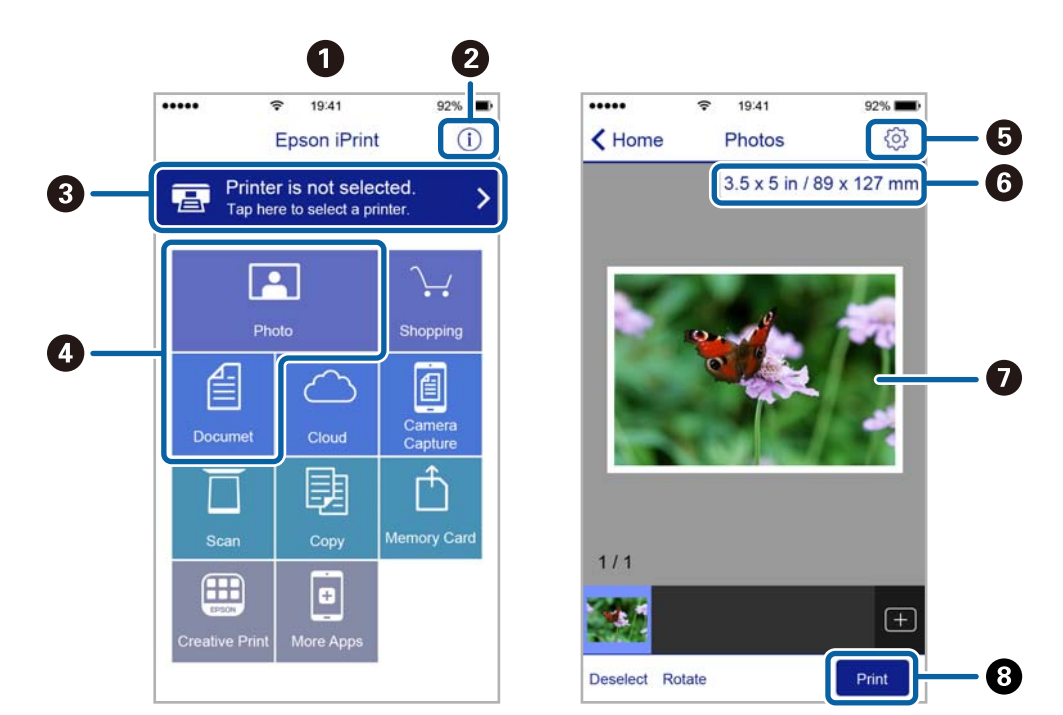

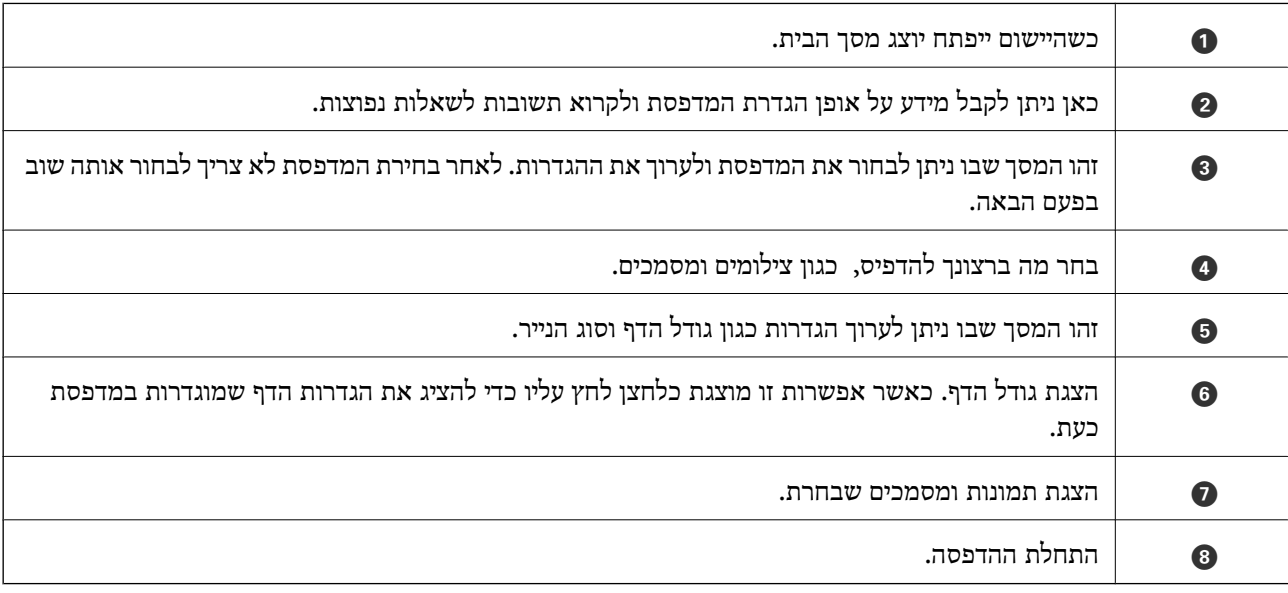

*כדילהדפיס מתפריט המסמכים באמצעות מכשיר iPhone, iPad ו-touch iPod שפועלת בו מערכת ההפעלה iOS, לתשומת לבך: הפעל את iPrint Epson לאחר העברת המסמך שברצונך להדפיס באמצעות הפונקציה לשיתוף קבצים ב -iTunes.*

# **הדפסה באמצעות יצירת מגע בין התקנים חכמים לבין ה -תגית NFC**

תוכללחבר באופן אוטומטי בין המדפסת לבין המכשיר החכם שלךולהדפיס באמצעות יצירת מגע בין אנטנת NFC Communication (לבין תגית NFC של המדפסת. של מכשיר חכם בו מותקנת מערכת הפעלה 4.0 Android ומעלה שתומכת ב- FieldNFC Near (

המיקום של אנטנת NFC משתנה בהתאם להתקן החכם. לפרטים נוספים עיין בתיעוד שהתקבל עם ההתקן החכם שלך.

### *חשוב:* c

❏ *ודא שאופשרה הגדרת חיבור ה-Direct Fi-Wi) נקודת גישה פשוטה).*

❏ *אפשר את תפקוד ה-NFC בהתקן החכם שלך.*

❏ *ודא ש -iPrint Epson מותקן בהתקן החכםשלך. אם לא, צור מגע בין אנטנת ה-NFCשל ההתקן החכם לבין ה-תגית NFC של המדפסת והתקן אותה.*

- *לתשומת לבך:* ❏ *אם המדפסת אינה יוצרת תקשורת עם ההתקן החכם אפילו אחרי יצירת מגע עם התגית, נסה לשנות את המיקום של ההתקן החכם וצור שוב מגע בינו לבין התגית.*
- ❏ *אפשר שהמדפסת לא תצליח ליצור תקשורת עם ההתקן החכם במידה וקיימים מכשולים כגון מתכת בין ה-תגית NFC של המדפסת לבין אנטנת ה-NFC של ההתקן החכם.*
- ❏ *תכונה זו משתמשת בחיבור Direct Fi-Wi) נקודת גישה פשוטה) כדי להתחבר למדפסת. תוכל לחבר עד לארבעה התקנים אל המדפסת בעת ובעונה אחת.*
- ❏ *אם שינית את הסיסמה עבור חיבור Direct Fi-Wi) נקודת גישה פשוטה) לא תוכל להשתמש בתכונה זו. שחזר את הסיסמה המקורית כדי להשתמש בתכונה זו.*
	- .1 הכנס דף למדפסת.
	- .2 צור מגע בין אנטנת ה -NFC של ההתקן החכם שלך לבין ה -תגית NFC של המדפסת.

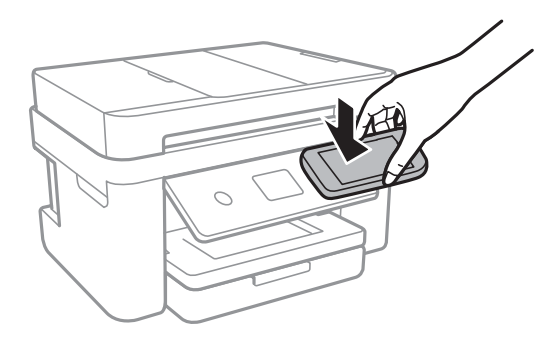

iPrint Epson מתחיל לפעול.

3. במסך הבית של Epson iPrint, צור שוב מגע בין אנטנת ה-NFC של ההתקן החכם שלך לבין ה-תגית NFC<br>של המדפסת.

המדפסת וההתקן החכם מחוברים.

- .4 בחר את התמונה שברצונך להדפיס, ואז בחר **Next** בפינה הימנית העליונה של המסך.
- .5 צור שוב מגע בין אנטנת ה -NFC של ההתקן החכם שלך לבין ה -תגית NFC של המדפסת. ההדפסה מתחילה.

### **השימוש במאפשר ההדפסה של Epson**

תוכל להדפיס באופן אלחוטי את המסמכים, הדוא"ל הצילומים ועמודי האינטרנט שלך ישירות מתוך טלפון או טבלט Android Android) גרסה 4.4 או מאוחרת ממנה).באמצעות כמה הקשות, יגלה התקן ה- Android<br>שברשותך מדפסת Epson שמחוברת לאותה רשת אלחוטית.

- .1 הכנס דף למדפסת.
- . הגדר את המדפסת שלך עבור הדפסה אלחוטית.  $\cdot$
- .3 בהתקן ה -Android שלך, התקן את תוסף מאפשר ההדפסה של Epson מ-Play Google.
	- .4 חבר את התקן ה -Android שלך לאותה רשת אלחוטית שהמדפסת שלך משתמשת בה.
- .5 גש אל **הגדרות** בהתקן ה -Android שלך, בחר **הדפסה**, ואז אפשר את מאפשר ההדפסה של Epson.
- .6 מתוך אפליקציית Android כמו Chrome, הקש על סמל התפריט והדפס את מה שנמצא על המסך. לתשומת לבד: *אם אינך רואה את המדפסת שלך, הקש כל המדפסות ובחר את המדפסת שלך. לתשומת לבך:*

**מידע קשור**

- $\,$  הטענת נייר לתוך ה-מחסנית נייר $\,$  בעמוד  $\,\blacklozenge\,$ 
	- | "התחברות להתקן [חכם" בעמוד](#page-24-0) 25

## **שימוש ביישום AirPrint**

AirPrint מאפשר הדפסה אלחוטית מיידית מ-iPad ,iPad, iPad, ו-Mac בלא שיהיה צורך<br>להתקין מנהלי התקנים או להוריד תוכנה.

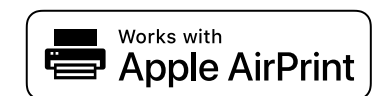

*לתשומת לבך: אם הפכת את הודעות תצורת הנייר ללא זמינות בלוח הבקרה של המוצר שלך, אינך יכול להשתמש ב -AirPrint. ראה הקישור להלן כדי להפוך את ההודעות לזמינות אם יש בכך צורך.*

- .1 טען נייר במוצר.
- .2 הגדר את המוצר להדפסה אלחוטית. היעזר בקישור שלהלן. [http://epson.sn](http://epson.sn/?q=2)
- .3 חבר את מכשיר Apple שברשותך לאותה רשת אלחוטית שבה משתמשת המדפסת.
	- .4 הדפס מהמכשיר למדפסת.

*לקבלת פרטים, עיין בדף AirPrint באתר האינטרנט של Apple. לתשומת לבך:*

**מידע קשור**

- $\,$  הטענת נייר לתוך ה-מחסנית נייר $\,$  בעמוד  $\,\blacklozenge\,$ 
	- | "הגדרות [מדפסת" בעמוד](#page-58-0) 59

# **ביטול העבודה הנמצאת בביצוע**

הקש  $\bigotimes$  בלוח הבקרה של המדפסת כדי לבטל את משימת ההדפסה הנוכחית.

# **העתקה**

### **יסודות ההעתקה**

סעיף זה מסביר את השלבים הדרושים כדי לבצע העתקה בסיסית.

- <span id="page-97-0"></span>.1 הנח את עותקי המקור. אם ברצונך להעתיק כמה מסמכי מקור בבת אחת, הנח את כולם ב-ADF.
	- .2 בחר ב-**צלם** במסך הבית.
	- .3 בדוק את ההגדרות בלשונית **צלם**.

בחר את פריט ההגדרות כדי לשנות אותו בהתאם לצורך.

*לתשומת לבך:* ❏ *אם תבחר את לשונית הגדרות מתקדמות, תוכל להגדיר הגדרות כמו ריבוי עמודים או איכות.*

❏ *אם השילוב של ההגדרות הדרושות לך אינו זמין, יוצג .בחר את הסמל כדי לבדוק את הפרטים, ואז שנה את ההגדרות.*

- .4 הזנת מספר העותקים.
	- .5 הקש x.

#### **מידע קשור**

- | "הנחת המסמכים [המקוריים" בעמוד](#page-50-0) 51
- | "אפשרויות תפריט בסיסיות [להעתקה" בעמוד](#page-98-0) 99
- | "אפשרויות תפריט מתקדמות עבור [העתקה" בעמוד](#page-98-0) 99
	- $18$ מסך [בסיסית" בעמוד](#page-17-0)  $\blacklozenge$

### **העתקה דו-צדדית**

תוכל להעתיק מסמכי מקור רבים על שני צדי הנייר.

- .1 בחר ב-**צלם** במסך הבית.
- .2 בחר את לשונית **צלם** tab < , ואז בחר >**1**דו-צדדי. תוכל גם לציין את הכיוון של מסמך המקור ואת מיקום הכריכה של תוצאת ההעתקה.
	- .3 הקש x.

#### **מידע קשור**

| "יסודות ההעתקה" בעמוד 98

# <span id="page-98-0"></span>**העתקת מסמכי מקור רבים אל גליון אחד**

תוכל להעתיק שני קבצי מקור על גליון נייר יחיד.

- .1 בחר ב-**צלם** במסך הבית.
- .2 בחר בלשונית **הגדרות מתקדמות** > **ריבוי עמודים**, ובחר **up**.**2-** תוכל גם לציין את סדר הפריסה ואת האוריינטציה של עותק המקור.
	- .3 בחר את לשונית **צלם** ואז הקש על לשונית x.

**מידע קשור**

| "יסודות [ההעתקה" בעמוד](#page-97-0) 98

# **אפשרויות תפריט בסיסיות להעתקה**

*אפשר שכמה פריטים לא יהיו זמינים בהתאם להגדרות אחרות שביצעת. לתשומת לבך:*

שחור-לבן:

מעתיק את המקור בשחור-לבן.

צבע:

מעתיק את המקור בצבע.

(דו-צדדי):

בחר פריסה דו-צדדית.

❏עמוד 1 בצד 1

מעתיק צד אחד מהמקור לצד אחד של הדף.

דו-צדדי $1<\Box$ 

מעתיק מקור דו-צדדי לשני הצדדים של דף אחד. בחר את הכיוון של מסמך המקור שלך ואת מיקום<br>הכריכה של הנייר.

(צפיפות):

הגדלת רמת הצפיפות כשתוצאות ההעתקה דהויות. במקרים בהם הדיו נמרח, הקטן את הרמת הצפיפות.

# **אפשרויות תפריט מתקדמות עבור העתקה**

*אפשר שכמה פריטים לא יהיו זמינים בהתאם להגדרות אחרות שביצעת. לתשומת לבך:*

הגדרת נייר:

בחר את גדול הנייר ואת סוג הנייר.

קנה מידה:

מגדיר את שיעור ההגדלה או ההקטנה.אם ברצונך לצמצם או להגדיל את מסמך המקור באחוז ספציפי,<br>בחר את הערר, ולאחר מכו הזו אחוז הנמצא בטווח שביו 25 עד 400%.

❏גודל בפועל

מעתיק בהגדלה של .%100

ואפשרויות אחרות אחרות  $A$ 4-< $A$ 5  $\Box$ 

מגדיל או מקטין אוטומטית את קובץ המקור כדי להתאימו לגודל נייר ספציפי.

❏התאמה אוטו לעמוד

מזהה את אזור הסריקה ומגדיל או מקטין את המקור באופן אוטומטי כדי שיתאים לגודל הנייר שבחרת כאשר יש שוליים לבנים סביב המקור, השוליים הלבנים המתחילים בסימן הפינה של זכוכית<br>הסורק מזוהים בתור אזור הסריקה אולם יתכו שהשוליים בקצה ממול יחתכו.

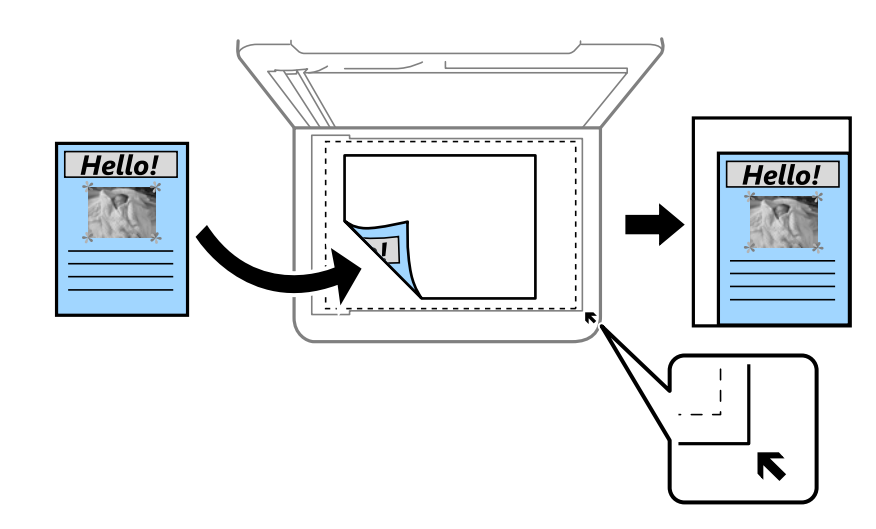

#### גודל המסמך:

בחר את גודל המקור שלך.כאשר אתה מעתיק מסמכי מקור שהגודל שלהם אינו סטנדרטי, בחר את הגדול<br>הכי קרוב לזה של עותק המקור שלך.

ריבוי עמודים:

❏עמוד אחד

מעתיק מסמך מקור בעל צד אחד אל דף יחיד.

#### $2$ -up $\Box$

מעתיק שני מסמכי מקור עם צד אחד לגיליון אחד עם פריסה של שני עמודים בגיליון.בחר את סדר<br>הפריסה והכיוון של מסמר המקור שלר.

#### איכות:

להיות אטית יותר. בחר את איכות ההדפסה.האפשרות **הכי טובה** מספקת הדפסה באיכות גבוהה יותר אך ההדפסה עלולה

#### כיוון המקור:

בחר את הכיוון של המקור שלך.

#### הסרת צלליות:

מסיר את הצללים שמופיעים סביב עותקים כאשר מעתיקים נייר עבה או שמופיעים במרכז עותקים כאשר<br>מעתיקים חוברת.

#### הסרת חורי ניקוב:

מסיר את חורי הכריכה בעת ביצוע ההעתקה.

#### צילום ת"ז :

סורק את שני הצדדים של תעודה מזהה ומעתיק אל צד אחד של נייר בגודל 4A.

#### צילום ללא שוליים:

בהגדרת **הרחבה**. מעתיק בלי שוליים בקצוות.התמונה מוגדלת מעט כדי לסלק את השוליים מקצה הנייר.בחר כמה להגדיל

#### נקה את כל ההגדרות:

איפוס הגדרות ההעתקה חזרה לערכי ברירת המחדל שלהן.

# **סריקה**

# **סריקה באמצעות לוח הבקרה**

תוכל לשלוח תמונות סרוקות מלוח הבקרה של המדפסת אל היעדים הבאים.

מחשב

תוכל לשמור את התמונה הסרוקה במחשב המחובר למדפסת.לפני הסריקה, התקן במשחב שלך את<br>Epson Scan 2 ואת Epson Event Manager.

ענן

ניתן לשלוח תמונות סרוקות לשירותי ענן.לפני הסריקה, בצע הגדרות ב-Connect Epson.

 $(WSD)$  מחשב

תוכל לשמור את התמונה הסרוקה במחשב המחובר למדפסת, באמצעות תכונת WSD.אם אתה משתמש במערכת הפעלה Windows 7/Windows 7/Windows. עליך לצבע את הגדרות WSD במחשב<br>שלר לפני ביצוע הסריקה.

**מידע קשור**

- סריקה למחשב (Event Manager) בעמוד 102 $^{\prime\prime}$ 
	- | "סריקה אל [הענן" בעמוד](#page-105-0) 106
	- סריקה [למחשב](#page-107-0) (WSD) בעמוד 108 "

# **סריקה למחשב (Manager Event(**

*לפני הסריקה, התקן במשחב שלך את 2 Scan Epson ואת Manager Event Epson. לתשומת לבך:*

- .1 הנח את עותקי המקור.
- .2 בחר ב-**סריקה** במסך הבית.
	- .3 בחר **מחשב**.
- .4 בחר כדי לבחור את המחשב שבו תרצה לשמור את התמונות הסרוקות.

לתשומת לבד:

*לתשומת לבך:* ❏ *כאשר המדפסת מחוברת לרשת, תוכללבחור את המחשב שבו ברצונךלשמור את התמונה הסרוקה.תוכללהציע עד <sup>20</sup> מחשבים בלוח הבקרה של המדפסת.אם הגדרת שם הסריקה דרך הרשת (אותיות וספרות) ב - Epson Manager Event, הוא יוצג בלוח הבקרה.*

.5 בחר הקש כדי לבחור כיצד לשמור את התמונה הסרוקה במחשב.

❏שמור כקובץ JPEG: שומר את התמונה הסרוקה בפורמט JPEG.

❏שמור כקובץ PDF: שומר את התמונה הסרוקה בפורמט PDF.

 $\Box$ צרף כקובץ לדוא"ל: מפעיל את שרת הדוא"ל במחשב שלך, ואז מצרף אותו אוטומטית לדוא"ל.

 $\rm E$ לפי ההגדרות האישיות: שמור את התמונה הסרוקה תוך שימוש בהגדרות שב-Epson Event  $\Box$ Manager.תוכל לשנות את הגדרות הסריקה כגון גודל הסריקה, התיקייה שיש לשמור בה או תבנית השמירה.

.6 הקש $\Phi$ .

**מידע קשור** | "הנחת המסמכים [המקוריים" בעמוד](#page-50-0) 51

### **בצע הגדרות מותאמות אישית בתוך Manager Event Epson**

תוכל להגדיר את הגדרות הסריקה עבור **לפי ההגדרות האישיות** בתוך Manager Event Epson. לפרטים ראה העזרה של Manager Event Epson.

- .Epson Event Manager את התחל .1
- .2 ודא שהסורק שלך נבחר כ- **סורק** בלשונית **הגדרות לחצן** במסך הראשי.

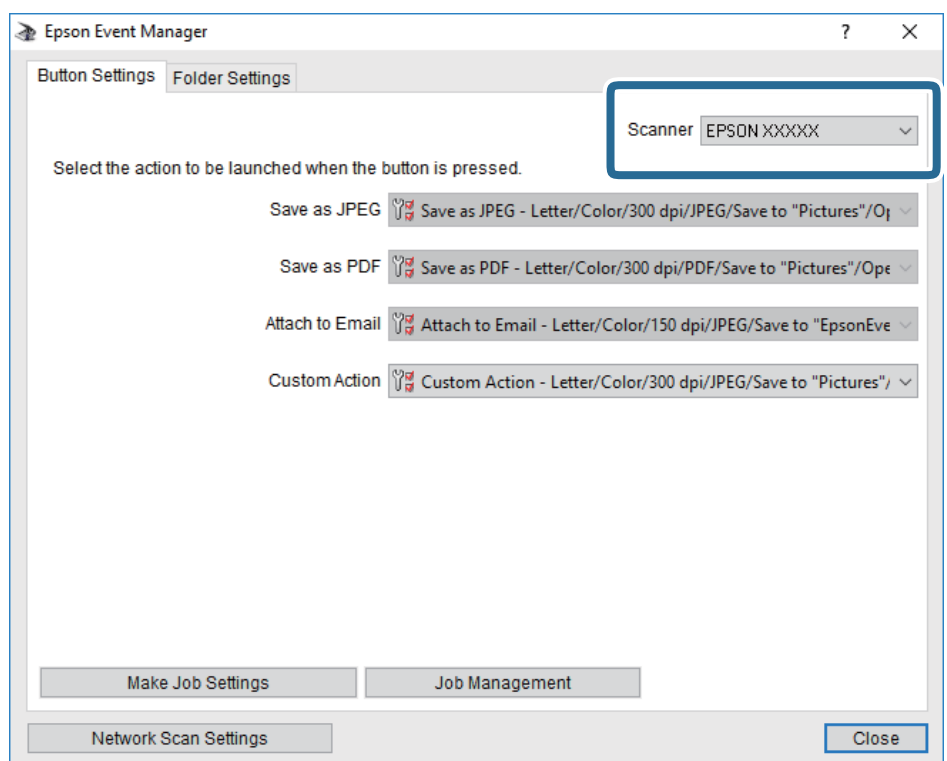

.3 לחץ על **בצע הגדרות עבודה**.

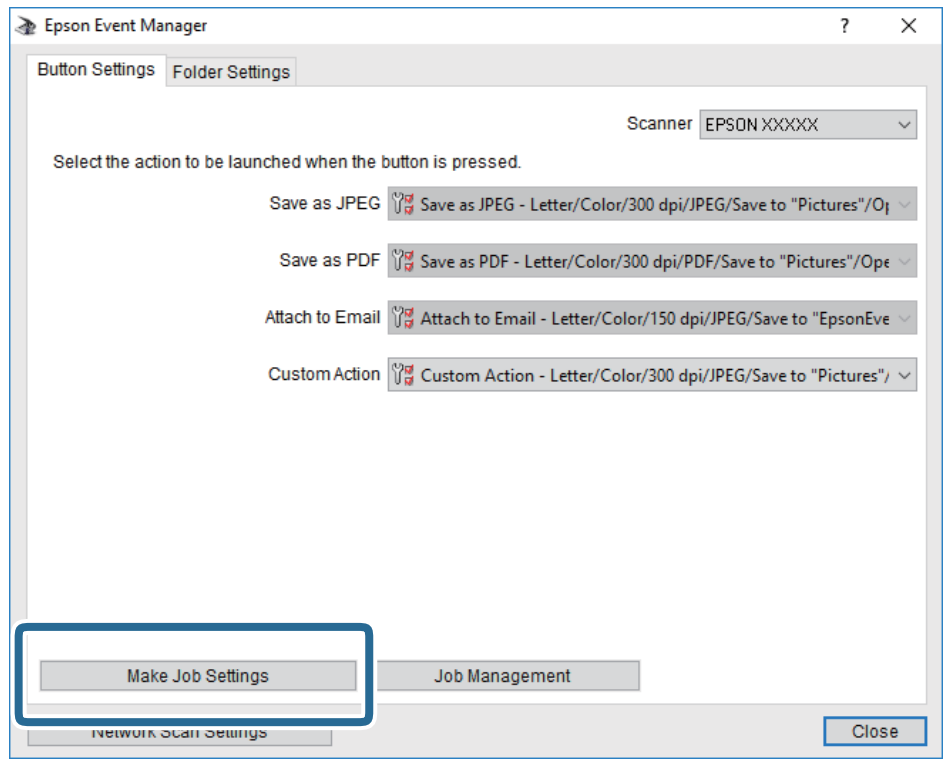

.4 בצע הגדרות סריקה במסך **הגדרות עבודה**.

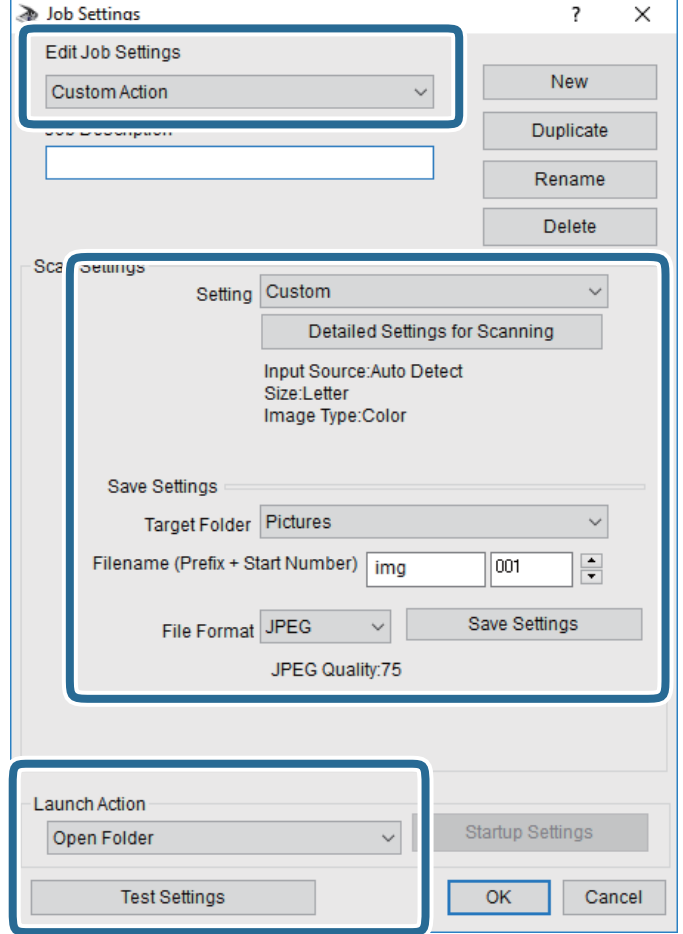

❏ערוך הגדרות עבודה: בחר **פעולה מותאמת אישית**.

**מפורטות** על מנת להגדיר פריטים כמו הרזולוציה או הצבע לשמירת התמונה הסרוקה. ❏הגדרה: סרוק תוך שימוש בהגדרות הטובות ביותר עבור סוג מסמך המקור הנבחר. לחץ **הגדרות סריקה**

תיקיית יעד: בחר את תיקיית השמירה עבור התמונה הסרוקה.  $\Box$ 

שם הקובץ (קידומת + מספר): שנה את ההגדרות עבור שם הקובץ שברצונך לשמור.  $\Box$ 

ם פורמט קובץ: בחר את פורמט השמירה.  $\Box$ 

❏פעולת פתיחה: בחר את הפעולה בעת סריקה.

הגדרות בדיקה: מתחיל את סריקת הבדיקה תוך שימוש בהגדרות הנוכחיות. $\Box$ 

.5 הקש **אישור** כדי לחזור אל המסך הראשי.

.6 ודא ש -**פעולה מותאמת אישית** נבחר ברשימת **פעולה מותאמת אישית**.

<span id="page-105-0"></span>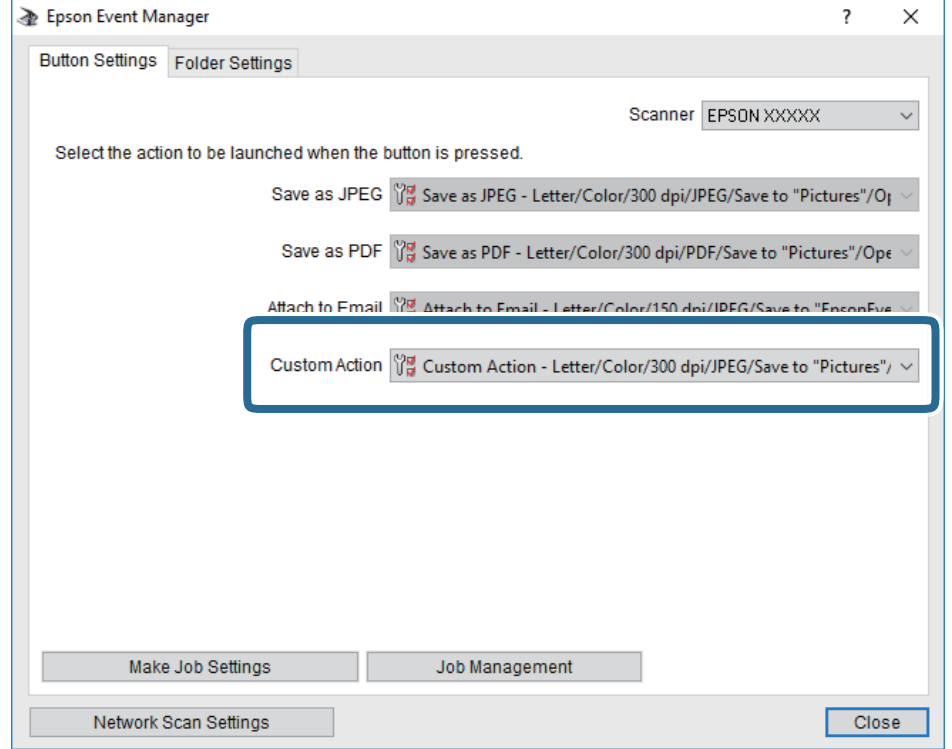

.7 לחץ **סגור** כדי לסגור את Manager Event Epson.

# **סריקה אל הענן**

ניתן לשלוח תמונות סרוקות לשירותי ענן.לפני השימוש בתכונה זו, בצע הגדרות באמצעות Epson<br>Connect.לפרטים ראה את אתר הפורטל Epson Connect.

<https://www.epsonconnect.com/>

(אירופה בלבד) [http://www.epsonconnect.eu](http://www.epsonconnect.eu/)

- .1 ודא שבצעת הגדרות באמצעות Connect Epson.
	- .2 הנח את עותקי המקור.
	- .3 בחר ב-**סריקה** במסך הבית.
		- .4 בחר **ענן**.
	- . בחר  $\bullet$  בראש המסך, ואז בחר יעד.
- .6 הגדר פריטים בלשונית **סריקה**, כגון פורמט השמירה.
- .7 בחור את הלשונית **הגדרות מתקדמות**, ואז בדוק את ההגדרות ושנה אותם במידת הצורך.
	- .8 בחר את לשונית **סריקה** ואז הקש על לשונית x.

#### **מידע קשור**

| "הנחת המסמכים [המקוריים" בעמוד](#page-50-0) 51

### **אפשרויות תפריט בסיסיות עבור סריקה לענן**

*אפשר שכמה פריטים לא יהיו זמינים בהתאם להגדרות אחרות שביצעת. לתשומת לבך:*

### שחור-לבן/צבע:

בחר אם לסרוק בצבע או בשחור לבן.

### :PDF/JPEG

בחר את הפורמט לשמירת התמונה הסרוקה.

### **אפשרויות תפריט מתקדמות עבור סריקה לענן**

*אפשר שכמה פריטים לא יהיו זמינים בהתאם להגדרות אחרות שביצעת. לתשומת לבך:*

אזור הסריקה:

❏גודל סריקה:

<mark>בחר את</mark> גודל הסריקה. כדי לחתוך את הרווח הלבן סביב הטקסט או התמונה בעת הסריקה, בחר חיתוך<br>**א**וטומטי. כדי לסרוק את השטח המרבי של משטח סריקה, \_בחר **אזור מקסימלי.** 

❏כיוון המקור:

בחר את כיוון מסמך המקור.

#### סוג המסמך:

בחר את סוג מסמך המקור שברשותך.

צפיפות:

בחר את הניגודיות של התמונה הסרוקה.

### הסרת צלליות:

הסר את הצללים של מסמך המקור המופיעים בתמונה הסרוקה.

❏מסביב:

הסר את הצללים בקצה מסמך המקור.

❏מרכז:

הסר את הצללים של שולי הכריכה של החוברת.

הסרת חורי ניקוב:

הסר את חורי הניקוב המופיעים בתמונה הסרוקה. תוכל לציין את המקום שבו יש למחוק את חורי הניקוב<br>באמצעות הזנת ערך בתיבה מימין.

❏מחיקת מיקום:

בחר את המיקום שבו יש להסיר את חורי הניקוב.

❏כיוון המקור:

בחר את כיוון מסמך המקור.

נקה את כל ההגדרות

מאפס את הגדרות הסריקה לברירות המחדל שלהן.

# **סריקה למחשב (WSD(**

<span id="page-107-0"></span>*לתשומת לבך:* ❏ *תכונה זו זמינה רק למחשבים עם מערכת ההפעלה Windows8/ Windows8.1/ Windows10/ Windows .7/Windows Vista*

- ❏ *אם משתמשים במערכת ההפעלה Vista Windows7/ Windows, יש להגדיר את המחשב מראש באמצעות תכונה זו.*
	- .1 הנח את עותקי המקור.
	- .2 בחר ב-**סריקה** במסך הבית.
		- .3 בחר **מחשב (WSD(**.
			- .4 בחר מחשב.
				- .5 הקש x.

### **הגדרת יציאת WSD**

סעיף זה מסביר כיצד להגדיר יציאת WSD עבור Vista Windows7/ Windows.

*עבור 8 Windows8.1/ Windows10/ Windows, מוגדרת יציאת WSD באופן אוטומטי. לתשומת לבך:*

על מנת להגדיר יציאת WSD דרושים הדברים הבאים.

❏המדפסת והמחשב מחוברים לרשת.

ם מנהל ההתקן של המדפסת הותקן במחשב. $\Box$ 

- .1 הדלק את המדפסת.
- .2 לחץ "התחל" ואז לחץ **רשת** במחשב.
- .3 לחץ לחיצה ימנית על המדפסת, ואז לחץ על **התקן**. לחץ **המשך** כאשר יוצג מסך **בקרת חשבון משתמש**.
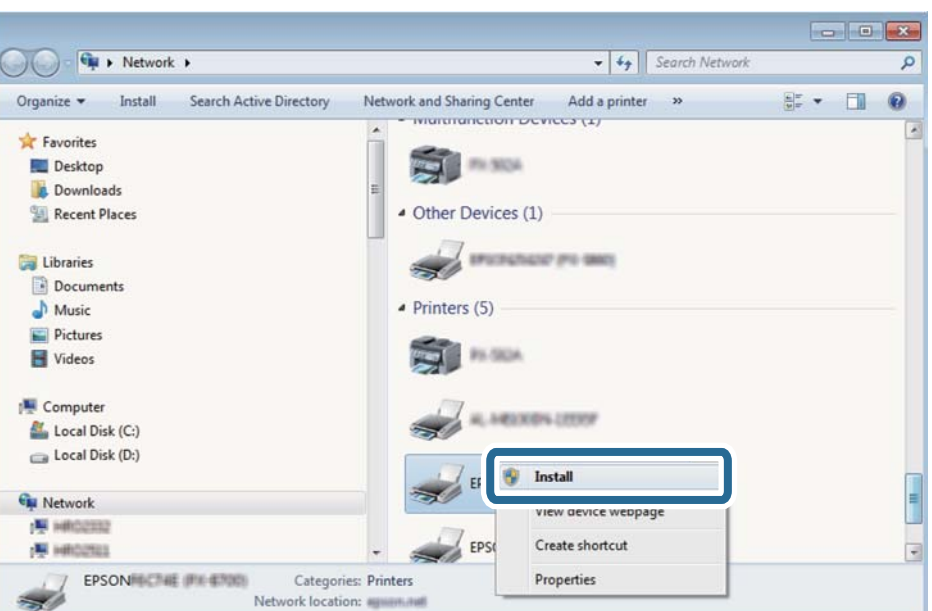

לחץ **הסר התקנה** והתחל שוב אם מסך **הסר התקנה** מוצג.

*לתשומת לבך: שם המדפסת שצריךלהגדיר ברשת ושם הדגם ((XXXX-XX (XXXXXX EPSON (מוצגים במסך הרשת. תוכל לבדוק את שם המדפסת שהוגדר ברשת בלוח הבקרה של המדפסת או באמצעות הדפסת גליון מצב רשת.*

.4 לחץ **ההתקן שלך מוכן לשימוש**.

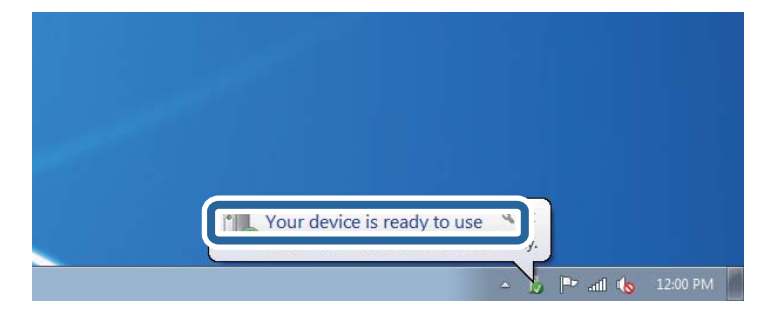

.5 בדוק את ההודעה, ואז לחץ **סגור**.

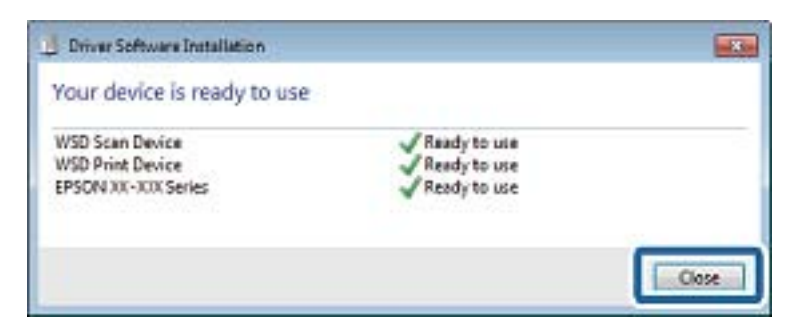

.6 פתח את מסך **ההתקנים והמדפסות**.

```
Windows 7❏
```
לחץ "התחל" > **לוח הבקרה** > **חומרה וקול** או **חומרה** > **התקנים ומדפסות**.

- Windows Vista❏ לחץ "התחל" > **לוח בקרה** > **חומרה וקול** > **מדפסות**.
	- .7 ודא שמוצג סמל עם שם המדפסת ברשת.

בחר את שם המדפסת כאשר אתה משתמש ב-WSD.

## **סריקה ממחשב**

## **סריקה באמצעות 2 Scan Epson**

תוכל לסרוק באמצעות מנהל ההתקן של הסורק "Epson Scan 2". להסבר על כל פריט הגדרות ראה העזרה של<br>2 Epson Scan.

**מידע קשור**

- | "הנחת המסמכים [המקוריים" בעמוד](#page-50-0) 51
- ויישום לסריקה של [מסמכים](#page-175-0) ותמונות (2 Epson Scan)" בעמוד 176

## **סריקת מסמכים (מצב מסמך)**

למסמכי טקסט. באמצעות **מצב מסמך** ב2- Scan Epson, תוכל לסרוק מסמכי מקור תוך שימוש בהגדרות מפורטות המתאימות

- .1 הנח את עותקי המקור. *אם ברצונך לסרוק מספר עותקי מקור, הנח את כולם ב -ADF. לתשומת לבך:*
	- . התחל את Epson Scan 2.
	- .3 בחר **מצב מסמך** מרשימת ה **מצב**.

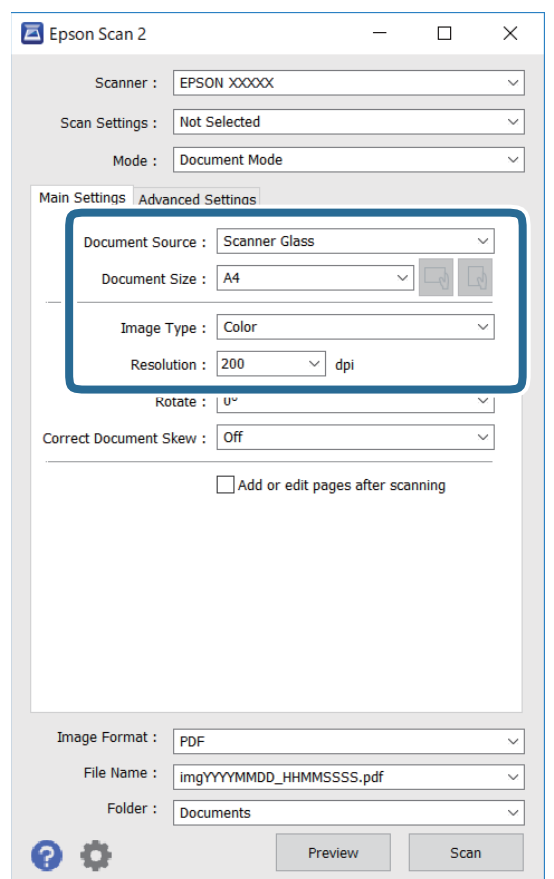

.4 קבע את ההגדרות שלהלן בכרטיסייה **הגדרות ראשיות**.

ם מקור המסמך: בחר את המקור בו יונח מסמך המקור.  $\Box$ 

 $\Box$ גודל מסמך: בחר את גודל מסמך המקור שהנחת.

ה לחצני  $\mathbb{C} \setminus \mathbb{C}$  : (אוריינטציה מקורית): בחר את האוריינטציה המוגדרת של מסמך המקור שהנחת זה (<br>עתה. בהתאם לגודל המקור, אפשר שפריט זה יוגדר אוטומטית ולא ניתן יהיה לשנותו.

סוג תמונה: בחר את הצבע לשמירת התמונה הסרוקה.  $\Box$ 

❏רזולוציה: בחר את הרזולוציה.

.5 במידת הצורך, בצע הגדרות סריקה אחרות.

המקדימה ייפתח, ותוצג התצוגה המקדימה של התמונה. ❏תוכללצפות בתצוגה מקדימהשל התמונה הסרוקה באמצעות לחיצה על כפתור **תצוגה מקדימה**. חלון התצוגה

כאשר בצעת תצוגה מקדימה באמצעות ה-ADF, נפלט מסמך המקור מתוך ה-ADF. הנח את שוב את<br>מסמך המקור שנפלט.

- שלהלן. ❏בלשונית **הגדרות מתקדמות**, תוכל לבצע התאמות תמונה מפורטות המתאימות למסמכי טקסט, כגון אלו
	- הסר רקע: הסר את הרקע ממסמכים מקור. $\Box$
	- שיפור טקסט: תוכל לחדד ולהבהיר אותיות מטושטשות במסמך המקור. $\Box$
- הלוקה אוטומטית לאזורים: תוכל לחדד אותיות ולהחליק תמונות בעת ביצוע סריקת שחור-לבן עבור מסמך G<br>המכיל תמונות.
- ⊒ שיפור צבע: תוכל להסיר את הצבע שצויין מהתמונה הסרוקה, ואז לשמור אותה בגווני אפור או בשחור-<br>לבו.
	- $\Box$ בהירות: תוכל לשנות את בהירות התמונה הסרוקה.
	- פיגודיות: תוכל לשנות את ניגודיות התמונה הסרוקה.  $\Box$
	- המא: תוכל לשנות את רמת הגאמה (בהירות טווח הביניים) עבור התמונה הסרוקה.  $\square$ 
		- ❏סף: תוכל להתאים את הגבול עבור קובץ מונוכרום בינרי (שחור לבן).
			- ❏מסכת חידוד: תוכל לשפר ולחדד את קווי המתאר של התמונה.
- ⊡תיקון סריקה: תוכל להסיר דפוסי moiré (צללים דמויי-רשת) המופיעים כאשר סורקים דברי דפוס כגון µתר
	- מילוי שוליים: תוכל להסיר את הצל שנוצר סביב התמונה הסרוקה. $\Box$
- פלט תמונה כפולה (Windows בלבד): תוכל לסרוק פעם אחת ולשמור שתי תמונות עם הגדרות פלט Gפלט בעת ובעונה שתת.<br>שונות בעת ובעונה אחת.

*אפשר שכמה פריטים לא יהיו זמינים בהתאם להגדרות אחרות שביצעת. לתשומת לבך:*

. הגדר את הגדרות שמירת הקובץ.  $6$ 

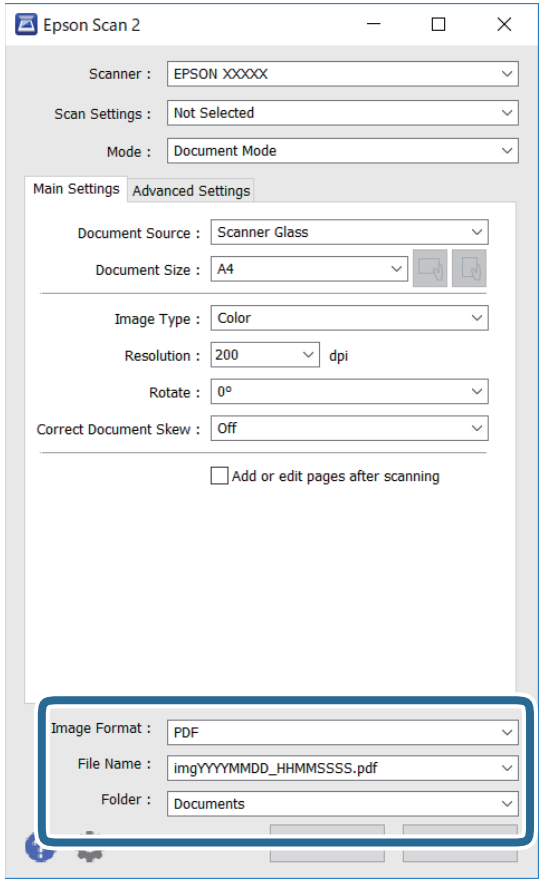

ם פורמט תמונה: בחר את פורמט השמירה מהרשימה.  $\Box$ 

תוכל לבצע הגדרות מפורטות עבור כל פורמט שמירה פרט לפורמטים BITMAP ו-PNG. בחר **אפשרויות**<br>מהרשימה אחרי בחירת פורמט השמירה.

שם הקובץ: אשר את שם הקובץ המוצג כמיועד לשמירה. $\Box$ 

תוכל לשנות את ההגדרות עבור שם הקובץ באמצעות בחירת **הגדרות** מתוך הרשימה.

תיקיה: בחר מתוך הרשימה את תיקיית השמירה עבור התמונה הסרוקה.  $\Box$ 

תוכל לבחור תיקיה אחרת או ליצור תיקיה חדשה באמצעות בחירת **בחר** מתוך הרשימה.

.7 לחץ על **סרוק**.

## **סריקת צילומים או תמונות (מצב תמונה)**

באמצעות <mark>מצב תמונה</mark> ב-Epson Scan 2, תוכל לסרוק מסמכי מקור עם מגוון רחב של תכונות התאמת תמונה<br>המתאימות לצילומים או תמונות.

.1 הנח את עותקי המקור.

באמצעות הנחת מסמכי מקור רבים על גבי זכוכית הסורק, תוכל לסרוק את כולם בעת ובעונה אחת.דאג להשאיר<br>מרווח של 20 מ"מ לפחות ביו מסמכי המקור.

```
אי אפשר להשתמש ב - ADF כאשר סורקים ממצב מצב תמונה. לתשומת לבך:
```
- .<br>2. התחל את Epson Scan 2.
- .3 בחר **מצב תמונה** מרשימת ה **מצב**.
- .4 קבע את ההגדרות שלהלן בכרטיסייה **הגדרות ראשיות**.

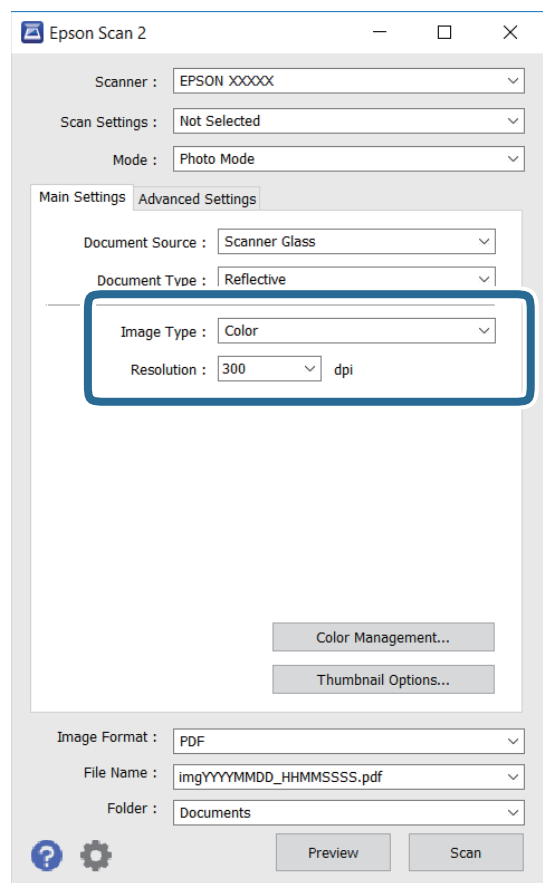

סוג תמונה: בחר את הצבע לשמירת התמונה הסרוקה.  $\Box$ 

❏רזולוציה: בחר את הרזולוציה.

...<br>הגדרת מקור המסמך נקבעה כ-משטח הסריקה, והגדרת סוג המסמך נקבעה כ-השתקפות.(המשמעות של השתקפות<br>היא שמסמכי המקור אינם שקופים, למשל, ניירות או צילומים רגילים.)לא תוכל לשנות הגדרות אלה.

.5 לחץ על **תצוגה מקדימה**.

חלון התצוגה המקדימה ייפתח, והתמונות המוצגות בתצוגה מקדימה תוצגנה כתמונות ממוזערות.

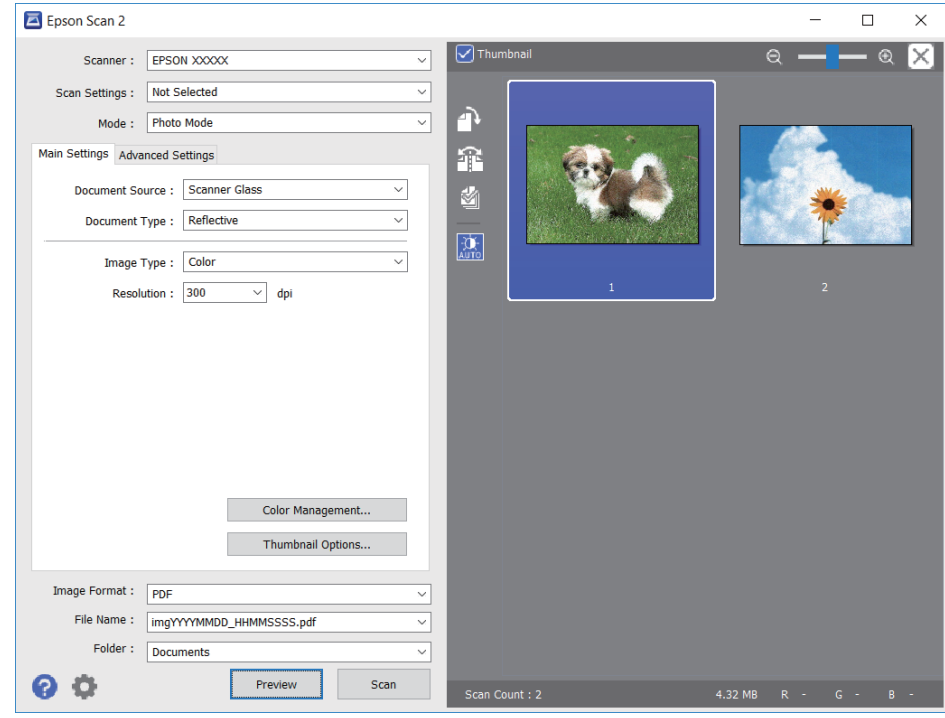

כדי לצפות בתצוגה מקדימה בכל האזור הסרוק, בטל את בחירת תיבת הסימון תמונה ממוזערת בראש חלון התצוגה<br>המקדימה. *המקדימה.*

הצורך. .6 אשר את התצוגה המקדימה, ודאגלבצע הגדרות נוספות להתאמת התמונה בלשונית**הגדרות מתקדמות** במידת

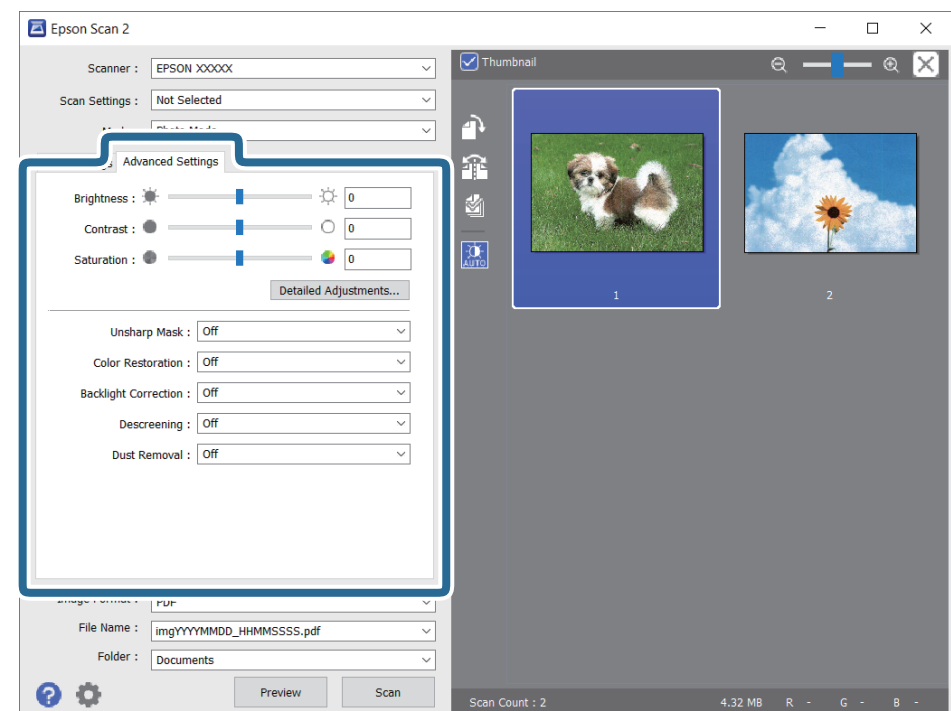

תוכל לשנות את התמונה הסרוקה באמצעות הגדרות מפורטות המתאימות לצילומים או תמונות, כגון אלו שלהלן.

- הירות: תוכל לשנות את בהירות התמונה הסרוקה. $\Box$
- ❏ניגודיות: תוכל לשנות את ניגודיות התמונה הסרוקה.
- $\Box$ רוויה: תוכל לשנות את הרווייה (חדות הצבע) של התמונה הסרוקה.
- ם מסכת חידוד: תוכל לשפר ולחדד את קווי המתאר של התמונה הסרוקה.
- שחזור צבע: תוכל לתקן תמונות שדהו על מנת להשיב להן את צבעיהן המקוריים. $\Box$
- $\Box$ תיקון תאורת רקע: תוכל להבהיר את התמונות הסרוקות שיצאו כהות בגלל אור ברקע.
- ם תיקון סריקה: תוכל להסיר דפוסי moiré (צללים דמויי-רשת) המופיעים כאשר סורקים דברי דפוס כגון כתבי ⊡<br>עת.

הסרת לכלוך: תוכל גם להסיר אבק מהתמונה הסרוקה. $\Box$ 

*לתשומת לבך:* ❏ *אפשר שכמה פריטים לא יהיו זמינים בהתאם להגדרות אחרות שביצעת.*

❏ *בהתאם למסמך המקור, אפשר שהתמונה הסרוקה לא תתוקן בצורה נכונה.*

❏ *כאשר נוצרות תמונות ממוזערות רבות, ניתן לשנות את איכות התמונה עבור כל תמונה ממוזערת.בהתאם לפרטי ההתאמה, תוכל לשנות את איכות התמונות הסרוקות בבת אחת באמצעות בחירת תמונות ממוזערות רבות.*

.7 הגדר את הגדרות שמירת הקובץ.

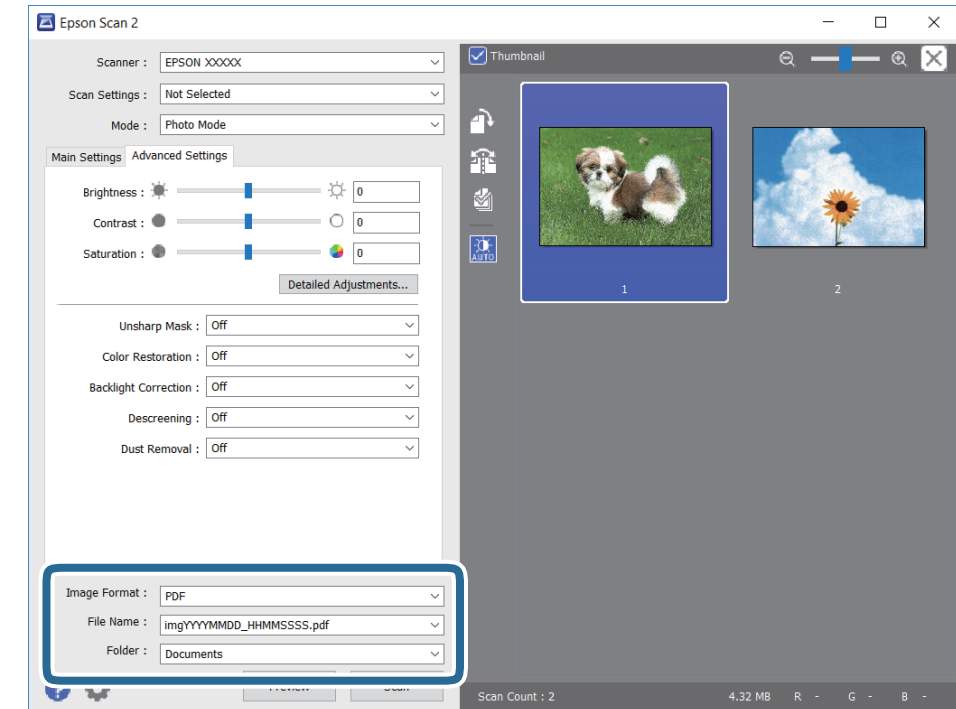

ם פורמט תמונה: בחר את פורמט השמירה מהרשימה.  $\Box$ 

מהרשימה אחרי בחירת פורמט השמירה. תוכללבצע הגדרות מפורטות עבור כל פורמט שמירה פרט לפורמטים BITMAP ו-PNG.בחר **אפשרויות**

שם הקובץ: אשר את שם הקובץ המוצג כמיועד לשמירה. $\Box$ 

תוכל לשנות את ההגדרות עבור שם הקובץ באמצעות בחירת **הגדרות** מתוך הרשימה.

תיקיה: בחר מתור הרשימה את תיקיית השמירה עבור התמונה הסרוקה. $\Box$ 

תוכל לבחור תיקיה אחרת או ליצור תיקיה חדשה באמצעות בחירת **בחר** מתוך הרשימה.

.8 לחץ על **סרוק**.

### **סריקה ממכשירים חכמים**

iPrint של Epson הוא יישום המאפשר לסרוק תמונות ומסמכים ממכשיר חכם, כגון טלפון חכם או טאבלט,<br>המחובר לאותה רשת אלחוטית של המדפסת. את הנתונים שנסרקו ניתן לשמור במכשיר חכם או בשירותי ענן,<br>לשלוח בדוא"ל או להדפיס.

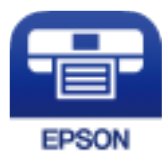

## **Epson iPrint התקנת**

ניתן להתקין את iPrint Epson במכשיר החכם באמצעות הזנת כתובת האינטרנט או סריקת קוד QR. <http://ipr.to/c>

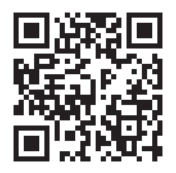

## **סריקה באמצעות יצירת מגע בין התקנים חכמים לבין ה -תגית NFC**

גם אם ההתקן החכם שלך אינו מבצע הגדרות כלשהן כדי להשתמש במדפסת, תוכל לחבר אותו באופן אוטומטי<br>באמצעות יצירת מגע בין אנטנת NFC של התקן חכם לבין ה-תגית NFC של המדפסת.

דאג להכין את הפריטים הבאים על מנת לאפשר את השימוש בתכונה זו.

ם אפשר את תפקוד ה-NFC בהתקן החכם שלך.

⊡Epson iPrint מותקן בהתקן החכם שלך. אם לא, צור מגע בין אנטנת תגית ה-NFC של ההתקן החכם לבין Ω<br>ה-תגית NFC של המדפסת כדי להתקינו.

*לתשומת לבך:* ❏ *גירסת 4.0 Android או מאוחרת יותר, תומכת ב -CommunicationNFC Field Near( (*

❏ *המיקום של אנטנת NFC משתנה בהתאם להתקן החכם. לפרטים נוספים עיין בתיעוד שהתקבל עם ההתקן החכם שלך.*

❏ *אפשר שלא יהיה ביכולתה של המדפסת ליצור קשר עם ההתקן החכם כאשר קיימים מכשולים, כגון מתכת, בין ה-תגית NFC של המדפסת לבין אנטנת ה-NFC של ההתקן החכם.*

- .1 הנח את מסמכי המקור בתוך המדפסת.
- .2 צור מגע בין אנטנת ה -NFC של ההתקן החכם שלך לבין ה -תגית NFC של המדפסת.

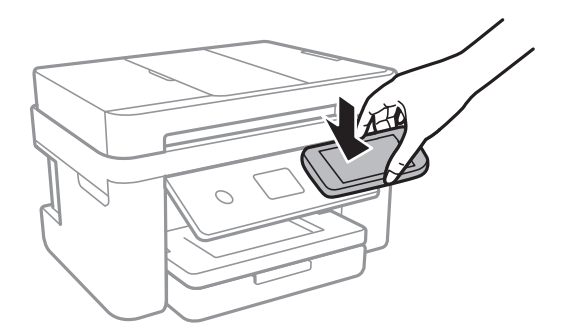

iPrint Epson מתחיל לפעול.

- .3 בחר את תפריט הסריקה ב-iPrint Epson.
- .4 צור שוב מגע בין אנטנת ה -NFC של ההתקן החכם שלך לבין ה -תגית NFC של המדפסת. הסריקה מתחילה.

# **סריקה באמצעות iPrint Epson**

פתח את iPrint Epson במכשיר החכם ובחר את הפריט שבו ברצונך להשתמש ממסך הבית.

המסכים הבאים עשויים להשתנות ללא התראה מראש.

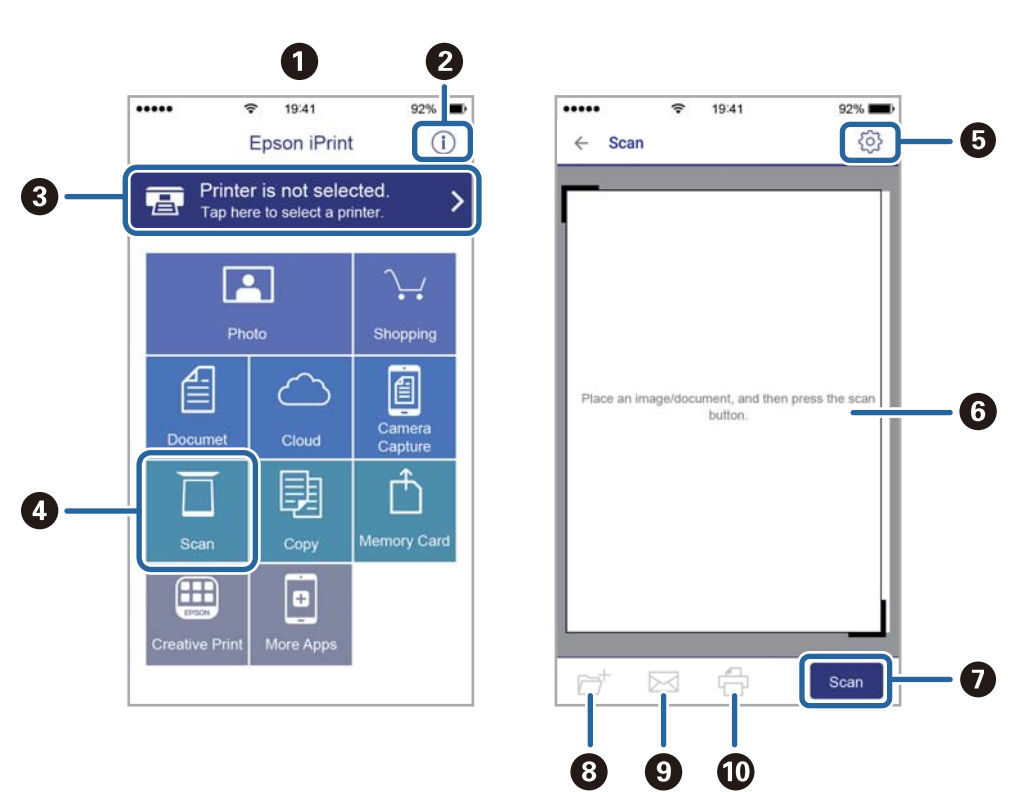

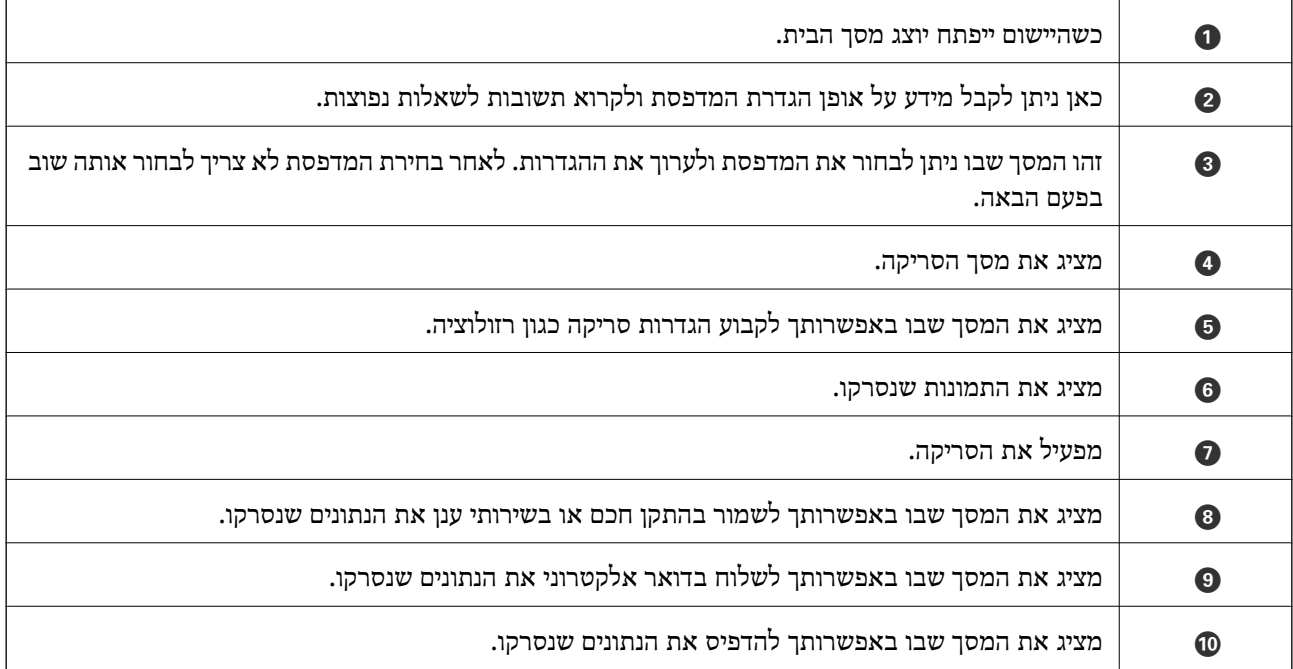

# **שליחת פקס**

## **הגדרת פקס**

**חיבור לקו טלפון**

#### **קווי טלפון תואמים**

<span id="page-119-0"></span>Network (ועם מערכות (Exchange Branch Private (PBX. באפשרותך להשתמש במדפסת עם קווי טלפון אנלוגיים תקניים (Telephone Switched Public = PSTN

יתכן שלא תוכל להשתמש במדפסת עם קווי הטלפון או עם מערכות הטלפונים שלהלן.

- ם כון עלפון היגיטלי בסיבים אופטיים. DSL קו טלפון  $\square$ 
	- $\Box$ קו טלפון דיגיטלי (ISDN)
	- ❏מערכות טלפונים מסוימות מסוג PBX
- כאשר מתאמים כגון מתאמי מסופים,  $\rm VoIP$  , מפצלים או נתב  $\rm DSL$  מחוברים בין שקע הטלפון בקיר  $\Box$ לבין המדפסת

### **חיבור המדפסת לקו הטלפון**

הבר את המדפסת לשקע טלפון בקיר באמצעות כבל טלפון מסוג RJ-11 (6P2C). כשאתה מחבר טלפון למדפסת,<br>השתמש בכבל טלפון נוסף מסוג RJ-11 (6P2C).

יתכן שכבל טלפון יצורף למדפסת שלך, בהתאם באזור. אם הכבל מצורף, השתמש בו.

יתכן שיהיה עליך לחבר את כבל הטלפון אל מתאם שסופק למדינה או לאזור שלך.

*לתשומת לבך: הסר את המכסה מיציאת .EXT של המדפסת רק כאשר אתה מחבר את הטלפון שלךלמדפסת. אל תסיר את המכסה אם אינך מחבר את הטלפון.*

באזורים שמכות ברק מתרחשות בהם לעתים קרובות מומלץ להשתמש במגן תנודות מתח.

*חיבור לקו טלפון תקני (PSTN (או ל-PBX* חבר כבל טלפון משקע הטלפון בקיר או מיציאת PBX אל יציאת LINE בעורף המדפסת.

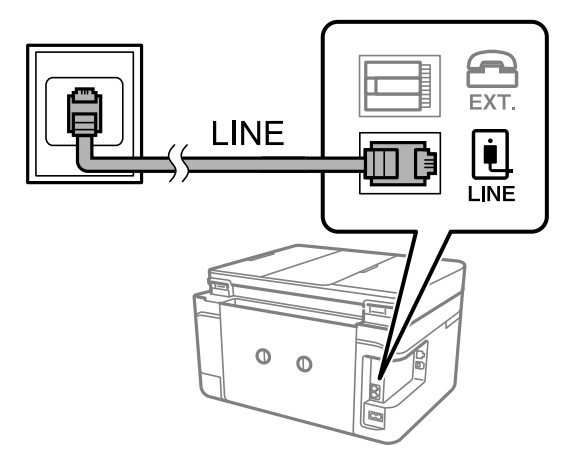

**מידע קשור** | "קביעת הגדרות [למערכת](#page-124-0) טלפונים מסוג [PBX "בעמוד](#page-124-0) 125

#### $ISDN-5$  חיבור ל-DSL $L-5$

*חיבור ל-DSL או ל-ISDN* שסופק עם המודם או עם המתאם. חבר כבל טלפון ממודם DSL או ממסוף ISDN אל יציאת LINE בעורף המדפסת. לפרטים נוספים עיין בתיעוד

*אם מודם ה-DSL אינו מצויד במסנן DSL מובנה, חבר מסנן DSL נפרד. לתשומת לבך:*

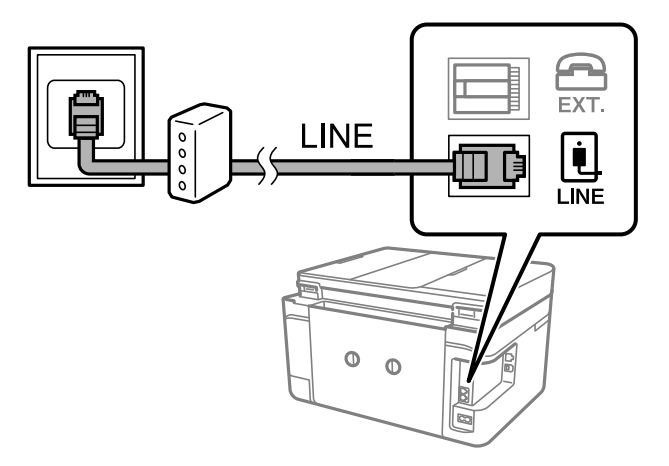

### **חיבור מכשיר הטלפון שלך למדפסת**

בשעת השימוש במדפסת ובטלפון שלך בקו טלפון יחיד, חבר את הטלפון למדפסת.

- *לתשומת לבך:* ❏ *אם במכשיר הטלפון שלך יש פונקצית פקס, הפוך אותה ללא זמינה לפני החיבור.למידע נוסף, עיין במדריכים שצורפו לטלפון.*
- ❏ *אם אתה מתחבר באמצעות משיבון, ודאשההגדרה מס' צלצולים למענהשל המדפסת מוגדרת לערךגבוה יותר ממספר הצלצולים שאחריו המשיבון עונה.*

.<br>ה הסר את המכסה של יציאת .EXT בעורף המדפסת.

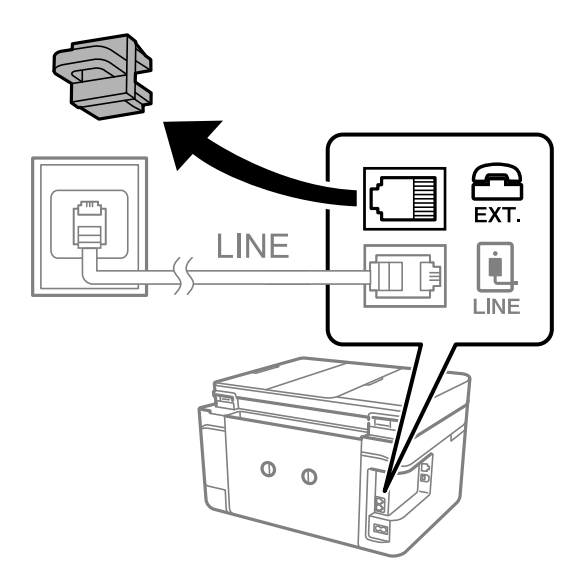

.2 חבר את מכשיר הטלפון ואת יציאת .EXT בכבל טלפון.

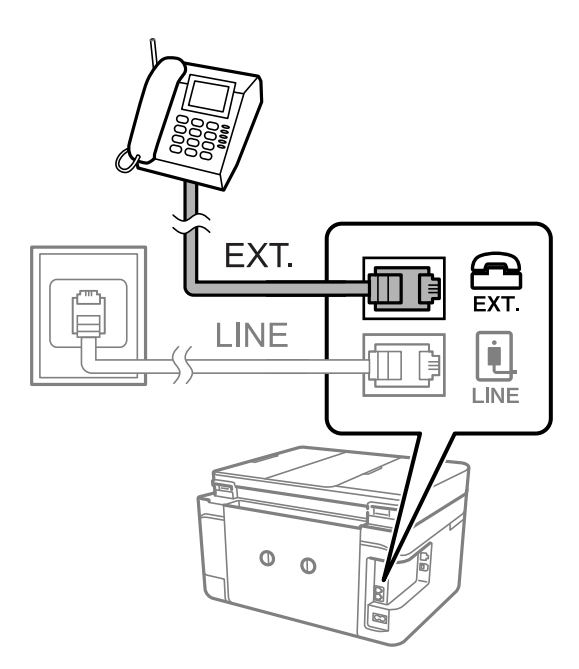

כאשר קו הטלפון משותף, ודא שחיברת את מכשיר הטלפון ליציאת .EXT של המדפסת.אם מפצלים את הקו כדי *לחבר את מכשיר הטלפון ואת המדפסת בנפרד, הטלפון והמדפסת לא יפעלו כהלכה.*

.3 בחר ב-**פקס** במסך הבית.

.4 הרם את שפופרת הטלפון.

<span id="page-122-0"></span>החיבור נוצר כאשר מאפשרים את x) **שלח**) כמסך הבא.

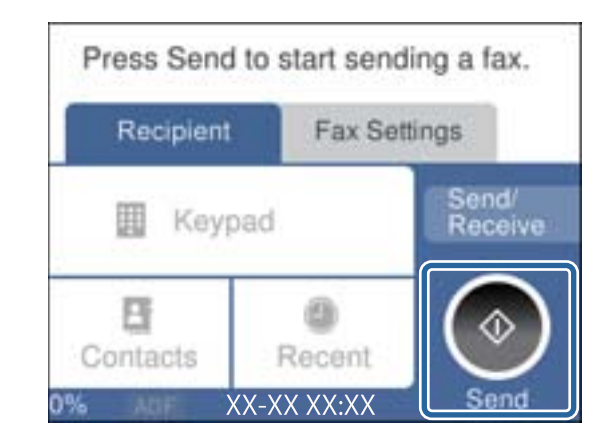

**מידע קשור**

 $_1$ 32 הגדרות למשיבון" הגדרות ל

#### **קביעת הגדרות פקס בסיסיות**

ההגדרות האחרות לפי הצורך. ראשית קבע הגדרות פקס בסיסיות כגון **מצב קבלה** באמצעות ה -**אשף הגדרת הפקס** ולאחר מכן קבע את תצורת

ה-**אשף הגדרת הפקס** מוצג אוטומטית כשמדליקים את המדפסת בפעם הראשונה. ברגע שקובעים את ההגדרות אין<br>צורך לקבוע אותם שוב אלא אם סביבת החיבור משתנה.

#### **קביעת הגדרות פקס בסיסיות באמצעות ה -אשף הגדרת הפקס**

קבע הגדרות בסיסיות בעזרת מילוי ההוראות על המסך.

- .1 חבר את המדפסת לקו הטלפון.
- לתשומת לבד: *לתשומת לבך: כיוון שבסוף האשף מופעלת בדיקת חיבור פקס אוטומטית, ודא שחיברת את המדפסת לקו הטלפון בטרם תתחיל את האשף.*
	- .2 בחר ב-**הגדרות** במסך הבית.
	- .3 בחר **הגדרות כלליות** > **הגדרות הפקס** > **אשף הגדרת הפקס**.
		- .4 במסך **אשף הגדרת הפקס** הקש **המשך**.

האשף מתחיל.

- .5 במסך הזנת הכותרת העליונה של הפקס הזן את שם השולח שלך, כגון שם החברה שלך, ואז הקש **OK**. *שם השולח שלך ומספר הפקס שלך מופיעים בתור הכותרת העליונה של פקסים יוצאים. לתשומת לבך:*
	- .6 במסך הזנת מספר הטלפון, הזן את מספר הפקס שלך, ואז הקש **OK**.

.7 במסך **הגדרת (DRD (Detection Ring Distinctive**, ערוך את ההגדרות הבאות.

ברצונד לשירות של צלצול ייחודי מחברת הטלפונים שלך: בחר הגדרות, ואז בחר את דפוס הצלצול בוΩ<br>ברצונך להשתמש עבור פקסים נכנסים.

- אם בחרת **הכל**, עבור אל שלב .8
- אם בחרת כל הגדרה אחרת, יוגדר, **מצב קבלה** באופן אוטומטי למצב **אוטו'**.עבור לשלב .10

❏אם אינך צריך להגדיר אפשרות זו: הקש **דלג** ואז עבור לשלב .10

לתשומת לבד:

*לתשומת לבך:* ❏ *שירותי צלצול ייחודי, שחברות טלפונים רבות מציעות (שם השירות משתנה מחברה לחברה), מאפשר להקצות יותר ממספר טלפון אחד לאותו קו טלפון.כל מספר מקבל תבנית צלצוליםשונה.באפשרותךלהשתמשבמספר אחד לשיחות קוליות ובמספר אחר לשיחות פקס.בחר את תבנית הצלצולים שהוקצתה לשיחות פקס ב -DRD.*

❏ *האפשרויות של פועל מוצגות כ -Off ו-DRD, תלוי באזור.בחר ב -פועל כדי להשתמש בתכונת הצלצול הייחודי.*

.8 במסך **הגדרת מצב קבלה**, בחר אם אתה משתמש בטלפון שמחובר למדפסת.

❏אם הוא מחובר: בחר **כן** ועבור לשלב הבא.

❏אם הוא לא מחובר: בחר **לא** ואז עבור לשלב .10**מצב קבלה** מוגדר לאפשרות **אוטו'**.

.9 במסך **הגדרת מצב קבלה** בחר אם תרצה לקבל פקסים אוטומטית.

❏כדי לקבל אוטומטית: בחר **כן**.**מצב קבלה** מוגדר לאפשרות **אוטו'**.

❏כדי לקבל ידנית: בחר **לא**.**מצב קבלה** מוגדר לאפשרות **ידני**.

.10במסך **המשך**, בדוק את ההגדרות שערכת ואז הקש **המשך**.

כדי לתקו או לשנות את ההגדרות, הקש

**הדפסה**. .11בחר **התחל בדיקה** כדי לבצע את בדיקת החיבור לפקס וכשתתבקש להדפיס את תוצאות הבדיקה בחר

דוח של תוצאות הבדיקה המראה שמצב החיבור מודפס.

*לתשומת לבך:* ❏ *אם מדווח על שגיאות כלשהן, מלא את ההוראות בדוח כדי לפתור אותן.*

❏ *אם המסך בחירת סוג הקו מוצג, בחר את סוג הקו.*

*- כשמחברים את המדפסת למערכת טלפונים מסוג PBX או למתאם מסוף, בחר <sup>ב</sup>.-PBX*

*- כשמחברים את המדפסת לקו טלפון סטנדרטי בחר PSTN, ואז בחר אל תזהה במסך אישור המוצג.עם זאת, בחירה באפשרות אל תזהה עלולה לגרום למדפסת לדלג על הספרה הראשונה של המספר כשמחייגים כך שהפקס עלול להישלח למספר שגוי.*

**מידע קשור**

- | "חיבור המדפסת לקו [הטלפון" בעמוד](#page-119-0) 120
	- $_1$ והגדרת מצב [קבלה" בעמוד](#page-130-0)  $\blacklozenge$
- | "קביעת הגדרות [למערכת](#page-124-0) טלפונים מסוג [PBX "בעמוד](#page-124-0) 125
	- $148$ בעמוד בפריט עבור הגדרות [הפקס" בעמוד](#page-147-0)  $\blacklozenge$

#### **קביעת הגדרות פקס בסיסיות באופן נפרד**

<span id="page-124-0"></span>באפשרותך לקבוע הגדרות פקס ללא שימוש באסף הגדרת הפקס באמצעות בחירה של כל תפריט הגדרות בנפרד.<br>אפשר גם לשנות את ההגדרות שנקבעו באמצעות האשף. לפרטים נוספים ראה רשימת התפריטים בהגדרות פקס.

#### **מידע קשור**

 $148$ בעמוד בפריט עבור הגדרות [הפקס" בעמוד](#page-147-0)  $\blacklozenge$ 

*קביעת הגדרות למערכת טלפונים מסוג PBX* קבע את ההגדרות להלן כאשר אתה משתמש במדפסת במשרדים המשתמשים בשלוחות ודורשים קודי גישה חיצונית<br>כגון 0 ו- 9 כדי לקבל קו חוץ.

- .1 בחר ב-**הגדרות** במסך הבית.
- .2 בחר **הגדרות כלליות** > **הגדרות הפקס** > **הגדרות בסיסיות**.
	- .3 בחר באפשרות **סוג הקו** ולאחר מכן באפשרות **PBX**.
- 4. בעת שליחת פקס למספר פקס חיצוני תוך שימוש בסולמית (#) במקום קוד גישה חיצוני בפועל, בחר את תיבת<br>קוד גישה כדי להגדיר אותה במצב שימוש.

ה-# שהוזנה במקום קוד הגישה בפועל, מוחלפת בקוד הגישה המאוחסן בעת בצוע החיוג. השימוש ב-# עוזר<br>להימנע מבעיות חיבור כאשר מתחברים לקו חיצוני.

לתשומת לבך:<br>לא תוכל לשלוח פקסים למקבלים הנמצאים בתוך אנשי קשר שיש להם קודי גישה חיצוניים כמו 0 ו- 9.

אם רשמת מקבלים בתוך אנשי קשר המשתמשים בקוד גישה חיצוני כמו 0 ו- 9, הגדרת את קוד גישה למצב אל *תשתמ. אחרת, יהיה עליך לשנות את הקוד אל # בתוך אנשי קשר.*

- **OK**. .5 הקש על תיבת הקלט **קוד גישה** הזן את קוד הגישה החיצוני המתאים למערכת הטלפונית שלך, ואז הקש על
	- .6 בחר **אישור** כדי להחיל את ההגדרות.

קוד הגישה מאוחסן במדפסת.

#### **ביצוע הגדרות מידע המיועדות להדפסה על פקסים שהקבלו**

תוכל להגדיר את האפשרות להדפיס מידע על הקבלה בשוליים התחתונים של הפקס המתקבל, גם אם השולח לא הגדיר את מידע הכותרת.מידע הקבלה כולל את התאריך והשעה של הקבלה, את זהות השולח, ואת מספר העמוד (כגון, "1P(".כאשר מאופשרת ההגדרה **הגדרות פיצול עמודים** כולל המידע גם את מספר העמוד המפוצל.

- .1 בחר ב-**הגדרות** במסך הבית.
- .2 בחר **הגדרות כלליות** > **הגדרות הפקס** > **הגדרות קבלה**.
- .3 בחר **הגדרות הדפסה**, ואז הקש על **הוסף פרטי קבלה** כדי להגדיר זאת למצב **On**.

#### **מידע קשור**

| "הגדרות [הדפסה" בעמוד](#page-147-0) 148

#### **ביצוע הגדרות כדי להדפיס פקסים שהתקבלו באופן דו-צדדי**

תוכל להדפיס עמודים מרובים של מסמכים שנתקבלו משני צדי הנייר.

- .1 בחר ב-**הגדרות** במסך הבית.
- .2 בחר **הגדרות כלליות** > **הגדרות הפקס** > **הגדרות קבלה**.
- .3 בחר באפשרות **הגדרות הדפסה** ולאחר מכן באפשרות **דו-צדדי**.
	- .4 הקש על השדה **דו-צדדי** כדי להגדיר אותו במצב של **On**.
		- .5 בתוך **שולי כריכה**, בחר **רוחב** או **אורך**.
			- .6 בחר **אישור**.

**מידע קשור**

 $\,$ והגדרות [הדפסה" בעמוד](#page-147-0)  $\,$ 

#### **ביצוע הגדרות כדי להדפיס פקסים שהתקבלו באמצעות פיצול עמודים**

בצע הגדרות עמוד מפוצל כאשר גודל המסמך המתקבל גדול יותר מגודל הנייר שהוטען לתוך המדפסת.

- .1 בחר ב-**הגדרות** במסך הבית.
- .2 בחר **הגדרות כלליות** > **הגדרות הפקס** > **הגדרות קבלה**.
- .3 בחר **הגדרות הדפסה** > **הגדרות פיצול עמודים** > **מחק נתוני הדפסה אחרי הפיצול**.
	- .4 בחר את האפשרויות כדי למוק נתונים הדפסה אחרי הפיצול.

❏אם בחרת **Off** בחר **אישור**, ועבור לשלב .6

❏אם בחרת **מחק חלק עליון** או **מחק חלק תחתון**, עבור לשלב הבא.

- .5 בתוך **ערך הסף**, הגדר את הסף ואז בחר **אישור**.
	- .6 בחר **חפיפה בזמן פיצול**.
- .7 הקש על השדה **חפיפה בזמן פיצול** כדי להגדיר אותו במצב של **On**.
	- .8 בתוך **רוחב חפיפה**, הגדר את הרוחב ואז בחר **אישור**.

#### **מידע קשור**

| "הגדרות [הדפסה" בעמוד](#page-147-0) 148

# **שליחת פקסים באמצעות המדפסת**

## **פעולות בסיסיות בשליחת פקסים**

שליחת פקסים בצבע או פקסים מונוכרומטיים (שחור-לבן).

<span id="page-126-0"></span>*כששולחים פקס בשחור-לבן ניתן להציג תצוגה מקדימה של התמונה הסרוקה במסך המכשיר לפני השליחה. לתשומת לבך:*

## **שליחת פקס באמצעות לוח הבקרה**

תוכל לשלוח פקסים באמצעות הזנת מספרי פקס עבור נמענים באמצעות לוח הבקרה. המדפסת מחייגת אוטומטית<br>לנמענים ושולחת את הפקס.

.1 הנח את עותקי המקור.

*לתשומת לבך: ניתןלשלוח עד 100 עמודים בפעם אחת, אולם אם לא נותר מספיק מקום בזיכרון, ייתכן שלא תוכללשלוח גם פקסים עם פחות מ -100 עמודים.*

- .2 בחר ב-**פקס** במסך הבית.
	- .3 ציין את הנמען.

ניתן לשלוח את אותו פקס שחור-לבן לעד 100 נמענים, כולל עד 99 קבוצות בתוך **אנשי קשר.** עם זאת, ניתן<br>לשלוח פקס צבעוני רק לנמעו אחד בכל פעם.

❏כדי להזין ידנית: בחר **מקלדת**, הזן מספר פקס במסך שמוצג, ואז הקש **OK**.

- כדי להוסיף הפסקה (השהיה למשך לשלוש שניות) במהלך החיוג, הזן מקף (-).

בתחילת מספר הפקס. - אם הגדרת קוד גישה חיצוני ב-**סוג הקו**, הזן את הסימן # (סולמית) במקום קוד הגישה החיצוני עצמו

❏כדי לבחור מתוך רשימת אנשי הקשר: בחר **אנשי קשר** והוסף סימן ביקורת לצד איש קשר. אם הנמענים בחירת **וסף רשומה**. שאליהם ברצונך לשלוח אינם רשומים עדיין בתוך **אנשי קשר**, תוכל לרשום את הנמען תחילה באמצעות

❏כדי לבחור מתוך ההסטוריה של פקסים שנשלחו: בחר **לאחרונה**, ואז בחר נמען.

*לתשומת לבך:* ❏ *כשההגדרה הגבלות חיוג ישיר במסך הגדרות אבטחה מוגדרת במצב On, ניתןלבחור נמענים לפקס רק מרשימת אנשי הקשר או היסטוריית שליחת הפקסים. אי אפשר להזין ידנית את מספר הפקס.*

כדי למחוק נמען שהזנת, הצג את רשימת הנמענים על ידי לחיצה על השדה של מספר פקס או את מספרם של<br>נמענים במסך הגביש הנוזלי, בחר את הנמען מהרשימה ואז בחר **הסר.** 

- .4 בחר את לשונית **הגדרות הפקס**, ולאחר מכן קבע הגדרות כגון הרזולוציה ושיטת השליחה לפי הצורך.
	- .5 בחר את לשונית **נמען** ואז שלח את הפקס.

 $\cdot$ כדי לשלוח בלא לבדוק את תמונת המסמך הסרוקה: הקש  $\mathbb O$ .

<span id="page-127-0"></span>**מק'** בלשונית **נמען**. ❏כדי לסרוק, בדוק את תמונת המסמך הסרוקה, ואז שלח (בעת שליחת פקס שחור-לבן בלבד): בחר **תצוגה**

כדי לשלוח את הפקס מכות שהוא, בחר <mark>התחל שליחה. א</mark>חרת, בטל את התצוגה המקדימה באמצעות בחירת<br>**ב**יטול, ואז עבור לשלב 3.

- $\vert \bullet \vert \vert \bullet \vert$  מזיז את המסך בכיוון של החצים.
	- ם: מקטין או מגדיל.  $\textcircled{\odot}$
	- $\vert$   $\vert$   $\vert$   $\vert$  עובר לדף הקודם או לדף הבא.

- *לתשומת לבך:* ❏ *אי אפשר לשלוח את הפקס בצבע אחרי הצגה בתצוגה מקדימה.*
- ❏ *כשהתכונה שליחה ישירה מופעלת אי אפשר להציג תצוגה מקדימה.*
- ❏ *אם לא מבצעים אף פעולה במסך של התצוגה המקדימה תוך 20 שניות הפקס נשלח אוטומטית.*
- ❏ *בהתאם ליכולות של הפקס המקבל, ייתכן שאיכות התמונה של הפקס שיישלח תהיה שונה מהאיכות שמוצגת בתצוגה המקדימה.*
	- .6 אחרי סיום השליחה, הסר את עותקי המקור.

להשומה לרדי

*לתשומת לבך:* ❏ *אם מספר הפקס תפוס או אם יש בעיה, המדפסת מחייגת אוטומטית פעמיים אחרי דקה.*

❏ *כדי לבטל את השליחה, הקש* y*.*

❏ *נדרש זמן ארוך יותר לשלוח פקס צבעוני כיוון שהמדפסת סורקת ושולחת בוזמנית. כאשר המדפסת שולחת פקס צבעוני, לא ניתן להשתמש בתכונות האחרות.*

#### **מידע קשור**

- | "הנחת המסמכים [המקוריים" בעמוד](#page-50-0) 51
- | "אפשרויות תפריט לפעולות [פקס" בעמוד](#page-144-0) 145
	- | "ניהול אנשי [קשר" בעמוד](#page-54-0) 55

#### **שליחת פקסים תוך חיוג מהתקן טלפון חיצוני**

באפשרותך לשלוח פקס בחיוג באמצעות טלפון מחובר כאשר אתה רוצה לדבר בטלפון לפני שליחת הפקס או כאשר<br>מכשיר הפקס של הנמעו אינו עובר לפקס באופו אוטומטי.

.1 הנח את עותקי המקור.

ניתן לשלוח עד 100 עמודים בשידור אחד.

- . הרם את השפופרת של הטלפון שמחובר וחייג את מספר הפקס של הנמען באמעצות הפקס.  $\,$ *כאשר המקבל עונה לטלפון, תוכל לדבר עם המקבל. לתשומת לבך:*
	- .3 בחר ב-**פקס** במסך הבית.
- .4 בחר את לשונית **הגדרות הפקס**, ולאחר מכן קבע הגדרות כגון הרזולוציה ושיטת השליחה לפי הצורך.

5. כשאתה שומע צליל של פקס, הקש  $\mathbb O$  ואז הנח את השפופרת בעריסה.

*לתשומת לבך: כאשר מחייגים מספר באמצעות הטלפון המחובר נדרשזמן ארוךיותר לשליחת הפקס כיווןשהמדפסת סורקת ושולחת בוזמנית. כאשר המדפסת שולחת את הפקס אי אפשר להשתמש בתכונות האחרות.*

.6 אחרי סיום השליחה, הסר את עותקי המקור.  $6\,$ 

#### **מידע קשור**

- | "הנחת המסמכים [המקוריים" בעמוד](#page-50-0) 51
	- | "הגדרות [הפקס" בעמוד](#page-144-0) 145

## **דרכים שונות לשליחת פקסים**

#### **שליחת דפים מרובים של מסמך שחור-לבן (שליחה ישירה)**

כאשר שולחים פקס מונוכרומטי המסמך הסרוק מאוחסן זמנית בזיכרון המדפסת.משום כך, שליחת דפים מרובים יכולה לגרום לכך שהמקום בזיכרון המדפסת יאזל והמדפסת תפסיק לשלוח את הפקס.באפשרותך למנוע זאת באמצעות הפיכת התכונה **שליחה ישירה** לזמינה, אולם נדרש זמן ארוך יותר לשליחת הפקס כיוון שהמדפסת סורקת<br>ושולחת בוזמנית.באפשרותך להשתמש בתכונה זאת כאשר יש נמען אחד בלבד.

בחר **פקס** במסך הבית, בחר את הלשונית **הגדרות הפקס** ואז הקש על **שליחה ישירה** כדי להגדיר זאת למצב .**On**

**מידע קשור**

- | "הנחת המסמכים [המקוריים" בעמוד](#page-50-0) 51
	- | "הגדרות [הפקס" בעמוד](#page-144-0) 145

### **שליחת פקסים בשעה מסוימת (שליחת פקס מאוחר יותר)**

באפשרותך להגדיר שפקס כלשהו יישלח בשעה מסוימת.כאשר קובעים שעה מסוימת לשליחת פקס אפשר לשלוח<br>רק פקסים בשחור-לבן.

- .1 בחר ב-**פקס** במסך הבית.
	- .2 ציין את הנמען.
- .3 בחר את לשונית **הגדרות הפקס** ואז בחר **שליחת פקס מאוחר יותר**.
- .4 הקש על השדה **שליחת פקס מאוחר יותר** כדי להגדיר אותו במצב של **On**.
- .5 בחר את תיבת **שעה**, הזן את השעה שבה ברצונך לשלוח את הפקס, ואז בחר **OK**.
	- .6 בחר **אישור** כדי להחיל את ההגדרות.

*לתשומת לבך: לא תוכללשלוח פקס נוסףלפנישהפקס נשלח במועדשנקבע.אם ברצונךלשלוח פקס נוסף, יהיה עליךלבטל את הפקס שתוזמן באמצעות בחירת פקס במסך הבית, ומחיקתו.*

**מידע קשור**

- | "הנחת המסמכים [המקוריים" בעמוד](#page-50-0) 51
- | "שליחת פקס באמצעות לוח [הבקרה" בעמוד](#page-126-0) 127
	- | "הגדרות [הפקס" בעמוד](#page-144-0) 145

#### **שליחת פקס עם כותרת נבחרת**

תוכל לשלוח פקס עם מידע על השולח שיהיה מתאים למקבל. באמצעות הצעדים שלהלן, עליך לרשום מראש<br>במדפסת כותרות רבות של מידע על השולח.

#### רישום כותרות רבות למשלוח פקסים

*רישום כותרות רבות למשלוח פקסים* תוכל לרשום עד 21 כותרות פקס כמידע על השולח.

- .1 בחר ב-**הגדרות** במסך הבית.
- .2 בחר **הגדרות כלליות** > **הגדרות הפקס** > **הגדרות בסיסיות**.
- .3 בחר > **כותרת**, הקש על השדה **מספר הטלפון שלך**, הזן את מספר הטלפון שלך, ואז הקש על **OK**.
- **OK**. .4 בחר את אחת התיבות שמתחת לרשימת **כותרת הפקס** הזן את המידע עבור כותרת הפקס, ואז הקש על

**מידע קשור**

| "הגדרות [בסיסיות" בעמוד](#page-149-0) 150

*שליחת פקס עם כותרת נבחרת* כאשר אתה שולח פקס, אתה יכול לבחור איזה מידע לכלול בכותרת הנשלחת למקבל הפקס.על מנת להשתמש<br>בתכונה זו, אתה חייב לרשום מראש כותרות רבות.

- .1 בחר ב-**פקס** במסך הבית.
- .2 בחר באפשרות **הגדרות הפקס** > **הוסף פרטי שולח**.
- .3 בחר היכן אתה רוצה להוסיף את מידע השולח שלך.

❏**כבוי**: שולח פקס ללא מידע בכותרת.

- ❏**חוץ התמונה**: שולח פקס עם מידע כותרת בשוליים הלבנים העליונים של הפקס.פעולה זו מונעת חפיפה בין הכותרת לבין התמונה הסרוקה, אולם אפשר שהפקס שהתקבל על ידי הנמען יודפס על שני גליונות בהתאם<br>לגודל מסמכי המקור.
- ❏**פנים התמונה**: שולח פקס עם מידע בכותרת שימוקם בסביבות 7 מ"מ יותר נמוך מאשר הקצה העליון של התמונה הסרוקה.הכותרת עשויה לחפוף את התמונה, אולם הפקס שיתקבל על ידי הנמען לא יפוצל לשני מסמכים.
	- .4 בחרת את השדה **כותרת הפקס** ואז בחר את הכותרת בה ברצונך להשתמש.
		- .5 בחר את אחת מאפשרויות **מידע נוסף** בהתאם לצורך.

.6 בחר **OK** כדי להחיל את ההגדרות.

**מידע קשור** | "הגדרות [הפקס" בעמוד](#page-144-0) 145

## <span id="page-130-0"></span>**שליחת מסמכים בגדלים שונים באמצעות ה -ADF) סריקה רציפה(ADF((**

<mark>אם שמים מסמכי מקור בגדלים שונים ב-ADF כל מסמכי</mark> המקור יישלחו לפי הגודל של המסמך הגדול מביניהם.ניתן<br>לשלוח אותם בגודל המקורי על ידי מיון המסמכים וסידורם לפי גודל או הכנסתם אחד אחרי השני.

לפני שתניח את מסמכי המקור, בצע את ההגדרות הבאות.

בחר **פקס** במסך הבית, בחר את הלשונית **הגדרות הפקס** ואז הקש על **סריקה רציפה(ADF (**כדילהגדיר זאת למצב .**On**

המדפסת תשמור את המסמכים שנסרקים ותשלח אותם כמסמך אחד.

.<br>אם לא מבצעים פעולה כלשהי תוך 20 שניות אחרי שהמדפסת מבקשת להכניס את המקור הבא, היא תפסיק למיין ותתחיל *לשלוח את המסמך המקובץ.*

# **קבלת פקסים באמצעות המדפסת**

## **הגדרת מצב קבלה**

תוכל ליצור מצב קבלה באמצעות אשף הגדרת הפקס. כאשר אתה יוצר הגדרת פקס לראשונה, אנו ממליצים<br>להשתמש ב-אשף הגדרת הפקס. אם ברצונך לשנות את הגדרות מצב קבלה פעל בהתאם להוראות שלהלו.

- .1 בחר ב-**הגדרות** במסך הבית.
- .2 בחר **הגדרות כלליות** > **הגדרות הפקס** > **הגדרות בסיסיות** > **מצב קבלה**.
	- .3 בחר את **מצב קבלה** בהתאם לשימוש שלך.

*חשוב:* c

*אם לא מחובר טלפון, עליך לבחור באפשרות אוטו'.*

שימוש בקו טלפון ייעודי לפקסים: $\Box$ 

בחר **אוטו'**.

**צלצולים למענה**. אפשרות זו עוברת באופן אוטומטי למצב קבלת פקסים ברגע שהושלמו מספר הצלצולים שהגדרת ב-**מס'**

לתשומת לבד:

*אנו ממליצים להגדיר מספר נמוך ככל האפשר עבור מס' צלצולים למענה. לתשומת לבך:*

❏השימוש בקו טלפון יחיד עבור שיחות טלפון ופקסים (בעיקר עבור פקסים):

בחר **אוטו'**.

<span id="page-131-0"></span>**צלצולים למענה**. אפשרות זו עוברת באופן אוטומטי למצב קבלת פקסים ברגע שהושלמו מספר הצלצולים שהגדרת ב-**מס'**

לתשומת לבך:<br>תוכל לבצע שיחה קולית אם תרים את השפופרת בתור מספר הצלצולים שהוגדרו ב-מס' צלצולים למענה.

❏השימוש בקו טלפון יחיד עבור שיחות טלפון ופקסים (בעיקר עבור שיחות טלפון):

בחר **ידני**.

תוכל לענות לשיחת טלפון באמצעות התקן טלפון חיצוני. בעת קבלת פקסים, תוכל להתחיל לקבל פקסים<br>באמצעות לוח הבקרה של המדפסת.

לתשומת לבד:

*בעת ביצוע הגדרות קבלה מרחוק תוכל להתחיל לקבל פקסים תוך שימוש בפעולות הטלפון המחובר בלבד. לתשומת לבך:*

**מידע קשור**

- $\,$  קביעת הגדרות פקס בסיסיות באמצעות ה-אשף הגדרת [הפקס" בעמוד](#page-122-0)  $\,$ 
	- | "קבלת פקסים באופן ידני" בעמוד 132
	- | "קבלת פקסים באמצעות טלפון מחובר (קבלה [מרחוק\)" בעמוד](#page-132-0) 133

#### **הגדרות למשיבון**

כדי להשתמש במשיבון יש צורך בהגדרות.

❏הגדר את **מצב קבלה** של המדפסת כך שיהיה **אוטו'**.

❏קבע את הגדרת **מס' צלצולים למענה** של המדפסת למספר גדוליותר מזה של המשיבון. אחרת, המשיבון אינו יכול .<br>לקבל שיחות קוליות כדי להקליט הודעות קוליות. לפרטים על ההגדרות של המשיבון עיין בהוראות למשתמש<br>שסופקו טמו.

יתכן שההגדרה **מס' צלצולים למענה** לא תוצג, תלוי באזור.

**מידע קשור**

| "הגדרות [בסיסיות" בעמוד](#page-149-0) 150

## **דרכים שונות לקבלת פקסים**

#### **קבלת פקסים באופן ידני**

כשמחברים מכשיר טלפון וקובעים את הגדרת ה-<mark>מצב קבלה</mark> של המדפסת כך שתהיה **ידני** יש לבצע את השלבים להלן<br>כדי להבל פקסים.

.1 כאשר הטלפון מצלצל הרם את השפופרת.

- <span id="page-132-0"></span>.2 כשתשמע צליל פקס, בחר **פקס** במסך הבית של המדפסת. *אם מאפשרים את תכונת קבלה מרחוק אפשר להתחיל לקבל פקס באמצעות שימוש בטלפון המחובר בלבד. לתשומת לבך:*
	- .3 הקש **שלח/קבל**.
		- .4 בחר **קבל**.
	- ה הקש  $\mathbb O$  ולאחר מכו החזר את השפופרת לעריסה.  $\mathbb S$

#### **מידע קשור**

- | "קבלת פקסים באמצעות טלפון מחובר (קבלה מרחוק)" בעמוד 133
	- | "שמירת הפקסים שהתקבלו בתיבת הדואר [הנכנס" בעמוד](#page-134-0) 135

## **קבלת פקסים באמצעות טלפון מחובר (קבלה מרחוק)**

כדי לקבל פקס באופן ידני יש צורך להפעיל את המדפסת לאחר שמרימים את שפופרת הטלפון. בשימוש בתכונת<br>קבלה מרחוק אפשר להתחיל לקבל פקס באמצעות הפעלת הטלפון בלבד.

התכונה **קבלה מרחוק** זמינה רק עבור טלפונים התומכים בחיוג צלילים.

**מידע קשור**

| "קבלת פקסים באופן [ידני" בעמוד](#page-131-0) 132

# *הגדרת קבלה מרחוק*

- .1 בחר ב-**הגדרות** במסך הבית.
- .2 בחר **הגדרות כלליות** > **הגדרות הפקס** > **הגדרות בסיסיות** > **קבלה מרחוק**.
	- .3 הקש על שדה **קבלה מרחוק** כדי להגדיר אותו למצב **On**.
- 4. בחר קוד התחלה, הזן קוד דו-ספרתי (תוכל להזין 0 עד 9, <sup>\*</sup>, ו-#), ואז הקש אישור.
	- .5 בחר **אישור** כדי להחיל את ההגדרות.

#### **מידע קשור**

| "הגדרות [בסיסיות" בעמוד](#page-149-0) 150

# *שימוש ב -קבלה מרחוק*

- .1 כאשר הטלפון מצלצל הרם את השפופרת.
- .2 כאשר אתה שומע צליל פקס, הזן את קוד ההתחלה באמצעות הטלפון.
	- .3 ודא שהמדפסת התחילה להדפיס והחזר את השפופרת לעריסה.

## **קבלת פקסים בעזרת תשאול (משיכת פקס)**

באפשרותך לקבל פקס המאוחסן במכשיר פקס אחר באמצעות חיוג מספר פקס. השתמש בתכונה זאת כדי לקבל מסמך משירות מידע בפקס. אולם אם לשירות המידע בפקס יש תכונת הדרכה קולית שצריכים לפעול לפיה כדי לקבל<br>מסמר. אי אפשר להשתמש בתכונה זאת.

.<br>כדי לקבל מסמך משירות מידע בפקס המשתמש בהדרכה בפקס, חייג את המספר באמצעות הטלפון המחובר והפעל את *הטלפון ואת המדפסת תוך מילוי הוראות ההדרכה הקולית.*

- .1 בחר ב-**פקס** במסך הבית.
	- .2 הקש .
- .3 הקש **משיכת פקס** כדי להגדיר זאת למצב **On**, ואז הקש **סגירה**.
	- .4 הזן את מספר הפקס.

*לתשומת לבך: כשההגדרה הגדרות אבטחה <sup>&</sup>gt; הגבלות חיוג ישיר מוגדרת במצב On, ניתן לבחור נמענים לפקס רק מרשימת אנשי הקשר או היסטוריית שליחת הפקסים. אי אפשר להזין ידנית את מספר הפקס.*

.5 הקש x.

**מידע קשור**

 $\,$  שליחת פקסים תוך חיוג מהתקן טלפון [חיצוני" בעמוד](#page-127-0) 128 $\,$ 

#### **יצירת הגדרות לחסימת פקסי זבל**

ביכולתך לחסום פקסי זבל.

- .1 בחר ב-**הגדרות** במסך הבית.
- .2 בחר **הגדרות כלליות** > **הגדרות הפקס** > **הגדרות בסיסיות** > **פקס דחייה**.
	- .3 בחר **פקס דחייה** ואז אפשר את האפשרויות הבאות.

 $\square$ רשימת המספרים החסומים: דוחה את הפקסים הנמצאים ברשימת המספרים לדחייה.

חסימת כותרת עליונה ריקה של פקס: דוחה פקסים שמידע הכותרת שלהם ריק. $\Box$ 

שאנשי קשר לא שמורים: דוחה פקסים שלא נרשמו ברשימת אנשי הקשר.  $\Box$ 

את הרשימה. .4 אם את משתמש ב-**רשימת המספרים החסומים**, הקש , בחר **ערוך את רשימת המספרים החסומים** ואז ערוך

**מידע קשור**

| "הגדרות [בסיסיות" בעמוד](#page-149-0) 150

### **שמירת פקסים שהתקבלו**

המדפסת כוללת את התכונות הבאות שמאפשרות לשמור את הפקסים שהתקבלו.

שמירה בתיבת הדואר הנכנס של המדפסת $\Box$ 

❏שמירה במחשב

<span id="page-134-0"></span>*לתשומת לבך:* ❏ *אפשר להשתמש בתכונות הנ"ל בו-זמנית.אם לא משתמשים בכולן בו-זמנית, המסמכים המתקבלים נשמרים בתיבת הדואר הנכנס ובמחשב.*

❏ *אם יש מסמכים שהתקבלו ולא נקראו או נשמרו עדיין, מספר העבודות שעדיין לא טופלו מוצג ב - במסך הבית.*

#### **מידע קשור**

- | "שמירת הפקסים שהתקבלו בתיבת הדואר הנכנס" בעמוד 135
	- | "קבלת פקסים [במחשב" בעמוד](#page-139-0) 140

#### **שמירת הפקסים שהתקבלו בתיבת הדואר הנכנס**

ניתן להגדיר שפקסים שמתקבלים יישמרו בתיבת הדואר הנכנס של המדפסת.ניתן לשמור עד 100 מסמכים.אם משתמשים בתכונה הזו, המסמכים שמתקבלים לא מודפסים אוטומטית.ניתן להציג אותם במסך של המדפסת<br>ולהדפיס רק כשצריך.

.<br>התאם לתנאי השימוש כגון גדול הקובץ של מסמכים שמורים, והשימוש בתכונות רבות של שמירת פקס בעת ובעונה *אחת, אפשר שלא ניתן יהיה לשמור 100 מסמכים.*

#### **מידע קשור**

- $\,$  "הגדרות לשמירת הפקסים שהתקבלו בתיבת הדואר הנכנס" בעמוד 135 $\,$ 
	- | "בדיקת הפקסים שהתקבלו [במסך" בעמוד](#page-135-0) 136

# *הגדרות לשמירת הפקסים שהתקבלו בתיבת הדואר הנכנס*

- .1 בחר ב-**הגדרות** במסך הבית.
- .2 בחר **הגדרות כלליות** > **הגדרות הפקס** > **הגדרות קבלה** > **פלט פקס**.
	- .3 אם מוצגת הודעת אישור, אשר אותה ואז הקש על **אישור**.
		- .4 בחר **שמירה בתיבת הדואר**.
		- .5 הקש **שמירה בתיבת הדואר** כדי להגדיר זאת למצב **On**
- .6 בחר **אפשרויות כשהזיכרון מלא**, בחר באפשרות שבה תרצה להשתמש כשתיבת הדואר הנכנס מלאה.
- הנכנס. ❏**קבלת והדפסת פקסים**: המדפסת תדפיס את כל המסמכים שהתקבלו ואי אפשר לשמור בתיבת הדואר
	- ❏**דחיית פקסים נכנסים**: המדפסת לא תענה לשיחות נכנסות מפקסים.

<span id="page-135-0"></span>.7 תוכל להגדיר סיסמה עבור תיבת הדואר הנכנס.בחר **הגדרות הסיסמה לתיבת הדואר**, ואז הגדר את הסיסמה. *לא תוכל להגדיר סיסמה אם נבחרה האפשרות קבלת והדפסת פקסים. לתשומת לבך:*

*בדיקת הפקסים שהתקבלו במסך*

. הקש  $\overline{\mathbf{t}}$  במסך הבית.

*לתשומת לבך: כשיש פקסים שהתקבלו ולא נקראו, מספר המסמכים שלא נקראו מוצג ב - במסך הבית.*

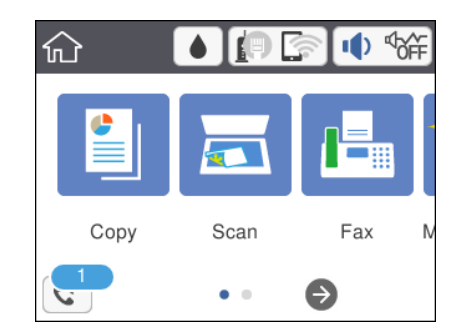

- .2 הקש **פתח תא דואר נכנס/התיבה הסודית (XX לא נקראו)**.
- .3 אם תיבת הדואר הנכנס מוגנת באמצעות סיסמה, הזן את הסיסמה של תיבת הדואר.
	- .4 בחר את הפקס שברצונך להציג מהרשימה.

התוכן של הפקס יוצג.

- ❏ : הזזת המסך בכיוון של החצים.
	- $\Box$   $\textcircled{1}$ : הקטנה או הגדלה.
	- ם  $\mathbf{C}$  : סיבוב התמונה ימינה ב $\mathbf{0}$  מעלות.
	- $\Box$   $\Box$  מעבר לדף הקודם או לדף הבא.

ל מנת להסיר את סמלי הפעולה, הקש בכל מקום במסך התצוגה המקדימה פרט לסמלים. הקש שוב כדי Tوעלים.<br>להציג את הסמלים.

.5 בחר אם להדפיס או למחוק את המסמך שמוצג ופעל לפי ההוראות המוצגות על גבי המסך.

#### *חשוב:* c

*אם נגמר הזיכרון במדפסת, הקבלה והשליחה של הפקסים מושבתת. מחק את המסמכים שכבר קראת או הדפסת.*

**מידע קשור**

 $148$ בעמוד בפריט עבור הגדרות [הפקס" בעמוד](#page-147-0)  $\blacklozenge$ 

# **שליחת פקס ממחשב**

באפשרותך לשלוח פקסים מהמחשב באמצעות Utility FAXומנהל התקן FAX-PC.

*לתשומת לבך: כדילהתקין את Utility FAX, יש להשתמש במעדכן התוכנה של EPSON. לפרטים, עיין במידע הקשור שלהלן. עבור משתמשי Windows, ביכולתך לבצע את ההתקנה באמצעות דיסק התוכנה שסופק עם המדפסת.*

**מידע קשור**

- $_181$ בעמוד (EPSON Software Updater) "כלי עדכון הוכנה "
	- | "התקנת האפליקציות העדכניות [ביותר" בעמוד](#page-181-0) 182

# **שליחת מסמכים שנוצרו באמצעות אפליקציה (Windows(**

באמצעות בחירת פקס מדפסת מתוך תפריט <mark>הדפס של א</mark>פליקציה כמו Microsoft Word או Excel, תוכל<br>להעביר ישירות נתונים כגון מסמכים, תרשימים וטבלאות שיצרת, בלוויית דף שער.

*לתשומת לבך: ההסברשלהלן מביא את Word Microsoftכדוגמה. אפשרשהפעולה בפועל תהיהשונה בהתאם לאפליקציהשבה אתה משתמש. לפרטים, עיין בעזרה של האפליקציה.*

- .1 באמצעות אפליקציה, צור מסמך לשם שידור באמצעות הפקס.
	- .2 לחץ **הדפס** מתוך התפריט **קובץ**.

יופיע חלון ה **הדפס** של האפליקציה.

שליחת פקס. .3 בחר **(FAX (XXXXX**) כאשר XXXXX הוא שם המדפסת שלך) ב**מדפסת**, ואז בדוק את ההגדרות עבור

❏הגדר **1** ב**מספר עותקים**. אפשר שהפקס לא ישודר נכונה אם תגדיר **2** או יותר.

❏לא תוכל להשתמש בתפקודים כמו **הדפס לקובץ** המשנים את יציאת הפלט.

ם תוכל לשדר עד ל $100$ - עמודים כולל דף שער בשידור פקס יחיד.  $\Box$ 

- 4. לחץ על תכונות מדפסת או תכונות אם ברצונך להגדיר גודל נייר, כיוון, צבע, איכות התמונה, או צפיפות<br>תווים. לפרטים נוספים, עיין בעזרה של מנהל התקן PC-FAX.
	- .5 לחץ על **הדפס**.

*לתשומת לבך: בעת השימוש ב -Utility FAX לראשונה, יוצג חלון כדי לרשום את המידע שלך. הזן את המידע הדרוש ואז לחץ אישור. Utility FAX משתמש ב - כינוי כדילנהל עבודות הדפסה באופן פנימי. מידע אחר נוסף באופן אוטומטי אל דף השער.*

מוצג מסך **הגדרות הנמען** של Utility FAX.

.6 הגדר נמען ולחץ **הבא**.

❏בחירת נמען (שם, מספר פקס וכן הלאה) מתוך **ספר הטלפונים של FAX-PC**: אם הנמען נשמר בספר הטלפונים, פעל בהתאם לצעדים שלהלן.

A לחץ על הלשונית **ספר הטלפונים של FAX-PC**.

B בחר את הנמען מתוך הרשימה ולחץ **הוסף**.

בחירת נמען (שם, מספר פקס וכן הלאה) מתוך אנשי הקשר במדפסת:  $\Box$ 

אם הנמען נשמר באנשי הקשר במדפסת, פעל בהתאם לצעדים שלהלן.

A לחץ על הלשונית **אנשי קשר במדפסת**.

הערה:

אם יש במדפסת פונקציית אבטחה שמאפשרת למנהלים להגביל את המשתמשים ולמנוע מהם לשנות את<br>הגדרות הפקס של המדפסת, אפשר שיהיה עליך להזיו סיסמת מנהל כדי להמשיר.

B בחר אנשי קשר מהרשימה ולחץ **הוסף** כדי להמשיך אל חלון **הוסף לשדה 'נמען'**.

C בחר את אנשי הקשר מתוך הרשימה המוצגת ואז לחץ **ערוך**.

D הוסף את הנתונים האישיים כגון **חברה/ארגון** ו- **תואר פנייה** בהתאם לצורך, ואזלחץ **אישור** כדילחזור אל חלון **הוסף לשדה 'נמען'** window.

E בהתאם לצורך, בחר את תיבת הסימוןשל **רשום תחת 'ספר הטלפוניםשלFAX-PC '**על מנת לשמור את אנשי הקשר אל **ספר הטלפונים של FAX-PC**.

F לחץ **אישור**.

❏הגדרה ישירה של נמען (שם, מספר פקס וכן הלאה):

בצע את הצעדים הבאים.

A לחץ על הלשונית **חיוג ידני**.

הזן א המידע הדרוש.  $\bullet$ 

C לחץ **הוסף**.

**הטלפונים של FAX-PC**. יתרה מזאת, באמצעות לחיצה על**שמור לספר הטלפונים**, תוכללשמור את הנמען ברשימה תחת לשונית **ספר**

לתשומת לבד:

י .<br>◘ אם ה-סוג הקו של המדפסת שלך הוגדרה כ-PBX וקוד הגישה הוגדר כך שהוא ישתמש ב- # (סולמית), במקום<br>להזיו אם כוד הכידומם המדויכ. הזו # (סולמים). לפרטים. טייו ר-סוג הכו רחוד הנדרום רסיסיום מחוד כישור *להזין את קוד הקידומת המדויק, הזן # (סולמית). לפרטים, עיין ב -סוג הקו בתוך הגדרות בסיסיות מתוך קישור המידע הקשור שלהלן.*

❏ *אם בחרת הזן את מספר הפקס פעמיים <sup>ב</sup>הגדרות אופציה במסך הראשי של Utility FAX, עליך להזין שוב את אותו מספר כאשר אתה לוחץ הוסף או הבא.*

הנמען יתווסף ל **רשימת הנמענים** המוצגת בחלקו העליון של החלון.

.7 הגדר את תוכן דף השער.

A כדי לצרף דף שער, בחר באחת הדוגמאות מתוך **דף שער**. הזן את **נושא** ו-**הודעה**. שים לב שאין פונקציה שיוצרת דף שער מקורי או להוספת דף שער מקורי לרשימה.

אם אין ברצונך לצרף דף שער, בחר **אין דף שער** מתוך **דף שער**.

B לחץ **עיצוב דף השער** אם ברצונךלשנות את סדר הפריטים בדף השער. תוכללבחור את גודל דף השער בתוך **גודל נייר**. תוכל גם לבחור דף שער בעל גודל שונה מזה של המסמך המשודר.

C לחץ **גופן** אם ברצונך לשנות את הגופן או גודל הגופן המשמש עבור כיתוב בדף השער.

D לחץ **הגדרות השולח** אם ברצונך לשנות את המידע על השולח.

E לחץ **תצוגה מקדימה מפורטת** אם ברצונך לבדוק את דף השער עם הנושא וההודעה שהזנת.

F לחץ **הבא**.

.8 בדוק את תוכן השידור ולחץ **שלח**.

ודא שהשם ומספר הפקס של הנמען נכונים לפני ביצוע השידור. לחץ <mark>תצוגה מקדימה</mark> כדי לצפות בתצוגה מקדימה<br>של טמוד השטר והמסמר המיוטד לשידור.

מרגע שמתחיל השידור, מופיע חלון המציג את מצב השידור.

*לתשומת לבך:* ❏ *כדי להפסיק לשדר, בחר את הנתונים ולחץ ביטול . תוכל גם לבטל באמצעות לוח הבקרה של המדפסת.*

❏ *אם מתרחשת שגיאה במהלך השידור, יופיע חלון שגיאת תקשורת. בדוק את המידע על השגיאה וחזור ושדר.*

❏ *מסך מנטר סטטוס הפקס (המסך הנזכר לעיל בו תוכללבדוק את מצב השידור) אינו מוצג, אם לא בוחרים אתהצג את מנטר סטטוס הפקס במהלך שידור במסך הגדרות אופציונליות שבמסך הראשי של Utility FAX.*

**מידע קשור**

| "הגדרות [בסיסיות" בעמוד](#page-149-0) 150

# **שליחת מסמכים שנוצרו באמצעות אפליקציה (OS Mac(**

באמצעות בחירת מדפסת בעלת כושר-פקס מתוך תפריט <mark>הדפס</mark> של אפליקציה זמינה מסחרית, תוכל לשלוח נתונים<br>כמו מסמכים. תרשימים. וטבלאות שיצרת.

לתשומת לבד: *ההסבר שלהלן משתמש ב -Exit Text שהיא אפליקציה של OS Mac כדוגמה. לתשומת לבך:*

- .1 צור באפליקציה את המסמך שברצונך לשלוח באמצעות הפקס.
	- .2 לחץ **הדפס** מתוך התפריט **קובץ**.

מוצג חלון ה **הדפס** של האפליקציה.

- ההדפסה, ואז לחץ **אישור**. .3 בחר את שם המדפסת שלך (שם הפקס) ב**שם**, לחץ <sup>d</sup> כדי לציג את ההגדרות המפורטות, בדוק את הגדרות
	- .4 בצע הגדרות לכל פריט.

❏הגדר **1** ב**מספר עותקים**.גם אם תגדיר **2** או יותר, יישלח רק עותק אחד.

ם ניתן לשלוח עד 100 עמודים בשידור פקס אחד.  $\Box$ 

*גודל הדף של המסמכים שביכולתך לשלוח זהה לגדול הנייר שתוכל לשלוח בפקס מהמדפסת. לתשומת לבך:*

.5 בחר הגדרות פקס מתוך התפריט הקופץ, ואז בצע הגדרות עבור כל פריט.

עיין בעזרה של מנהל ההתקן של PC-FAX כדי לקרוא הסברים כיצד להגדיר כל פריט.

לחץ בצד שמאל בתחתית החלון כדי לפתוח את העזרה של מנהל ההתקן של FAX-PC.

.6 בחר את תפריט הגדרות הנמענים וציין את הנמען.

❏הגדרה ישירה של נמען (שם, מספר פקס וכן הלאה):

<span id="page-139-0"></span>לחץ על הפריט **הוסף,** הזן את המידע הדרוש ואז לחץ  $\blacksquare$ הנמען יתווסף לרשימת הנמענים המוצגת בחלקו<br>העליוו של החלוו.

אם בחרת "הזו את מספר הפקס פעמיים" בהגדרות מנהל ההתקו של PC-FAX. עליר להזיו שוב את אותו מספר כאשר אתה לוחץ .

אם קו הטלפון של חיבור הפקס שלך מחייב קוד קידומת, הזן קידומת גישה מבחוץ.

*לתשומת לבך:* אם ה-סוג הקו של המדפסת שלך הוגדרה כ-PBX וקוד הגישה הוגדר כך שהוא ישתמש ב- # (סולמית), במקום להזין<br>את קוד הקידומת המדויק, הזן # (סולמית).לפרטים, עיין ב-סוג הקו בתוך הגדרות בסיסיות מתוך קישור המידע הקשור *שלהלן.*

בחר נמעו (שם, מספר פקס וכו הלאה) מתוך ספר הטלפונים:  $\Box$ 

אם הנמען נשמר בספר הטלפונים, לחץ על .בחר את הנמען מתוך הרשימה ואז לחץ **הוסף** > **אישור**. אם קו הטלפון של חיבור הפקס שלך מחייב קוד קידומת, הזן קידומת גישה מבחוץ.

*לתשומת לבך:* אם ה-סוג הקו של המדפסת שלך הוגדרה כ-PBX וקוד הגישה הוגדר כך שהוא ישתמש ב- # (סולמית), במקום להזין<br>את קוד הקידומת המדויק, הזן # (סולמית).לפרטים, עיין ב-סוג הקו בתוך הגדרות בסיסיות מתוך קישור המידע הקשור *שלהלן.*

.7 בדוק את הגדרות הנמען ולאחר מכן לחץ על **פקס**.

השליחה מתחילה.

ודא שהשם ומספר הפקס של הנמען נכונים לפני ביצוע השידור.

*לתשומת לבך:* ❏ *אם תלחץ על סמל המדפסת ב -Dockיוצג מסך בדיקת מצב שידור.כדילהפסיק לשלוח, לחץ עלנתונים, ואזלחץ על מחק.*

❏ *אם מתרחשת שגיאה במהלך השידור, תוצג ההודעה השליחה נכשלה.בדוק את רשומות השידור במסך רשומת שידור פקס.*

❏ *אפשר שתערובת של מסמכים בגדלים שונים לא תישלח בצורה נכונה.*

**מידע קשור**

| "הגדרות [בסיסיות" בעמוד](#page-149-0) 150

# **קבלת פקסים במחשב**

תוכל לקבל פקסים ולשמור אותם במחשב המחובר למדפסת כקבצי PDF. תוכנת העזר Utility FAX מגיע עם תכונות הכוללות את ההגדרה של תיקיה שבה יישמרו הפקסים. התקן את FAX Utility לפני שתשתמש בתכונה<br>זו

*תוכל להשתמש באחת השיטות הבאות כדי להתקין את Utility FAX. לתשומת לבך:*

❏ *באמצעות Updater Software EPSON) אפליקציה לעדכון תוכנה)*

❏ *באמצעות הדיסק שסופק עם המדפסת שלך. (למשתמשי Windows בלבד)*

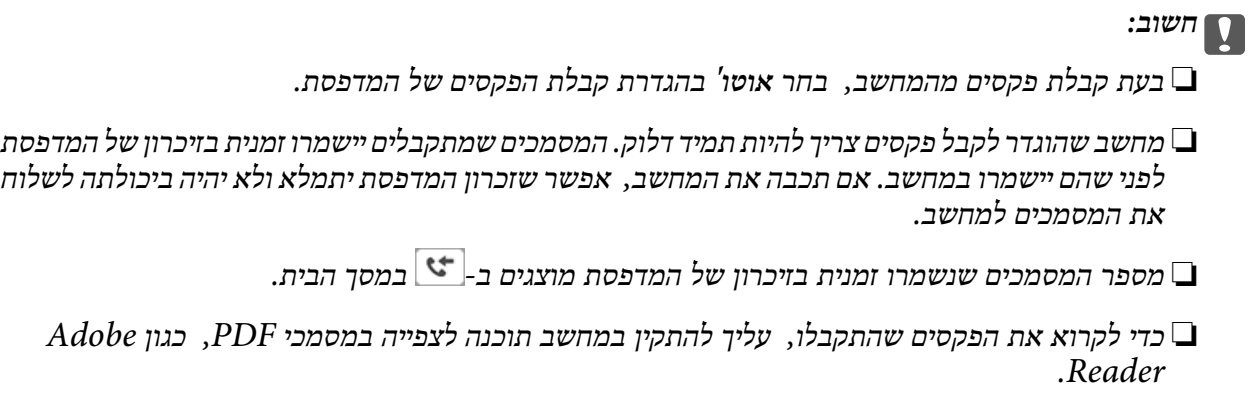

**מידע קשור**  $_181$ בעמוד (EPSON Software Updater) "כלי עדכון הוכנה "

## **הגדרה לשמירת פקס שהתקבל במחשב**

תוכל להגדיר הגדרות פקסים שהתקבלו באמצעות Utility FAX. התקן את ה -Utility FAX במחשב מראש. לפרטים, ראה פעולות בסיסיות בעזרה של Utility FAX) מוצגת בחלון הראשי). לתשומת לבד: *תוכל לקבל פקסים ולהדפיס פקסים בעת ובעונה אחת. לתשומת לבך:*

> **מידע קשור** ו בעמוד 178 "אפליקציה עבור הגדרת פעולות פקס ושליחת פקסים (FAX Utility) "אפליקציה עבור הגדרת

### **קבלת פקסים במחשב והדפסה מתוך המדפסת**

בסונף לביצוע הגדרות לשמירת פקסים שהתקבלו במחשב, פעל בהתאם לצעדים שלהלן במדפסת.

- .1 בחר **הגדרות** > **הגדרות כלליות** > **הגדרות הפקס** > **הגדרות קבלה**.
	- .2 בחר **פלט פקס** > **שמירה במחשב** > **כן והדפס**.

**מידע קשור**

- | "הגדרה לשמירת פקס שהתקבל במחשב" בעמוד 141
	- | "הגדרות [קבלה" בעמוד](#page-147-0) 148

## **ביטול פקסים שהתקבלו במחשב**

על מנת לבטל את שמירת הפקסים במחשב, שנה את ההגדרות במדפסת.

לתשומת לבד:

*לתשומת לבך: תוכלגם לשנות את ההגדרות באמצעות Utility FAX. עם זאת, אם יש פקסים כלשהם שלא נשמרו במחשב, לא תוכל לשנות את ההגדרות.*

- .1 בחר **הגדרות** > **הגדרות כלליות** > **הגדרות הפקס** > **הגדרות קבלה**.
	- .2 בחר **פלט פקס** > **שמירה במחשב** > **לא**.

**מידע קשור**

ו בעמוד 178 "אפליקציה עבור הגדרת פעולות פקס ושליחת פקסים (FAX Utility) "אפליקציה עבור הגדרת

| "הגדרות [קבלה" בעמוד](#page-147-0) 148

## **בדיקת הגעת פקסים חדשים (Windows(**

באמצעות הגדרת המחשב באופן שישמור פקסים שהתקבלו במדפסת, יהיה ביכולתך לבדוק את מצב העיבוד של הפקסים שהתקבלו, ואם יש פקסים חדשים אולא, באמצעות סמל הפקס בסרגל המשימות שלWindows.הגדרת המחשב כך שתוצג הודעה כאשר מתקבלים פקסים חדשים, תגרום לקפיצת מסך הודעה בסמוך למגש המערכת של<br>Windows, שם תוכל לבדוק את הפקסים החדשים.

לתשומת לבד:

*לתשומת לבך:* ❏ *נתוני פקס שהתקבלו ונשמרו במחשב שלך יוסרו מזכרון המדפסת.*

❏ *אתה זקוק ל-Reader Adobe כדי לצפות בפקסים שהתקבלו משום שהם נשמרים כקבצי PDF.*

### **השימוש בסמל הפקס בסרגל המשימות (Windows(**

תוכל לבדוק אם הגיעו פקסים חדשים ומה מצב התפעול באמצעות סמל הפקס המוצג בסרגל המשימות של<br>Windows.

.1 בדוק את הסמל.

**רו** <del>ים</del>0. <sub>רכוננות.</sub>

ם  $\mathbb{F}_{\mathbf{0}}$ : בודק אם הגיעו פקסים חדשים.

 $\Box$  : ייבוא פקסים חדשים הושלם.

.2 לחץ לחיצה ימנית על הסמל, ואז לחץ על **פתח את תיקיית הפקסים הנכנסים**.

תוצג תיקית הפקסים שהתקבלו. בדוק את התאריך ואת השולחן בשם הקובץ, ואז פתח את קובץ ה -PDF. **בדוק פקסים חדשים עכשיו**. בזמן שסמל הפקס מציין שהוא נמצא במצב כוננות, תוכל לבדוק מייד אם יש פקסים חדשים באמצעות בחירת

לתשומת לבד:

*פקסים שמתקבלים מקבלים באופן אוטומטי שם חדש על פי הפורמט הבא של מתן שמות. לתשומת לבך:*

*nnnnn\_xxxxxxxxxx\_YYYYMMDDHHMMSS) שנה/חודש/יום/שעה/דקה/שניה\_מספר השולח)*

## **השימוש בחלון ההודעה (Windows(**

כאשר אתה מגדיר קבלת הודעה כאשר קיימים פקסים חדשים, יוצג חלון ההודעה בסמוך לסרגל השמימה של כל פקס.

 $\,$ . בדוק את מסך ההודעה המוצג במסך המחשב שלך.  $1$ 

```
לתשומת לבך:
מסך ההודעה נעלם אם לא מתבצעת כל פעולה במשך פרק זמן מסויים. תוכל לשנות את הגדרות ההודעה, כגון משך
                                                                                    הזמן שההודעה מוצגת.
```
.2 לחץ בכל מקום במסך ההודעה, פרט ללחצן .

התיקיה שציינה לשמירת פקסים חדשים תיפתח. בדוק את התאריךואת השולחן בשם הקובץ, ואז פתח את קובץ ה -PDF.

```
פקסים שמתקבלים מקבלים באופן אוטומטי שם חדש על פי הפורמט הבא של מתן שמות. לתשומת לבך:
```
*nnnnn\_xxxxxxxxxx\_YYYYMMDDHHMMSS) שנה/חודש/יום/שעה/דקה/שניה\_מספר השולח)*

# **בדיקת הגעת פקסים חדשים (OS Mac(**

תוכל לבדוק אם הגיעו פקסים חדשים באמצעות אחת השיטות הבאות.אפשרות זו זמינה רק במחשבים שהוגדר בהם<br>"שמור" (שמור פקסים במחשב זה).

❏פתח את תיקיית הפקסים שנתקבלו שהוגדרה בתוך **הגדרות פלט פקסים נכנסים.**)

❏פתח את מנטר קבלת הפקסים ולחץ **בדוק פקסים חדשים עכשיו**.

הודעה שפקסים חדשים התקבלו $\Box$ 

בחר את **ידע אותי על פקסים חדשים באמצעות סמל בשולחן העבודה** בתוך**מנטר קבלת הפקסים** > **העדפות** בתוכנת העזר Utility FAX, סמל מנטר קבלת הפקסים ב-Dock קופץ כדי להודיע לך שהגיעו פקסים חדשים.

#### **פתח את תיקיית הפקסים שנתקבלו מתוך מנטר הפקסים שנתקבלו (OS Mac(**

תוכל לפתוח את תיקיית השמירה מהמחשב שנקבע לקבלת פקסים בעת בחירת **"שמור" (שמור פקסים במחשב זה)**.

- .1 לחץ על סמל ניוטור הפקסים שנתקבלו ב-Dock כדי לפתוח את **מנטר קבלת הפקסים**.
	- .2 בחר את המדפסת ולחץ על **פתח תיקייה**, או לחץ על שם המדפסת לחיצה כפולה.
		- .3 בדוק את התאריך ואת השולחן בשם הקובץ, ואז פתח את קובץ ה -PDF.

*פקסים שמתקבלים מקבלים באופן אוטומטי שם חדש על פי הפורמט הבא של מתן שמות. לתשומת לבך:*

*nnnnn\_xxxxxxxxxx\_YYYYMMDDHHMMSS) שנה/חודש/יום/שעה/דקה/שניה\_מספר השולח)*

*מידע שנשלח מהשולח מוצג כמספר השולח. אפשר שמספר זה לא יוצג, בהתאם לשולח.*

# **שימוש בתכונות פקס אחרות**

**הדפסת דוח פקסים ורשימת פקסים**

#### **הדפסת דוח פקס באופן ידני**

- .1 בחר ב-**פקס** במסך הבית.
	- .2 הקש (עוד).
		- .3 בחר **דוח פקס**.
- .4 בחר בדוח שברצונך להדפיס ולאחר מכן פעל בהתאם להוראות שעל גבי המסך.

לתשומת לבד: באפשרותך לשנות את תבנית הדוח.ממסך הבית בחר הגדרות > הגדרות כלליות > הגדרות הפקס > הגדרות דו"ח, *ולאחר מכן שנה את הגדרת צרף תמונה לדו"ח או את הגדרת פורמט דוח.*

#### **מידע קשור**

- $_1$ עוד" בעמוד 147 $^{\prime\prime}$
- $\blacksquare$  הגדרות דו"ח " הגדרות "

#### **הגדרות לשם הדפסה אוטומטית של דוחות פקסים**

באפשרותך לקבוע הגדרות כדי להדפיס את דוחות הפקסים להלן באופן אוטומטי.

**דו"ח שידור**

ממסך הבית בחר **פקס** > **הגדרות הפקס** > **דו"ח שידור**, ולאחר מכן בחר **הדפסה** או **הדפסה בעת שגיאה**.

**יומן פקסים**

```
ממסך הבית בחר הגדרות > הגדרות כלליות > הגדרות הפקס > הגדרות דו"ח > הדפסה אוטומטית של יומן הפקס,<br>ולאחר מכן בחר פועל (כל 30) או פועל (זמן).
```
**מידע קשור**

- | "אפשרויות תפריט עבור הגדרות [המשתמש" בעמוד](#page-151-0) 152
	- $\blacksquare$  הגדרות דו"ח " הגדרות "  $\blacklozenge$

## **הגדרות אבטחה לשליחת פקסים**

ניתן להגדיר את הגדרות האבטחה כדי למנוע שליחת פקסים לנמען הלא נכון או למנוע הדלפה או איבוד של מסמכים<br>שהתקבלו.ניתן גם למחוק את הפקסים שגובו.

.1 בחר ב-**הגדרות** במסך הבית.
- <span id="page-144-0"></span>.2 בחר **הגדרות כלליות** > **הגדרות הפקס** > **הגדרות אבטחה**.
	- .3 בחר את התפריט וערוך את ההגדרות.

**מידע קשור**

| "הגדרות [אבטחה" בעמוד](#page-150-0) 151

# **אפשרויות תפריט לפעולות פקס**

### **נמען**

בחר את התפריטים בלוח הבקרה כמתואר להלן.

**פקס** > **נמען**

מקלדת:

הזן ידנית את מספר הפקס.

אנשי קשר:

בחר נמען מרשימת אנשי הקשר.ניתן גם להוסיף או לערוך איש קשר.

לאחרונה:

בחר נמען מהיסטוריית שליחת הפקסים.ניתן גם להוסיף את הנמען לרשימת אנשי הקשר.

### **הגדרות הפקס**

בחר את התפריטים בלוח הבקרה כמתואר להלן.

**פקס** > **הגדרות הפקס**

הגדרות סריקה:

❏גודל מקורי (משטח) בחר את הגודל והכיוון של המקור שהנחת על משטח סריקה.

❏מצב צבעים

בחר אם לסרוק בצבע או בשחור לבן.

❏רזולוציה

בחר את הרזולוציה של הפקס היוצא.

❏צפיפות

בחירת הצפיפות של הפקס היוצא.

### ❏הסרת רקע

מגלה את צבע הנייר (צבע רקע) של המסמך המקורי, ומסיר או מבהיר את הצבע. בהתאם לכהות ולחיות של הצבע, אפשר שהוא לא יוסר או יובהר

### $(ADF)$ סריקה רציפה

כששולחים פקס מה-ADF, אי אפשר להוסיף מסמכי מקור נוספים ל -ADF אחרי התחלת הסריקה. אם שמים מסמכי מקור בגדליםשונים ב-ADF כל מסמכי המקור יישלחולפי הגודל של המסמך הגדול מביניהם. הפעל את האפשרות הזו כך שהמדפסת תשאל אותך אם תרצה לסרוק עמוד נוסף אחרי סיום הסריקה של המקור מה-ADF. אחר כך תוכל למיין ולסרוק את מסמכי המקור לפי הגודל ולשלוח<br>אותם כפקס אחד.

### הגדרות שליחת פקסים:

 $\Box$ שליחה ישירה

שליחת פקס בשחור-לבן לנמען אחד ברגע שמתבצע החיבור, בלי לשמור את התמונה הסרוקה בזיכרון. אם לא תפעיל את האפשרות הזו המדפסת תתחיל לשדר אחרי שמירת התמונה הסרוקה בזיכרון. אם אתה שולח מספר רב של דפים ייתכן שהזיכרון יהיה מלא ותהיה שגיאה. על ידי שימוש באפשרות הזו ניתן למנוע את השגיאה אך לוקח יותר זמן לשלוח את הפקס. אי אפשר להשתמש<br>באפשרות כששולחים פקס למספר נמענים.

### ❏שליחת פקס מאוחר יותר

שליחת פקס במועד מסוים שתקבע. כשמשתמשים באפשרות הזו ניתן לשלוח רק פקסים בשחור- לבן.

### ❏הוסף פרטי שולח

❏הוסף פרטי שולח:

בחר את המיקום שבו אתה רוצה לכלול את מידע הכותרת (שם השולח ומספר הפקס שלו) בפקס<br>היוצא. או לא לכלול את המידע.

- **כבוי**: שולח פקס ללא מידע בכותרת.

- חוץ התמונה: שולח פקס עם מידע כותרת בשוליים הלבנים העליונים של הפקס. פעולה זו מונעת<br>חפיפה בין הכותרת לבין התמונה הסרוקה, אולם אפשר שהפקס שהתקבל על ידי הנמען יודפס על<br>שני גליונות בהתאם לגודל מסמכי המקור.

- <mark>פנים התמונה:</mark> שולח פקס עם מידע בכותרת שימוקם בסביבות 7 מ<sup>יו</sup>מ יותר נמוך מאשר הקצה<br>העליון של התמונה הסרוקה. הכותרת עשויה לחפוף את התמונה, אולם הפקס שיתקבל על ידי<br>הנמטו לא יפוצל לשני מסמכים.

### ❏כותרת הפקס:

בחר את הכותרת עבור הנמען. על מנת להשתמש בתכונה זו, עליך לרשום מראש כותרות רבות.

### ❏מידע נוסף:

בחר את המידע שברצונך להוסיף. תוכל לבחור מתוך **מספר הטלפון שלך** ו-**רשימת יעדים**.

### ❏דו"ח שידור

מדפיס דוח שידור אוטומטית לאחר שליחת פקס. בחר **הדפסה בעת שגיאה** כדילהדפיס דוח רק כאשר **תמונה לדו"ח** , תודפס תמונה של המסמך יחד עם הדו"ח . מתרחשת שגיאה. אם מגדירים **הגדרות** <sup>&</sup>gt; **הגדרות כלליות** <sup>&</sup>gt; **הגדרות הפקס** <sup>&</sup>gt; **הגדרות דו"ח** <sup>&</sup>gt; **צרף**

❏נקה את כל ההגדרות

מאפס את כל ההגדרות בתוך **הגדרות הפקס** לברירות המחדל שלהן.

### **עוד**

בחר את התפריטים בלוח הבקרה כמתואר להלן.

**פקס** > (עוד)

יומן שידור:

ניתן לבדוק את ההיסטוריה של הפקסים שנשלחו ושהתקבלו.

דוח פקס:

❏תשדורת אחרונה

מדפיס דוח עבור הפקס הקודם שנשלח או שהתקבל באמצעות תשאול.

❏יומן פקסים

מדפיס דו"ח שידורים.באפשרותך להדפיס את הדוח הזה אוטומטית באמצעות התפריט להלן. **הגדרות** > **הגדרות כלליות** > **הגדרות הפקס** > **הגדרות דו"ח** > **הדפסה אוטומטית של יומן הפקס**

❏רשימת הגדרות הפקס

מדפיס את הגדרות הפקס הנוכחיות.

❏פרוטוקול מעקב

מדפיס דוח מפורט עבור הפקס הקודם שנשלח או שהתקבל באמצעות תשאול.

משיכת פקס:

התחברות למספק הפקס שהזנת וקבלת פקס שנשמר במכשיר הפקס.ניתן להשתמש באפשרות הזו כדי לקבל<br>פקס משירותי מידע בפקס.

תיבת דואר נכנס:

פותח את תיבת הדואר הנכנס שם מאוחסנים הפקסים שהתקבלו.

הדפסת הפקס שהתקבל מחדש:

מדפיס שוב את הפקסים שהתקבלו.

הגדרות הפקס:

פותח את הגדרות הפקס.תוכל לגשת למסך זה גם באמצעות בחירת הגדרות במסך הבית, ואז בחירת הגדרות<br>כלליות > הגדרות הפקס.לפרטים נוספים, עיין בעמוד המתאר את המאפיין הגדרות הפקס.

**מידע קשור**

 $148$ בעמוד בפריט עבור הגדרות [הפקס" בעמוד](#page-147-0)  $\blacklozenge$ 

## <span id="page-147-0"></span>**אפשרויות תפריט עבור הגדרות הפקס**

בחר את התפריטים בלוח הבקרה כמתואר להלן. **הגדרות** > **הגדרות כלליות** > **הגדרות הפקס**

### **בדוק חיבור פקס**

בחר את התפריטים בלוח הבקרה כמתואר להלן.

**הגדרות** > **הגדרות כלליות** > **הגדרות הפקס** > **בדוק חיבור פקס**

בודק אם המדפסת מחוברת לקו הטלפון ומוכנה לשדר פקסים, ומדפיס את תוצאת הבדיקה על נייר רגיל בגודל .A4

### **אשף הגדרת הפקס**

בחר את התפריטים בלוח הבקרה כמתואר להלן. **הגדרות** > **הגדרות כלליות** > **הגדרות הפקס** > **אשף הגדרת הפקס**

בחר כדי לקבוע הגדרות פקס בסיסיות בעזרת מילוי ההוראות על המסך. למידע נוסף, עיין בעמוד שמתאר את<br>ההגדרות הבסיסיות של הפקס.

### **הגדרות קבלה**

בחר את התפריטים בלוח הבקרה כמתואר להלן. **הגדרות** > **הגדרות כלליות** > **הגדרות הפקס** > **הגדרות קבלה**

### **פלט פקס**

תוכל להגדיר לשמור את המסמכים שהתקבלו בתיבת הדואר הנכנס או במחשב.בחר את התפריטים בלוח הבקרה<br>כמתואר להלו.

שמירה בתיבת הדואר:

שומר את הפקסים שהתקבלו בתיבת הדואר הנכנס של המדפסת.

שמירה במחשב:

ממיר את המסמכים הנכנסים לפורמט PDF ושומר אותם במחשב שמחובר למדפסת.

### **הגדרות הדפסה**

בחר את התפריטים בלוח הבקרה כמתואר להלן.

#### הקטנה אוטומטית:

מקטין מסמכים גדולים שהתקבלו כדי להתאים לנייר שבמקור הנייר. יתכן שההקטנה לא תמיד תהיה <mark>אפשרית, תלוי בנתונים שהתקבלו. אם מכבים זאת,</mark> מסמכים גדולים יודפסו במידות המקוריות שלהם על<br>גבי גיליונות מרובים או שיתכו שייפלט דף שני ריק.

הגדרות פיצול עמודים:

בצע הגדרות עמוד מפוצל כאשר גודל המסמך המתקבל גדול יותר מגודל הנייר שהוטען לתוך<br>המדפסת.

#### סיבוב אוטומטי:

מסובבת את הפקסים שהתקבלו כמסמכים בגודל A5 המודפסים לרוחב, כך שניתן להדפיסם על נייר<br>בגודל הנכון. הגדרה זו חלה כאשר הגדרת גודל הנייר הוגדרה לגודל A5. בדוק את התפריט שלהלן.

**הגדרות** > **הגדרות כלליות** > **הגדרות מדפסת** > **הגדרות מקור דפים** > **הגדרת הנייר**

#### הוסף פרטי קבלה:

הדפסת פרטי קבלה על הפקס הנכנס, גם אם השולח לא הגדיר את כותרת הפרטים. מידע הקבלה כולל את ההגדרה **הגדרות פיצול עמודים** כולל המידע גם את מספר העמוד המפוצל. התאריך והשעה של הקבלה, את זהות השולח, ואת מספר העמוד (כגון, "1P(". כאשר מאופשרת

#### דו-צדדי:

תוכל להדפיס עמודים מרובים של מסמכים שנתקבלו משני צדי הנייר.

#### תזמון התחלת הדפסה:

בחר אפשרויות כדי להתחיל להדפיס את המסמכים שהתקבלו.

**כל העמודים התקבלו**: אחרי קבלת כל העמודים, ההדפסה מתחילה מהעמוד הראשון.

**העמוד הראשון שהתקבל**: התחלת ההדפסה כשהעמוד הראשון מתקבל, ואז הדפסה לפי הסדר ככל עבודות אחרות, המדפסת מתחילה להדפיס את העמודים שנתקבלו כאצווה מרגע שהיא זמינה.

#### סידור בערמה:

מדפיס מסמכים שהתקבלו, החל בעמוד האחרון (הדפסה בסדר יורד) כך שהמסמכים המודפסים יהיו<br>בערימה בסדר העמודים הנכון. כאשר למדפסת אוזל הזיכרון יתכן שתכונה זאת לא תהיה זמינה.

#### משך השהיית הדפסה:

שמירת המסמכים שמתקבלים במהלך פרק זמן מסוים בזיכרון של המדפסת בלי להדפיס אותם. במועד שנבחר לחידוש ההדפסה המסמכים יודפסו אוטומטית. אפשר להשתמש בתכונה זאת כדי למנוע רעש בלילה או כדי למנוע את חשיפתם של מסמכים חסויים כאשר אינך נמצא. לפני שמשתמשים בתכונה הזו<br>צריך לוודא שיש מספיק זיכרון פנוי.

#### מצב שקט:

<mark>אפשרות זו מצמצמת את הרעש שמשמיעה המדפסת בעת הדפסה של פקסים, אך אפשר שמהירות</mark><br>המדפסת תפחת.

### **הגדרות דו"ח**

בחר את התפריט בלוח הבקרה כמתואר להלן.

**הגדרות** > **הגדרות כלליות** > **הגדרות הפקס** > **הגדרות דו"ח** 

הדפסה אוטומטית של יומן הפקס:

מדפיס את יומן הפקס אוטומטית. בחר באפשרות **פועל (כל 30)** כדילהדפיס יומן בכל פעם שמושלמות 30 עבודות פקס. בחר באפשרות <mark>פועל (זמן)</mark> כדי להדפיס את היומן בשעה שנבחרה. אולם אם מספר<br>עבודות הפקס עולה על 30 היומן מודפס לפני השעה שצוינה.

צרף תמונה לדו"ח:

מדפיס **דו"ח שידור** עם תמונהשל הדף הראשון של המסמך שנשלח. בחר באפשרות **פועל (תמונה גדולה)** <mark>כדי להדפיס את החלק העליון של העמוד בלי להקטין. בחר באפשרות **פועל (תמונה קטנה)** כדי להקטין<br>את הדוח ולהדפיס אותו בשמוד אחד.</mark>

פורמט דוח:

בחר את הפורמט עבור דווחי פקס. בחר **פירוט** כדי להדפיס עם קודי שגיאות.

### **הגדרות בסיסיות**

בחר את התפריטים בלוח הבקרה כמתואר להלן.

**הגדרות** > **הגדרות כלליות** > **הגדרות הפקס** > **הגדרות בסיסיות**

מהירות הפקס:

בחר את מהירות שידור הפקס. מומלץ לבחור ב-**איטי(,9bps600 (**כאשר מתרחשות שגיאות תקשורת לעתים קרובות, כאשר שולחים פקס לחוץ לארץ או מקבלים פקס מחוץ לארץ, או כאשר משתמשים בשירות טלפון VoIP (IP(.

### :ECM

מתקן אוטומטית שגיאות בשידור הפקס (מצב תיקון שגיאות) הנגרמות ברובן בגלל רעש בקו הטלפון. אם<br>הופכים את התכונה ללא זמינה אי אפשר לשלוח מסמכים בצבע או לקבלם.

זיהוי צליל חיוג:

מזהה צליל חיוגלפנישמתחיללחייג. אם המדפסת מחוברת ל -Exchange Branch Private (PBX( אולקו טלפון דיגיטלי, יתכןשהמדפסת לא תתחיללחייג. במצב זה, שנה את הגדרת **סוג הקו**ל -**PBX**. אם זה לא מועיל, הפוך את התכונה הזאת ללא זמינה. עם זאת, הפיכת תכונה זאת ללא זמינה יכולה למחוק<br>את הספרה הראשונה של מספר פקס ולשלוח את הפקס למספר שגוי.

סוג הקו:

בחר את סוג הקו שאליו חיברת את המדפסת. אם משתמשים במדפסת המחוברת למרכזייה שבה צריך לחייג קוד גישה לקו חיצוני כגון 0 או ,9 כדי לקבל קו חיצוני בחבר באפשרות **PBX** ושמור את קוד חיצוני. מומלץ להשתמש בהגדרה **PBX** גם אם המכשיר מחובר למודם DSL או למסוף חיצוני. הגישה. אחרי שתשמור את קוד הגישה הזן סולמית (#) במקום קוד הגישה כשתשלח פקסים למספר

#### כותרת:

<span id="page-150-0"></span>הזן את שם השולח ואת מספר הפקס שלך. הם מופיעים ככותרת עליונה על פקסים יוצאים. באפשרותך<br>להזין 40 תווים לכל היותר בשביל שמך ו20- ספרות לכל היותר בשביל מספר הפקס שלך.

### מצב קבלה:

בחר במצב קבלה.

### :DRD

אם נרשמת לשירות של צלול ייחודי מחברת הטלפון בחר את תבנית הצלצול שתשמש לפקסים נכנסים. שירות של צלצולייחודי, שחברות טלפון רבות מציעות (שם השירות משתנה מחברה לחברה), מאפשר להקצות יותר ממספר טלפון אחד לאותו קו טלפון. כל מספר מקבל תבנית צלצולים שונה. באפשרותך הזו תהיה **On** או **Off**. להשתמש במספר אחד לשיחות קוליות ובמספר אחר לשיחות פקס. בהתאם לאזור, ייתכן שהאפשרות

### מס' צלצולים למענה:

בחר במספר הצלצולים החייבים להישמע לפני שהמדפסת תקבל פקס באופן אוטומטי.

### קבלה מרחוק:

כשעונים לשיחת פקס נכנסת בטלפון המחובר למדפסת אפשר להתחיל לקבל את הפקס באמצעות הזנת<br>הקוד המשמש את הטלפון.

פקס דחייה:

בחר אפשרויות כדי לדחות פקסי זבל.

### **הגדרות אבטחה**

בחר את התפריטים בלוח הבקרה כמתואר להלן.

**הגדרות** > **הגדרות כלליות** > **הגדרות הפקס** > **הגדרות אבטחה**

הגבלות חיוג ישיר:

### Off❏

מאפשר הזנה ידנית של מספרי הפקס של הנמען.

### On❏

משבית את ההזנה הידנית של מספרי הפקסים של הנמענים ומאפשר למפעיל לבחור נמענים רק<br>מרשימת אנשי הקשר או מהיסטוריית השליחה.

### ❏הזנה פעמיים

מחייב את המפעיל להזין שוב את מספר הפקס אם הוא מזין אותו ידנית.

### אישור רשימת כתובות:

הצגת מסך לאישור הנמען לפני התחלת השידור.

ניקוי אוטומטי של נתוני גיבוי:

למקרה של הפסקת חשמל בלתי צפויה עקב תקלה ברשת החשמל או כל סיבה אחרת, המדפסת שומרת<br>זמנית עותקי גיבוי של המסמכים שנשלחו והתקבלו בזיכרון שלה.הפעל את האפשרות הזו כדי למחוק אוטומטית את הגיבוי כשהשליחה או הקבלה של המסמך מסתיימת בהצלחה ואין צורך יותר בגיבוי.

ניקוי נתוני גיבוי:

מחיקת כל עותקי הגיבוי שנשמרים זמנית בזיכרון של המדפסת.הפעל זאת לפני שאתה נותן את המדפסת<br>למישהו אחר או לפני שאתה מסלק אותה לאשפה.

### **אפשרויות תפריט עבור הגדרות המשתמש**

בחר את התפריטים בלוח הבקרה כמתואר להלן.

**הגדרות** > **הגדרות המשתמש** > **פקס**

ההגדרות הנקבעות בתפריט זה נעשות להגדרות ברירת מחדל לשליחת פקסים. להסברים על פריטי ההגדרות, עיין<br>ב-הגדרות הפקס בתפריט פקס.

```
מידע קשור
```
| "הגדרות [הפקס" בעמוד](#page-144-0) 145

## **אפשרויות תפריט עבור תיבת דואר נכנס**

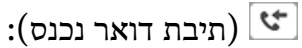

הקשה על אפשרות זו פותחת את ה -תיבת דואר נכנס ששם מאוחסנים הפקסים שהתקבלו.כאשר יש

 $\ket{\mathtt{t}}$ פקסים שהתקבלו ולא נקראו, מספר המסמכים שלא נקראו מוצג ב- $\ket{\mathtt{t}}$ 

# <span id="page-152-0"></span>**החלפת מחסניות דיו וחומרים מתכלים אחרים**

# **בדיקת המצב של הדיו שנותר ושל תיבת התחזוקה**

באפשרותך לבדוק את מפלסי הדיו, בקירוב, ואת אורך חיי השירות, בקירוב, של תיבת התחזוקה מלוח הבקרה או מהמחשב.

### **בדיקת מצב הדיו הנותר ותיבת התחזוקה — לוח הבקרה**

בחר במסך הבית.

### **בדיקת המצב של הדיו שנותר ושל תיבת התחזוקה - Windows**

- .1 עבור לחלון של מנהל ההתקן של המדפסת.
- .2 לחץ על **3 Monitor Status EPSON** בכרטיסייה **תחזוקה**.

*לתשומת לבך: אם 3 Monitor Status EPSON אינו זמין, היכנס אל מנהל ההתקן של המדפסת, לחץ על הגדרות מורחבות בכרטיסייה תחזוקה, ולאחר מכן בחר הפעל את 3 Monitor Status EPSON.*

**מידע קשור**

| "גישה אל מנהל ההתקן של [המדפסת" בעמוד](#page-65-0) 66

### **בדיקת המצב של הדיו שנותר ושל תיבת התחזוקה — OS Mac**

- ולאחר מכן בחר את המדפסת. .1 בחר באפשרות **העדפות המערכת** מתוך התפריט <sup>&</sup>gt; **מדפסות וסורקים** (או **הדפסה וסריקה**, **הדפסה ופקס**),
	- .2 לחץ על **אפשרויות וציוד** > **שירות** > **פתח שירות מדפסת**.
		- .**EPSON Status Monitor** על לחץ .3

## **קודים של מחסניות דיו**

ת Epson ממליצה להשתמש במחסניות דיו מקוריות של Epson. Epson אינה יכולה להבטיח את איכותה של דיו שאינה מקורית או את אמינותה. השימוש בדיו שאינה מקורית יכוללגרום לנזק שאינו כלול באחריות של Epson ובנסיבות מסוימות עלול לגרום למדפסת להתנהג בחוסר יציבות. בשימוש בדיו שאינה מקורית יתכן שלא יוצג מידע<br>על מפלסי הדיו.

להלן הקודים של מחסניות דיו מקוריות של Epson.

*לתשומת לבך:* ❏ *לא כל המחסניות זמינות בכל האזורים.*

❏ *קודי מחסנית הדיו עשויים להשתנות בהתאם למיקום. צור קשר עם התמיכה של Epson כדילקבל את הקודים הנכונים באזור שלך.*

#### **עבור אירופה**

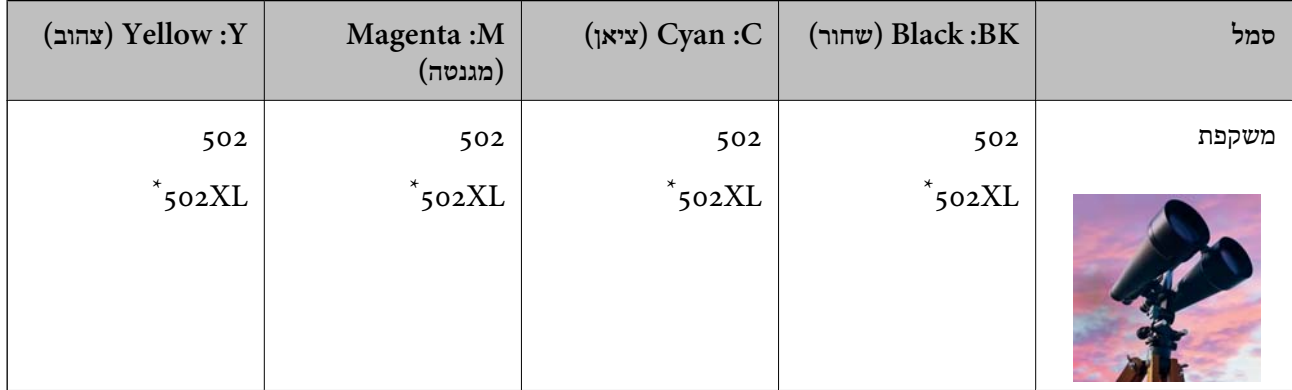

### " $XL''$  מציין מחסנית גדולה.

בקרו באתר האינטרנט שלהלן כדי למצוא מידע על תפוקות מחסנית הדיו של Epson. <http://www.epson.eu/pageyield>

### **משתמשים באוסטרליה ובניו זילנד**

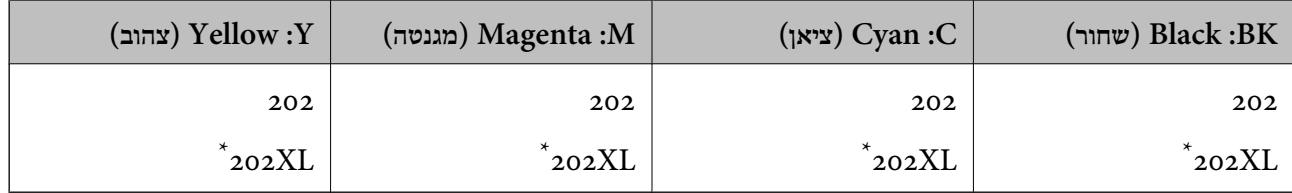

### " $\textrm{XL}$ " מציין מחסנית גדולה.

### **עבור אסיה**

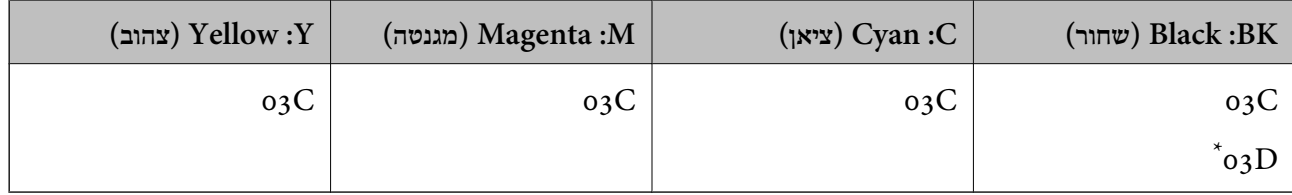

מציין מחסנית גדולה. " $\mathrm{D}^{\mathrm{u}}$ 

### **מידע קשור**

 $\,$  אתר אינטרנט לתמיכה [טכנית" בעמוד](#page-232-0) 233 $\,$ 

# <span id="page-154-0"></span>**אמצעי זהירות בנושא טיפול במחסניות דיו**

לפני החלפת מחסניות דיו קרא את ההוראות להלן.

### **אמצעי זהירות בטיפול**

החסו מחסניות דיו בטמפרטורת חדר רגילה והרחק אותו מאור שמש ישיר.  $\Box$ 

ם ממליצה להשתמש במחסנית הדיו לפני התאריך המודפס על גבי האריזה.  $\Box$ 

לקבלת תוצאות מיטביות יש לנצל את כל מחסנית הדיו תוך שישה חודשים ממועד פתיחת האריזה.  $\square$ 

הלקבלת תוצאות מיטביות יש לאחסן את האריזות של מחסניות הדיו כשהתחתית שלהן פונה למטה.  $\square$ 

ط לאחר שמביאים מחסנית דיו מאחסון במקרר יש לאפשר לה להתחמם בטמפרטורת החדר למשך שלוש שעות ⊡ע<br>לפחות לפני השימוש בה

אסור לפתוח את אריזת מחסנית הדיו בטרם מוכנים להתקין אותה במדפסת. המחסנית ארוזה בריק כדי לשמור על  $\Box$ אמינותה. אם משאירים את המחסנית מחוץ לאריזה לזמן ממושך לפני השימוש בה יתכן שלא יהיה אפשר להדפיס.

היזהר לא לשבור את הווים בצד הפנימי של מחסנית הדיו בעת ההוצאה מהאריזה. $\Box$ 

⊡ חובה להסיר את הסרט הצהוב מהמחסנית לפני התקנתה; אחרת איכות ההדפסה עלולה לרדת או יתכן שלא תוכל<br>להדפיס. אל תסיר את התווית שעל המחסנית ואל תקרע אותה כיוון שהדבר יכול לגרום לדליפה.

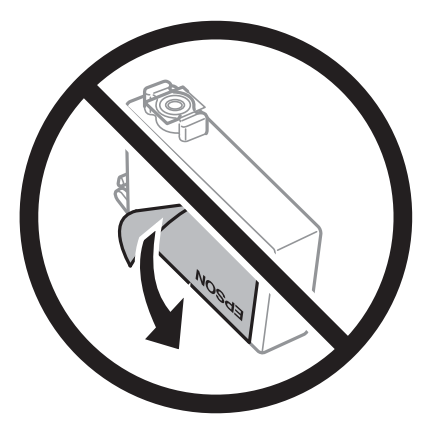

 $\Box$ אל תסיר את החותם השקוף מתחתית המחסנית, אחרת יתכן שהמחסנית תהפוך לבלתי שמישה.  $\Box$ 

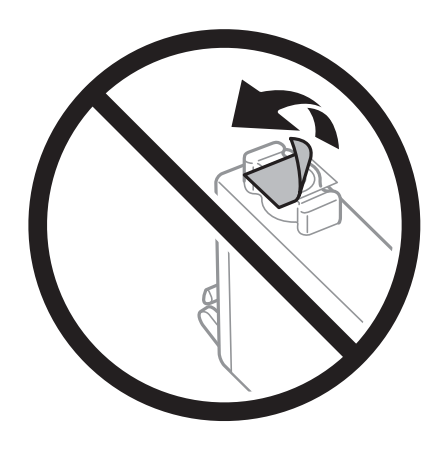

 $\Box$ אל תיגע בשטחים המופיעים באיור. אם תעשה זאת יתכו שהדבר ימנע הדפסה ופעולה רגילה.

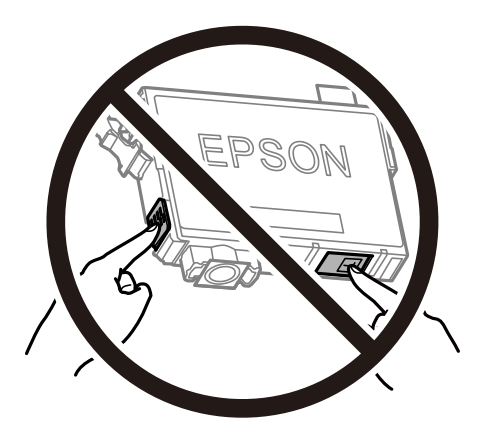

- התקו את כל מחסניות הדיו: אחרת לא תוכל להדפיס. $\Box$
- $\Box$ אל תחליף מחסניות דיו ללא אספקת חשמל. אל תזיז את ראש ההדפסה ביד; אחרת יתכן שתפגע במדפסת.
	- $\Box$ אל תכבה את המדפסת בשעה שהיא טוענת דיו. אם טעינת הדיו לא הושלמה יתכן שלא תוכל להדפיס.
- על תשאיר את המדפסת ללא מחסניות דיו או אל תכבה את המדפסת במהלך החלפת מחסנית דיו. אחרת, הדיו ∏אל החדפה ללא מחס<br>הנותר בנחירי ראש ההדפסה יתייבש ואפשר שלא יהיה ביכולתך להדפיס.
- אם יש צורך להסיר את מחסנית הדיו באופן זמני יש לוודא ששטח אספקת הדיו מוגן מלכלוך ומאבק. אחסן את G מחסנית הדיו באותה הסביבה כמושל המדפסת, כשפתח אספקת הדיו פונה למטה או הצידה. אל תאחסן מחסניות דיו עם פתח אספקת הדיו פונה למעלה. כיוון שיציאת אספקת הדיו מכילה שסתום לשליטה בשחרור הדיו אין צורך<br>להשתמש במכסים או פקקים משלר.
- ⊡ מחסניות דיו שמסירים אותן יכולות להימרח בדיו סביב פתח אספקת הדיו ולכן יש להקפיד לא למרוח דיו על השטח<br>הסובב אותן בעת ההסרה.
- מדפסת זאת משתמשת במחסניות דיו המצוידות בשבב ירוק המשגיח על מידע כגון כמות הדיו הנותרת בכל  $\Box$ מחסנית. פירושושל דבר הואשאפילו אם מסירים את המחסנית מהמדפסת לפנישהיא מנוצלת לגמרי עדיין אפשר להשתמש במחסנית אחרי שמכניסים אותה חזרה למדפסת. אולם כאשר מכניסים מחסנית חזרה יתכן שתהיה<br>צריכת דיו מסוימת כדי להבטיח את ביצועי המדפסת.
- ⊡ לקבלת יעילות דיו מרבית יש להסיר מחסנית דיו רק כאשר מוכנים להחליף אותה. מחסניות דיו שמצב הדיו שלהן ∏<br>נמוך, יתכן שלא יתאפשר להשתמש בהן כשמכניסים אותן מחדש.
- כדי להבטיח קבלת איכות הדפסה מעולה וכדי לעזור לשמור על ראש ההדפסה יש רזרבה משתנה של דיו הנשארת  $\Box$ במחסנית לשם הבטיחות כאשר המדפסת מציינת שיש להחליף את המחסנית. התפוקה המצוינת אינה כוללת את הרזרבה הזו.
	- ביצועיה. ❏אמנם יתכן שהמחסניות מכילות חומרים ממוחזרים אולם עובדה זאת אינה משפיעה על תפקוד המדפסת ועל
		- המפרט והמראה של מחסנית הדיו יכולים להשתנות ללא הודעה מראש, לשם שיפור. $\Box$ 
			- שאסור לפרק את מחסנית הדיו או לשפץ אותה אחרת יתכו שלא תוכל להדפיס כרגיל.  $\Box$ 
				- אי אפשר להשתמש במחסניות שצורפו למדפסת לשם ההחלפה. $\Box$
- ⊡ התפוקות שצוינו יכולות להשתנות, תלוי בתמונות שמדפיסים, בסוג הנייר שמשתמשים בו, בתדירות ההדפסות —<br>ובתנאי סביבה כגון טמפרטורה.

**צריכת דיו**

- <span id="page-156-0"></span>פעל מנת לשמור שביצועי ראש ההדפסה יהיו מיטביים, המדפסת צורכת כמות דיו מסוימת מכל המחסניות בשעת ∏על ע<br>פעולות תחזוקה כגון ניקוי ראש ההדפסה. אפשר גם שהמדפסת תצרוך מעט דיו כאשר תדליק אותה.
- כאשר מדפיסים בשחור-לבן או בגווני אפור אפשר להשתמש בדיו צבעונית במקום בשחורה, תלוי בהגדרות סוג $\Box$ הנייר או בהגדרות איכות ההדפסה. הסיבה לכך היא שלשם יצירת הצבע השחור משתמשים בתערובת של דיו<br>צבטונית.
- הדיו במחסניות הדיו שסופקו עם המדפסת נצרכת חלקית במהלך ההקמה הראשונית של המדפסת. כדי לשמור על  $\Box$ הדפסות איכותיות ראש ההדפסה שבמדפסת ייטען בדיו במלואו. תהליך חד-פעמי זה צורך כמות מסוימת של דיו<br>ולכו יתכו שהמחסניות הללו ידפיסו פחות עמודים בהשוואה למחסניות דיו אחרות.

## **החלפה של מחסניות דיו**

כאשר מוצגת הודעה המבקשת ממך להחליף את מחסניות הדיו, בחר <mark>מדריך ואז</mark> צפה באנימציות המוצגות בלוח<br>הבקרה כדי ללמוד כיצד להחליף את מחסניות הדיו.

בהתאם להוראות המוצגות על גבי המסך. לפרטים, בחר **מדריך**. אם אתה צריךלהחליף את מחסניות הדיולפני שהן התרוקנו, בחר **תחזוקה** <sup>&</sup>gt; **החלפת מחסניות דיו** במסך הבית, פועל

### !*זהירות:*

*היזהר לא ללכוד את ידך או את אצבעותיך בעת פתיחת יחידת הסריקה או סגירתה. אם לא תיזהר, אתה עלול להיפצע.*

*לתשומת לבך: תוכללהמשיךלהדפיס אפילו אחרישקיבלת אינדיקציה מהמדפסתשמפלסי הדיו נמוכים. עם זאת, עליךלהכין מחסניות דיו חדשות מהר ככל האפשר.*

#### **מידע קשור**

- | "קודים של מחסניות [דיו" בעמוד](#page-152-0) 153
- | "אמצעי זהירות בנושא טיפול במחסניות [דיו" בעמוד](#page-154-0) 155

### **קוד תיבת התחזוקה**

חברת Epson ממליצה להשתמש בתיבת תחזוקה מקורית של Epson.

 $To$ קוד תיבת התחזוקה: 1

*חשוב:* c

*מרגע שהותקנה תיבת התחזוקה במדפסת, לא ניתן להשתמש בה עם מדפסות אחרות.*

### **אמצעי זהירות בזמן השימוש בתיבת התחזוקה**

קרא את ההוראות הבאות לפני החלפת תיבת התחזוקה.

אסור לגעת בשבב הירוק בצדה של תיבת התחזוקה. אם תעשה זאת יתכן שהדבר ימנע הדפסה ופעולה רגילה.  $\Box$ 

 $\Box$ אל תפיל את תיבת התחזוקה ושמור עליה מפני זעזועים חזקים.

שסור להחליף את תיבת התחזוקה בשעת ההדפסה; אחרת הדיו עלולה לדלוף. $\Box$ 

- אסור להסיר את תיבת התחזוקה ואת המכסה שלה מלבד כאשר מחליפים את תיבת התחזוקה; אחרת הדיו עלולה  $\Box$ <br>לדלוף.
- ⊡ כאשר לא ניתן לחזור ולחבר את המכסה, אפשר שלא ניתן יהיה להתקין בצורה נכונה את תיבת התחזוקה. הסר את<br>תיבת התחזוקה, והתקן אותה מחדש.
	- אסור להטות את תיבת התחזוקה המשומשת לפני שאוטמים אותה בשקית; אחרת הדיו עלולה לדלוף. $\Box$ 
		- $\Box$ אל תיגע בפתחים שבתיבת התחזוקה משום שאתה עלול להתלכלך בדיו.
- תסור להשתמש שימוש חוזר בתיבת תחזוקה שהוסרה מהמדפסת ונשארה בנפרד לזמן ממושך. הדיו בתוך התיבה GN אסשר לספוג עוד
	- שמור את תיבת התחזוקה הרחק מאור שמש ישיר. $\Box$
	- $\Box$ אל תאחסן את תיבת התחזוקה בטמפרטורות גבוהות או קפואות.

# **החלפת תיבת התחזוקה**

במחזורי הדפסה מסוימים יתכן שכמות קטנה של דיו עודפת תיאסף בתיבת התחזוקה. כדי למנוע דליפה מתיבת<br>התחזוקה, המדפסת מעוצבת כך שתפסיק להדפיס כאשר תיבת התחזוקה מגיעה לקצה גבול יכולת הספיגה שלה. הצורך בכך, והתדירות, משתנים בהתאם למספר הדפים שמודפסים, סוג החומר שמודפס ומספר מחזורי הניקוי<br>שהמדפסת מבצעת.

כאשר מוצגת הודעה המבקשת ממך להחליף את תיבת התחזוקה, עיין באנימציות המוצגות בלוח הבקרה. הצורך להחליף את תיבת התחזוקה, אין פירושו הוא שהמדפסת הפסיקה לפעול בהתאם למפרט שלה. אחריות Epson<br>אינה כוללת את עלות ההחלפה הזאת. התיבה היא חלק שהמשתמש יכול לתת לו שירות.

*לתשומת לבך: כשתיבת התחזוקה מלאה אי אפשר להדפיס כדילמנוע דליפת דיו ועליךלהחליף אותה. עם זאת, התכונות שאינן קשורות להדפסה זמינות.*

**מידע קשור**

- $\,$  קוד תיבת התחזוקה $\,$ " בעמוד  $\,$
- | "אמצעי זהירות בזמן השימוש בתיבת [התחזוקה" בעמוד](#page-156-0) 157

## **הדפסה זמנית עם דיו שחור**

כאשר מפלס הדיו צבעוני נמוך ועדיין נותר דיו שחור, באפשרותך להשתמש בהגדרות הבאות כדי להמשיך בהדפסה<br>למש זמו קצר באמצעות הדיו השחור בלבד.

סוג נייר: סוגי נייר רגיל, מעטפה $\Box$ 

❏צבע: שחור-לבן או גווני אפור

❏ללא שוליים: לא נבחר

 $\lambda$ 3 EPSON Status Monitor: מאופשרת (בעת הדפסה מתוך מנהל התקן המדפסת ב-Windows.)

מכיוון שתכונה זו זמינה רק למשך כחמישה ימים, יש להחליף את מחסנית הדיו המרוקנת בהקדם האפשרי.

*לתשומת לבך:* ❏ *אם לא מאפשרים את 3 Monitor Status EPSON, היכנס אל מנהל ההתקן של המדפסת, לחץ על הגדרות מורחבות בכרטיסייה תחזוקה ולאחר מכן בחר הפעל את 3 Monitor Status EPSON.*

❏ *משך הזמן הזמין תלוי בתנאי השימוש.*

### **הדפסה זמנית בדיו שחור — לוח בקרה**

- .1 כאשר מוצגת הודעה המבקשת ממך להחליף את מחסניות הדיו, בחר **המשך**. מוצגת הודעה האומרת לך שתוכל להדפיס זמנית עם דיו שחור.
	- .2 בדוק את ההודעה, ואז בחר **המשך**.
	- .3 אם ברצונך להדפיס בשחור-לבן, בחר **לא, הזכר לי מאוחר יותר**. העבודה הנמצאת בביצוע בוטלה.
- 4. עכשיו תוכל להעתיק מסמכי מקור או להדפיס פקסים שהתקבלו על נייר רגיל בשחור-לבן. בחר את התכונה שבה<br>אתה רוצה מתוך מסך הבית.

*העתקה ללא גבולות אינה זמינה. לתשומת לבך:*

### **הדפסה זמנית עם דיו שחור — Windows**

.1 כשמופיע החלון הבא, בטל את ההדפסה.

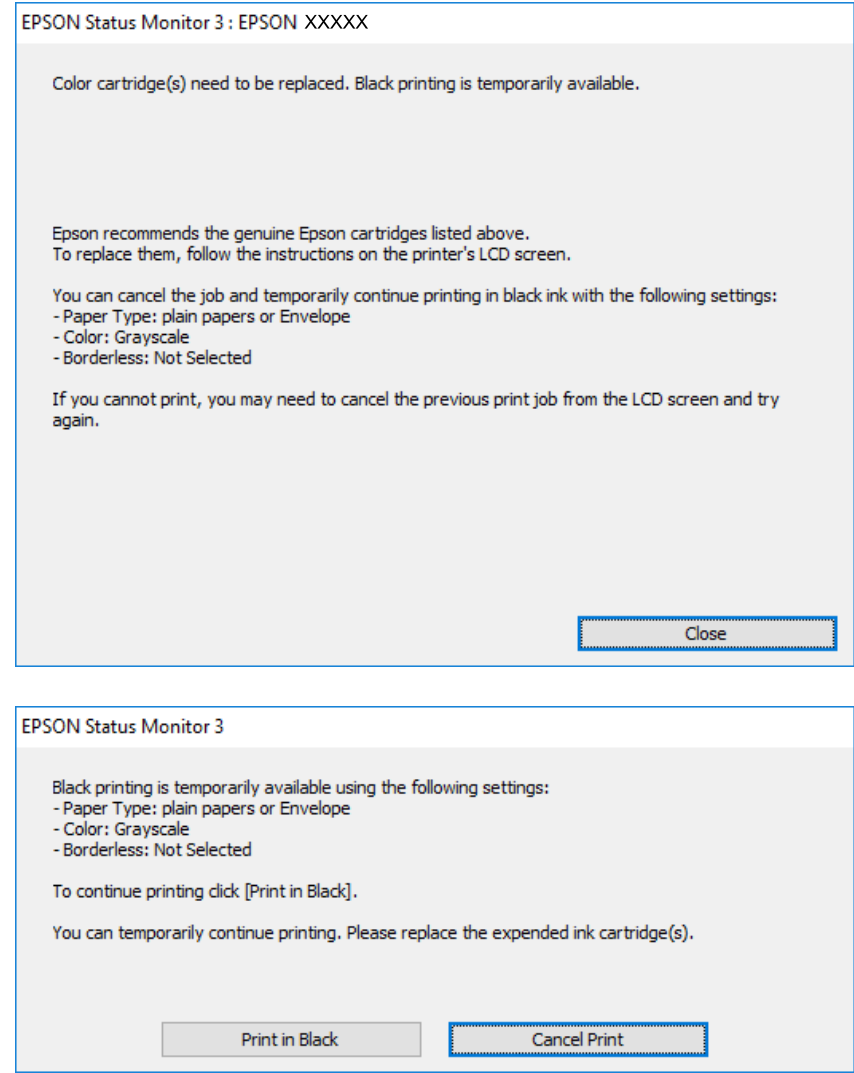

*אם אינך יכול לבטל הדפסה דרך המחשב, בטל אותה דרך לוח הבקרה של המדפסת. לתשומת לבך:*

- .2 עבור לחלון של מנהל ההתקן של המדפסת.
- .3 נקה את האפשרות **ללא שוליים** בכרטיסייה **ראשי**.
- .4 בחר באפשרות **סוגי נייר רגיל** או באפשרות **מעטפה** עבור ההגדרה **סוג דף** בכרטיסייה **ראשי**.
	- .5 בחר **גווני אפור**.
- .6 הגדר את הפריטים האחרים בכרטיסיות **ראשי** ו-**אפשרויות נוספות** לפי הצורך, ולאחר מכן לחץ על **אישור**.
	- .7 לחץ על **הדפס**.
	- .8 לחץ על **הדפס בשחור** בחלון שמופיע.

**החלפת מחסניות דיו וחומרים מתכלים אחרים**

**מידע קשור**

- | ["ביטול" בעמוד](#page-81-0) 82
- $\,$  הטענת נייר לתוך ה-מחסנית נייר $\,$  בעמוד  $\,\blacklozenge\,$ 
	- $6$ 'סודות [ההדפסה" בעמוד](#page-66-0)  $^\prime\blacklozenge$

### **הדפסה זמנית עם דיו שחור — OS Mac**

*כדי להשתמש בתכונה זו דרך רשת, התחבר באמצעות Bonjour. לתשומת לבך:*

- .1 לחץ על סמל המדפסת ב-**תחנת עגינה**.
- .2 בטל את העבודה. *אם אינך יכול לבטל הדפסה דרך המחשב, בטל אותה דרך לוח הבקרה של המדפסת. לתשומת לבך:*
- 3. בחר באפשרות העדפות המערכת מתוך התפריט \* > מדפסות וסורקים (או הדפסה וסריקה, הדפסה ופקס),<br>ולאחר מכן בחר את המדפסת.לחץ על אפשרויות וציוד > אפשרויות (או מנהל התקן).
	- .4 בחר באפשרות **מופעל** עבור ההגדרה **הדפס זמנית בשחור**.
		- .5 עבור לתיבת הדו-שיח להדפסה.
		- .6 בחר באפשרות **הגדרות הדפסה** בתפריט שנפתח.
	- .7 בחר כל גודל נייר שהוא למעט גודל ללא שוליים, עבור ההגדרה **גודל דף**.
		- .8 בחר באפשרות **סוגי נייר רגיל** או **מעטפה** עבור ההגדרה **סוג מדיה**.
			- .9 בחר **גווני אפור**.
			- .10הגדר את הפריטים האחרים לפי הצורך.
				- .11לחץ על **הדפס**.

**מידע קשור**

- $8$ 2 "ביטול [הדפסה" בעמוד](#page-81-0)  $\blacklozenge$
- $\,$  הטענת נייר לתוך ה-מחסנית נייר $\,$  בעמוד  $\,\blacklozenge\,$ 
	- | "יסודות [ההדפסה" בעמוד](#page-84-0) 85

# **חיסכון בדיו שחורה כאשר מפלס הדיו השחורה נמוך (עבור Windows בלבד)**

כאשר מפלס הדיו השחורה הוא נמוך ונשארה מספיק דיו צבעונית תוכל להשתמש בתערובת של דיו בצבעים שונים<br>כדי להדפיס צבע שחור. באפשרותר להמשיר להדפיס תור כדי הכנת מחסנית דיו שחורה להחלפה.

תכונה זו זמינה רק אם בוחרים את ההגדרות להלן במנהל ההדפסה.

❏סוג דף: **סוגי נייר רגיל**

❏איכות: **רגיל**

זמין :EPSON Status Monitor 3❏

*לתשומת לבך:* ❏ *אם לא מאפשרים את 3 Monitor Status EPSON, היכנס אל מנהל ההתקן של המדפסת, לחץ על הגדרות מורחבות בלשונית תחזוקה ולאחר מכן בחר הפעל את 3 Monitor Status EPSON.*

❏ *שחור מורכב נראה שונה במקצת משחור טהור. זאת ועוד, המדפסת מדפיסה לאט יותר.*

❏ *המדפסת משתמשת עדיין בדיו שחורה כדי לשמור על איכות ראש ההדפסה.*

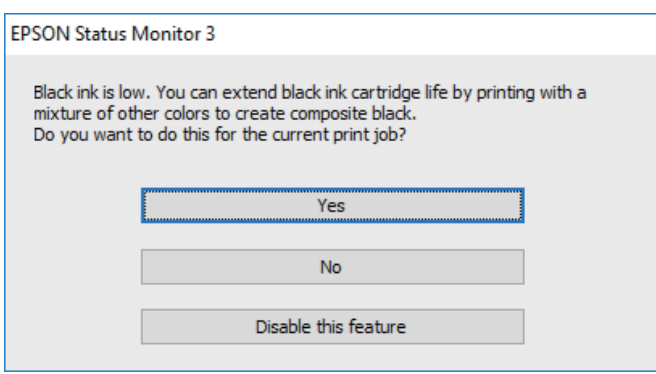

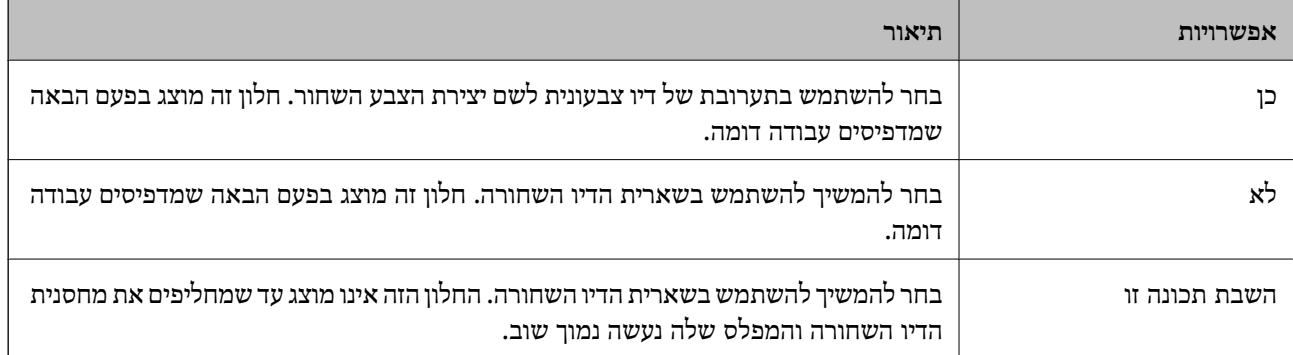

# **תחזוקת המדפסת**

### **בדיקת ראש ההדפסה וניקויו**

אם הנחירים סתומים התדפיסים נעשים דהויים, יש רצועות נראות לעין או שמופיעים צבעים לא צפויים. כשאיכות ההדפסה יורדת השתמש בתכונת בדיקת הנחירים ובדוק אם הנחירים סתומים. אם הנחירים סתומים נקה את ראש ההדפסה.

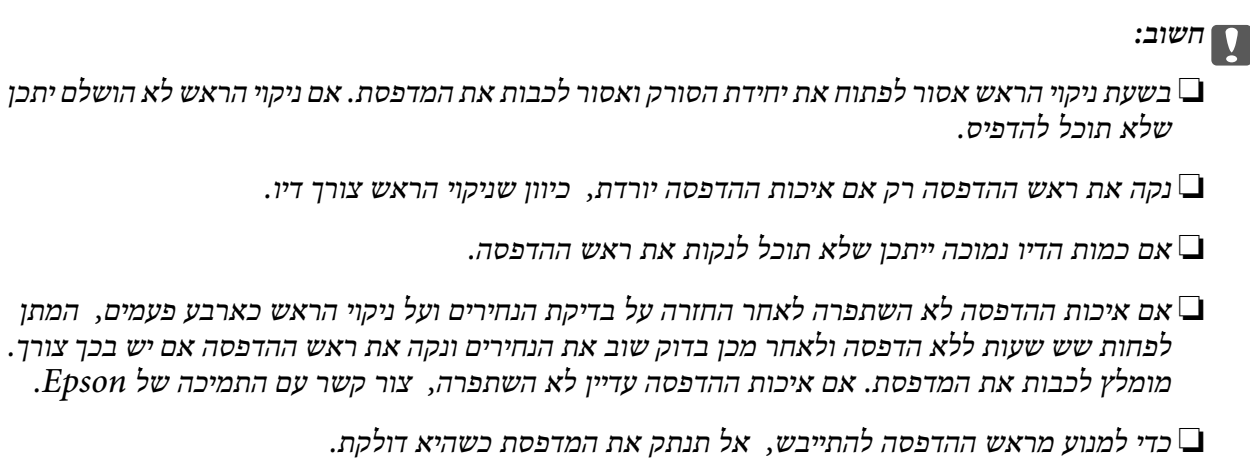

### **בדיקת ראש ההדפסה וניקויו — לוח הבקרה**

- .1 הכנס למדפסת דף רגיל בגודל 4A.
	- .2 בחר ב-**תחזוקה** במסך הבית.
	- .3 בחר **בדיקת פיית ראש ההדפסה**.
- .4 פעל לפי ההוראות שמופיעות על המסך להדפסת תבנית בדיקת החרירים.
- .5 בדוק את תבנית ההדפסה.אם רואים בתבנית קווים שבורים או קטעים חסרים, כפי שמוצג בתבנית "NG "אפשר שנחירי ראש ההדפסה סתומים.עבור לשלב הבא.אם אינך רואה קווים שבורים או קטעים חסרים כמו בדפוס הבא, הנחירים אינם סתומים.בחר  $\overline{\mathbf{O}}$  על מנת לסגור את תכונת בדיקת החרירים. " $\text{OK}$

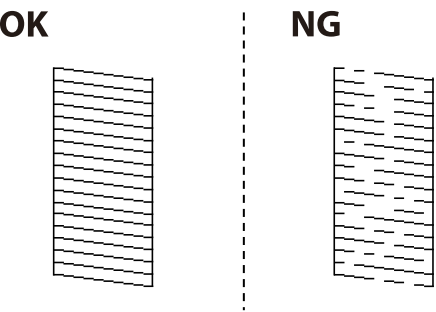

. בחר  $\blacktriangleright$ , ואז פעל בהתאם להוראות המוצגות על המסך לניקוי ראש ההדפסה.

ד. . בגמר הניקוי, .הדפס שוב את תבנית הבדיקה של נחירי ראש ההדפסה.חזור על הניקוי ועל הדפסת התבנית עד שכל .<br>הקווים יודפסו בשלמותם.

**מידע קשור**

 $\,$  הטענת נייר לתוך ה-מחסנית נייר $\,$  בעמוד  $\,\blacklozenge\,$ 

### **בדיקת ראש ההדפסה וניקויו — Windows**

- .1 טען במדפסת נייר רגיל בגודל 4A.
- .2 גש אל חלון מנהל ההתקן של המדפסת.
	- .3 לחץ על **בדיקת פיה** בלשונית **תחזוקה**.
		- .4 מלא את ההוראות על המסך.

#### **מידע קשור**

- $\,$  הטענת נייר לתוך ה-מחסנית נייר $\,$  בעמוד  $\,\blacklozenge\,$
- | "גישה אל מנהל ההתקן של [המדפסת" בעמוד](#page-65-0) 66

### **בדיקת ראש ההדפסה וניקויו — OS Mac**

- .1 הכנס למדפסת דף רגיל בגודל 4A.
- ולאחר מכן בחר את המדפסת. .2 בחר באפשרות **העדפות המערכת** מתוך התפריט <sup>&</sup>gt; **מדפסות וסורקים** (או **הדפסה וסריקה**, **הדפסה ופקס**),
	- .3 לחץ על **אפשרויות וציוד** > **שירות** > **פתח שירות מדפסת**.
		- .4 לחץ על **בדיקת פיה**.
		- .5 פעל בהתאם להוראות המוצגות על המסך.

### **מידע קשור**

 $\,$  הטענת נייר לתוך ה-מחסנית נייר $\,$  בעמוד  $\,\blacklozenge\,$ 

### **יישור ראש ההדפסה**

אם רואים שקווים אנכיים אינם מיושרים כהלכה או אם רואים תמונות מטושטשות יש ליישר את ראש ההדפסה.

### **יישור ראש ההדפסה — לוח הבקרה**

- .1 הכנס למדפסת דף רגיל בגודל 4A.
	- .2 בחר ב-**תחזוקה** במסך הבית.
- .3 בחר **יישור ראש הדפסה**.
- 4. אם קווים אנכיים נראים עקומים או אם התדפיסים נראים מטושטשים, גשו לצעד 5. אם תראו פסים אופקיים<br>במרווחים סדירים, גשו לצעד 11.
	- .5 בחר **יישור בסיסי**, ואז פעל בהתאם להוראות המוצגות על המסך כדי להדפיס דפוס יישור.
		- .6 פעל לפי ההוראות שמופיעות על המסך ליישור ראש ההדפסה.

מצא ובחר את מספר הדפוס הכולל את הקו האנכי הכי פחות עקום.

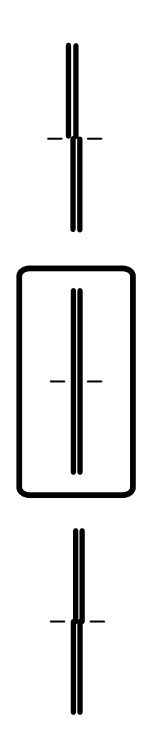

- .7 בחר **יישור אנכי**, ואז הדפס דפוס יישור.
- .8 מצא את המספר של הדפוס המלא ביותר בכל קבוצה ובחר אותו.

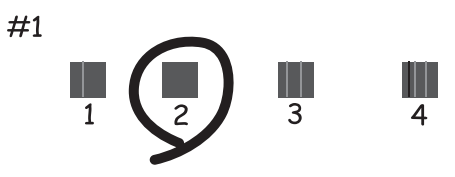

.9 בחר **יישור שורה**, ואז הדפס דפוס יישור.

*אין להשתמש בנייר טישו לניקוי בתוך המדפסת. נחירי ראש ההדפסה עלולים להיסתם מסיבי בד.*

כאשר התדפיסים מרוחים או שרוטים, נקה את הגלגלת בפנים.

### **ניקוי נתיב הנייר ממריחות דיו**

**ניקוי נתיב הנייר**

כאשר התדפיסים מרוחים או שהנייר אינו מוזן בצורה נכונה, נקה את הגלגלת בפנים.

*חשוב:* c

**מידע קשור**  $\,$  הטענת נייר לתוך ה-מחסנית נייר $\,$  בעמוד  $\,\blacklozenge\,$ 

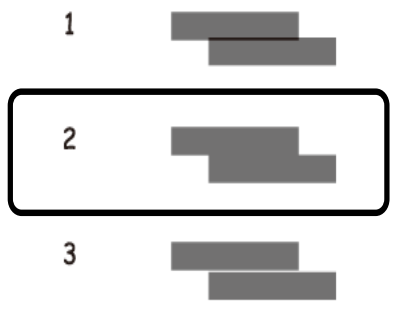

מצא ובחר את המספר של התבנית הכי פחות מופרדת והכי חופפת.

.12פעל לפי ההוראות שמופיעות על המסך ליישור ראש ההדפסה.

.11בחר **יישור אופקי**, ואז פעל בהתאם להוראות המוצגות על המסך כדי להדפיס דפוס יישור.

היישור הושלם.

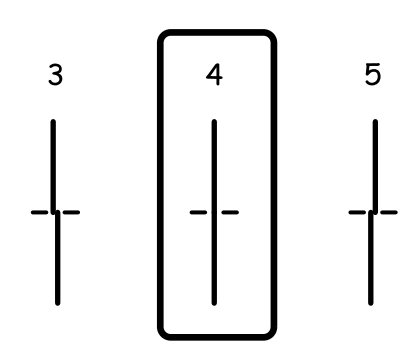

.10מצא ובחר את מספר הדפוס הכולל את הקו האנכי הכי פחות עקום.

**תחזוקת המדפסת**

### *חשוב:* c

*אין להשתמש בנייר טישו לניקוי בתוך המדפסת.נחירי ראש ההדפסה עלולים להיסתם מסיבי בד.*

- .1 טען במדפסת נייר רגיל בגודל 4A.
	- .2 בחר ב-**תחזוקה** במסך הבית.
		- .3 בחר **ניקוי מיישר הנייר**.
- .4 פעל לפי ההוראות שמופיעות על המסך לניקוי נתיב הנייר. *חזור על התהליך עד שהנייר לא יוכתם בדיו. לתשומת לבך:*

**מידע קשור**

 $\,$  הטענת נייר לתוך ה-מחסנית נייר $\,$  בעמוד  $\,\blacklozenge\,$ 

### **ניקוי נתיב הנייר כדי לפתור בעיות בהזנת הנייר**

כאשר הנייר אינו מוזן נכון מתוך מחסנית נייר נקה את הגליל הפנימי.

- $\bigcirc$ . כבה את המדפסת באמצעות לחיצה על הלחצן  $\cdot$ .
- .2 הוצא את תקע החשמל מהשקע, ואז נתק את כבל החשמל.
	- .3 שלוף החוצה את מחסנית נייר.

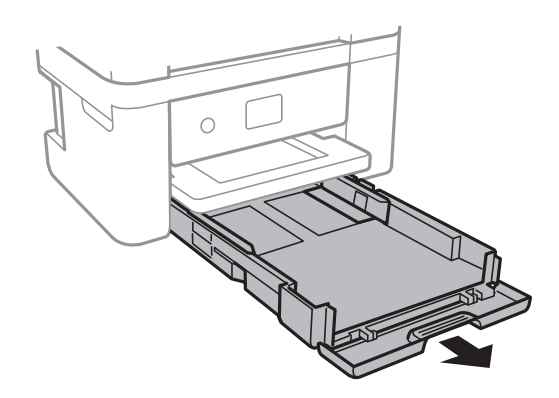

#### **תחזוקת המדפסת**

. העמד את המדפסת כך שלחצן  $\operatorname{\mathsf{U}}$  בלוח הבקרה יהיה למעלה.

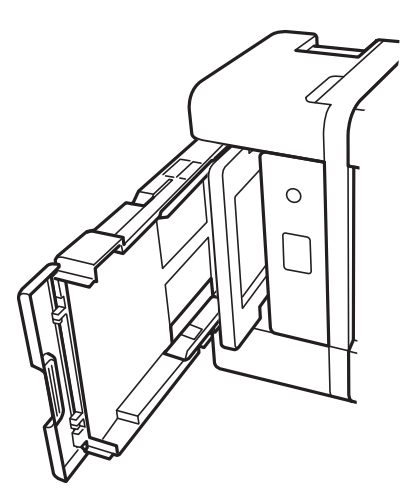

*היזהר לא ללכוד את ידך או את אצבעותיך בעת העמדת המדפסת. אם לא תיזהר, אתה עלול להיפצע.* !*זהירות:*

.5 לחלח מטלית במים, סחוט אותה היטב, ואז נגב את הגליל תוך סיבובו עם המטלית.

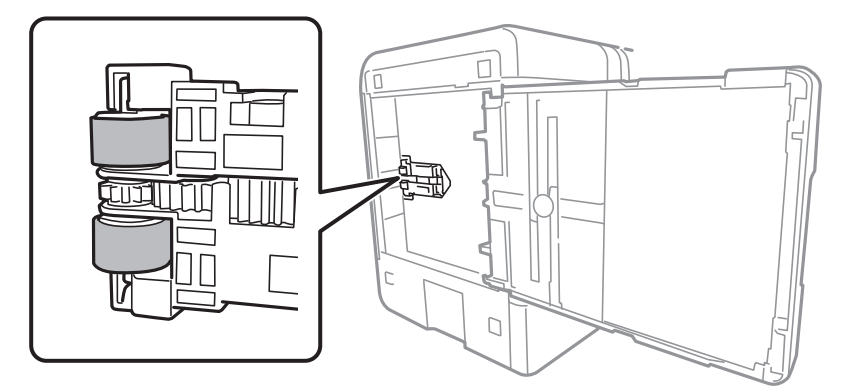

.6 החזרה את המדפסת למיקומה הרגיל, ואז הכנס את ה -מחסנית נייר.

# *חשוב:* c

*אל תשאיר את המדפסת עומדת למשך זמן רב.*

.7 חבר את כבל המתח.

### **ניקוי מזין המסמכים האוטומטי**

כאשר התמונות המועתקות או הסרוקות ממזין המסמכים האוטומטי הן מרוחות או כאשר המסמכים המקוריים אינם<br>מוזנים כהלכה במזין המסמכים האוטומטי, נקה את מזין המסמכים האוטומטי.

## *חשוב:* c

*לעולם אל תשתמש באלכוהול או במדלל לניקוי המדפסת. הכימיקלים האלה עלולים להזיק למדפסת.*

.1 פתח את מכסה מזין המסמכים האוטומטי.

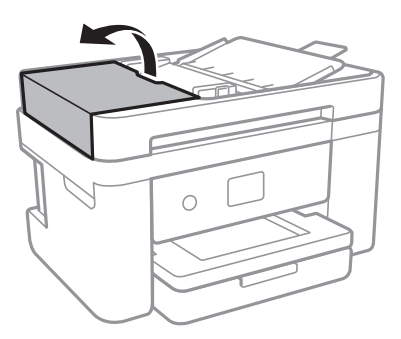

.2 השתמש בסמרטוט רך ולח כדי לנקות את הגלגלת ואת פנים מזין המסמכים האוטומטי.

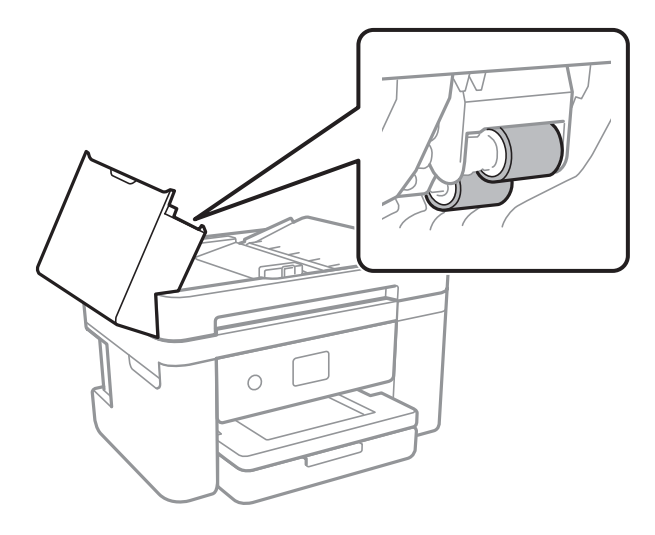

### *חשוב:* c

*השימוש במטלית יבשה עלול להזיק לפני הגליל. יש להשתמש במזין המסמכים האוטומטי רק אחרי שהגליל התייבש.*

.3 פתח את מכסה המסמכים.

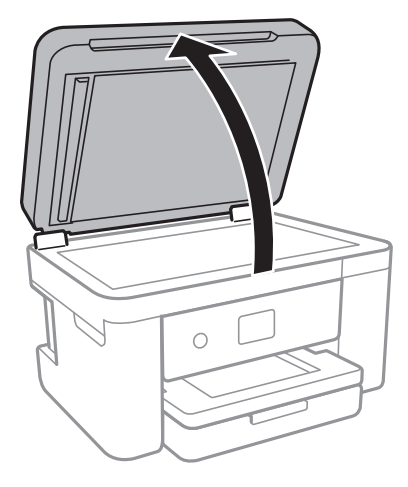

.4 נקה את החלק המופיע באיור.

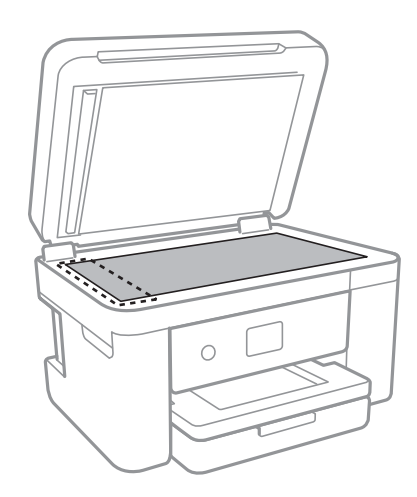

### *חשוב:* c

- ❏ *אם משטח הזכוכית מוכתם בשומן או בחומר אחרשקשה להסירו, השתמשבכמות קטנהשל מנקה זגוגיות ובסמרטוט רך כדי להסירו. נגב את כל שאריות הנוזל.*
	- ❏ *אל תלחץ חזק מדי על משטח הזכוכית.*
	- ❏ *הקפד לא לשרוט את משטח הזכוכית ולא לפגוע בו. משטח זכוכית פגוע יכול להפחית את איכות הסריקה.*

האוט לא ניתן למחוק את הבעיה, כבה את המדפסת באמצעות לחיצה על לחצן  $\bf C$ , פתח את מכסה מזין המסמכים .<br>האוטומטי, ואז הרם את מגש הקלט של מזין המסמכים האוטומטי.

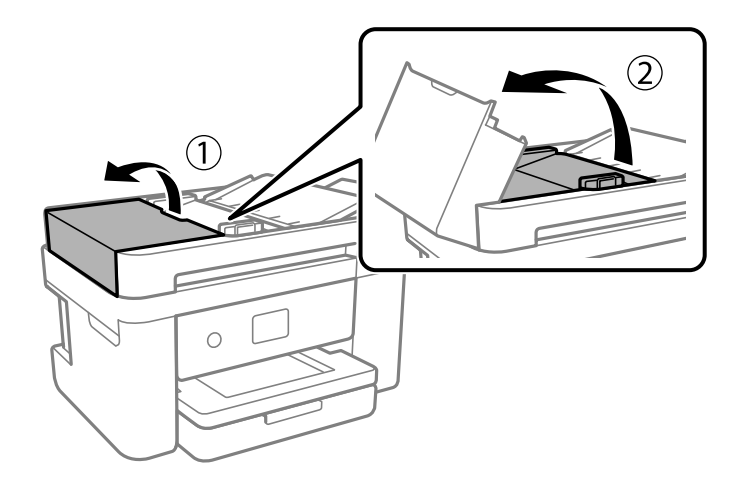

.6 נקה את החלק המופיע באיור.

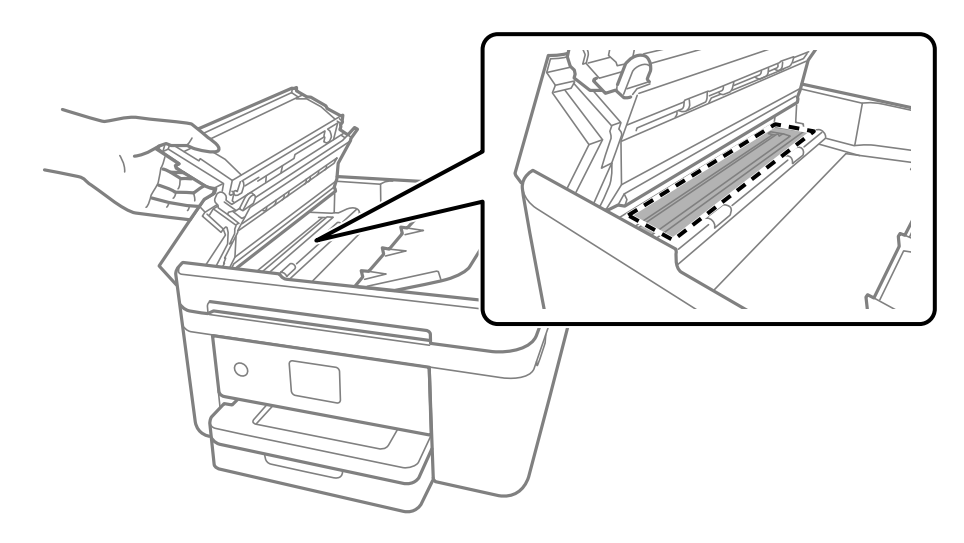

### **ניקוי משטח סריקה**

כאשר ההעתקים או התמונות הסרוקות מרוחים, נקה את משטח סריקה.

### !*זהירות:*

*היזהר לא ללכוד את ידך או את אצבעותיך בעת פתיחת מכסה המסמכים או סגירתו. אם לא תיזהר, אתה עלול להיפצע.*

### *חשוב:* c

*לעולם אל תשתמש באלכוהול או במדלל לניקוי המדפסת. הכימיקלים האלה עלולים להזיק למדפסת.*

.1 פתח את מכסה המסמכים.

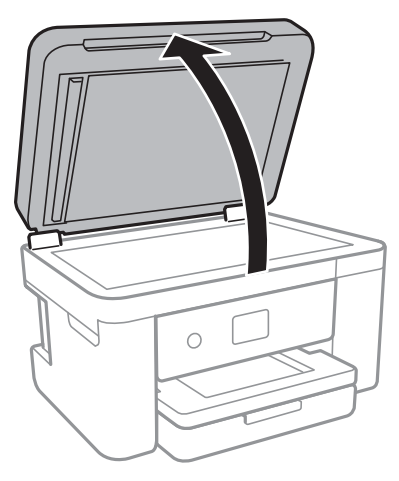

.2 השתמש בסמרטוט רך, יבש ונקי כדי לנקות את משטח משטח סריקה.

#### *חשוב:* c

❏ *אם משטח הזכוכית מוכתם בשומן או בחומר אחרשקשה להסירו, השתמשבכמות קטנהשל מנקה זגוגיות ובסמרטוט רך כדי להסירו. נגב את כל שאריות הנוזל.*

❏ *אל תלחץ חזק מדי על משטח הזכוכית.*

❏ *הקפד לא לשרוט את משטח הזכוכית ולא לפגוע בו. משטח זכוכית פגוע יכול להפחית את איכות הסריקה.*

### **ניקוי הסרט השקוף**

כאשר התדפיס אינו משתפר אחרי יישור ראש ההדפסה או ניקוי נתיב הנייר, אפשר שהסרט השקוף בתוך המדפסת מוכתם.

הפריטים הדרושים:

- ❏(מספר) מטושי צמר גפן
- $\Box$ מים עם כמה טיפות של חומר ניקוי (2 או 3 טיפות של חומר ניקוי בתוך 1/4 כוס של מי ברז)

❏תאורה המאפשרת לבדוק את הכתמים

### *חשוב:* c

*אין להשתמש בנוזל ניקוי אחר מחוץ למים עם כמה טיפות של חומר ניקוי.*

 $\rm _1$ . כבה את המדפסת באמצעות לחיצה על הלחצו  $\rm _1$ 

.2 פתח את יחידת הסורק.

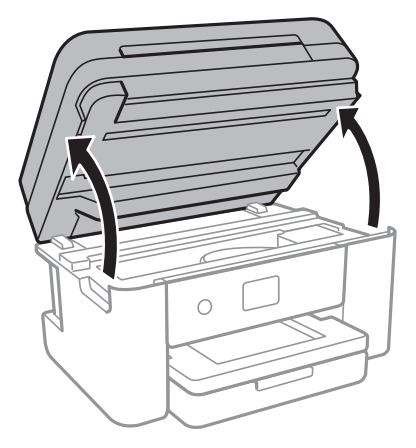

.3 בדוק אם הסרט השקוף מוכתם. קל יותר לראות את הכתמים באור. אם קיימים כתמים (כגון, סימני טביעות אצבעות או שמן) על הסרט השקוף  ${\rm (A)}$ , עבור לשלב הבא.

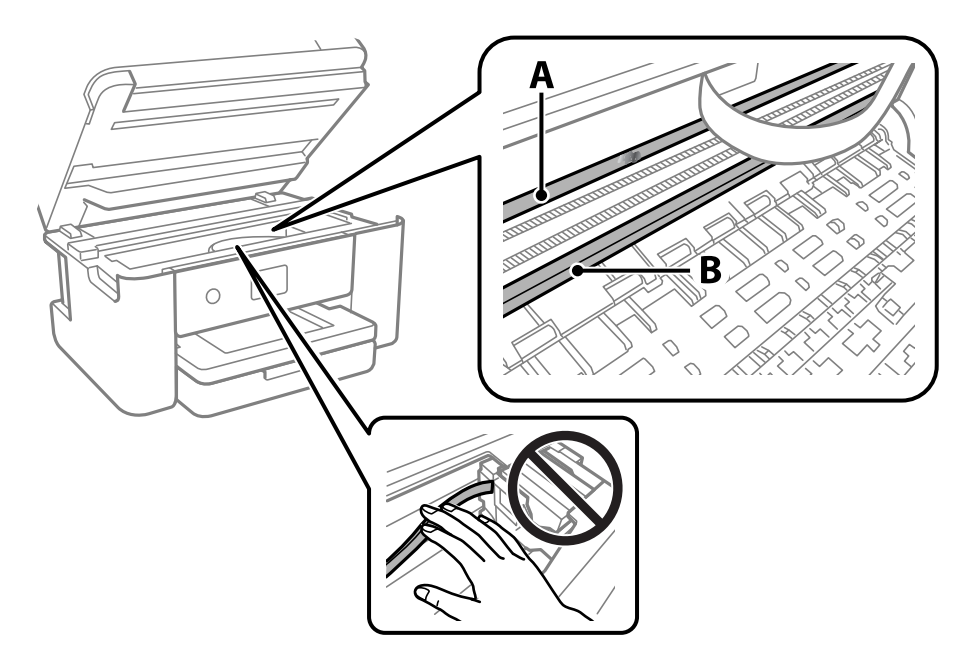

הסרט השקוף: $\mathrm{A}$ 

B: מסילה

### *חשוב:* c

*יש להיזהר לא לגעת במסילה (B(. אחרת, אפשר שלא תוכללהדפיס. אל תנגב את השמן מהמסילה, משום שהוא חיוני לפעולות.* 4. לחלח את מטוש צמר הגפן במים עם מספר טיפות של חומר ניקוי באופן שהמטוש לא יטפטף מים, ואז העבר אותו<br>על החלק המוכתם.

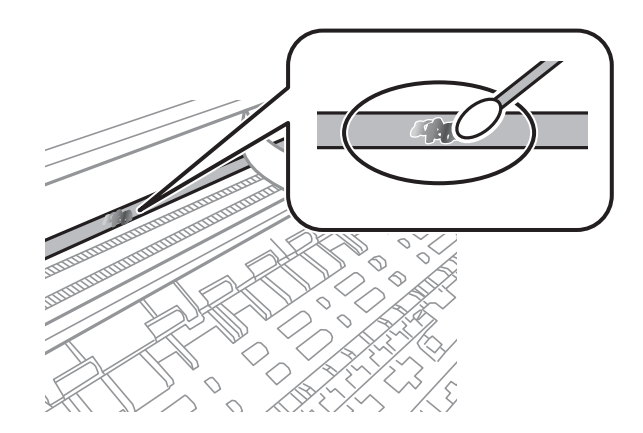

### *חשוב:* c

*נגב בעדינות את הכתם. אם תלחץ את מטוש צמר הגפן חזק מדי כנגד הסרט, עלולים קפיצי הסרט לצאת ממקום וייגרם נזק למדפסת.*

.5 יש להשתמש במטוש צמר גפן חדש ויבש כדי לנגב את הסרט.

### *חשוב:* c

*אל תשאיר סיבים כלשהם על הסרט.*

*כדי למנוע מהכתם להתפשט, החלף לעיתים קרובות את מטוש צמר הגפן במטוש חדש. לתשומת לבך:*

- .6 חזור על שלבים 4 ו- 5 עד שייעלמו הכתמים מהסרט.
	- .7 בדוק חזותית שאין כתמים על הסרט.

# **שירותי רשת ומידע על התוכנה**

סעיף זה מציג את שירותי הרשת ומוצרי התוכנה שזמינים עבור המדפסת שלך באתר של Epson או בדיסק התוכנה<br>המצורף.

# **אפליקציה עבור הגדרת תצורת פעולות מדפסת (Web (Config**

Config Web הוא יישום הפועל בדפדפן אינטרנט כגון Explorer Internet ו-Safari, במחשב או בהתקן חכם.באפשרותך לאשר את מצב המדפסת או לשנות את הגדרות שירותי הרשת ואת הגדרות המדפסת.כדי להשתמש<br>ב Web Config. חבר את המדפסת ואת המחשב או את ההתקן לאותה הרשת.

הדפדפנים להלן נתמכים.

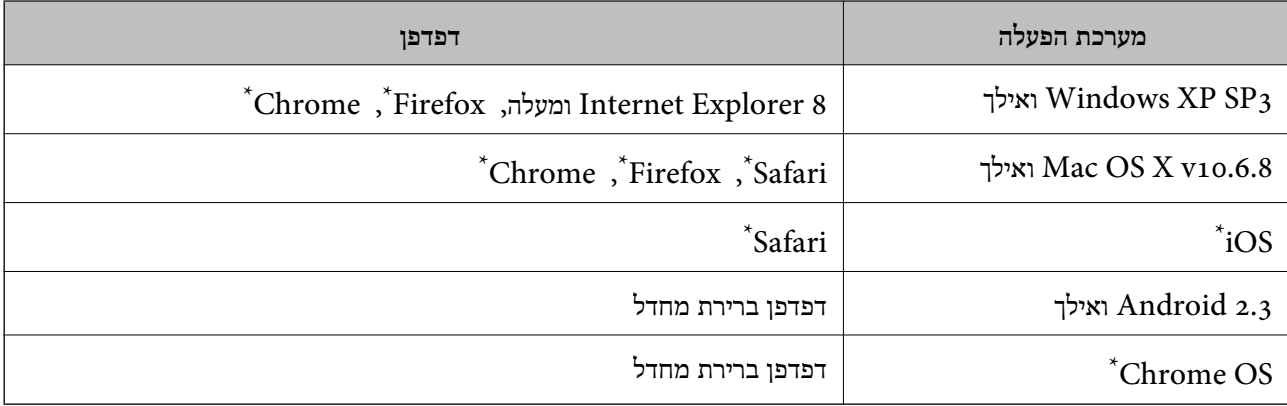

השתמש בגרסה העדכנית ביותר.

## **הפעלת Config Web בדפדפן אינטרנט**

.1 בדוק את כתובת ה -IP של המדפסת.

בחר את סמל הרשת במסך הבית של המדפסת, ואז בחר את שיטות החיבור הפעיל כדי לאשר את כתובת ה-IP<br>של המדפסת.

```
תוכל לבדוק גם את כתובת ה-IP באמצעות הדפסת דו"ח חיבור רשת. לתשומת לבך:
```
.2 הפעל דפדפן אינטרנט ממחשב או מהתקן חכם ולאחר מכן הזן את כתובת ה -IP של המדפסת.

תבנית:

```
/:http :IPv4)/כתובת ה-IP של המדפסת/:http :
6IPv: http//:]כתובת ה -IP של המדפסת]/
                               דוגמאות:
      /192.168.100.201//:http :IPv4
   /[1000:1::db8:2001]//:http :IPv6
```
*באמצעות המכשיר החכם באפשרותך להפעיל את Config Web ממסך התחזוקה של iPrint Epson. לתשומת לבך:*

**מידע קשור**

- $_3$ 2 "הדפסת דוח חיבור [רשת" בעמוד](#page-31-0)  $\blacktriangleright$
- | "שימוש ביישום [iPrint Epson "בעמוד](#page-92-0) 93

## **Windows-ב Web Config הפעלת**

בעת חיבור של מחשב למדפסת באמצעות WSD, בצע את הפעולות שלהלן להפעלת Config Web.

- .1 גישה למסך התקנים ומדפסות ב-Windows.
- Windows 10/Windows Server 2016❏ תחת **חומרה וקול**. לחץ לחיצה ימנית, אולחיצהשמאלית ממושכת, עללחצן 'התחל' ובחר **לוח הבקרה** <sup>&</sup>gt; **הצג התקנים ומדפסות**
	- Windows 8.1/Windows 8/Windows Server 2012 R2/Windows Server 2012❏ בחר **שולחן עבודה** > **הגדרות** > **לוח בקרה** > **הצג התקנים ומדפסות** ב **חומרה וקול** (או **חומרה**).
		- Windows 7/Windows Server 2008 R2❏ לחץ על לחצן 'התחל' ובחר **לוח הבקרה** > **הצג התקנים ומדפסות** תחת **חומרה וקול**.
			- Windows Vista/Windows Server 2008❏ לחץ על לחצן 'התחל' ובחר **לוח הבקרה** > **מדפסות** תחת **חומרה וקול**.
				- .2 לחץ באמצעות לחצן העכבר הימני על המדפסת שלך ובחר **מאפיינים**.
					- .3 בחר בלשונית **שירותי אינטרנט** ולחץ על ה -URL.

## **Mac OS-ב Web Config הפעלת**

- ולאחר מכן בחר את המדפסת. .1 בחר באפשרות **העדפות המערכת** מתוך התפריט <sup>&</sup>gt; **מדפסות וסורקים** (או **הדפסה וסריקה**, **הדפסה ופקס**),
	- .2 לחץ על **אפשרויות וציוד** > **הראה דף אינטרנט של מדפסת**.

# **יישום לסריקה של מסמכים ותמונות (2 Scan Epson(**

2 Scan Epson הוא יישום המיועד לבקרה על הסריקה.באפשרותך להתאים הגדרות אלה: גודל, רזולוציה, בהירות, ניגודיות ואיכות של התמונה הסרוקה.תוכל גם להפעיל את 2 Epson Scan מתוך אפליקציית סריקה<br>תואמת-TWAIN.לקבלת מידע נוסף. עיין בעזרה של היישום.

**הפעלה ב -Windows**

לתשומת לבד: *עבור מערכות הפעלה Server Windows ודא שתכונת חוויית שולחן העבודה הותקנה. לתשומת לבך:*

Windows 10/Windows Server 2016❏

לחץ על הלחצן 'התחל', ואז בחר **EPSON** < **2 Scan Epson**.

- Windows 8.1/Windows 8/Windows Server 2012 R2/Windows Server 2012❏ הזן את שם היישום בצ'ארם החיפוש ולאחר מכן בחר בסמל המוצג.
- Windows 7/Windows Vista/Windows XP/Windows Server 2008 R2/Windows❏ Server 2008/Windows Server 2003 R2/Windows Server 2003 **2 Scan**. לחץ על לחצן 'התחל', ולאחר מכן בחר **כל התוכניות** או **תוכניות** <sup>&</sup>gt; **EPSON** <sup>&</sup>lt; **2 Scan Epson** <sup>&</sup>lt;**Epson**

**הפעלה ב -OS Mac**

*לתשומת לבך: 2 Scan Epson אינו תומך בתכונת החלפת המשתמשים המהירה של OS Mac.כבה את החלפת המשתמשים המהירה.*

בחר באפשרות **עבור אל** > **יישומים** > **Software Epson** < **2 Scan Epson**.

### **מידע קשור**

- $\,$ "סריקה באמצעות 2 המצעות "Epson Scan 2
- | "התקנת האפליקציות העדכניות [ביותר" בעמוד](#page-181-0) 182

### **הוספת סורק הרשת**

פני שתשתמש ב2- Scan Epson, עליך להוסיף את סורק הרשת.

- .1 הפעל את התוכנה, ואז לחץ **הוסף** במסך **הגדרות סורק**.
	- לתשומת לבד:

*לתשומת לבך:* ❏ *אם הוסף מסומן באפור, לחץ אפשר ביצוע עריכה.*

❏ *אם מוצג המסך הראשי של 2 Scan Epson הרי שהוא כבר חובר לסורק.אם ברצונךלהתחבר לרשת אחרת, בחר סורק <sup>&</sup>gt; הגדרות כדי לפתוח את מסך הגדרות סורק.*

.2 הוסף את סורק הרשת.הזן את הפריטים הבאים, ואז לחץ על **הוסף**.

❏**דגם**: בחר את הסורק שברצונך להוסיף.

❏**שם**: הזן את שם הסורק בפחות מ- 32 תווים.

❏**חפשרשת**: כאשר המחשב והסורק נמצאים באותה רשת, מוצגת כתובת ה -IP.אם היא אינה מוצגת, לחץ על הלחצן .אם כתובת ה -IP עדיין אינה מוצגת, לחץ **הזן כתובת**, ואז הזן ישירות את כתובת ה -IP.

.3 בחר את הסורק במסך **הגדרות סורק** ואז לחץ **אישור**.

# <span id="page-177-0"></span>**אפליקציה להגדרת תצורת פעולות סריקה מלוח הבקרה (Epson Event Manager)**

Manager Event Epson הוא יישום המאפשר לנהל סריקה מלוח הבקרה ולשמור תמונות במחשב.באפשרותך להוסיף הגדרות משלך כהגדרות קבועות מראש כגון סוג המסמך, מיקום התיקייה לשמירה ותבנית התמונה.לקבלת<br>מידע נוסף, עייו בעזרה של היישום.

*מערכות הפעלה Server Windows אינן נתמכות. לתשומת לבך:*

**הפעלה ב -Windows**

### Windows 10<del>□</del>

לחץ על הלחצן 'התחל', ואז בחר **Software Epson** < **Manager Event**.

### Windows 8.1/Windows 8❏

הזן את שם היישום בצ'ארם החיפוש ולאחר מכן בחר בסמל המוצג.

### Windows 7/Windows Vista/Windows XP❏

לחץ על לחצן 'התחל' ואז בחר **כל התכניות** או **תוכניות** > **Software Epson** < **Manager Event**.

**הפעלה ב -OS Mac**

.**Event Manager** < **Epson Software** < **אפליקציות** > **אל עבור**

**מידע קשור**

| "התקנת האפליקציות העדכניות [ביותר" בעמוד](#page-181-0) 182

# **אפליקציה עבור הגדרת פעולות פקס ושליחת פקסים (FAX (Utility**

Utility FAX הוא יישום המאפשר לקבוע תצורה של הגדרות שונות לשם שליחת פקסים ממחשב.באפשרותך ליצור את רשימת אנשי הקשר לשימוש בעת שליחת פקס או לערוך אותה, לקבוע את התצורה כך שפקסים<br>שמתקבלים יישמרו במחשב בתבנית PDF וכו הלאה.לקבלת מידע נוסף, עיין בעזרה של היישום.

*לתשומת לבך:* ❏ *מערכות הפעלה Server Windows אינן נתמכות.*

❏ *ודא שהתקנת את מנהל ההתקן של המדפסת לפני התקנת Utility FAX.*

### **הפעלה ב -Windows**

Windows 10<del>□</del>

לחץ על הלחצן 'התחל', ובחר **Software Epson** < **Utility FAX**.

### Windows 8.1/Windows 8❏

הזן את שם היישום בצ'ארם החיפוש ולאחר מכן בחר בסמל המוצג.

### Windows 7/Windows Vista/Windows XP❏

לחץ על לחצן התחל ובחר **כל התכניות** (או **תוכניות**) > **Software Epson** < **Utility FAX**.

### **הפעלה ב -OS Mac**

בחר העדפות מערכת מהתפריט "C > מדפסות וסורקים (או הדפסה וסריקה, הדפסה ופקס), ולאחר מכן בחר את<br>המדפסת FAX).לחץ על אפשרויות וציוד > שירות > פתח שירות מדפסת.

#### **מידע קשור**

- $\,$  קבלת פקסים [במחשב" בעמוד](#page-139-0) 140 $\,$
- | "התקנת האפליקציות העדכניות [ביותר" בעמוד](#page-181-0) 182

# **אפליקציה לשליחת פקסים (מנהל ההתקן FAX-PC(**

מנהל ההתקן FC-FAX הוא יישום המאפשר לשלוח כפקס ישירות מהמחשב מסמך שנוצר ביישום נפרד.מנהל<br>ההתקן FC-FAX מותקן אוטומטית כשמתקינים את שירות הפקס.לקבלת מידע נוסף, עיין בעזרה של היישום.

*לתשומת לבך:* ❏ *מערכות הפעלה Server Windows אינן נתמכות.*

❏ *הפעולה משתנה, תלוי ביישום שמשתמשים בו כדי ליצור את המסמך.לקבלת מידע נוסף, עיין בעזרה של היישום.*

### **גישה מתוך Windows**

או על **מאפיינים**. בתוך היישום, בחר **הדפס** או **הגדרות הדפסה** מתוך התפריט **קובץ**.בחר במדפסת (FAX (שלךואז הקלק על **העדפות**

### **גישה מתוך OS Mac**

בתוך היישום, בחר **הדפס** מתוך התפריט קובץ.בחר את המדפסת (FAX) שלך בתור הגדרת ה-<mark>מדפסת</mark>, ולאחר מכן<br>בחר ב-הגדרות פקס או ב-הגדרות הנמענים מהתפריט המוקפץ.

#### **מידע קשור**

- | "שליחת פקס [ממחשב" בעמוד](#page-136-0) 137
- ו בעמוד 178" אפליקציה עבור הגדרת פעולות פקס ושליחת פקסים (FAX Utility) "אפליקציה עבור הגדרת

# **אפליקציה לפריסת צילומים (Epson Easy Photo Print)**

Print Photo Easy Epson הוא יישום המאפשר להדפיס בקלות תצלומים בעלי פריסות שונות.באפשרותך להציג את התמונה בתצוגה מתאימה ולהתאים את התמונות או את המיקום.באפשרותך גם להדפיס תמונות עם<br>מסגרת.לקבלת מידע נוסף, עיין בעזרה של היישום.

כשמדפיסים על נייר תצלומים מקורי של Epson, איכות הדיו מגיעה למידה מרבית והתדפיסים חדים וברורים.

כדי להדפיס ללא גבולות תוך שימוש ביישום הזמין בשוק יש לקבוע את ההגדרות שלהלן.

צור נתוני תמונה שיתאימו לגודל הנייר.אם הגדרת השוליים זמינה באפליקציה בה אתה משתמש, הגדר שוליים של  $\Box$ 

שאפשר את הגדרת ההדפסה ללא גבולות במנהל ההתקן של המדפסת. $\Box$ 

### לתשומת לבד:

*לתשומת לבך:* ❏ *מערכות הפעלה Server Windows אינן נתמכות.*

❏ *כדי להשתמש ביישום זה יש להתקין את מנהל ההתקן של המדפסת.*

### **הפעלה ב -Windows**

- Windows 10❏ לחץ על הלחצן 'התחל', ואז בחר **Software Epson** < **Print Photo Easy Epson**.
	- Windows 8.1/Windows 8❏ הזן את שם היישום בצ'ארם החיפוש ולאחר מכן בחר בסמל המוצג.

Windows 7/Windows Vista/Windows XP❏ **Print Photo Easy Epson**. לחץ על לחצן התחל ובחר **כל התכניות** (או **תוכניות**) <sup>&</sup>gt; **Software Epson**<sup>&</sup>lt;

**הפעלה ב -OS Mac** .**Epson Easy Photo Print** < **Epson Software** < **אפליקציות** > **אל עבור**

> **מידע קשור** | "התקנת האפליקציות העדכניות [ביותר" בעמוד](#page-181-0) 182

# **אפליקציה עבור הדפסת דפי אינטרנט (Print Web-E(**

E-Web Print הוא יישום המאפשר להדפיס בקלות דפי אינטרנט בעלי פריסות שונות.לקבלת מידע נוסף, עיין<br>בעזרה של היישום.ניתן לגשת לעזרה מתפריט E-Web Print בסרגל הכלים E-Web Print.

*לתשומת לבך:* ❏ *מערכות הפעלה Server Windows אינן נתמכות.*

❏ *חפש דפדפנים נתמכים ואת הגרסה העדכנית ביותר באתר ההורדות.*

**התחלה**

כשמתקינים Print Web-E הוא מופיע בדפדפן שלך.לחץ על **Print** או על **Clip**.

**מידע קשור**

| "התקנת האפליקציות העדכניות [ביותר" בעמוד](#page-181-0) 182
# <span id="page-180-0"></span>**יישום לסריקה והעבר של מסמכים ותמונות (Photo Easy (Scan**

Easy Photo Scan הוא יישום המאפשר לסרוק תמונות ולשלוח בקלות את התמונה הסרוקה למחשב או לשירות<br>ענן.ניתן גם להתאים בקלות את התמונה הסרוקה.לקבלת מידע נוסף, עיין בעזרה של היישום.

*כדי להשתמש ביישום זה יש להתקין את מנהל ההתקן של הסורק 2 Scan Epson. לתשומת לבך:*

#### **הפעלה ב -Windows**

Windows 10<del>□</del>

לחץ על הלחצן 'התחל' ואז בחר **תוכנת Scan Photo Easy** < **Epson**.

#### Windows 8.1/Windows 8❏

הזן את שם היישום בצ'ארם החיפוש ולאחר מכן בחר בסמל המוצג.

Windows 7/Windows Vista/Windows XP❏

לחץ על לחצן התחל ובחר **כל התכניות** (או **תוכניות**) > **Software Epson** < **Scan Photo Easy**.

**הפעלה ב -OS Mac**

בחר באפשרות **עבור אל** > **יישומים** > **Software Epson** < **Scan Photo Easy**.

# **כלי עדכון תוכנה (Updater Software EPSON(**

EPSON Software Updater הוא יישום הבודק אם יש באינטרנט תוכנה חדשה או מעודכנת ומתקין<br>אותה.באפשרותר גם לעדכו את הקושחה של המדפסת ואת הוראות ההפעלה שלה.

*מערכות הפעלה Server Windows אינן נתמכות. לתשומת לבך:*

**שיטות התקנה**

הורד את Updater Software EPSON מתוך אתר האינטרנט של Epson.

אם אתה משתמש במחשב בעל מערכת הפעלה Windows ואינך יכול להוריד אותו מאתר האינטרנט, תוכל להתקין<br>אותו מתוך התקליטור המצורף.

[http://www.epson.com](http://www.epson.com/)

#### **הפעלה ב -Windows**

Windows 10❏

לחץ על הלחצן 'התחל', ואז בחר **Software Epson** < **Updater Software EPSON**.

#### Windows 8.1/Windows 8❏

הזן את שם היישום בצ'ארם החיפוש ולאחר מכן בחר בסמל המוצג.

Windows 7/Windows Vista/Windows XP❏

<span id="page-181-0"></span>**Updater**. לחץ עללחצן 'התחל', ולאחר מכן בחר **כל התוכניות** או **תוכניות** <sup>&</sup>gt; **Software Epson** <sup>&</sup>lt;**Software EPSON**

*לתשומת לבך: באפשרותךלהפעיל את Updater Software EPSON בלחיצה על סמל המדפסת בשורת המשימות שבשולחן העבודה ולאחריה בחירה באפשרות עדכון תוכנה.*

**הפעלה ב -OS Mac**

בחר באפשרות **עבור אל** > **יישומים** > **Software Epson** < **Updater Software EPSON**.

# **אפליקציה להגדרת התצורהשל התקנים רבים (EpsonNet (Config**

EpsonNet Config הוא יישום המאפשר להגדיר את כתובות ממשק הרשת ואת הפרוטוקולים שלה.לפרטים<br>נוספים, עיין במדריך התפעול עבור EpsonNet Config או בעזרה של האפליקציה.

#### **הפעלה ב -Windows**

Windows 10/Windows Server 2016❏ לחץ על הלחצן 'התחל', ואז בחר **EpsonNet** < **Config EpsonNet**.

- Windows 8.1/Windows 8/Windows Server 2012 R2/Windows Server 2012❏ הזן את שם היישום בצ'ארם החיפוש ולאחר מכן בחר בסמל המוצג.
- Windows 7/Windows Vista/Windows XP/Windows Server 2008 R2/Windows❏ Server 2008/Windows Server 2003 R2/Windows Server 2003 **Config**. לחץ עללחצן התחלובחר **כל התכניות** או **תוכניות** <sup>&</sup>gt; **EpsonNet** <sup>&</sup>lt; **SE Config EpsonNet** <sup>&</sup>lt; **EpsonNet**

**הפעלה ב -OS Mac**

**EpsonNet** <sup>&</sup>lt; **EpsonNet Config SE** <sup>&</sup>lt; **EpsonNet** <sup>&</sup>lt; **Epson Software** <sup>&</sup>lt; **אפליקציות** <sup>&</sup>gt; **אל עבור** .**Config**

# **התקנת האפליקציות העדכניות ביותר**

*כאשר מתקינים יישום כלשהו מחדש יש להסירו קודם. לתשומת לבך:*

.1 ודא שהמחשב והמדפסת זמינים לתקשורת, ושהמדפסת מחוברת לאינטרנט.

<span id="page-182-0"></span>.EPSON Software Updater את התחל .2 צילום המסך הוא דוגמה במערכת הפעלה Windows.

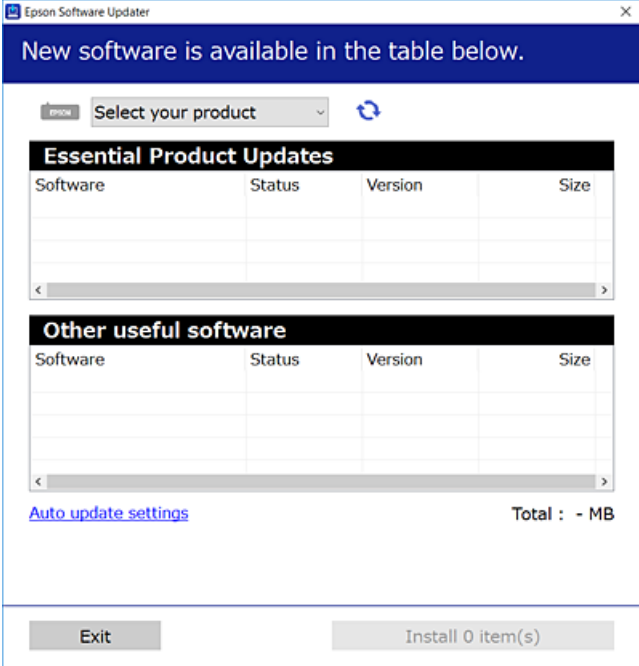

- $\cdot$ 3 עבור Windows, בחר את המדפסת שלך ואז לחץ  $\bullet$  כדי לבדוק את האפליקציות העדכניות הזמינות.
	- .4 בחר את הפריטים שברצונך להתקין או לעדכן, ולאחר מכן לחץ על לחצן ההתקנה.

#### *חשוב:* c

*אל תכבה את המדפסת ואל תנתק אותו לפני השלמת העדכון; אחרת, עלולה להתרחש במדפסת תקלה.*

*לתשומת לבך:* ❏ *תוכל להוריד את האפליקציות העדכניות ביותר מאתר האינטרנט של Epson.*

*[http://www.epson.com](http://www.epson.com/)*

❏ *אם אתה משתמש במערכות הפעלה Server Windows לא תוכל להשתמש ב -Software EPSON Updater.הורד את האפליקציות העדכניות ביותר מאתר האינטרנט של Epson.*

```
מידע קשור
_181בעמוד (EPSON Software Updater) "כלי עדכון הוכנה "
                            | "הסרת אפליקציות" בעמוד 184
```
# **עדכון קושחת המדפסת באמצעות לוח הבקרה**

אם המדפסת מחוברת לאינטרנט, תוכל לעדכן את קושחת המדפסת באמצעות לוח הבקרה.אפשר גם להגדיר<br>למדפסת לבדוק באופן סדיר אם קיימים עדכוני קושח ולהודיע לך במידה ויש עדכונים זמינים מסוג זה.

```
.1 בחר ב-הגדרות במסך הבית.
```
.2 בחר באפשרות **עדכון קושחה** > **עדכן**.

לתשומת לבד: *אפשר התראה כדי להגדיר למדפסת לבדוק באופן סדיר אם קיימים עדכוני קושחה זמינים. לתשומת לבך:*

- <span id="page-183-0"></span>.3 בדוק את ההודעה המוצגת על גבי המסך, והקש **התחל בדיקה** כדי להתחיל לחפש עדכונים זמינים.
- 4. אם מוצגת הודעה על גבי מסך הגביש הנוזלי, המודיעה לך שקיים עדכון קושחה זמין, פעל בהתאם להוראות שעל<br>גבי המסר כדי להתחיל את הטדכוו.

*חשוב:* c

- ❏ *אל תכבה את המדפסת ואל תנתק אותו לפני השלמת העדכון; אחרת, עלולה להתרחש במדפסת תקלה.*
- ❏ *אם עדכון הקושחה לא הושלם אולא הצליח, המדפסת אינה נדלקת באופן רגיל, ומסך הגביש הנוזלי יציג את ההודעה "Mode Recovery "בפעם הבאה שמדליקים את המדפסת.במצב זה, עליךלעדכן שוב את הקושחה באמצעות מחשב.חבר את המדפסת למחשב באמצעות כבל USB.לא תוכללעדכן את הקושחה באמצעות חיבור רשת כל זמן שההודעה "Mode Recovery "מוצגת במדפסת.במחשב, גש לאתר Epson המקומי שלך, והורד משם את הקושחה העדכנית ביותר עבור המדפסת.לשלבים הבאים, עיין בהוראות המוצגות באתר האינטרנט.*

# **הסרת אפליקציות**

היכנס למחשב שלך כמנהל. הזן את סיסמת המנהל אם המחשב מנחה אותך לעשות זאת.

## **הסרת אפליקציות — Windows**

- $\mathsf{L}$  לחץ על הכפתור  $\mathsf{C}$  כדי לכבות את המדפסת.
	- .2 צא מכל היישומים הרצים.
		- .3 פתח את **לוח הבקרה**:
- Windows 10/Windows Server 2016❏ לחץ לחיצה ימנית, או לחיצה שמאלית ממושכת, על לחצן 'התחל' ובחר **לוח הבקרה**.
- Windows 8.1/Windows 8/Windows Server 2012 R2/Windows Server 2012❏ בחר **שולחן עבודה** > **הגדרות** > **לוח בקרה**.
- Windows 7/Windows Vista/Windows XP/Windows Server 2008 R2/Windows❏ Server 2008/Windows Server 2003 R2/Windows Server 2003 לחץ על לחצן 'התחל' ובחר **לוח הבקרה**.
	- .4 פתח את **הסר התקנת תכנית** (או **הוספה או הסרה של תוכניות**):
- Windows 10/Windows 8.1/Windows 8/Windows 7/Windows Vista/Windows❏ Server 2016/Windows Server 2012 R2/Windows Server 2012/Windows Server 2008 R2/Windows Server 2008

בחר **הסר התקנת תכנית** ב**תוכניות**.

Windows XP/Windows Server 2003 R2/Windows Server 2003❏ לחץ על **הוספה או הסרה של תוכניות.**

.5 בחר את היישום שברצונך להסיר.

לא תוכל להסיר את התקנת מנהל התקן המדפסת אם קיימות עבודות הדפסה.מחק או המתן להדפסת העבודות<br>לפני הסרת ההתקנה.

.6 הסר את היישומים:

Windows 10/Windows 8.1/Windows 8/Windows 7/Windows Vista/Windows❏ Server 2016/Windows Server 2012 R2/Windows Server 2012/Windows Server 2008 R2/Windows Server 2008

לחץ על **הסר התקנה/שנה** או על **הסר התקנה**.

Windows XP/Windows Server 2003 R2/Windows Server 2003❏ לחץ על **הסר התקנה/שנה** או על **הסר**.

> לתשומת לבד: *אם מופיע חלון בקרת חשבון משתמש לחץ על המשך. לתשומת לבך:*

> > .7 פעל בהתאם להוראות המוצגות על המסך.

## **הסרת אפליקציות — OS Mac**

- .EPSON Software Updater באמצעות Uninstaller את הורד .1 לאחר הורדת ה -Uninstaller אין צורך להוריד אותו שוב בכל פעם שבו מסירים את היישום.
	- . לחץ על הכפתור  $\mathsf{C}$  כדי לכבות את המדפסת.  $_2$
- .3 כדילהסיר את מנהל ההתקן של המדפסת או את מנהל ההתקן FAX-PC, בחר **העדפות מערכת** מתפריט הזמינות. <sup>&</sup>gt; **מדפסות וסורקים** (או **הדפס וסרוק**, **הדפסה ופקס**), ואחר כך הסר את המדפסת מרשימת המדפסות
	- .4 צא מכל היישומים הרצים.
	- .5 בחר באפשרות **עבור אל** > **יישומים** > **Software Epson** < **Uninstaller**.
		- .6 בחר את היישום שברצונך להסיר ואחר כך לחץ על **Uninstall**.

#### *חשוב:* c

*ה-Uninstaller מסיר מהמחשב את כל מנהלי ההתקנים של מדפסות הזרקת דיו של Epson.אם יש כמה מדפסות הזרקת דיו של Epson בשימוש וברצונךלמחוק מנהלי התקנים מסוימים בלבד, מחק קודם את כולם ואז התקן שוב את מנהל ההתקן הנחוץ של המדפסת.*

לתשומת לבך:<br>אם אינך יכול למצוא ברשימת היישומים את היישום שברצונך להסיר אינך יכול להסיר תוך שימוש ב-*Uninstaller.במצב זה, בחר עבור אל <sup>&</sup>gt; יישומים <sup>&</sup>gt; Software Epson, בחר ביישום שברצונך להסיר ואחר כך גרור אותו אל סמל האשפה.*

**מידע קשור**

 $_181$ בעמוד (EPSON Software Updater) "כלי עדכון הוכנה "

### **הדפסה באמצעות שירות רשת**

באמצעות שירות Connect Epson העומד לרשותך באינטרנט באפשרותך להדפיס מהטלפון החכם שלך, ממחשב הלוח שלך או מהמחשב הנייד בכל מקום ובכל שעה.כדי להשתמש בשירות זה, עליך לרשום את המשתמש<br>ואת המדפסת בשירות Epson Connect.

התכונות הזמינות באינטרנט הן כלהלן.

#### Email Print❏

כאשר אתה שולח דוא"ל עם צרופות כגון מסמכים או תמונות אל כתובת דוא"ל שהוקצתה למדפסת, ביכולתך<br>להדפיס את הדוא"ל והצרופות מאתרים מרוחקים כמו ביתר או מדפסת במשרד.

#### Epson iPrint❏

אפליקציה זו מיועדת עבור iOS ועבור Android, ומאפשרת לך להדפיס או לסרוק מטלפון חכם או טבלט.תוכל להדפיס מסמכים, תמונות ואתרי אינטרנט באמצעות שליחתם ישירות למדפסת המחוברת לאותו LAN אלחוטי.

#### Scan to Cloud❏

<mark>אפליקציה זו מאפשרת לך לשלוח נתונים סרוקים שברצונך להדפיס למדפסת אחרת.תוכל גם לטעון את הנתונים</mark><br>הסרוקים לשירותי ענן זמינים.

#### Remote Print Driver❏

זהו מנהל התקן משותף שיש לא תמיכה במנהל ההתקן להדפסה מרחוק.כאשר אתה מדפיס באמצעות מדפסת<br>הנמצאת באתר מרוחק, תוכל להדפיס באמצעות שינוי המדפסת בבחלון האפליקציות הרגילות.

לפרטים ראה את פורטל האינטרנט Connect Epson.

<https://www.epsonconnect.com/>

(בלבד אירופה ([http://www.epsonconnect.eu](http://www.epsonconnect.eu/)

# **פתרון בעיות**

### **בדיקת מצב המדפסת**

# **בדיקת הודעות על גבי מסך ה -LCD**

אם מופיעה הודעת שגיאה על גבי מסך ה-LCD, מלא את ההוראות על גבי המסך או השתמש בפתרונות להלן כדי<br>להתגבר על הבעיה.

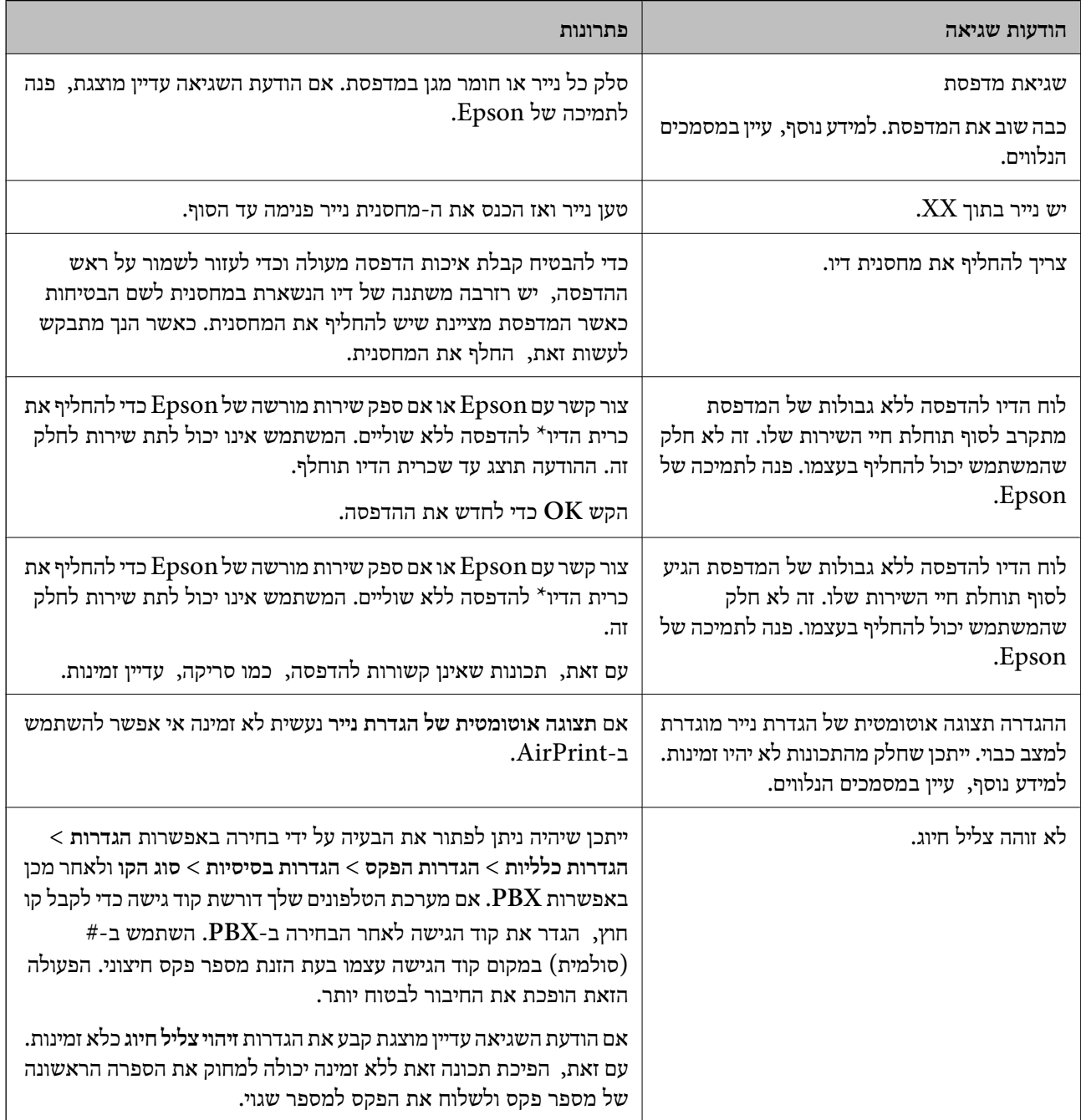

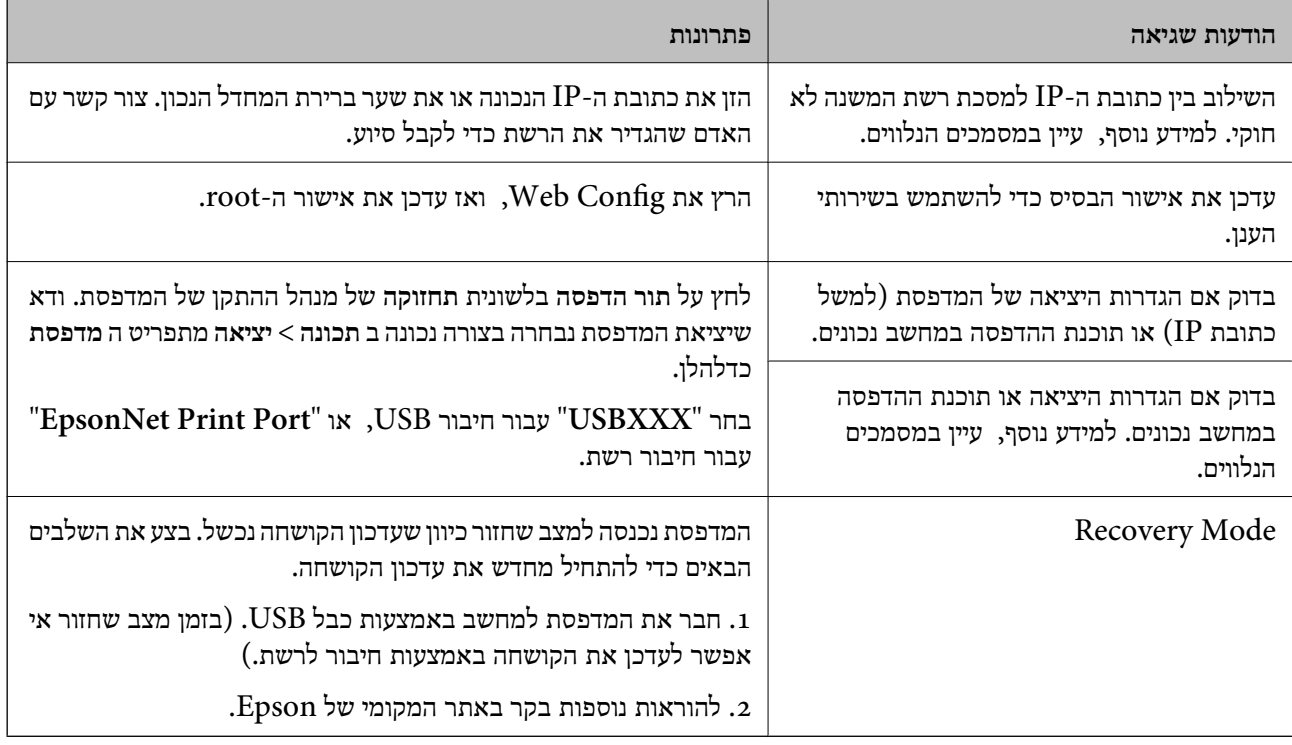

במחזורי הדפסה מסוימים יתכן שכמות קטנה של דיו עודפת תיאסף בכרית הדיו. כדי למנוע דליפה מכרית הדיו, \* המוצר מעוצב כך שיפסיק להדפיס כאשר כרית הדיו מגיעה לקצה גבול יכולת הספיגה שלה. מספר העמודים שמדפיסים תוך שימוש באפשרות ההדפסה ללא גבולות קובע מתי הדבר יידרש ובאיזה תדירות. הצורך להחליף את כרית הדיו, אין פירושו הוא שהמדפסת הפסיקה לפעול בהתאם למפרט שלה. המדפסת תודיע לך כאשר יש להחליף עלות ההחלפה הזאת. את כרית הדיו ואת הפעולה הזאת יכוללעשות רק איש שירות מוסמך של Epson. אחריות Epson אינה כוללת את

#### **מידע קשור**

- | "יצירת קשר עם [התמיכה](#page-232-0) של [Epson "בעמוד](#page-232-0) 233
- | "התקנת האפליקציות העדכניות [ביותר" בעמוד](#page-181-0) 182
- | "עדכון קושחת המדפסת באמצעות לוח [הבקרה" בעמוד](#page-182-0) 183

### **בדיקת מצב המדפסת — Windows**

- .1 עבור לחלון של מנהל ההתקן של המדפסת.
- .2 לחץ על **3 Monitor Status EPSON** בכרטיסייה **תחזוקה** ולאחר מכן לחץ על **פרטים**.

תוכל לבדוק את מצב המדפסת, רמות הדיו ומצב השגיאה.

*לתשומת לבך: אם 3 Monitor Status EPSON אינו זמין, היכנס אל מנהל ההתקן של המדפסת, לחץ על הגדרות מורחבות בכרטיסייה תחזוקה, ולאחר מכן בחר הפעל את 3 Monitor Status EPSON.*

**מידע קשור**

| "גישה אל מנהל ההתקן של [המדפסת" בעמוד](#page-65-0) 66

### **בדיקת מצב המדפסת — OS Mac**

- <span id="page-188-0"></span>ולאחר מכן בחר את המדפסת. .1 בחר באפשרות **העדפות המערכת** מתוך התפריט <sup>&</sup>gt; **מדפסות וסורקים** (או **הדפסה וסריקה**, **הדפסה ופקס**),
	- .2 לחץ על **אפשרויות וציוד** > **שירות** > **פתח שירות מדפסת**.
		- .**EPSON Status Monitor** על לחץ .3

תוכל לבדוק את מצב המדפסת, רמות הדיו ומצב השגיאה.

### **בדיקת מצב התוכנה**

אפשר שיהיה ביכולתך לפתור את הבעיה באמצעות עדכון התוכנה לגרסה העדכנית ביותר שלה. כדי לבדוק את מצב<br>התוכנה. יש להשתמש בכלי טדכוו התוכנה.

**מידע קשור**

- $_181$ בעמוד (EPSON Software Updater) "כלי עדכון הוכנה "
	- | "התקנת האפליקציות העדכניות [ביותר" בעמוד](#page-181-0) 182

# **סילוק נייר חסום**

פעל בהתאם להוראות המוצגות על גבי המסך בלוח הבקרה של המדפסת, על מנת לאתר ולהסיר את הנייר החסום,<br>כולל פיסות קרועות כלשהן. מסך הגביש הנוזלי מציג אנימציה המראה לך כיצד להסיר נייר חסום.

### !*זהירות:*

*לעולם אל תיגע בלחצנים שעלגבילוח הבקרה כאשר ידך בתוך המדפסת. אם המדפסת מתחילה לפעול היא יכולה לגרום לפציעה. היזהר לא לגעת בחלקים הבולטים, כדי להימנע מפציעה.*

*חשוב:* c

*סלק בזהירות את הנייר התקוע. הסרת הנייר בחוזק רב מדי יכולה לגרום לנזק למדפסת.*

# **הנייר אינו מוזן כהלכה**

בדוק את הדברים הבאים ובצע את הפעולות הנדרשות כדי לפתור את הבעיה.

הנח את המדפסת על משטח שטוח והפעל אותה בתנאי הסביבה המומלצים. $\Box$ 

ם השתמש בנייר הנתמר בידי מדפסת זאת.  $\Box$ 

ם מלא את ההוראות בנושא אמצטי זהירות לטיפול בנייר.  $\square$ 

 $\Box$ אל תכניס יותר דפים מהכמות המרבית של דפים שניתו.

❏ודא שגודל הנייר וסוג הנייר תואמים לגודל ולסוג הנייר שהכנסת בפועל למדפסת.

ם נקה את הגלגלת בתוך המדפסת.  $\Box$ 

**מידע קשור**

- | "מפרט [סביבתי" בעמוד](#page-225-0) 226
- | "אמצעי זהירות לטיפול [בנייר" בעמוד](#page-44-0) 45
- | "גודל הנייר וכמויות [הדפים" בעמוד](#page-43-0) 44
	- | "רשימת סוג [הנייר" בעמוד](#page-49-0) 50

#### **נייר תקוע**

טען דף בכיוון הנכון והחלק את המסילות הצדדיות לאורך קצוות הדף.

**מידע קשור**

- | "סילוק נייר [חסום" בעמוד](#page-188-0) 189
- $\,$  הטענת נייר לתוך ה-מחסנית נייר $\,$  בעמוד  $\,\blacklozenge\,$

#### **הנייר מוזן עקום**

טען דף בכיוון הנכון והחלק את המסילות הצדדיות לאורך קצוות הדף.

**מידע קשור**  $\,$  הטענת נייר לתוך ה-מחסנית נייר $\,$  בעמוד  $\,\blacklozenge\,$ 

#### **כמה דפי נייר מוזנים ביחד**

אם כמה דפי נייר מוזנים ביחד בזמן הדפסה דו-צדדית, הוצא את הנייר שהכנסת למדפסת לפני שאתה מכניס מחדש<br>את הנייר.

### **נייר נפלט במהלך ההדפסה**

כאשר טוענים נייר מכתבים (נייר שעליו יש מידע כגון שם השולח או שם החברה המודפסים מראש בכותרת), בחר<br>נייר מכתבים כהגדרת סוג הנייר.

#### **המקור אינו מוזן במזין המסמכים האוטומטי**

השתמש במסמכים מקוריים שמזין המסמכים האוטומטי תומך בהם.  $\Box$ 

הטען את המסמכים המקוריים בכיוון הנכון והחלק את מכווני הנייר כנגד קצוות המסמכים המקוריים.  $\Box$ 

ם נקה את פנים מזיו המסמכים האוטומטי. $\Box$ 

אל תשים עוד דפים מעבר לקו שמסומן על ידי המשולש במזין המסמכים האוטומטי. $\Box$ 

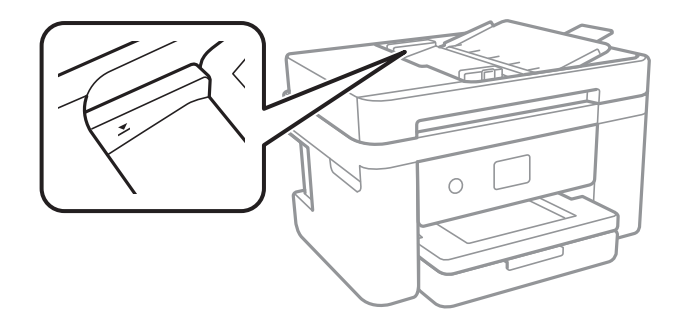

❏ודא שסמל ה -ADF נמצא בתחתית המסך.אם הוא כבוי, הנח שוב את מסמכי המקור.

#### **מידע קשור**

- | "מסמכים מקוריים זמינים עבור מזין המסמכים [האוטומטי" בעמוד](#page-50-0) 51
	- | "הנחת מסמכי מקור במזין המסמכים [האוטומטי" בעמוד](#page-50-0) 51
		- | "ניקוי מזין המסמכים [האוטומטי" בעמוד](#page-167-0) 168

# **בעיות באספקת החשמל ובלוח הבקרה**

### **המדפסת לא נדלקת**

 $\Box$ ודא שכבל החשמל מחובר כהלכה.

ם החזק את הלחצן  $\operatorname{U}$  לחוץ זמן ארוך קצת יותר.  $\Box$ 

### **המדפסת לא נכבית**

החזק את הלחצן  $\bf{\rm d}$  לחוץ זמן ארוך קצת יותר. אם עדיין אינך מצליח לכבות את המדפסת, נתק את כבל החשמל מהחשמל. כדילמנוע מראש ההדפסה להתייבש לחלוטין, הדלק את המדפסת שוב וכבה אותה באמצעות לחיצה על הלחצן P.

#### **מתבצע כיבוי אוטומטי**

**פעיל** ואת ההגדרה **הכיבוי מנותק**. ❏בחר באפשרות **הגדרות** <sup>&</sup>gt; **הגדרות כלליות** <sup>&</sup>gt; **הגדרות בסיסיות** <sup>&</sup>gt; **הגדרות כיבוי**והשבת את ההגדרה **הכיבוי אינו**

❏בחר באפשרות **הגדרות** > **הגדרות כלליות** > **הגדרות בסיסיות** והשבת את ההגדרה **טיימר כיבוי**.

*ייתכן שבמוצר שברשותך כלולה התכונה הגדרות כיבוי או טיימר כיבוי, בהתאם למיקום הרכישה. לתשומת לבך:*

### **מסך הגביש הנוזלי מחשיך**

המדפסת נמצאת במצב שינה. הקש במקום כלשהו במסך הגביש הנוזלי כדי להחזיר אותו למצבו הקודם.

# **לא ניתן להדפיס ממחשב**

## **בדיקת החיבור (USB(**

❏חבר את כבל ה -USB היטב אל המדפסת ואל המחשב.

ם אם אתה משתמש ברכזת USB נסה לחבר את המדפסת ישירות אל המחשב. $\Box$ 

❏אם לא ניתן לזהות את כבל ה -USB, שנה את הכניסה או שנה את כבל ה -USB.

ם המדפסת אינה מצליחה להדפיס באמצעות חיבור  $\text{USB}$ , נסה את הצעדים הבאים.  $\Box$ 

נתק את כבל ה-USB מהמחשב.לחץ לחיצה ימנית על סמל המדפסת המוצג במחשב, ואז בחר **הסר התקן.**עכשיו,<br>חבר את כבל ה-USB אל המחשב ונסה הדפסת בדיקה.

אפס את חיבור ה-USB באמצעות יישום השלבים במדריך זה לשינוי שיטת החיבור למחשב.לפרטים, עיין בקישור<br>מידע הרלוונטי שלהלן.

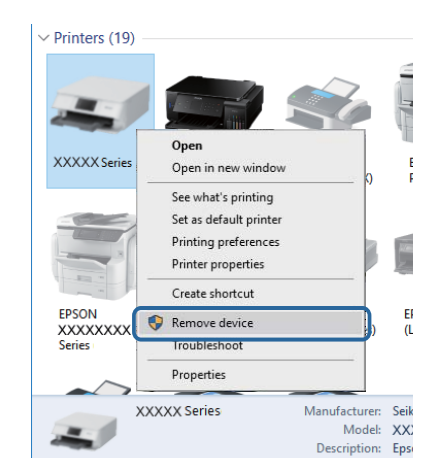

**מידע קשור** | "שינוי שיטת החיבור [למחשב" בעמוד](#page-39-0) 40

### **בדיקת החיבור (רשת)**

עתרי שינוי נקודת הגישה או הספק שלך, נסה ליצור שוב הגדרות רשת עבור המדפסת.חבר את המחשב או את ∏<br>ההתקן החכם לאותו SSID של המדפסת.

כבה את ההתקנים שאתה רוצה לחבר אל הרשת.המתן כ10- שניות, ולאחר מכן הדלק את ההתקנים בסדר $\Box$ הבא: נקודת גישה, מחשב או התקן חכם, ואז את המדפסת.קרב את המדפסת והמחשב או ההתקן החכם אל<br>נקודת הגישה כדי לסייע לתקשורת גלי הרדיו, ואז נסה לבצע שוב את הגדרות הרשת.

⊡ הדפס את דו"ח חיבור הרשת לפרטים, עיין בקישור מידע הרלוונטי שלהלן.אם הדו"ח מראה שחיבור הרשת.<br>נכשל. בדוק את דו"ח חיבור הרשת ופעל בהתאם לפתרונות המודפסים בו.

- $\_$ אם כתובת ה-IP שהוקצתה למדפסת היא XXXX,XXX,169.254xxxxx. ומסכת תת-הרשת היא 255.255.0.0 אפשר שכתובת ה-IP לא הוקצתה נכונה.אתחל שוב את נקודת הגישה או אפס את הגדרות הרשת עבור<br>המדפסת.אם פעולה זו אינה פותרת את הבעיה, עיין בתיעוד עבור נקודת הגישה.
- ⊡ נסה לגשת לכל אתר אינטרנט מהמחשב כדי לוודא שהגדרות הרשת של המחשב נכונות.אם אינך יכול לגשת לשום<br>אתר אינטרנט, הרי שיש בעיה במחשב.בדוק את חיבור הרשת של המחשב.

**מידע קשור**

- $24$  "התחברות [למחשב" בעמוד](#page-23-0)  $\blacklozenge$
- $_3$ 2 "הדפסת דוח חיבור [רשת" בעמוד](#page-31-0)  $\blacktriangleright$

#### **בדיקת התוכנה והנתונים**

- ❏ודא שהותקן מנהל התקן מדפסת מקורי של Epson.אם לא הותקן מנהל התקן מדפסת מקורי של Epson, הפונקציות הזמינות מוגבלות.אנו ממליצים להשתמש במנהל התקן מדפסת מקורי של Epson.לפרטים, עיין<br>בקישור מידע הרלוונטי שלהלו.
- מם אתה מדפיס נתונים בכמות גדולה זיכרון המחשב עלול לאזול.הדפס את התמונה ברזולוציה נמוכה יותר או G<br>במידות קטנות יותר.

**מידע קשור**

- | "בדיקת מנהלי התקן מדפסת מקוריים של Epson "בעמוד 193
	- | "התקנת האפליקציות העדכניות [ביותר" בעמוד](#page-181-0) 182

### **בדיקת מנהלי התקן מדפסת מקוריים של Epson**

תוכל לבדוק אם מנהל התקן מדפסת מקורי של Epson מותקן במחשב שלך באמצעות אחת מהשיטות הבאות.

#### **Windows**

את חלון תכונות שרת ההדפסה. בחר **לוח בקרה** <sup>&</sup>gt; **צפה בהתקנים ומדפסות** (**מדפסות**, **מדפסות ופקסים**), ואז בצע את הפעולות הבאות כדילפתוח

Windows 10/Windows 8.1/Windows 8/Windows 7/Windows Server 2016/Windows❏ Server 2012 R2/Windows Server 2012/Windows Server 2008 R2

לחץ על סמל המדפסת, ואז לחץ **תכונות שרת הדפסה** בראש החלון.

- Windows Vista/Windows Server 2008<del></del> לחץ לחיצה ימנית על תיקיית **מדפסות** ואז לחץ על **הפעל כמנהל** > **תכונות שרת**.
- Windows XP/Windows Server 2003 R2/Windows Server 2003❏ מתוך תפריט **קובץ** בחר **תכונות שרת**.

מקורי במחשב שלך. לחץ על לשונית **מנהל התקן**.אם שם המדפסת שלך מוצג ברשימה, זהו סימן שמותקן מנהל התקן מדפסת Epson

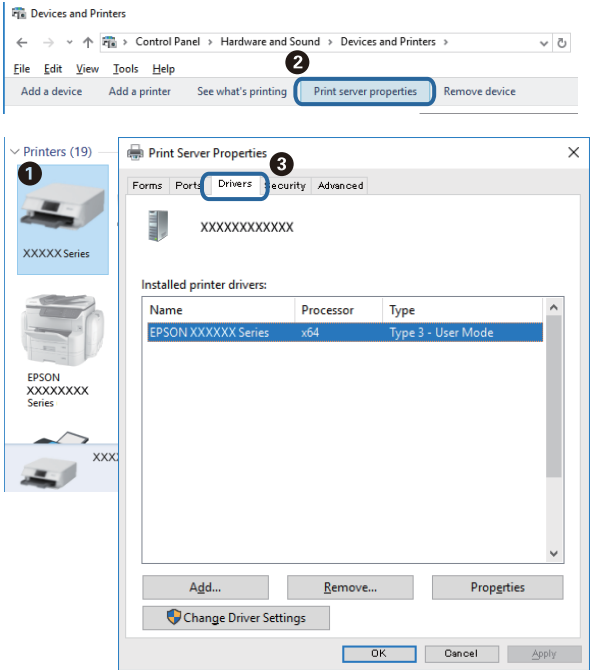

#### **Mac OS**

בחר באפשרות **העדפות המערכת** מתוך התפריט > **מדפסות וסורקים** (או **הדפסה וסריקה**, **הדפסה ופקס**), **עזר** בחלון, הרי שמנהל התקן מדפסת מקורי של Epson מותקן במחשב שלך. ולאחר מכן בחר את המדפסת.לחץ **אפשרויות וחומרים מתכלים**, ואם מוצגות לשונית <sup>ה</sup>**אפשרויות** ולשונית **תוכנת**

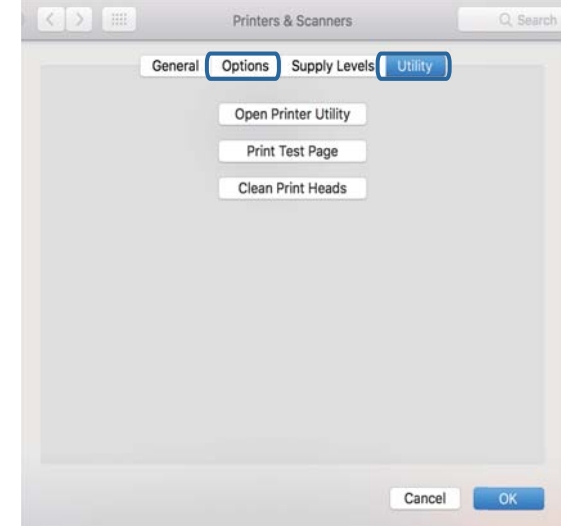

#### **מידע קשור**

| "התקנת האפליקציות העדכניות [ביותר" בעמוד](#page-181-0) 182

### **בדיקת מצב המדפסת מהמחשב (Windows(**

לחץ על **תור הדפסה** בלשונית **תחזוקה** של מנהל ההתקן של המדפסת ולאחר מכן בדוק את הגורמים להלן.

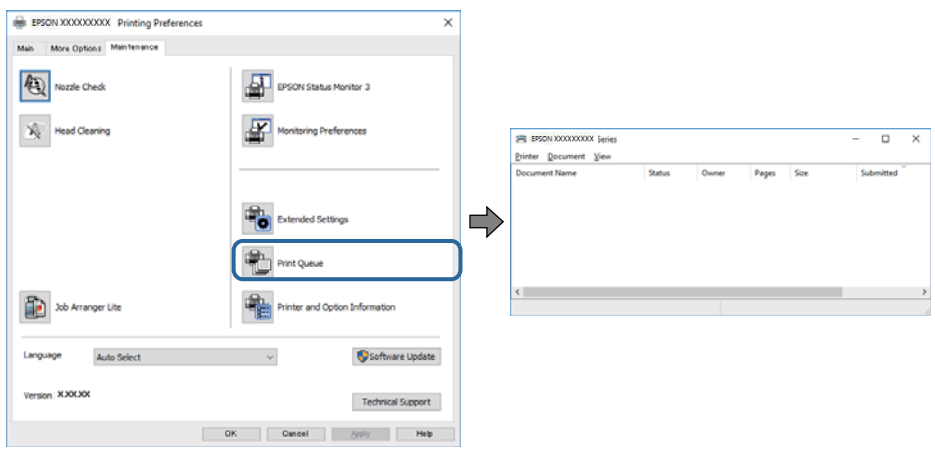

ם בדוק אם יש עבודות הדפסה בהשהיה. $\Box$ 

אם נשארו נתונים מיותר, בחר **בטל את כל המסמכים** מתוך תפריט ה **מדפסת**.

 $\Box$ ודא שהמדפסת אינה לא מקוונת או ממתינה.

<mark>אם המדפסת לא מקוונת או אם היא ממתינה, נקה את ההגדרה הרלוונטית למצבה (לא מקוונת או ממתינה)</mark><br>מהתפריט **מדפסת.** 

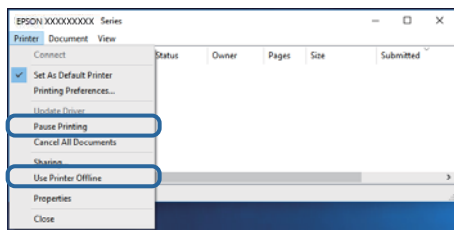

התפריט). ❏ודא שהמדפסת נבחרה כמדפסת ברירת המחדל מהתפריט **מדפסת** (אמור להיות סימן ביקורת בפריט

אם המדפסת לא נבחרה בתור מדפסת ברירת המחדל, הגדר אותה בתור מדפסת ברירת המחדל.אם קיימים סמלים רבים ב**לוח הבקרה** > **צפה בהתקנים ומדפסות** (**מדפסות**, **מדפסות ופקסים**), עיין בהוראות שלהלן כדילבחור את הסמל.

דוגמה)

EPSON XXXX Series מסדרת מדפסות :USB חיבור

חיבור רשת: מדפסות מסדרת Series XXXX EPSON

אם תתקין את מנהל ההתקן של המדפסת פעמים רבות, אפשר שתיצור בכך עותקים של מנהל התקן המדפסת.אם שהועתק ואז ללחוץ **הסר התקן**. נוצרים עותקים כגון, "1 copy (Series XXXX EPSON "(יש ללחוץ לחיצה ימנית על סמן מנהל ההתקן

❏ודא שיציאת המדפסת נבחרה בצורה נכונה ב **תכונה** > **יציאה** מתפריט ה **מדפסת** כדלהלן.

בחר "**USBXXX** "עבור חיבור USB, או "**Port Print EpsonNet** "עבור חיבור רשת.

### **בדיקת מצב המדפסת מהמחשב (OS Mac(**

ודא שמצב המדפסת אינו **השהיה**.

לחץ פעמיים על סמל המדפסת.אם המדפסת בהשהיה, לחץ על **חדש פעולה** (או על **חדש את פעולת המדפסת**). בחר ב-**העדפות מערכת** מתוך התפריט <sup>&</sup>gt; **מדפסות וסורקים** (או **הדפסה וסריקה**, **הדפסה ופקס**), ולאחר מכן

# **כאשר אין ביכולתך לבצע הגדרות רשת**

- כבה את ההתקנים שאתה רוצה לחבר אל הרשת.המתן כ10- שניות, ולאחר מכן הדלק את ההתקנים בסדר $\Box$ הבא: נקודת גישה, מחשב או התקן חכם, ואז את המדפסת.קרב את המדפסת והמחשב או ההתקן החכם אל<br>נקודת הגישה כדי לסייע לתקשורת גלי הרדיו, ואז נסה לבצע שוב את הגדרות הרשת.
	- שגיאה, בדוק את דוח חיבור הרשת, ולאחר מכן בצע את הפתרונות המודפסים. ❏בחר **הגדרות** <sup>&</sup>gt; **הגדרות כלליות** <sup>&</sup>gt; **הגדרות רשת** <sup>&</sup>gt; **בדיקת חיבור**, ואז הדפס דו"ח חיבור רשת.אם מתרחשת

**מידע קשור**

- $_3$ 2 "הדפסת דוח חיבור [רשת" בעמוד](#page-31-0)  $\blacktriangleright$
- $_3$ הודעות ופתרונות בדוח חיבור [הרשת" בעמוד](#page-32-0) 33 $^{\prime\prime}$

### **אין אפשרות להתחבר מהתקנים אף על פי שאין בעיה בהגדרות הרשת**

אם אין אפשרות להתחבר מהמחשב או מהתקן חכם אל המדפסת אף על פי שבדוח חיבור הרשת לא מופיעה שום<br>בעיה, עיין בהמשך.

אם אתה משתמש בכמה נקודות גישה באותו הזמן ייתכן שלא תוכל להשתמש במדפסת מהמחשב או מההתקן  $\Box$ החכם, תלוי בהגדרות של נקודות הגישה.חבר את המחשב או את ההתקן החכם לאותה נקודת גישה כמו<br>המדפסת.

השבת את פונקציית הקשירה בהתקן החכם במידה והיא אופשרה.

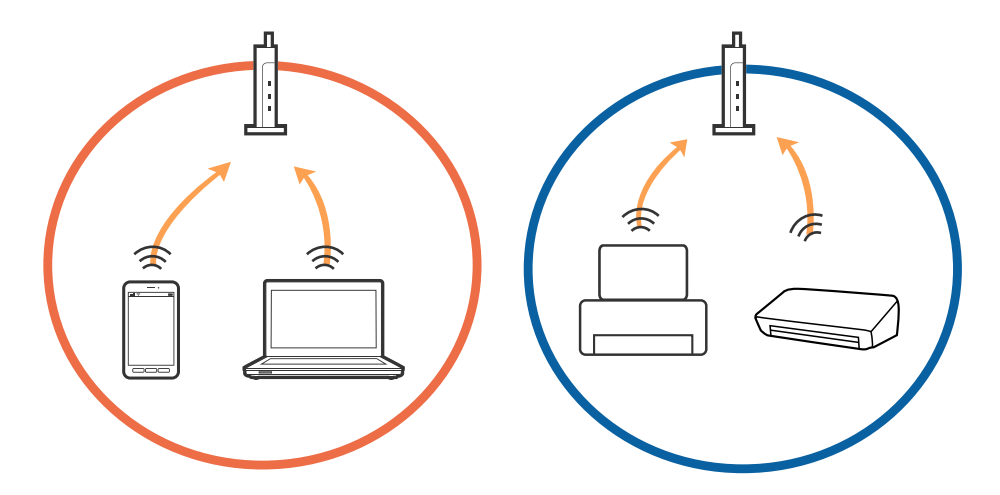

שיתכן שלא תוכל להתחבר לנקודת הגישה כאשר יש לה כמה SSID וכאשר התקנים שונים מחוברים ל-SSID<br>שונים באותה נקודת גישה.חבר את המחשב או את ההתקן החכם לאותו SSID של המדפסת.

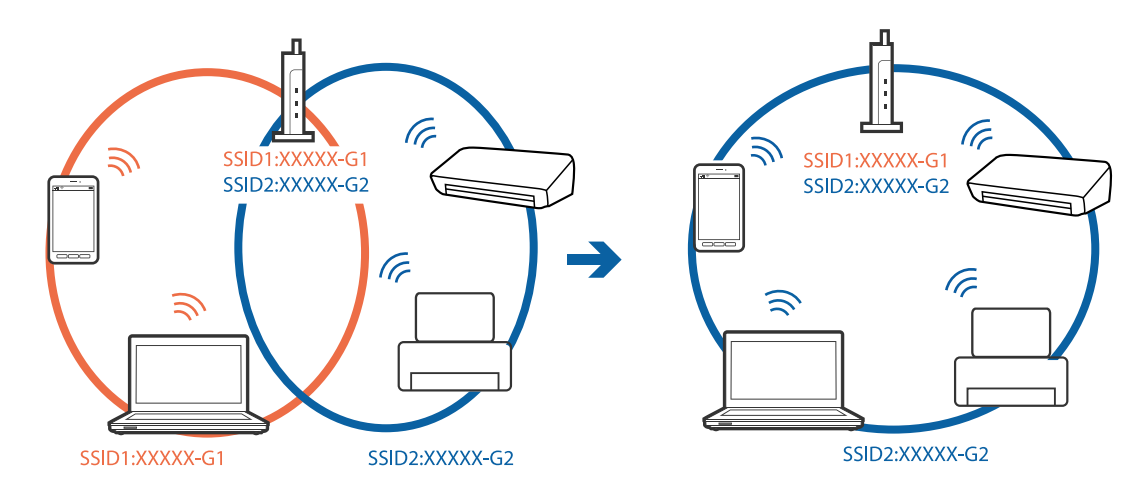

-5 לנקודת גישה העומדת גם בתקן IEEE802.11a וגם בתקן 1802.211g ישה העומדת גם ב-2.4 וב-5. אם אתה מחבר את המחשב או את התקן החכם אל  $\rm Si\rm\bar{D}$  ב־G $\rm Hz$  - לא תוכל להתחבר למדפסת כיוון.  $\rm GHz$ שהמדפסת תומכת בתקשורת ב $\rm GHz$  -2.4 בלבד.חבר את המחשב או את ההתקן החכם לאותו SSID של המדפסת.

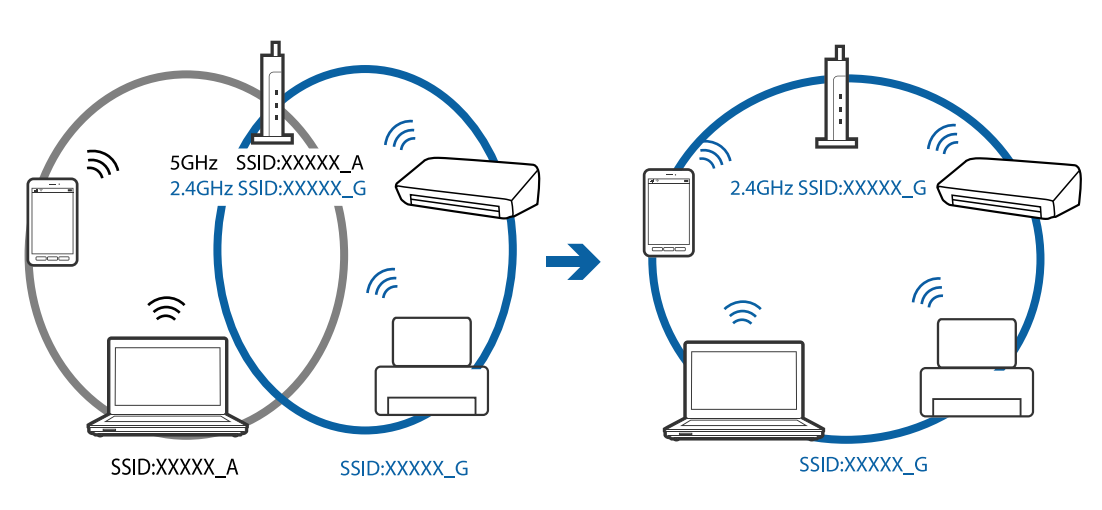

למרבית נקודות הגישה יש תכונת מפריד פרטיות החוסם את התקשורת בין ההתקנים מחוברים.אם אין ביכולתך  $\Box$ ליצור תקשורת בין מדפסת ומחשב או התקן החכם אף על פי שהם מחוברים לאותה הרשת, השבת את מפריד<br>הפרטיות בנקודת הגישה.לפרטים נוספים, עיין במדריך שסופק עם נקודת הגישה.

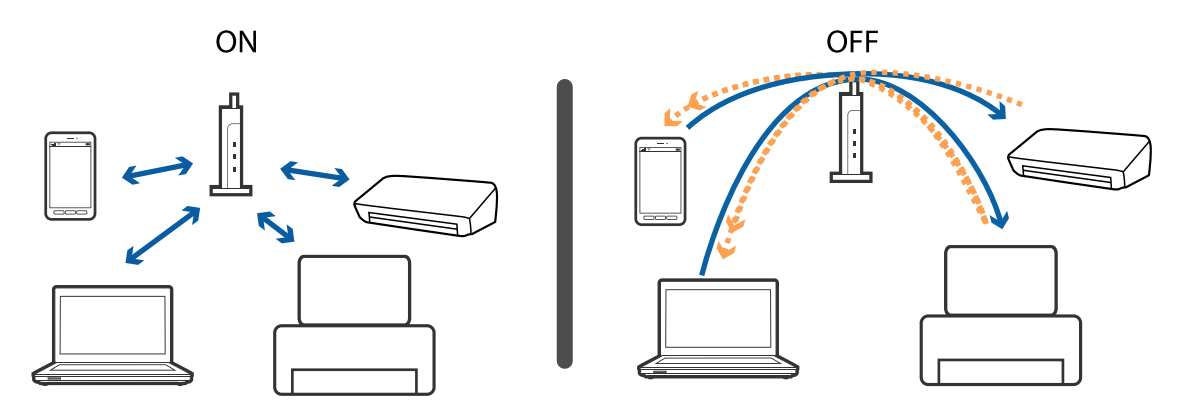

**מידע קשור**

- | "בדיקת ה -SSID המחובר למדפסת" בעמוד 198
	- | "בדיקת ה -SSID עבור המחשב" בעמוד 198

### **בדיקת ה -SSID המחובר למדפסת**

בחר **הגדרות** > **הגדרות כלליות** > **הגדרות רשת** > **סטטוס הרשת**. תוכל לבדוק את ה -SSID עבור Fi-Wi ואת Direct Fi-Wi מכל תפריט.

### **בדיקת ה -SSID עבור המחשב**

#### **Windows**

לחץ על במגש המשימות בשולחן העבודה.בדוק את השם של ה -SSID המחובר ברשימה שתוצג.

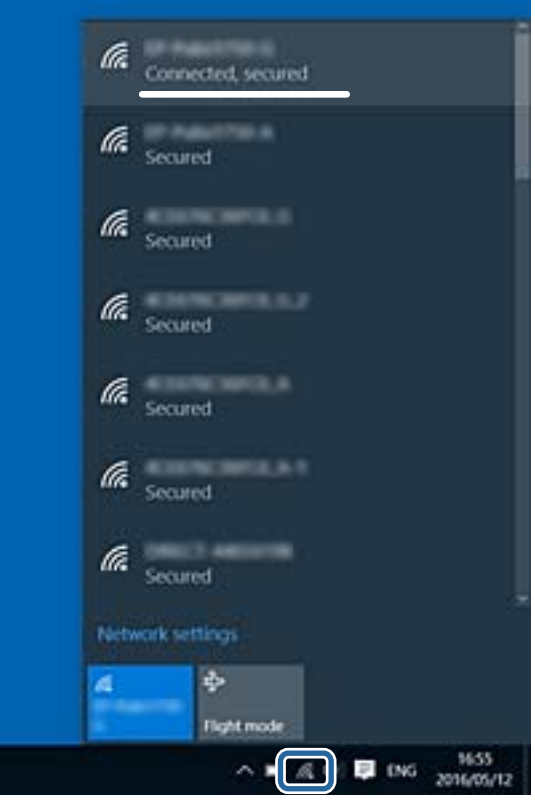

#### **Mac OS**

ביקורת. לחץ על סמל ה -Fi-Wi בראש מסך המחשב.תוצג רשימה של SSID כאשר ה -SSID המחובר מסומן בסימן

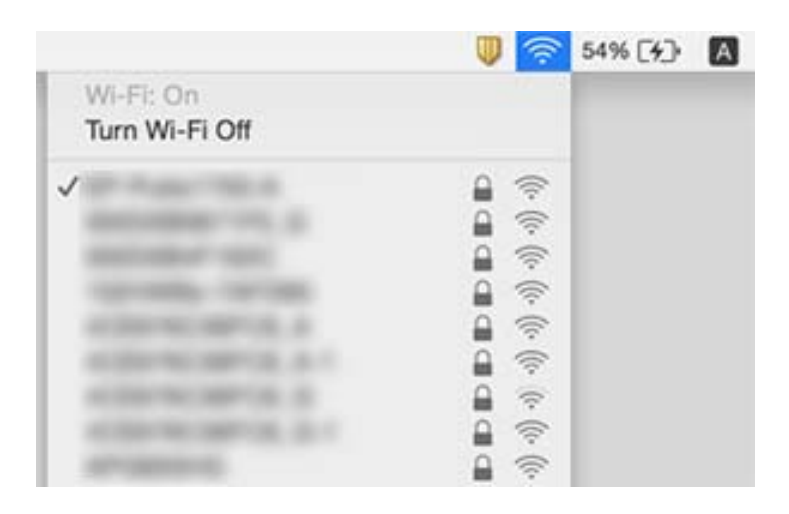

# **לא יכול להדפיס מ-iPhone או iPad**

❏חבר את ה -iPhone או ה -iPad לאותה רשת (SSID (שאליה מחוברת המדפסת.

❏אפשר **תצוגה אוטומטית של הגדרת נייר** בתפריטים הבאים.

**הגדרות** > **הגדרות כלליות** > **הגדרות מדפסת** > **הגדרות מקור דפים** > **תצוגה אוטומטית של הגדרת נייר**

❏הפוך את ההגדרה AirPrint לזמינה ב-Config Web.

**מידע קשור**

- | "התחברות להתקן [חכם" בעמוד](#page-24-0) 25
- ו בעמוד (Web Config) אפליקציה עבור הגדרת תצורת פעולות מדפסת (Web Config

### **בעיות בתדפיסים**

#### **התדפיס משופשף או שחסר בו צבע**

<mark>אם לא השתמשת במדפסת הרבה זמן, ייתכן שפיות ראש ההדפסה סתומות ולא יוציאו את הדיו. בצע בדיקת פיה</mark><br>ולאחר מכו נקה את ראש ההדפסה אם אחת מהפיות בראש ההדפסה סתומות.

**מידע קשור**

 $163$ בדיקת ראש ההדפסה [וניקויו" בעמוד](#page-162-0)  $\blacklozenge$ 

### **מופיעים פסים או צבעים בלתי צפויים**

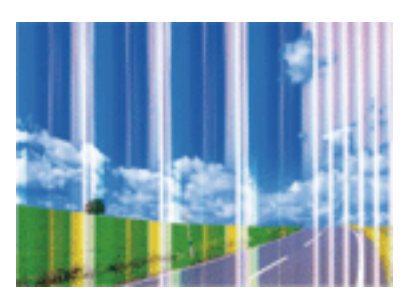

יתכן שנחירי ראש ההדפסה סתומים. בצע בדיקת נחיר במטרה לבדוק אם יש סתימה בנחירי ראש ההדפסה. נקה את<br>ראש ההדפסה אם נחירים כלשהם בראש ההדפסה סתומים.

**מידע קשור**

 $163$ בדיקת ראש ההדפסה [וניקויו" בעמוד](#page-162-0)  $\blacklozenge$ 

## **פסים צבעוניים מופיעים במרווחים קבועים של כ3.3- ס"מ**

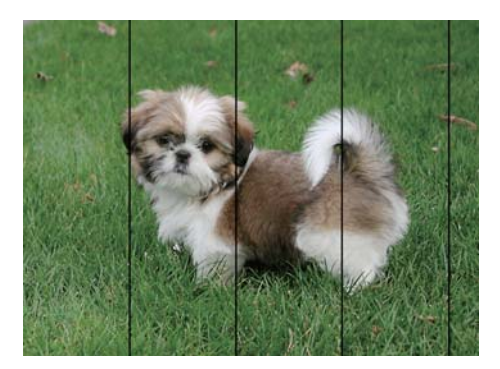

בחר בהגדרת סוג הנייר המתאימה לסוג הנייר המוטען במדפסת. $\Box$ 

❏יישר את ראש ההדפסה באמצעות התכונה **יישור אופקי**.

❏בעת הדפסה על נייר רגיל, הדפס באמצעות הגדרת איכות גבוהה יותר.

#### **מידע קשור**

- | "רשימת סוג [הנייר" בעמוד](#page-49-0) 50
- $164$ יישור ראש [ההדפסה" בעמוד](#page-163-0)  $\bullet$

#### **תדפיסים מטושטשים, רצועות אנכיות או יציאה מהיישור**

# enthanen ane r Aufdruck. W  $15008$  "Regel

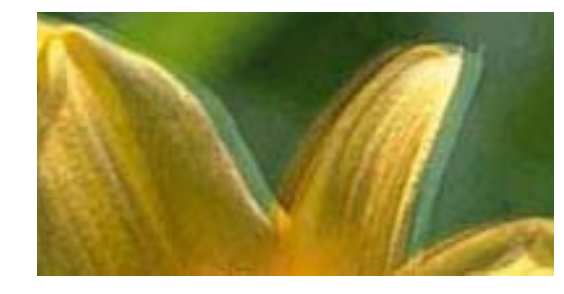

יישר את ראש ההדפסה באמצעות התכונה **יישור אנכי**.

**מידע קשור**  $164$ יישור ראש [ההדפסה" בעמוד](#page-163-0)  $\bullet$ 

#### **איכות ההדפסה לא משתפרת גם אחרי יישור ראש ההדפסה**

בזמן הדפסה דו-כיוונית (או במהירות גבוהה) ראש ההדפסה מדפיס כשהוא נע בשני הכיוונים וקווים אנכיים עשויים להיות לא ישרים.אם איכות ההדפסה לא משתפרת השבת את ההגדרה הדפסה דו-כיוונית (או במהירות<br>גבוהה).השבתת הגדרה זו עשויה להאט את מהירות ההדפסה.

#### Windows❏

הסר את הסימון מהאפשרות **מהירות גבוהה** בכרטיסייה **אפשרויות נוספות** של מנהל ההתקן של המדפסת.

#### Mac OS❏

בחר באפשרות **העדפות המערכת** מתוך התפריט > **מדפסות וסורקים** (או **הדפסה וסריקה**, **הדפסה ופקס**), ההגדרה **הדפסה במהירות גבוהה**. ולאחר מכן בחר את המדפסת.לחץ על **אפשרויות וציוד** <sup>&</sup>gt; **אפשרויות** (או **מנהל התקן**).בחר באפשרות **כבוי** עבור

#### **איכות ההדפסה גרועה**

בדוק את הגורמים להלן אם איכות ההדפסה גרועה בגלל הדפסים מטושטשים, רצועות, צבעים חסרים, צבעים<br>דהויים ויישור שגוי בתדפיסים.

#### **בדיקת המדפסת**

 $\Box$ בצע בדיקת פיה ולאחר מכן נקה את ראש ההדפסה אם אחת מהפיות בראש ההדפסה סתומות.

❏ישר את ראש ההדפסה.

**בדיקת הנייר**

 $\Box$ השתמש בנייר הנתמך בידי מדפסת זאת.

ל תדפיס על נייר לח, נייר שניזוק או נייר ישן מדי. $\Box$ 

ם אם הנייר מסולסל או המעטפות נפוחות,  $\Box$ אם הנייר מסולסל

 $\Box$ אל תערום את הנייר מיד לאחר ההדפסה.

- על יבש את התדפיסים מיד לפני שתתייק או תציג אותם. כשהתדפיסים מתייבשים יש להימנע מאור שמש ישיר, לא <mark>לא עלגוע להי</mark><br>להשתמש במייבש ולא לנגוע בצד המודפס של הנייר.
- של כשמדפיסים תמונות או תצלומים מומלץ להשתמש בנייר מקורי של Epson במקום בנייר רגיל. הדפס על צד הנייר C<br>של Epson שאפשר להדפיס עליו.

**בדיקת הגדרות ההדפסה**

בחר בהגדרת סוג הנייר המתאימה לסוג הנייר המוטען במדפסת.  $\Box$ 

❏הדפס באיכות גבוהה יותר.

**בדיקת מחסנית הדיו**

ם ממליצה להשתמש במחסנית הדיו לפני התאריך המודפס על גבי האריזה.  $\Box$ 

❏לקבלת תוצאות מיטביות יש לנצל את כל מחסנית הדיו תוך שישה חודשים ממועד פתיחת האריזה.

⊡ נסה להשתמש במחסניות דיו מקוריות של Epson. מוצר זה מיועד להתאים צבעים על סמך שימוש במחסניות דיו ⊋<br>מקוריות של Epson. השימוש במחסניות דיו שאינו מקוריות יכול לגרום לירידה באיכות ההדפסה.

**מידע קשור**

- $163$ בדיקת ראש ההדפסה [וניקויו" בעמוד](#page-162-0)  $\blacklozenge$ 
	- $164$ יישור ראש [ההדפסה" בעמוד](#page-163-0)  $\bullet$
	- | "גודל הנייר וכמויות [הדפים" בעמוד](#page-43-0) 44
		- | "רשימת סוג [הנייר" בעמוד](#page-49-0) 50
	- | "אמצעי זהירות לטיפול [בנייר" בעמוד](#page-44-0) 45

#### **הנייר מרוח או שרוט**

כאשר מופיעות רצועות אופקיות או שיש מריחה בראש או בתחתית הנייר, טען נייר בכיוון הנכון והחלק את מדריכי Q<br>הקצוות עד לקצוות הנייר.

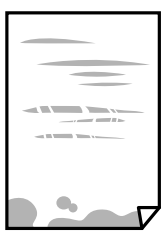

כאשר מופיעות רצועות אנכיות או שהנייר מרוח, יש לנקות את נתיב הנייר.  $\Box$ 

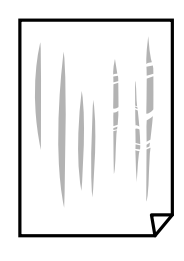

באשר לא ניתן למחוק את התקלה אחרי סילוק חסימת הנייר, יש כתמים על החלק הנמצא בתוך המדפסת המוצג <mark>⊡</mark><br>באיור. כבה את המדפסת. ואז נגב את הדיו באמצעות מטוש צמר גפו.

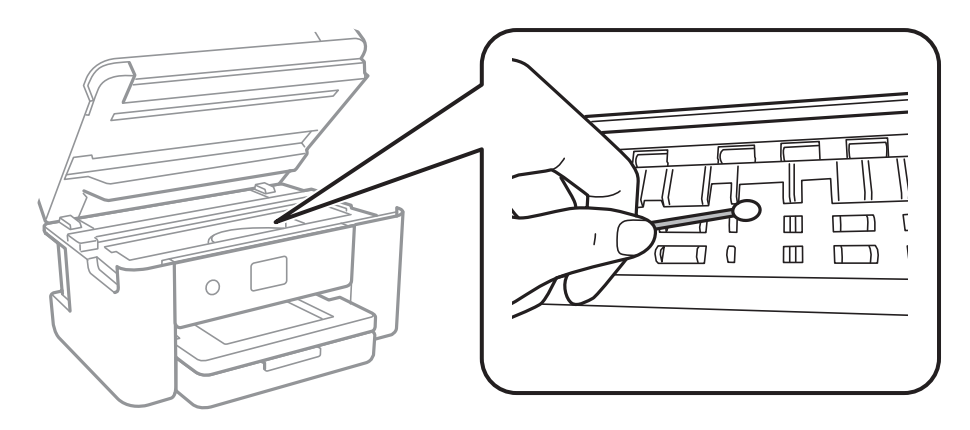

אל תיגע בכבל הלבן והשטוח או בסרט השקוף שבתוך המדפסת. אם תעשה זאת אתה עלול לגרום לתקלה.

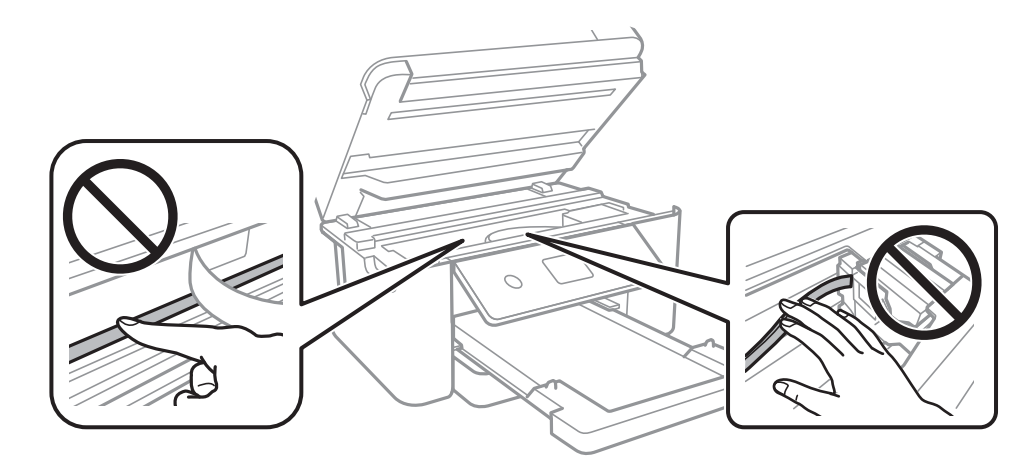

הנח את הנייר על גבי משטח שטוח על מנת לוודא שהוא לא מתעקל. אם הוא אינו ישר, יישר אותו.  $\Box$ 

בשעת הדפסה ידנית על שני צדי הגיליון יש לוודא שהדיו יבשה לגמרי לפני הטענת הנייר מחדש.  $\Box$ 

**מידע קשור**

- $\,$  הטענת נייר לתוך ה-מחסנית נייר $\,$  בעמוד  $\,\blacklozenge\,$ 
	- $166$ ניקוי נתיב הנייר ממריחות [דיו" בעמוד](#page-165-0)  $\blacklozenge$

#### **הנייר נמרח בזמן הדפסה אוטומטית דו-צדדית**

<mark>אם משתמשים בתכונה <sup>'</sup>הדפסה דו-צדדית או</mark>טומטית<sup>'</sup> ומדפיסים מסמך עם נתונים בצפיפות גבוהה, כמו תמונות<br>וגרפים, צריך להקטין את צפיפות ההדפסה ולהאריך את משך הייבוש.

**מידע קשור**

| "הגדרות [מדפסת" בעמוד](#page-58-0) 59

#### **התמונות המודפסות דביקות**

אפשר שאתה מדפיס בצד הלא נכון של נייר התמונות. ודא שאתה מדפיס על הצד המיועד להדפסה. אחרי שמדפיסים בצד הלא נכון של נייר צילום, יש לנקות את נתיב הנייר.

**מידע קשור**

 $166$ ניקוי נתיב הנייר ממריחות [דיו" בעמוד](#page-165-0)  $\blacklozenge$ 

### **התמונות מודפסות בצבעים לא צפויים**

כאשר מדפיסים ממנהל התקן ההדפסה של מערכת הפעלה Windows מיושמת הגדרת תיקון הצילומים האוטומטי<br>של Epson כברירת מחדל, בהתאם לסוג הנייר. כדי לשנות הגדרה זו.

בלשונית **אפשרויות נוספות** בחר את **מותאם אישית** בתוך **תיקון צבעים**, ואזלחץ על **מתקדם**. שנה את ההגדרה **תיקון** בשיטה אחרת כלשהי לתיקון צבע מחוץ לשיטה של **שיפור תמונה** בתוך **ניהול צבעים**. **סצנה** מההגדרה **תיקון אוטומטי** לאחת האפשרויות האחרות. אם לא הצלחת לשנות את ההגדרה, עליך להשתמש

> **מידע קשור** | "התאמת צבע [התדפיס" בעמוד](#page-79-0) 80

# **לא ניתן להדפיס ללא שוליים**

הגדר <sup>י</sup>ללא שוליים<sup>י</sup> בהגדרות המדפסת. אם תבחר סוג נייר שאינו תומך בהדפסה ללא שוליים, לא תוכל לבחור את<br>האפשרות **ללא שוליים.** בחר סוג נייר שתומר בהדפסה ללא שוליים.

**מידע קשור**

| "אפשרויות תפריט מתקדמות עבור [העתקה" בעמוד](#page-98-0) 99

 $6$ 'סודות [ההדפסה" בעמוד](#page-66-0)  $^\prime\bullet$ 

| "יסודות [ההדפסה" בעמוד](#page-84-0) 85

### **קצוות התמונה נגזרים בעת הדפסה ללא שוליים**

בהדפסה ללא שוליים התמונה מוגדלת מעט והשטח הבולט נגזר.בחר הגדרת הגדלה קטנה יותר.

❏לוח בקרה

שנה את הגדרת **הרחבה**.

#### Windows❏

ההגדרות. לחץ **הגדרות** לצד תיבת הסימון **ללא שוליים** בלשונית מנהל ההתקן של המדפסת **ראשי** ולאחר מכן שנה את

#### Mac OS**□**

שנה את הגדרת **הרחבה** מהתפריט **הגדרות הדפסה** של דיאלוג ההדפסה.

**מידע קשור**

 $|99\rangle$ "אפשרויות תפריט מתקדמות עבור [העתקה" בעמוד](#page-98-0)  $\blacklozenge$ 

### **המיקום, הגודל או השוליים של התדפיס שגויים**

טען דף בכיוון הנכון והחלק את המסילות הצדדיות לאורך קצוות הדף.  $\Box$ 

באשר מניחים את המקור על גבי משטח סריקה יש ליישר את הפינה של המקור עם הפינה המסומנת בסמלΩ<br>במסגרת של משטח סריקה. אם קצוות ההעתק חתוכים יש להרחיק את המקור קצת מהפינה.

כאשר אתה מניח את מסמכי המקור על משטח סריקה, נקה את משטח סריקה ואת מכסה המסמכים. אם יש אבק $\Box$ אם כתמים על הזכוכית, שטח ההעתקה יכול להתרחב כדי לכלול את האבק או את הכתמים וכך נגרמים מצב<br>העתקה שגוי או תמונות קטנות.

❏בחר בהגדרה המתאימה של **גודל המסמך** בהגדרות ההעתקה.

ם בחר את ההגדרה המתאימה לגודל הנייר. $\Box$ 

התאם את הגדרת השוליים ביישום כך שהשוליים יהיו בתוך השטח הניתו להדפסה. $\Box$ 

#### **מידע קשור**

- $\,$  הטענת נייר לתוך ה-מחסנית נייר $\,$  בעמוד  $\,\blacklozenge\,$
- | "הנח את המסמכים המקוריים על משטח [סריקה" בעמוד](#page-52-0) 53
	- $|171\rangle$ ניקוי משטח [סריקה" בעמוד](#page-170-0)  $\blacklozenge$ 
		- | "שטח בר [הדפסה" בעמוד](#page-219-0) 220

#### **התווים המודפסים הם שגויים או מעורבבים**

❏חבר את כבל ה -USB היטב אל המדפסת ואל המחשב.

❏בטל כל עבודת הדפסה הנמצאת בהשהיה.

ש בשעת ההדפסה אל תכניס את המחשב למצב <mark>תרדמה</mark> או למצב שינה. בפעם הבאה שתדליק את המחשב יתכן **⊡**<br>שיודפסו עמודים של טקסט מעורבב.

אם אתה משתמש במנהל התקן מדפסת בו השתמשת בעבר, אפשר שהתווים המודפסים יהיו מעורבבים. ודא $\Box$ שמנהל ההתקן של המדפסת בו אתה משתמש, מתאים למדפסת זו. בדוק את שם המדפסת בראש חלון מנהל<br>ההתקו של המדפסת.

#### **התמונה המודפסת היא הפוכה**

נקה הגדרות של תמונת ראי במנהל ההתקן של המדפסת או ביישום.

#### Windows❏

נקה את **תמונת מראה** בלשונית **אפשרויות נוספות** של מנהל ההתקן של המדפסת.

#### Mac OS**□**

נקה **תמונת מראה** מהתפריט **הגדרות הדפסה** של דיאלוג ההדפסה.

#### **דפוסים דמויי-מוזאיקה בתדפיסים**

בהדפסת תמונות או תצלומים הדפסה תוך שימוש בנתוני רזולוציה גבוהה. תמונות באתרי אינטרנט הן לעתים קרובות<br>ברזולוציה נמוכה אף על פי שהו נראות טוב מספיק בתצוגה ולכו איכות ההדפסה עלולה לרדת.

### **בתמונה שהועתקה מופיעים צבעים בלתי אחידים, מריחות, נקודות או קווים ישרים.**

ם נקה את נתיב הניירות.  $\Box$ 

❏נקה את משטח סריקה.

 $ADF$ נקה את ה-ADF.

אל תלחץ חזק מדי על המקור או מכסה המסמכים כשאתה שם את המקור על משטח סריקה.  $\square$ 

ם אם הדיו מרוח הקטן את הגדרת הצפיפות. $\Box$ 

**מידע קשור**

- $166$ ניקוי נתיב הנייר ממריחות [דיו" בעמוד](#page-165-0)  $\blacklozenge$ 
	- $|171\rangle$ ניקוי משטח [סריקה" בעמוד](#page-170-0)  $\blacklozenge$
- | "ניקוי מזין המסמכים [האוטומטי" בעמוד](#page-167-0) 168
- | "אפשרויות תפריט בסיסיות [להעתקה" בעמוד](#page-98-0) 99

### **תבנית moiré) קווקווים) מופיעה בתמונה שהועתקה**

שנה את ההגדרה 'הקטן' ו'הגדל' או הנח את מסמך המקור בזווית מעט שונה.

**מידע קשור**

| "אפשרויות תפריט בסיסיות [להעתקה" בעמוד](#page-98-0) 99

### **תמונה של הצד ההפוך של המקור מופיעה בתמונה המועתקת.**

כשהמסמך המקורי הוא דק, הנח את המסמך המקורי על משטח סריקה ולאחר מכן הנח עליו פיסת נייר C<br>שחורה.

הפחת הגדרת צפיפות ההעתקה בלוח הבקרה. $\Box$ 

#### **מידע קשור**

| "אפשרויות תפריט בסיסיות [להעתקה" בעמוד](#page-98-0) 99

### **לא היה אפשר לפתור את בעיית התדפיס**

אם ניסית את כל הפתרונות ולא פתרת את הבעיה נסה להסיר את מנהל ההתקן של המדפסת ולהתקינו מחדש.

**מידע קשור**

- | "הסרת [אפליקציות" בעמוד](#page-183-0) 184
- | "התקנת האפליקציות העדכניות [ביותר" בעמוד](#page-181-0) 182

### **בעיות הדפסה אחרות**

#### **ההדפסה אטית מדי**

❏סגור יישומים הפתוחים שלא לצורך.

הקטן את איכות ההדפסה. הדפסה באיכות גבוהה מאטה את ההדפסה. $\Box$ 

⊡ הפוך את ההגדרה הדו-כיוונית (או הגדרת המהירות הגבוהה) לזמינה. כאשר הגדרה זאת הופכת לזמינה ראש<br>ההדפסה מדפיס כשהוא נע בשני הכיוונים ומהירות ההדפסה גודלת.

Windows❏

בחר **מהירות גבוהה** בכרטיסייה **אפשרויות נוספות** של מנהל ההתקן של המדפסת.

Mac OS**□** 

בחר באפשרות **העדפות המערכת** מתוך התפריט > **מדפסות וסורקים** (או **הדפסה וסריקה**, **הדפסה מופעל** עבור ההגדרה **הדפסה במהירות גבוהה**. **ופקס**), ולאחר מכן בחר את המדפסת. לחץ על **אפשרויות וציוד** <sup>&</sup>gt; **אפשרויות** (או **מנהל התקן**). בחר באפשרות

הפוך מצב שקט ללא זמין. תכונה זאת מאטה את ההדפסה $\Box$ 

❏לוח בקרה

בחר במסך הבית, ואז השבת את **מצב שקט**.

Windows❏

בחר באפשרות **כבוי** עבור ההגדרה **מצב שקט** בכרטיסייה **ראשי** של מנהל ההתקן של המדפסת.

Mac OS❏

בחר באפשרות **העדפות המערכת** מתוך התפריט > **מדפסות וסורקים** (או **הדפסה וסריקה**, **הדפסה כבוי** עבור ההגדרה **מצב שקט**. **ופקס**), ולאחר מכן בחר את המדפסת. לחץ על **אפשרויות וציוד** <sup>&</sup>gt; **אפשרויות** (או **מנהל התקן**). בחר באפשרות

### **מהירות ההדפסה מואטת משמעותית במהלך הדפסה רציפה**

מהירות ההדפסה מואטת כדילמנוע מהמנגנון של המדפסת להתחמם ולהינזק. עם זאת, ניתןלהמשיךלהדפיס. כדי לחזור למהירות הדפסה רגילה יש להפסיק להשתמש במדפסת למשך 30 דקות. אם מכבים את המדפסת מהירות<br>ההדפסה אינה חוזרת לקצב רגיל.

## **לא ניתןלבטל הדפסה ממחשב עם מערכת הפעלה 10.6.8v X OS Mac**

אם ברצונך להפסיק להדפיס מהמחשב שלך, הגדר את ההגדרות הבאות.

הפעל את Config Web, ואז בחר את **9100Port** כהגדרת **הפרוטוקול בעל הקדימות הגבוהה ביותר** ב **הגדרת ופקס**), הסר את המדפסת והוסף אותה מחדש. **AirPrint**. בחר באפשרות **העדפות מערכת** מתוך התפריט <sup>&</sup>gt; **מדפסות וסורקים** (או **הדפסה וסריקה**, **הדפסה**

# **אי אפשר להתחיל בסריקה**

ם אתה סורק באמצעות ה-ADF ודא שמכסה המסמכים ומכסה ה-ADF סגורים. $\Box$ 

❏אי אפשר להשתמש ב-ADF כאשר סורקים ממצב **מצב תמונה** ב2- Scan Epson.

חבר את כבל ה-USB היטב אל המדפסת ואל המחשב.אם אתה משתמש ברכזת USB נסה לחבר את המדפסת G<br>ישירות אל המחשר

הם אתה סורק ברזולוציה גבוהה ברשת,  $\,$ ייתכן שתהיה שגיאת תקשורת.הקטן את הרזולוציה. $\, \Box \,$ 

 $\Sigma$ ודא שהמדפסת (הסורק) הנכונים נבחרו ב-2 $\square$  Epson Scan  $\square$ 

#### **בדוק אם המדפסת מזוהה בעת שימוש ב Windows**

במערכת ההפעלה Windows, ודא שהמדפסת (סורק) מוצגת בתפריט **סורק ומצלמה**.המדפסת (סורק) צריכה 2 Scan Epson.עיין בהוראות הבאות כדי לעבור אל התפריט **סורק ומצלמה**. להופיע בתור "XXXXX EPSON) שם המדפסת)".אם המדפסת (סורק) לא מופיעה הסר והתקן מחדש את

#### Windows 10<del>□</del>

לחץ בלחצן העכבר הימני על הלחצן 'התחל', או לחץ בלחצן העכבר השמאלי לחיצה ממושכת, על הלחצן 'התחל' ובחר באפשרות לוח הבקרה. הזן את "סורק ומצלמה" בצ'ארם החיפוש, לחץ על <mark>הצג סורקים ומצלמות</mark><br>ובדוק אם המדפסת מוצגת.

Windows 8.1/Windows 8/Windows Server 2012 R2/Windows Server 2012❏

**ומצלמה** ובדוק אם המדפסת מוצגת. בחר באפשרות**שולחן העבודה** <sup>&</sup>gt;**הגדרות**>**לוח הבקרה**. הזן "סורק ומצלמה" בצ'ארם החיפוש, לחץ על **הצג סורק**

#### Windows 7/Windows Server 2008 R2❏

אם המדפסת מוצגת. לחץ עללחצן התחלובחר את **לוח הבקרה** הזן את "סורק ומצלמה" בחיפוש, לחץ על **הצג סורקים ומצלמות** ובדוק

#### Windows Vista/Windows Server 2008❏

לחץ על לחצן התחל, בחר את **לוח הבקרה** > **חומרה וקול** > **סורקים ומצלמות** ובדוק אם המדפסת מוצגת.

#### Windows XP/Windows Server 2003 R2/Windows Server 2003❏

לחץ על לחצן התחל, בחר את **לוח הבקרה** > **מדפסות וחומרה אחרת** > **סורקים ומצלמות** ובדוק אם המדפסת מוצגת.

**מידע קשור**

- | "הסרת [אפליקציות" בעמוד](#page-183-0) 184
- | "התקנת האפליקציות העדכניות [ביותר" בעמוד](#page-181-0) 182

# **בעיות בתמונה הסרוקה**

### **הצבעים לא אחידים או שיש לכלוך או כתמים כשסורקים ממשטח הסריקה**

❏נקה את משטח הסריקה.

 $\Box$ נקה את הלכלוך שנדבק למקור.

על תלחץ חזק מדי על המקור או על מכסה המסמכים. אם תלחץ חזק מדי הסריקה עשויה להיות מטושטשת, ∏<br>מרוחה או עם כתמים.

**מידע קשור**

 $|171\rangle$ ניקוי משטח [סריקה" בעמוד](#page-170-0)  $\blacklozenge$ 

### **קווים מופיעים בתוצאות הסריקה לאחר סריקה באמצעות ADF**

 $ADF$ נקה את ה-

אם יש לכלוך על ה- $\rm{ADF}$  עשויים להופיע קווים בתמונה הסרוקה.

 $\Box$ נקה את הלכלוך שנדבק למקור.

**מידע קשור**

| "ניקוי מזין המסמכים [האוטומטי" בעמוד](#page-167-0) 168

#### **איכות התמונה גסה**

עבור מסמכים בתוך **מצב מסמך**, וההגדרות עבור תמונות בתוך **מצב תמונה**. ❏הגדר את **מצב** בתוך 2 Scan Epson בהתאם למסמך המקור שאתה רוצה לסרוק. סרוק באמצעות ההגדרות

סרוק. ❏בתוך 2 Scan Epson, התאם את התמונה תוך שימוש בפריטים בלשונית **הגדרות מתקדמות** ולאחר מכן,

הרזולוציה נמוכה, נסה להגביר את הרזולוציה ולאחר מכן את הסריקה. $\Box$ 

**מידע קשור**  $\,$ "סריקה באמצעות 2 המצעות "Epson Scan 2

#### **חומר חיצוני מופיע ברקע התמונות**

אפשר שהתמונות בגב מסמך המקור יופיעו בתמונה הסרוקה.

❏בתוך 2 Scan Epson, בחר את לשונית **הגדרות מתקדמות** ואז התאם את **בהירות**.

בלשונית **הגדרות מתקדמות**. אפשר שתכונה זולא תהיה זמינה, בהתאם להגדרות בלשונית **הגדרות ראשיות** <sup>&</sup>gt; **סוג תמונה** או הגדרות אחרות

**טקסט**. ❏בתוך **מצב מסמך** בתוך 2 Scan Epson, בחר בלשונית **הגדרות מתקדמות** ואז ב-**אפשרות תמונה** <sup>&</sup>gt; **שיפור**

בעת ביצוע סריקה מזכוכית הסורק, הנח נייר שחור או לוח כתיבה על גבי מסמך המקור.  $\Box$ 

**מידע קשור**

- $\,$ "סריקה באמצעות 2 המצעות "Epson Scan 2
	- | "הנחת המסמכים [המקוריים" בעמוד](#page-50-0) 51

#### **הטקסט מטושטש**

**טקסט**. ❏בתוך **מצב מסמך** בתוך 2 Scan Epson, בחר בלשונית **הגדרות מתקדמות** ואז ב-**אפשרות תמונה** <sup>&</sup>gt; **שיפור**

❏בחר את **מצב מסמך** כ-**מצב** בתוך 2 Scan Epson. סרוק באמצעות ההגדרות עבור מסמכים ב-**מצב מסמך**.

❏בתוך **מצב מסמך** בתוך 2 Scan Epson, כאשר **סוג תמונה** בתוך לשונית**הגדרות ראשיות** הוגדרה האפשרות לגדול יותר. **שחור-לבן**, התאם את **סף** בלשונית **הגדרות מתקדמות**. כאשר אתה מעלה את **סף**, השטח של הצבע השחור הופך

אם הרזולוציה נמוכה, נסה להגביר את הרזולוציה ולאחר מכן את הסריקה.  $\Box$ 

**מידע קשור**

 $\,$ "סריקה באמצעות 2 המצעות "Epson Scan 2

## **מופיעות תבניות מוארה (צלליות דמויות רשת)**

אם המקור הוא מסמך מודפס, ייתכן שיופיעו תבניות מוארה (צלליות דמויות רשת) בתמונה הסרוקה.

❏בכרטיסייה **הגדרות מתקדמות** בתוכנה 2 Scan Epson, בחר באפשרות **תיקון סריקה**.

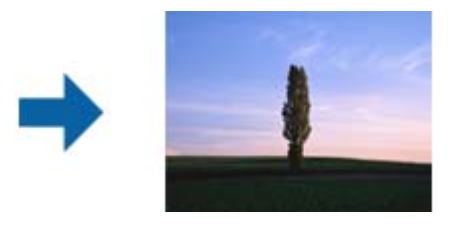

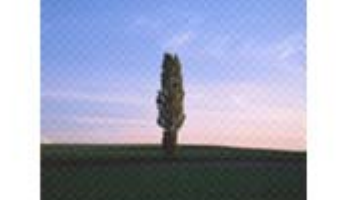

שנה את הרזולוציה ונסה לסרוק שוב. $\Box$ 

**מידע קשור**

 $\,$ "סריקה באמצעות 2 המצעות "Epson Scan 2

### **לא יכול לסרוק את השטח הנכון בזכוכיות הסורק**

רדא שמסמך המקור הונח נכונה כנגד קווי היישור.  $\Box$ 

אם קצה התמונה הסרוקה חסר, הזז מעט את מסמך המקור מקצה זכוכית הסורק.  $\Box$ 

כאשר מניחים מסמכי מקור רבים על זכוכית הסורק, יש לוודא את קיומו של רווח של 20 מ"מ לפחות בין מסמכי  $\Box$ <br>המקור.

בעת ביצוע סריקה מלוח הבקרה ובחירת פונקציית החיתוך של אזור הסריקה האוטומטית, סלק כל לכלוך או $\Box$ פסולת מזכוכית הסריקה ומכסה המסמכים. אם יש לכלוך או פסולת סביב מסמך המקור, טווח הסריקה מתרחב<br>כדי לכלול אותו.

#### **מידע קשור**

- | "הנחת המסמכים [המקוריים" בעמוד](#page-50-0) 51
	- $\,$  ניקוי משטח [סריקה" בעמוד](#page-170-0)  $\,$

### **טקסט אינו מזוהה נכונה כאשר שומרים אותו בתור PDF ניתן לחיפוש**

- בלשונית **טקסט**. ❏בחלון**אפשרויות של פורמט תמונה** בתוך 2 Scan Epson, ודא שהאפשרות **שפת טקסט** הוגדרה בצורה נכונה
	- $\Box$ ודא שהמקור הונח בצורה נכונה.
	- $\Box$ יש להשתמש במקור בעל כתב ברור. זיהוי הכתב עשוי להשתבש עבור הסוגים הבאים של מסמכי מקור.

ם מסמכי מקור שהועתקו מספר פעמים  $\Box$ 

❏מסמכי מקור שהתקבלו באמצעות הפקס (ברזולוציות נמוכות)

מסכי מקור שבהם המרווח בין אותיות או המרווח בין שורות קטן מדי  $\Box$ 

מסכי מקור בעלי שורות או הדגשה בקו תחתון על פני הטקסט $\Box$ 

❏מסמכי מקור עם כתב יד

ם מסמכי מקור עם קפלים או קמטים $\Box$ 

∟בתוך מצב מסמך בתוך Epson Scan 2, כאשר סוג תמונה בתוך לשוניתהגדרות ראשיות הוגדרה האפשרות<br>שחור-לבן, התאם את סף בלשונית הגדרות מתקדמות. כאשר מעלים את ה-סף, השחור מתחזק.

**טקסט**. ❏בתוך **מצב מסמך** בתוך 2 Scan Epson, בחר בלשונית **הגדרות מתקדמות** ואז ב-**אפשרות תמונה** <sup>&</sup>gt; **שיפור**

**מידע קשור**

 $\,$ "סריקה באמצעות 2 המצעות "Epson Scan 2

### **לא ניתן לפתור בעיות בתמונה סרוקה**

Utility. אם ניסית את כל הפתרונות והבעיה לא נפתרה, אפס את הגדרות 2 Scan Epson באמצעות 2 Scan Epson

*Utility 2 Scan Epson היא אפליקציה המגיעה עם 2 Scan Epson. לתשומת לבך:*

- .Epson Scan 2 Utility את התחל .1
- Windows 10/Windows Server 2016❏ לחץ על לחצן 'התחל', ואז בחר **EPSON** < **Utility 2 Scan Epson**.
- Windows 8.1/Windows 8/Windows Server 2012 R2/Windows Server 2012❏ הזן את שם האפליקציה בצ'ארם החיפוש ולאחר מכן בחר בסמל המוצג.
- Windows 7/Windows Vista/Windows XP/Windows Server 2008 R2/Windows❏ Server 2008/Windows Server 2003 R2/Windows Server 2003 **Utility**. לחץ עללחצן 'התחל' ואז בחר **כל התוכניות** או **תוכניות** <sup>&</sup>gt;**EPSON** <sup>&</sup>lt;**2 Scan Epson**<sup>&</sup>lt; **2 Scan Epson**
	- Mac OS❏ בחר באפשרות **עבור אל** > **יישומים** > **Software Epson** < **Utility 2 Scan Epson**.
		- .2 בחר את לשונית **אחר**.
			- .3 לחץ על **איפוס**.

*אם האתחול אינו פותר את הבעיה, הסר את 2 Scan Epson והתקן מחדש. לתשומת לבך:*

**מידע קשור**

- | "הסרת [אפליקציות" בעמוד](#page-183-0) 184
- | "התקנת האפליקציות העדכניות [ביותר" בעמוד](#page-181-0) 182

### **בעיות סריקה אחרות**

#### **הסריקה אטית מדי**

הנמך את הרזולוציה.

```
מידע קשור
\,"סריקה באמצעות 2 המצעות "Epson Scan 2
```
### **הסריקה מפסיקה כשסורקים ל -TIFF-Multi/PDF**

- עמודים בתבנית TIFF-Multi.❏ כשסורקים באמצעות 2 Scan Epson באפשרותך לסרוק ברציפות עד <sup>999</sup> דפים בתבנית PDF ועד <sup>200</sup>
	- ם בסריקה בנפחים גדולים מומלץ לסרוק בגווני אפור. $\Box$
	- הגדל את השטח הפנוי על גבי הכונן הקשיח של המחשב. הסריקה עלולה לעצור אם אין מספיק שטח פנוי. $\Box$ 
		- נסה לסרוק ברזולוציה נמוכה יותר. הסריקה מפסיקה אם גודל הנתונים הכולל מגיע למכסה.  $\Box$

**מידע קשור**

 $\,$ "סריקה באמצעות 2 המצעות "Epson Scan 2

# **בעיות בשליחת פקסים ובקבלתם**

## **אי אפשר לשלוח פקסים או לקבלם**

- <span id="page-212-0"></span>בדוח. ❏השתמש ב-**בדוק חיבור פקס** בלוח הבקרה כדילערוך בדיקת חיבור פקס אוטומטית.נסה את הפתרונות המודפסים
- ❏בדוק את הגדרת **סוג הקו**.ייתכן שאפשר לפתור את הבעיה באמצעות שינוילהגדרה **PBX**.אם מערכת הטלפונים שלך דורשת קוד גישה כדי לקבל קו חוץ, רשום את קוד הגישה במדפסת והזן # (סולמית) בתחילת מספר פקס<br>בשעת השליחה.
	- ❏אם מתרחשת שגיאת תקשורת, שנה את ההגדרה **מהירות הפקס** ל -**איטי (,9 bps600 (**בלוח הבקרה.
- ⊑בדוק ששקע הטלפון הקבוע בקיר פועל באמצעות חיבור טלפון אליו ובדיקתו.אם אינך יכול לעשות שיחות אוΩ<br>לקבלו, התקשר לחברת הטלפונים שלך.
- פדי לחבר קו טלפון DSL, עליך להשתמש במודם DSL המצויד במסנן DSL מובנה או להתקין על הקו מסנן DSL בוד.צור קשר עם ספק ה
- אם אתה מחובר לקו טלפון DSL, חבר את המדפסת ישירות לשקע טלפון בקיר כדי לבדוק אם המדפסת יכולה QSL.<br>לשלוח פקס.אם היא פועלת, יתכו שהבעיה נגרמת ממסנו DSL.צור קשר עם ספק ה-DSL שלך.
- **ECM** מושבתת. ❏הפוך את הגדרת ה -**ECM** לזמינה בלוח הבקרה.אי אפשר לשלוח פקסים צבעוניים או לקבלם כאשר האפשרות
- רדי לשלוח פקסים או לקבלם באמצעות המחשב ודא שהמדפסת מחוברת באמצעות כבל USB או רשת ושמנהל  $\Box$ <br>ההתקן FAX Utility הותקן במחשב מנהל ההתקן PC-FAX מותקן עם FAX Utility יחד.

❏ב-Windows, ודא שהמדפסת (פקס) מוצגת ב**התקנים ומדפסות**, ב-**מדפסת** או ב**מדפסות ורכיבי חומרה אחרים**.המדפסת (פקס) מוצגת בתור (FAX (XXXXX EPSON.אם המדפסת (פקס) אינה מוצגת, הסר את **ורכיבי חומרה אחרים**. ההתקנה של Utility FAX והתקן אותה מחדש.ראה להלן כיצד לגשת <sup>ל</sup>**התקנים ומדפסות**, **מדפסת** או **מדפסות**

#### Windows 10<del>□</del>

תחת **חומרה וקול**. לחץ לחיצה ימנית, אולחיצה שמאלית ממושכת, עללחצן 'התחל' ובחר **לוח הבקרה** <sup>&</sup>gt; **הצג התקנים ומדפסות**

#### Windows 8.1/Windows 8❏

בחר **שולחן עבודה** > **הגדרות** > **לוח בקרה** > **הצג התקנים ומדפסות** תחת **חומרה וקול** או **חומרה**.

#### Windows 7❏

**חומרה**. לחץ על לחצן ההתחלה ובחר באפשרות **לוח הבקרה** <sup>&</sup>gt; **הצג התקנים ומדפסות** בקטע **חומרה וקול** או

#### Windows Vista❏

לחץ על לחצן 'התחל' ובחר **לוח הבקרה** > **מדפסות** תחת **חומרה וקול**.

#### Windows XP❏

**ופקסים**. לחץ על לחצן ההתחלה ובחר באפשרות **הגדרות** <sup>&</sup>gt; **לוח הבקרה** <sup>&</sup>gt; **מדפסות ורכיבי חומרה אחרים** <sup>&</sup>gt; **מדפסות**

❏ב-OS Mac בדוק את הגורמים להלן.

❏בחר באפשרות **העדפות מערכת** מהתפריט > **מדפסות וסורקים** (או **הדפסה וסריקה**, **הדפסה ופקס**) וודא המדפסת (פקס) אינה מוצגת, לחץ על [**+**] ולאחר מכן שמור את המדפסת (פקס). שהמדפסת (פקס) מוצגת.המדפסת (פקס) מוצגת בתור (USB (XXXX FAX או(IP (XXXX FAX.אם

❏בחר באפשרות **העדפות מערכת** מהתפריט > **מדפסות וסורקים** (או **הדפסה וסריקה**, **הדפסה ופקס**) ולחץ **המדפסת**). לחיצה כפולה על המדפסת (פקס).אם המדפסת בהשהיה, לחץ על **חדש פעולה** (או על **חדש את פעולת**

**מידע קשור**

- $|148\rangle$ בדוק חיבור [פקס" בעמוד](#page-147-0)  $\blacklozenge$
- | "הגדרות [בסיסיות" בעמוד](#page-149-0) 150
- | "קביעת הגדרות [למערכת](#page-124-0) טלפונים מסוג [PBX "בעמוד](#page-124-0) 125
	- | "חיבור המדפסת לקו [הטלפון" בעמוד](#page-119-0) 120
		- | "הסרת [אפליקציות" בעמוד](#page-183-0) 184
	- | "התקנת האפליקציות העדכניות [ביותר" בעמוד](#page-181-0) 182

### **אי אפשר לשלוח פקסים**

- ⊡הגדר בלוח הבקרה את מידע הכותרת לפקסים יוצאים. מכשירי פקס מסוימים דוחים אוטומטית פקסים נכנסים I<br>שאינם כוללים מידע כותרת.
	- אם חסמת את תכונת השיחה המזוהה, הסר את החסימה. מכונות פקס או טלפונים מסוימות דוחים שיחות I<br>אנונימיות.

שאל את הנמען אם מספר הפקס הוא נכון ואם מכשיר הפקס שלו מוכן לקבל פקס. $\Box$ 

**מידע קשור**

```
| "הגדרות בסיסיות" בעמוד 150
```
 $|$  אי אפשר לשלוח פקסים או [לקבלם" בעמוד](#page-212-0) 213 $\blacklozenge$ 

### **אי אפשר לשלוח פקסים לנמען שצוין**

אם אינך יכול לשלוח פקסים לנמען שצוין בגלל שגיאה, בדוק את הגורמים להלן.

אם מכשיר הפקס המקבל לא מקבל את השיחה ממך תוך 50 שניות לאחר שהמדפסת גמרה לחייג, השיחה נגמרת  $\Box$ עם שגיאה.חייג באמצעות טלפון מחובר כדי לבדוק כמה זמן עובר עד ששומעים צליל פקס.אם פרק הזמן עד

ששומעים צליל פקס הוא גדול מ50- שניות, הוסף השהיות אחרי מספר הפקס כדי לשלוח את הפקס. $\blacksquare$ משמש כדי להזין הפסקות.בתור סימן השהיה מזינים מקף.השהיה אחת אורכת כשלוש שניות.הוסף השהיות לפי<br>הצורך.

ם אם בחרת את הנמען מתוך רשימת אנשי הקשר, ודא שהמידע שהוזן הוא נכון.אם המידע נכון, בחר את הנמען **[**<br>מרשימת אנשי הקשר, הקש על < > עריכה, ואז שנה את מצב תקשורת עם הפקס ל-איטי (600bps ).

**מידע קשור**

- $|128\rangle$  שליחת פקסים תוך חיוג מהתקן טלפון [חיצוני" בעמוד](#page-127-0)  $\blacklozenge$ 
	- | "ניהול אנשי [קשר" בעמוד](#page-54-0) 55
	- $|$  אי אפשר לשלוח פקסים או [לקבלם" בעמוד](#page-212-0) 213 $\blacklozenge$

### **אי אפשר לשלוח פקסים בשעה שצוינה**

הגדר את התאריך ואת השעה כהלכה בלוח הבקרה.

**מידע קשור**

- | "שליחת פקסים בשעה מסוימת (שליחת פקס מאוחר [יותר\)" בעמוד](#page-128-0) 129
	- | "הגדרות [בסיסיות" בעמוד](#page-57-0) 58

### **אי אפשר לקבל פקסים**

הם נרשמת לשירות עקוב אחרי יתכו שהמדפסת לא תוכל לקבל פקסים.צור קשר עם ספק השירות. **[** 

❏אם לא חיברת טלפון למדפסת, הגדר את **מצב קבלה** לאפשרות **אוטו'** בלוח הבקרה.

במקרים הבאים למדפסת אין מספיק זיכרון כדי לקבל פקסים.למידע נוסף על בעיות שקשורות לזיכרון מלא עיין ⊒<br>בחלק של פתרון הבעיות.

ם מספר המסמכים שהתקבלו הגיע למספר המרבי של 100 מסמכים. $\Box$ 

❏הזיכרון של המדפסת מלא (%100).

לרשימה זו נחסמים כאשר ה - **רשימת המספרים החסומים** בתוך **פקס דחייה** מאופשרת. ❏בדוק אם מספר הפקס של השלוח רשום ב-**רשימת המספרים החסומים**.פקסים הנשלחים ממספרים שהוספו

**חסימת כותרת עליונה ריקה של פקס** בתוך **פקס דחייה** מאופשרת. ❏שאל את השולח אם הוגדר מידע כותרת במכשיר הפקס שלהם.פקסים שאינם כוללים מידע כותרת נחסמים כאשר

בדוק אם מספר הפקס של השולח רשום ברשימת אנשי הקשר.פקסים הנשלחים ממספרים שלא נרשמו ברשימה זוΩ<br>נחסמים כאשר ה- **אנשי קשר לא שמורים** בתור פקס דחייה מאופשרת.

**מידע קשור**

- | "הגדרות [בסיסיות" בעמוד](#page-149-0) 150
- $|$  אי אפשר לשלוח פקסים או [לקבלם" בעמוד](#page-212-0) 213 $\blacklozenge$ 
	- | "מתרחשת שגיאת זיכרון מלא" בעמוד 216

### **מתרחשת שגיאת זיכרון מלא**

- מם המדפסת הוגדרה לשמור את הפקסים שמתקבלים בתיבת הדואר הנכנס, מחק את הפקסים שכבר קראת G<br>מתיבת הדואר.
- עם המדפסת הוגדרה כך שתשמור במחשב את פקסים המתקבלים, הדלק את המחשב שהוגדר כדי לשמור את **⊃**<br>הפקסים.לאחר שהפקסים נשמרים במחשב הם נמחקים מזיכרון המדפסת.
- לשלוח פקס על ידי חיוג מהתקן טלפון חיצוני. ❏אף על פי שהזיכרון מלא, באפשרותך לשלוח פקס שחור-לבן באמצעות התכונה **שליחה ישירה.**לחלופין ניתן
- תם המדפסת אינה יכולה להדפיס פקס שהתקבל בגלל שגיאת מדפסת יתכן שתתרחש שגיאת זיכרון מלא.פתור את G<br>בעיית המדפסת ולאחר מכו צור קשר עם השולח ובקש ממנו לשלוח את הפקס חזרה.

**מידע קשור**

- | "שמירת הפקסים שהתקבלו בתיבת הדואר [הנכנס" בעמוד](#page-134-0) 135
- | "שליחת דפים מרובים של מסמך שחור-לבן (שליחה [ישירה\)" בעמוד](#page-128-0) 129
	- $|128\rangle$  שליחת פקסים תוך חיוג מהתקן טלפון [חיצוני" בעמוד](#page-127-0)  $\blacklozenge$ 
		- | "סילוק נייר [חסום" בעמוד](#page-188-0) 189

### **איכות הפקס הנשלח היא גרועה**

❏נקה את משטח סריקה.

 $ADF$ נקה את ה-ADF.

- ❏שנה את הגדרת ה -**צפיפות** בלוח הבקרה.
- ה -**רזולוציה**. ❏אם אינך בטוח ביחס לכישורי מכשיר הפקס המקבל, אפשר את התכונה **שליחה ישירה** או בחר **עדין** כהגדרת

❏הפוך את הגדרת ה -**ECM** לזמינה בלוח הבקרה.

#### **מידע קשור**

- | "הגדרות [הפקס" בעמוד](#page-144-0) 145
- | "הגדרות [בסיסיות" בעמוד](#page-149-0) 150
- $|171\rangle$ ניקוי משטח [סריקה" בעמוד](#page-170-0)  $\blacklozenge$
- | "ניקוי מזין המסמכים [האוטומטי" בעמוד](#page-167-0) 168
# **פקסים נשלחים בגודל לא נכון**

- ⊡כששולחם פקס באמצעות משטח סריקה יש להניח את המסמך המקורי וליישר את הפינה שלו עם סימן המקור.<br>בחר את הגודל המקורי בלוח הבקרה.
- ⊡ נקה את משטח סריקה ואת מכסה המסמכים. אם יש אבק אם כתמים על הזכוכית, שטח הסריקה יכול להתרחב כדי Q<br>לכלול את האבק או את הכתמים וכך נגרמים מצב סריקה שגוי או תמונות קטנות.

**מידע קשור**

- | "הגדרות [הפקס" בעמוד](#page-144-0) 145
- | "הנחת המסמכים [המקוריים" בעמוד](#page-50-0) 51
	- $|171\rangle$ ניקוי משטח [סריקה" בעמוד](#page-170-0)  $\blacklozenge$

# **איכות הפקס המתקבל היא גרועה**

❏הפוך את הגדרת ה -**ECM** לזמינה בלוח הבקרה.

פנה לשולח ובקש ממנו לשלוח את המסמר באיכות גבוהה יותר. $\Box$ 

הפקס. ❏הדפס מחדש את הפקס שהתקבל. בחר **פקס** <sup>&</sup>gt; <sup>&</sup>gt; **הדפסת הפקס שהתקבל מחדש** כדי לחזור ולהדפיס את

**מידע קשור**

| "הגדרות [בסיסיות" בעמוד](#page-149-0) 150

# **פקסים שמתקבלים אינם מודפסים**

- המדפסת. ❏אם התרחשה שגיאה במדפסת, כגון חסימת נייר, המדפסת אינה יכולה להדפיס פקסים מתקבלים. בדוק את
- את **הגדרות קבלה**. ❏אם המדפסת הוגדרה לשמור את הפקסים שמתקבלים בתיבת הדואר הנכנס, הם לא מודפסים אוטומטית. בדוק

**מידע קשור**

- $_{187}$ בדיקת מצב [המדפסת" בעמוד](#page-186-0)  $\bullet$ 
	- | "סילוק נייר [חסום" בעמוד](#page-188-0) 189
- | "שמירת הפקסים שהתקבלו בתיבת הדואר [הנכנס" בעמוד](#page-134-0) 135

# **העמודים ריקים או שרק כמות קטנה של טקסט הודפסה בעמוד השני בפקסים שהתקבלו**

תוכל להדפיס על עמוד אחד באמצעות התכונה **מחק נתוני הדפסה אחרי הפיצול** בתוך **הגדרות פיצול עמודים**.

בחר <mark>מחק חלק עליון או מחק חלק תחתון</mark> בתוך <mark>מחק נתוני הדפסה אחרי הפיצול</mark>, ואז התאם את <mark>ערך הסף.</mark> הגדלת הסף<br>מגדילה את הכמות שנמחקת: סף גבוה יותר מטניק לר יותר אפשרות להדפיס טל טמוד אחד.

**מידע קשור** | "הגדרות [הדפסה" בעמוד](#page-147-0) 148

# **בעיות אחרות בפקס**

# **אי אפשר לעשות שיחות מהטלפון המחובר**

חבר את הטלפון ליציאת .EXT במדפסת והרם את השפופרת. אם אינך שומע צליל חיוג בשפופרת חבר את כבל<br>הטלפוו כהלכה.

**מידע קשור**

| "חיבור מכשיר הטלפון שלך [למדפסת" בעמוד](#page-120-0) 121

# **המשיבון אינו יכול לענות לשיחות קוליות**

בלוח הבקרה, קבע את ההגדרה <mark>מס' צלצולים למענה</mark> של המדפסת כך שתהיה מספר גבוה יותר ממספר הצלצולים של<br>המשיבוו שלר.

**מידע קשור**

- | "הגדרות [בסיסיות" בעמוד](#page-149-0) 150
- $_1$ 32 הגדרות למשיבון" הגדרות ל

# **מספר הפקס של השולח לא מופיע בפקסים המתקבלים או שהמספר שגוי**

יתכן שהשולח לא הגדיר את מידע הכותרת של הפקס או שהגדיר אותו לא כהלכה. צור קשר עם השולח.

# **בעיות אחרות**

#### **מכת חשמל קטנה עם הנגיעה במדפסת**

אם מחוברים למחשב הרבה התקנים היקפיים יתכן שתרגיש מכת חשמל קטנה עם הנגיעה במדפסת. התקן חוט<br>הארקה למחשב המחובר למדפסת.

# **רעשי הפעולה חזקים**

אם המדפסת מרעישה מדי הפעל את **מצב שקט**. הפעלת תכונה זו עשויה להאט את מהירות המדפסת.

❏לוח בקרה

בחר במסך הבית, ואז אפשר את **מצב שקט**.

❏מנהל התקן המדפסת ב-Windows

הפעל את **מצב שקט** בכרטיסייה **ראשי**.

 $M$ מנהל התקו המדפסת ב-Mac OS  $\Box$ 

בחר באפשרות **העדפות המערכת** מתוך התפריט > **מדפסות וסורקים** (או **הדפסה וסריקה**, **הדפסה ופקס**), עבור ההגדרה **מצב שקט**. ולאחר מכן בחר את המדפסת. לחץ על **אפשרויות וציוד** <sup>&</sup>gt; **אפשרויות** (או **מנהל התקן**). בחר באפשרות **מופעל**

#### **התאריך והשעה אינם נכונים**

הגדר את התאריך ואת השעה כהלכה בלוח הבקרה. לאחר כשל באספקת החשמל הנגרם בגלל מכת ברק או לאחר<br>שמשאירים את אספקת החשמל כבויה לזמו רב. יתכו שהשעוו יראה את השעה השגויה.

**מידע קשור**

| "הגדרות [בסיסיות" בעמוד](#page-57-0) 58

# **היישום חסום בידי חומת אש (עבור Windows בלבד)**

הוסף את היישום לתכניות המותרות בחומת האש של Windows בהגדרות האבטחה ב**לוח הבקרה**.

# **נספח**

# **מפרט טכני**

#### **מפרט המדפסת**

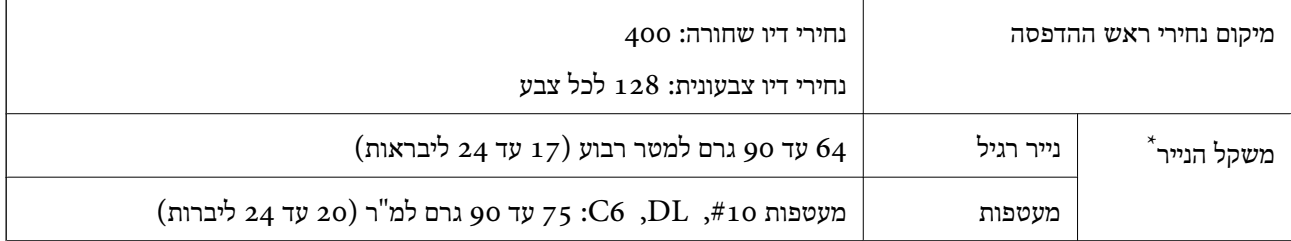

\* גם כאשר עובי הנייר נמצא בתוך טווח זה, אפשרשהנייר לא יוזןלתוך המדפסת אושאיכות ההדפסה תהיה ירודה, בהתאם לתכונות או איכות הנייר.

#### **שטח בר הדפסה**

*האזור המיועד להדפסה עבור גליונות בודדים* איכות ההדפסה יכולה לרדת בשטחים המוצללים בגלל מנגנון המדפסת.

**הדפסה עם שוליים**

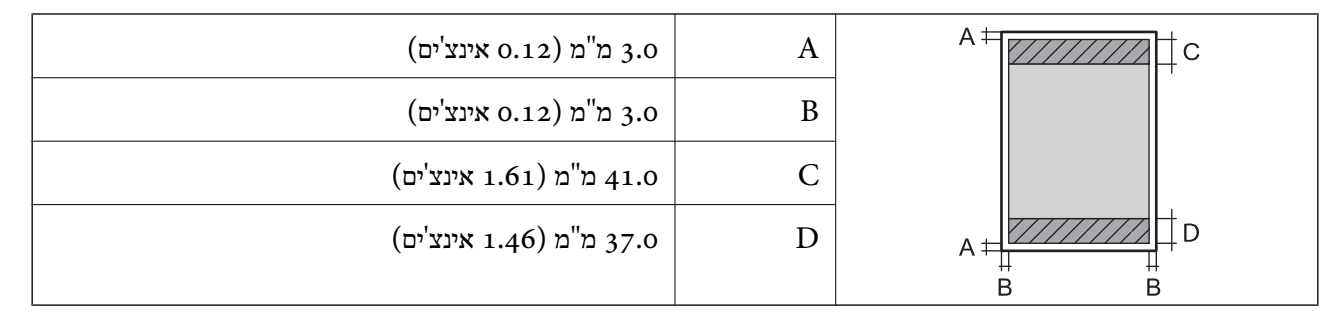

#### **הדפסה ללא שוליים**

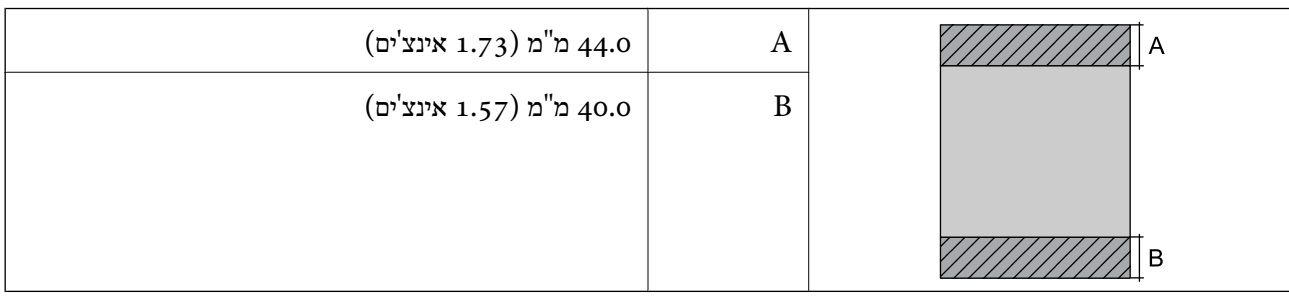

*האזור הניתן להדפסה במעטפות* איכות ההדפסה יכולה לרדת בשטחים המוצללים בגלל מנגנון המדפסת.

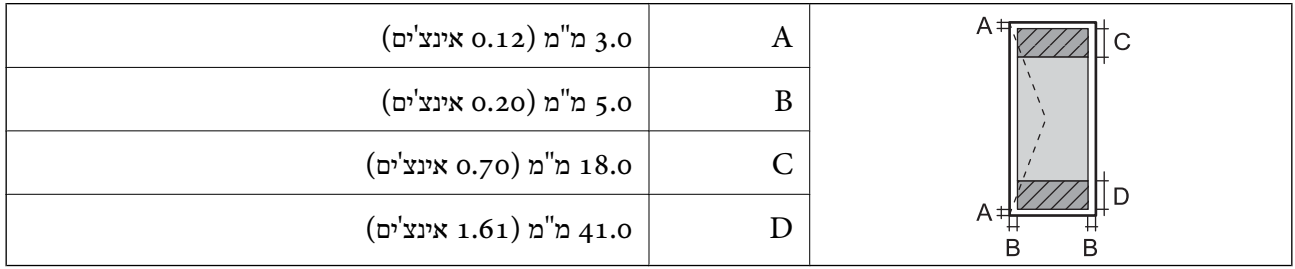

# **מפרט הסורק**

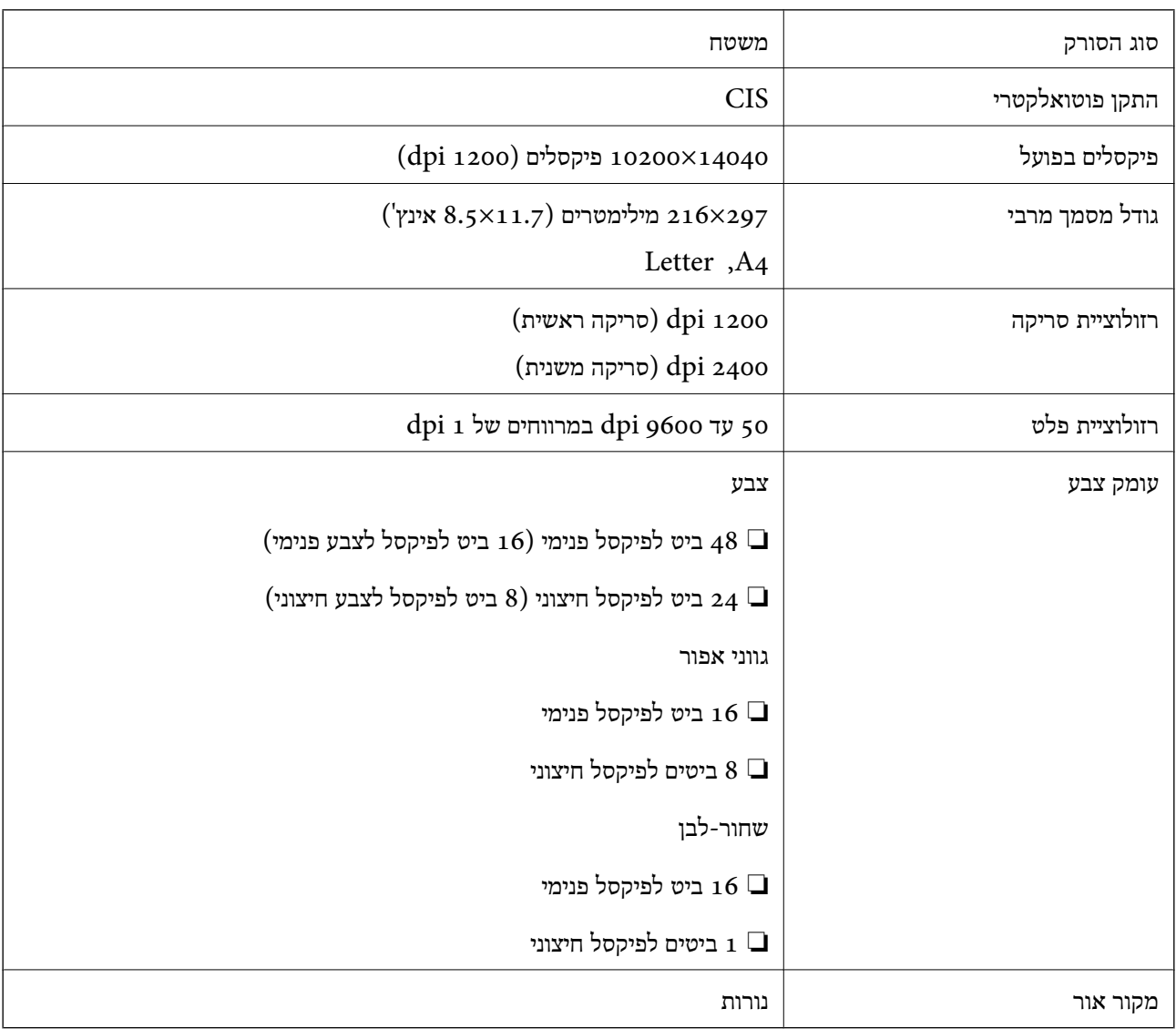

# **מפרט ממשקים**

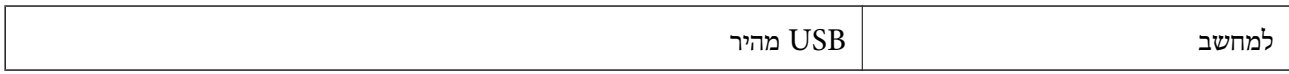

# **מפרט הפקס**

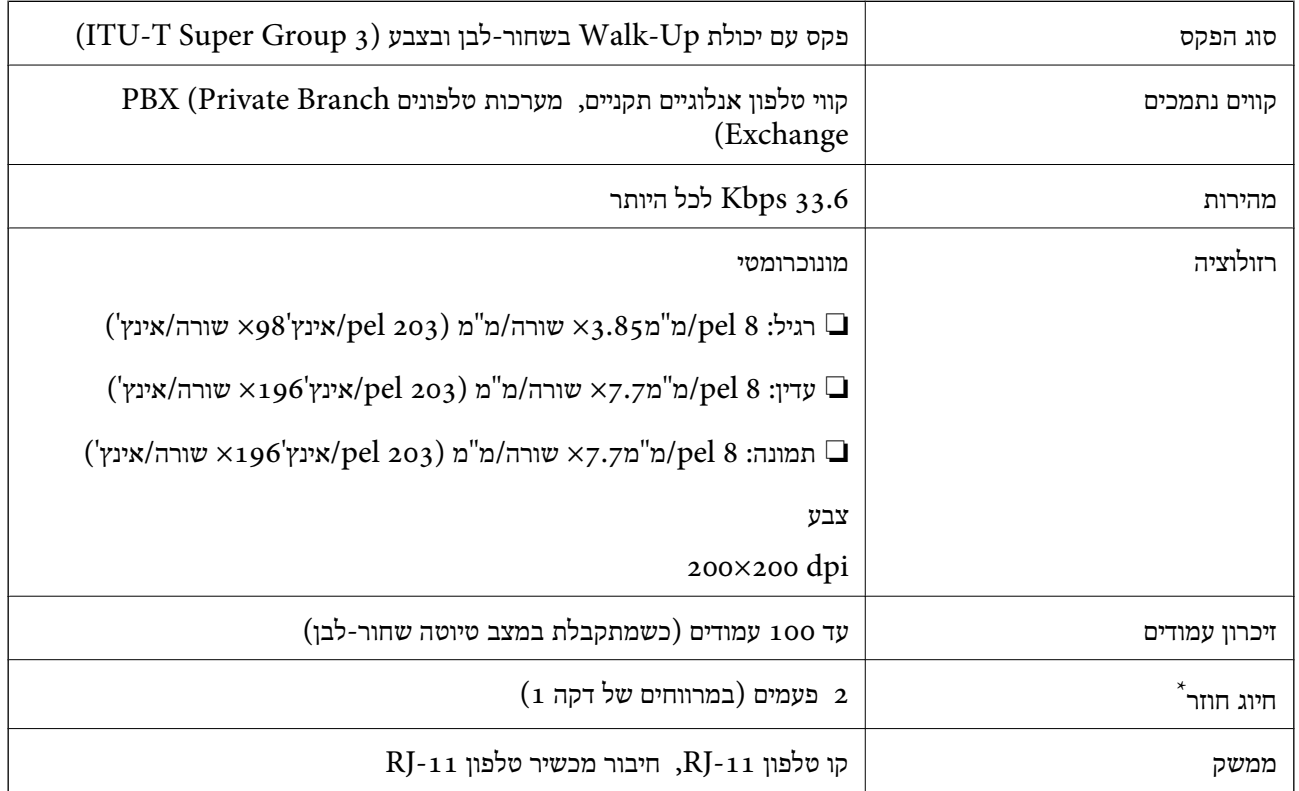

\* המפרט יכול להשתנות ממדינה למדינה ומאזור לאזור.

# **רשימת פונקציות רשת**

#### **פונקציות רשת ו - 6IPv4/IPv**

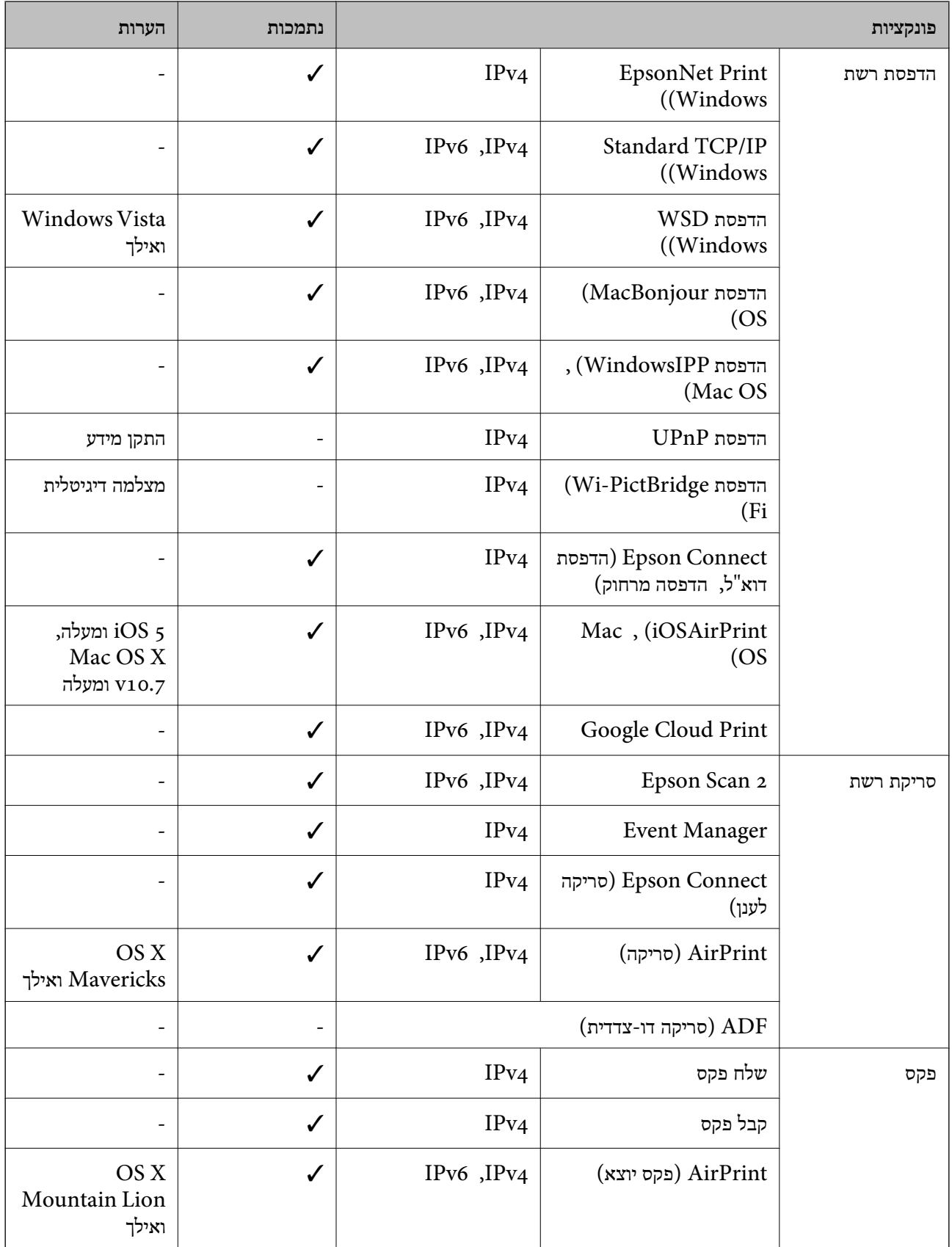

# **Wi-Fi מפרט**

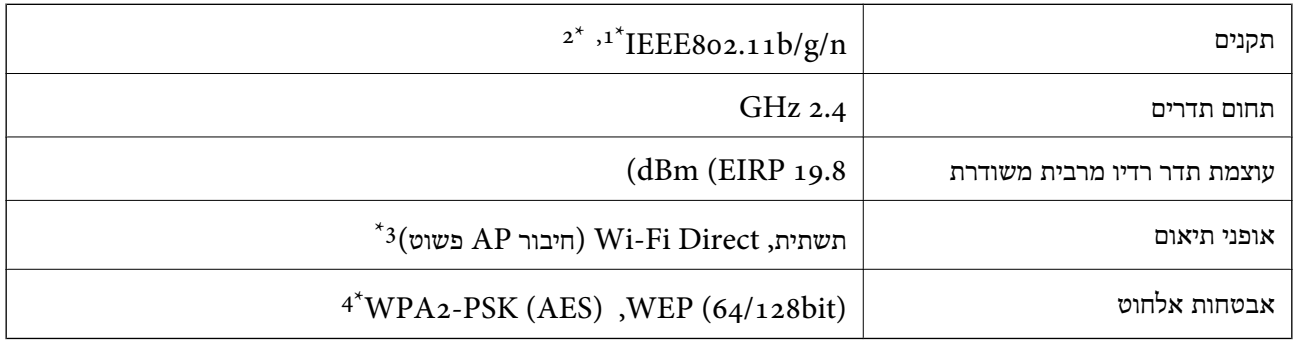

- .1 תואם לתקן IEEE 802.11b/g או תקן IEEE 802.11b/g בהתאם למיקום הרכישה.
	- $H$ 1 1100 IEEE זמין רק עבור ה-11720.
		- $8$ 02.11b לא נתמך עבור תקן  $3^*$
	- \*4 תואם לתקן ההצפנה 2WPA עם תמיכה בהצפנת 2WPA/WPA אישית.

# **מפרט Ethernet**

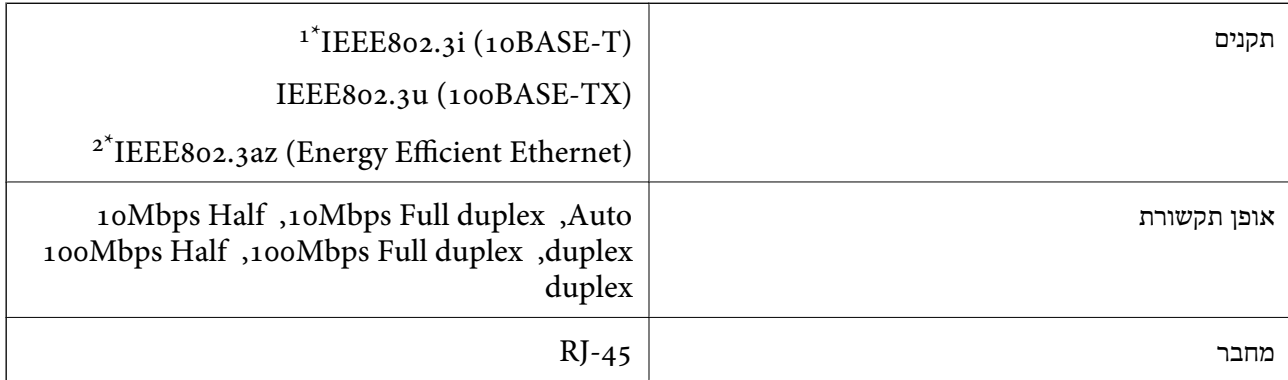

- ומעלה כדי למנוע סכנת הפרעות רדיו. (STP (Shielded twisted pair השתמש בכבל הדיו. כדי למנוע סכנת הפרעות ה
	- . ההתקן המחובר חייב לציית לתקני IEEE802.3az.

# **פרוטוקול אבטחה**

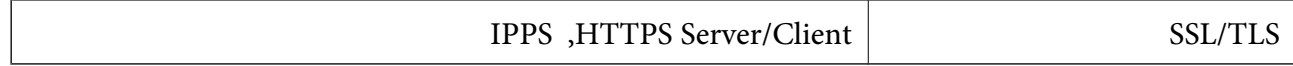

# **שירותי צד שלישי נתמכים**

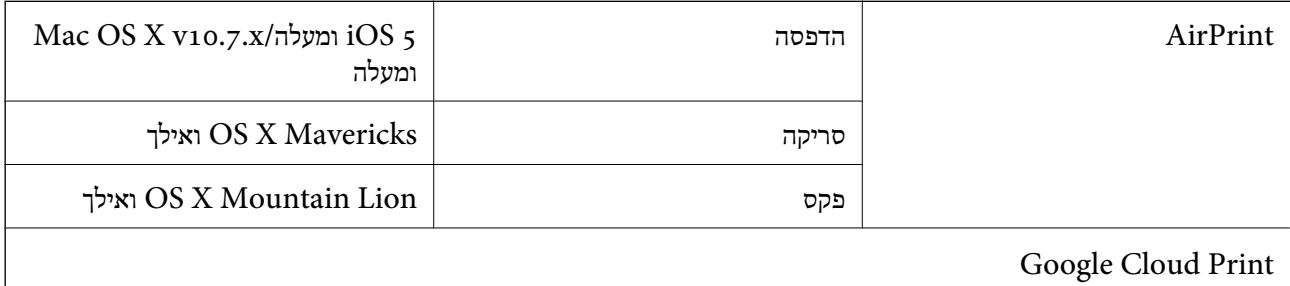

#### **מידות**

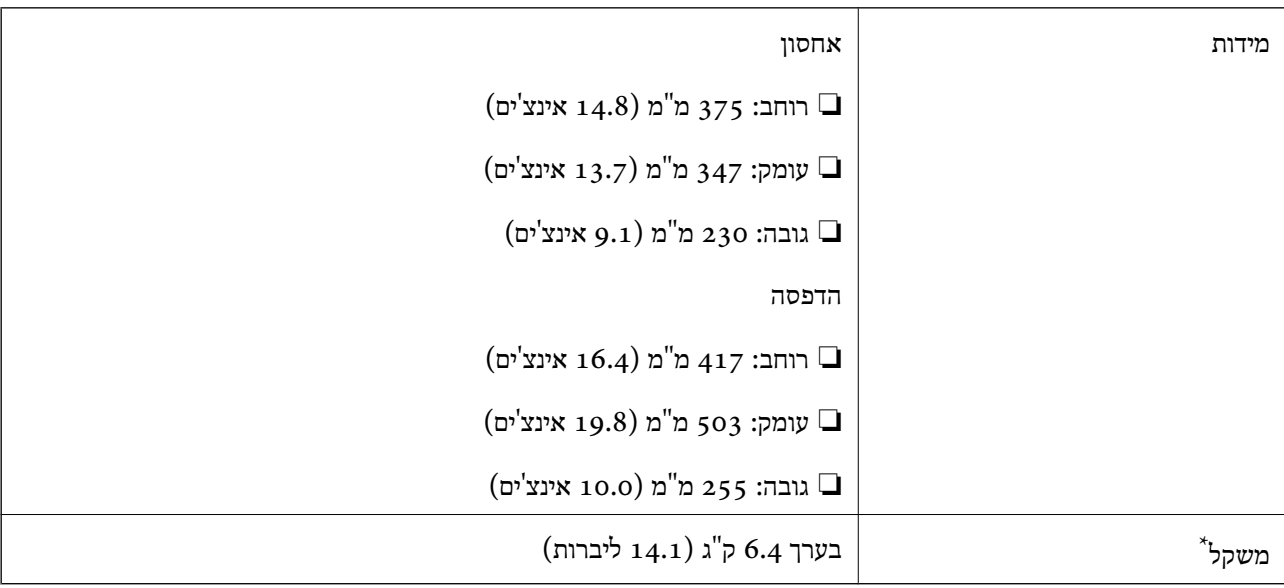

\* ללא מחסניות הדיו וכבל החשמל.

# **מפרטים חשמליים**

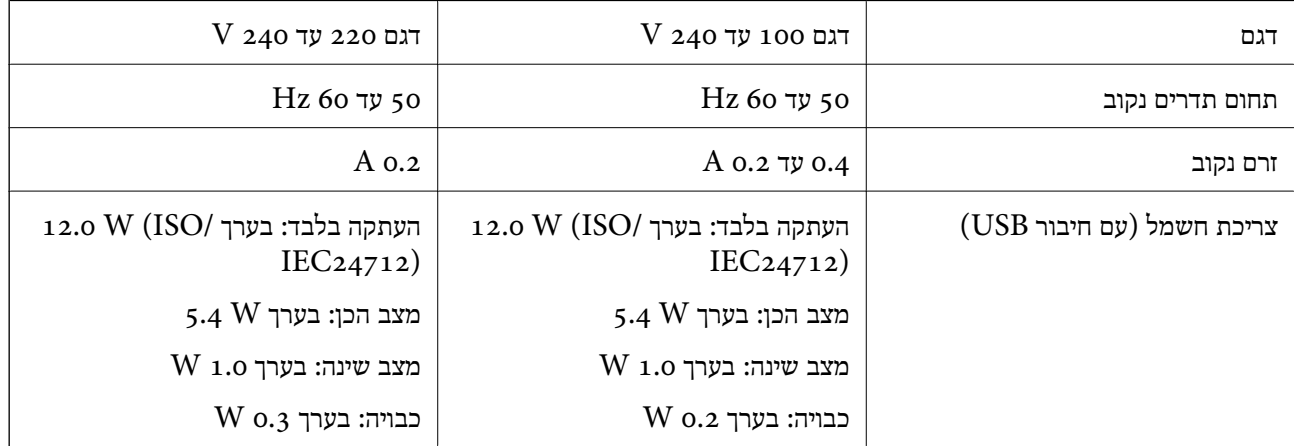

*לתשומת לבך:* ❏ *לפרטים על המתח החשמלי של המדפסת ראה התווית שעליה.*

❏ *פרטים על צריכת חשמל עבור משתמשים אירופיים, ראה האתר להלן.*

*<http://www.epson.eu/energy-consumption>*

#### **מפרט סביבתי**

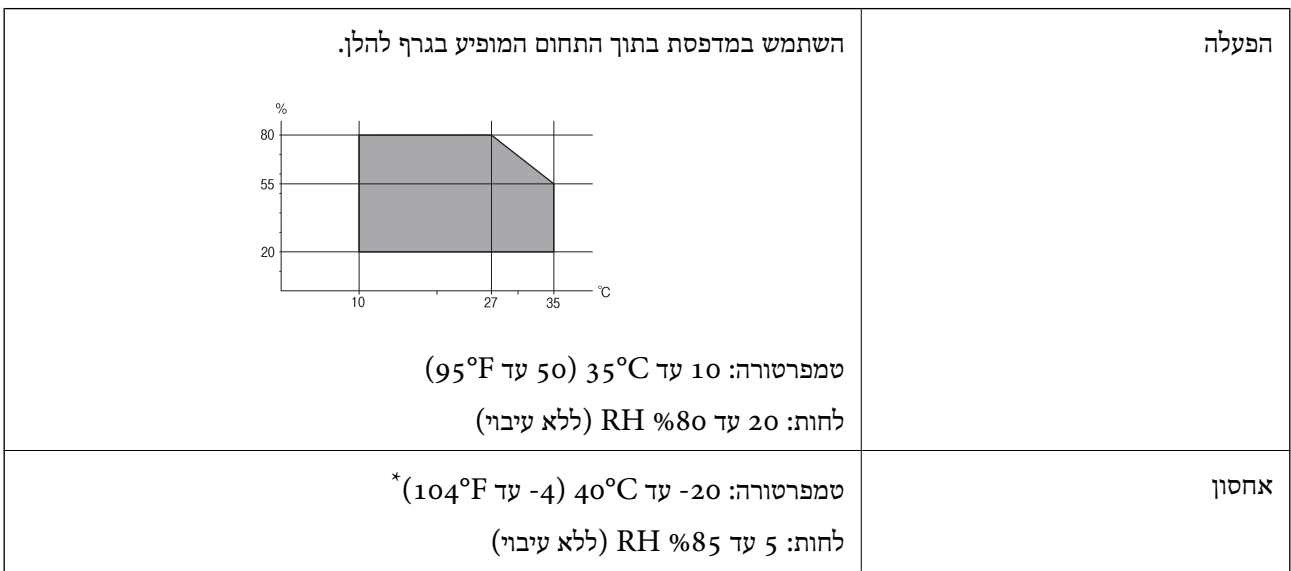

. באפשרותך לאחסן עד חודש אחד ב- 104 °F). באפשרותך לאחסן

#### **מפרט סביבתי למחסניות דיו**

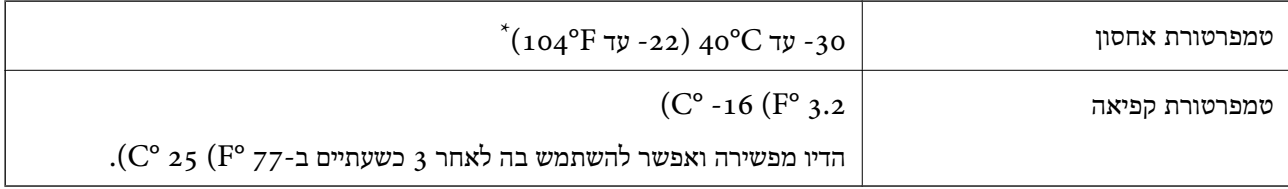

. באפשרותך לאחסן עד חודש אחד ב-104 $($   $^{\circ}$  40  $^{\circ}$ .

#### **דרישות המערכת**

- -64 ,bit)/Windows 8 (32-bit-64 ,bit)/Windows 8.1 (32-bit-64 , (32-bitWindows 10❏ או bit)/Windows XP SP3-64 ,bit)/Windows Vista (32-bit-64 ,bit)/Windows 7 (32-bit /יותר מתקדמת או bit)/Windows XP Professional x64 Edition SP2-32) יותר מתקדמת /Windows Server 2012 R2/Windows Server 2012/WindowsWindows Server 2016 Server 2008 R2/Windows Server 2008/Windows Server 2003 R2/Windows Server יותר 2003 או מתקדמת יותר  $2003$   $\mathrm{SP2}$
- /macOS Sierra/OS X El Capitan/OS X Yosemite/OS X Mavericks/macOS High Sierra❏ OS X Mountain Lion/Mac OS X v10.7.x/Mac OS X v10.6.8

*לתשומת לבך:* ❏ *ייתכן שמערכת ההפעלה OS Mac אינה תומכת בתכונות וביישומים מסוימים.*

❏ *מערכת הקבצים של (UFS (UNIX עבור OS Mac אינה נתמכת.*

# **מידע רגולטורי**

### **תקנים ואישורים**

#### **תקנים ואישורים לדגם אמריקאי**

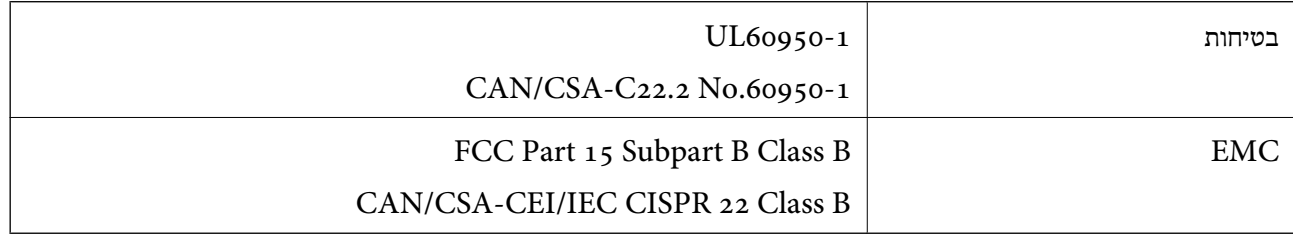

ציוד זה מכיל את מודול האלחוט הבא.

#### Askey Computer Corporation :יצרן

#### (WLU6320-D69 (RoHS :סוג

מוצר זה תואם לסעיף 15 בחוקי ה-FCC ו-RSS-210 בחוקי ה-RSS לא תישא באחריות בגין אי עמידה ECC מוצר זה בדרישות ההגנה כתוצאה משינוי שבוצע במוצר ולא הומלץ על ידה. הפעלתו כפופה לשני התנאים הבאים: ( 1 ) מכשיר זה לא יגרום להפרעה מזיקה; וכן (2) על מכשיר זה לקבל כל הפרעה שתיקלט, לרבות הפרעה שעלולה לגרום להפעלה<br>בלתי רצויה שלו.

כדי למנוע הפרעה בקליטת רדיו בשירות המורשה, יש להשתמש במכשיר אך ורק בתוך מבנה מקורה והרחק מחלונות, כך שתישמר הגנה מרבית. יש לקבל רישיון נפרד עבור כל ציוד (או אנטנת השידור שלו) שמותקן בחוץ.

הציוד תואם להגבלות החשיפה לקרינה של ה-FCC/IC כפי שהן מוגדרות לסביבה בלתי מבוקרת ועונה על הנחיות החשיפה לגלי רדיו של ה-FCC בנספח C של OET65 ושל RSS-102 בכללי החשיפה לגלי רדיו של ה-IC. יש להתקין את הציוד ולהשתמש בו כך שהרדיאטור נמצא במרחק של 20 ס"מ לפחות מגוף האדם (לא כולל הגפיים:<br>ידיים, פרקי כפות הידיים, רגליים וקרסוליים).

# **תקנים ואישורים לדגם אירופי**

#### עבור משתמשים באירופה

הברת Seiko Epson Corporation מצהירה בזאת שדגם ציוד הרדיו שלהלן תואם להוראה 2014/53/EU.<br>הטקסט המלא של הוראת התאימות של ה-EU זמין באתר האינטרנט שלהלן.

#### <http://www.epson.eu/conformity>

 $C623A$ 

לשימוש במדינות אלה בלבד: אירלנד, בריטניה, אוסטריה, גרמניה, ליכטנשטיין, שווייץ, צרפת, בלגיה,<br>לוקסמבורג, הולנד, איטליה, פורטוגל, ספרד, דנמרק, פינלנד, נורווגיה, שוודיה, איסלנד, קרואטיה, קפריסין,<br>יווו, סלובניה, מלטה, בולגריה,

Epson אינה יכולה לקבל על עצמה אחריות לכל כשל בעמידה בדרישות ההגנה הנגרמות משינוי של המוצרים שלא<br>הומלץ טליו.

# $\mathsf{C}\mathsf{C}$

#### **תקנים ואישורים לדגם אוסטרלי**

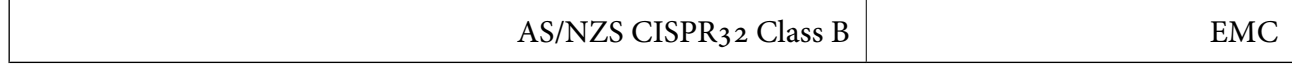

חברת Epson מכריזה בזאת שדגמי הציוד שלהלן עונים על הדרישות היסודיות של תקן 4268NZS/AS ותקנות רלוונטיות אחרות בו:

 $C623A$ 

Epson אינה יכולה לקבל על עצמה אחריות לכל כשל בעמידה בדרישות ההגנה הנגרמות משינוי של המוצרים שלא<br>הומלץ עליו.

# **German Blue Angel**

עיין באתר הבא כדי לבדוק אם מדפסת זאת עומדת בתקנים עבור Angel Blue German. <http://www.epson.de/blauerengel>

# **מגבלות על העתקה**

הקפד לפעול לפי המגבלות להלן כדי להבטיח שימוש אחראי וחוקי במדפסת.

העתקת הפריטים להלן אסורה על פי חוק:

שטרות כסף, מטבעות, ניירות ערך סחירים בהנפקת הממשלה, אגרות חוב ממשלתיות ואגרות חוב עירוניות  $\Box$ 

בולים לא משומשים, גלויות מבוילות ופריטי דואר רשמי אחרים הנושאים דמי משלוח תקפים  $\Box$ 

בולי הכנסה בהנפקת הממשלה וניירות ערך שהונפקו לפי הליך חוקי. $\Box$ 

נקוט זהירות בעת הדפסת הפריטים האלה:

⊡ ניירות ערך סחירים פרטיים (תעודות מניות, שטרות, המחאות וכדומה), כרטיסים חודשיים לתחבורה ציבורית,<br>כרטיסים רהוחה וכדומה

ררכונים, רישיונות נהיגה, תעודות כשירות, היתרי מעבר בדרכים, בולי מזון, כרטיסים וכדומה. $\Box$ 

*יתכן שהעתקת פריטים אלה גם אסורה על פי חוק. לתשומת לבך:*

שימוש אחראי בחומרים שיש עליהם זכויות יוצרים:

אפשר להשתמש במדפסות לרעה בכך שמעתיקים חומרים שיש עליהם זכויות יוצרים. אלא אם פועלים לפי ייעוץ מעורך דין ובידיעתו, יש לנהוג באחראיות ובכבוד באמצעות השגת רשותו של המחזיק בזכויות היוצרים לפני העתקת<br>רל חומר שיצא לאור.

# **העברת המדפסת**

אם צריך להעביר את המדפסת למקום אחר או למעבדה לתיקון, יש לבצע את השלבים הבאים כדי לארוז אותה<br>רהלרה.

#### !*זהירות:*

*היזהר לא ללכוד את ידך או את אצבעותיך בעת פתיחת יחידת הסריקה או סגירתה. אם לא תיזהר, אתה עלול להיפצע.*

#### *חשוב:* c

- ❏ *בעת אחסון המדפסת או העברתה, הימנע מלהטות אותה, מלהציב אותה במאונך או מלהפוך אותה; אחרת הדיו עלולה לדלוף.*
- ❏ *השאר את מחסניות הדיו מותקנות במדפסת. סילוק המחסניות יכול לייבש את ראש ההדפסה ועלול למנוע מהמדפסת להדפיס.*
	- . $\bigcup$  נבה את המדפסת באמצעות לחיצה על הלחצן .1
		- .2 ודא שמחוון ההפעלה כבה ונתק את כבל החשמל.

#### *חשוב:* c

*נתק את כבל החשמל מהשקע רק כשמחוון ההפעלה כבה. אחרת ראש ההדפסה לא יחזור למיקומו המקורי, הדיו עלול להתייבש וייתכן שלא תוכל להדפיס.*

- .3 נתק את כל הכבלים מהמדפסת, כגון כבל החשמל וכבל USB.
	- .4 הוצא את כל הדפים מהמדפסת.
	- .5 ודא שאין עותקי מקור במדפסת.

הדבקה. .6 פתח את יחידת הסורק כשמכסה המסמכים סגור. אבטח את מחזיק מחסניות הדיו למארז בעזרת סרט

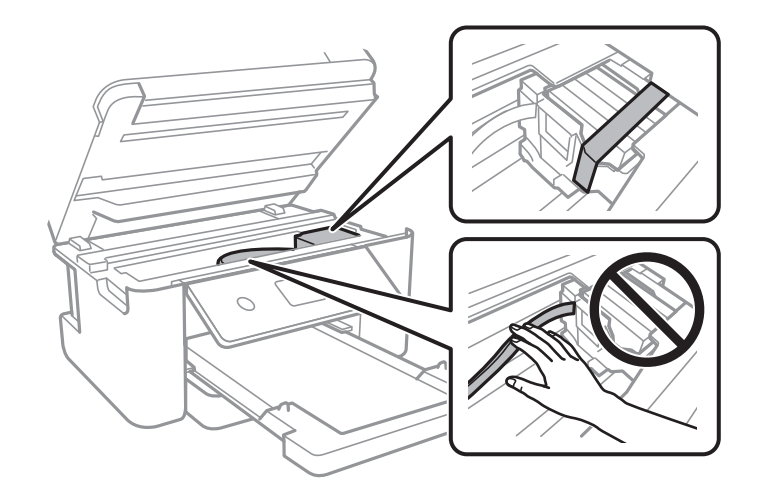

.7 סגור את יחידת הסורק.

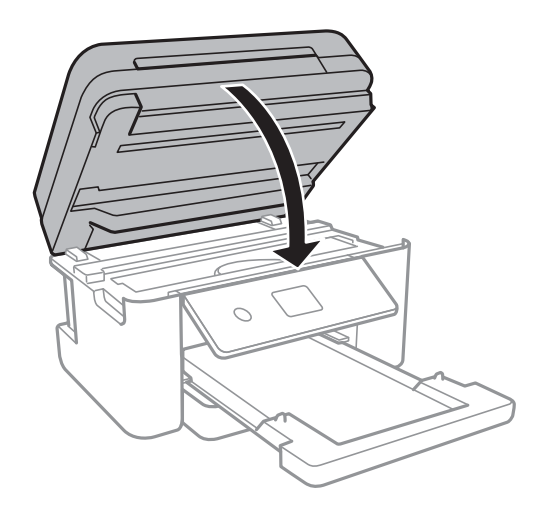

הכן את המדפסת לאריזה כפי שמוצג בהמשך.  $8$ 

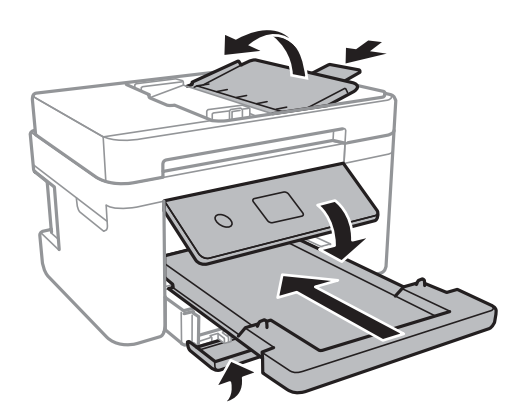

.9 ארוז את המדפסת בקופסה והשתמש בחומרי המגן.

בפעם הבאה שתשתמש במדפסת, הקפד להסיר את סרט ההדבקה שמאבטח את מחזיק מחסניות הדיו. בפעם הבאה<br>שתשתמש במדפסת, אם איכות ההדפסה פחתה, נקה ויישר את ראש ההדפסה.

**נספח**

**מידע קשור**

- | "שמות החלקים [ותפקידיהם" בעמוד](#page-14-0) 15
- $163$ בדיקת ראש ההדפסה [וניקויו" בעמוד](#page-162-0)  $\blacklozenge$ 
	- $164$ יישור ראש [ההדפסה" בעמוד](#page-163-0)  $\bullet$

# **זכויות יוצרים**

איןלשכפל, לאחסן במערכת אחזור, אולשדר פרסום זה בכל צורה שהיא או בכל אמצעי שהוא, בין אלקטרוני, בין מכני, בין בצילום, הקלטה או כל דרך אחרת, בלא הסמכה בכתב מראש של חברת Epson Seiko. אין הנחה של חבות פטנט כלשהי ביחס לשימוש במידה הכלול כאן. אף אין הנחה של חבות כלשהי בגין נזקים שמקורם בשימוש במידע הכלול כאן. המידע הכלול כאן נועד אך ורק לשימוש עם מוצר Epson זה. Epson אינה אחראית לשימוש<br>כלשהו במידע זה ביחס למוצרים אחרים.

חברת Epson Seiko והחברות המסונפות לה לא תישאנה בכל חבות כלפי רוכש מוצר זה או צד שלישי כלשהו בגין נזקים, אובדן, עלויות או הוצאות שנגרמולרוכש אולצד שלישי כלשהו כתוצאה מתאונה, שימוש שגוי, או שימוש לרעה במוצר זה או ביצוע שינויים בלתי מורשים, תיקונים או שינויים אחרים במוצר זה, או (לא כולל ארה"ב) אי<br>הקפדה על ציות להוראות התפעול והתחזוקה של חברת Seiko Epson.

חברת Epson Seiko והחברות המסונפות לה לא תשאנה בכל חבות בגין נזקים או בעיות שמקורם בשימוש מאושרים על ידי חברת Epson Seiko. באפשרות כלשהי או במוצרי צריכה אחרים כלשהם פרט לאלו שהוגדרו כמוצרי Epson מקוריים או מוצרי Epson

חברת Seiko Epson לא תישא בכל חבות בגין נזק שמקורו בהפרעות אלקטרומגנטיות המתרחשות כתוצאה<br>מהשימוש בכבלי ממשק כלשהם מחוץ לאלא שהוגדרו כמוצרי Epson מאושרים על ידי חברת Seiko Epson.

#### Seiko Epson Corporation 2019 ©

תוכן מדריך זה ומפרטי מוצר זה נתונים לשינויים ללא הודעה מראש.

## **סימנים מסחריים**

- EPSON ❏® EXCEED או EPSON EXCEED YOUR VISION והביטויים רשום מסחרי סימן הוא .Seiko Epson Corporation של מסחריים סימנים הם YOUR VISION
	- Seiko של מסחריים סימנים הם PRINT Image Matching והלוגו PRINT Image Matching™❏ Epson Corporation.Copyright © 2001 Seiko Epson Corporation. All rights .reserved
- Epson Scan 2 software is based in part on the work of the Independent JPEG Group.❏

libtiff❏

Copyright © 1988-1997 Sam Leffler

Copyright © 1991-1997 Silicon Graphics, Inc.

Permission to use, copy, modify, distribute, and sell this software and its documentation for any purpose is hereby granted without fee, provided that (i) the above copyright notices and this permission notice appear in all copies of the software and related documentation, and (ii) the names of Sam Leffler and Silicon Graphics may not be used in any advertising or publicity relating to the software without the specific, prior written permission of Sam Leffler and Silicon Graphics.

THE SOFTWARE IS PROVIDED "AS-IS" AND WITHOUT WARRANTY OF ANY KIND, EXPRESS, IMPLIED OR OTHERWISE, INCLUDING WITHOUT LIMITATION, ANY WARRANTY OF MERCHANTABILITY OR FITNESS FOR A PARTICULAR PURPOSE.

IN NO EVENT SHALL SAM LEFFLER OR SILICON GRAPHICS BE LIABLE FOR ANY SPECIAL, INCIDENTAL, INDIRECT OR CONSEQUENTIAL DAMAGES OF ANY KIND, OR ANY DAMAGES WHATSOEVER RESULTING FROM LOSS OF USE, DATA OR PROFITS, WHETHER OR NOT ADVISED OF THE POSSIBILITY OF DAMAGE, AND ON ANY THEORY OF LIABILITY, ARISING OUT OF OR IN CONNECTION WITH THE USE OR PERFORMANCE OF THIS SOFTWARE.

- QR Code is a registered trademark of DENSO WAVE INCORPORATED in Japan❏ and other countries.
	- Intel<sup>®</sup> is a registered trademark of Intel Corporation.  $\Box$
	- Microsoft<sup>®</sup>, Windows®, Windows Server<sup>®</sup>, and Windows Vista<sup>®</sup> are registered  $\Box$ <br>trademarks of Microsoft Corporation.
- Apple, Mac, macOS, OS X, Bonjour, ColorSync, Safari, AirPrint, iPad, iPhone, iPod❏ touch, and iTunes are trademarks of Apple Inc., registered in the U.S. and other countries.
- Use of the Works with Apple badge means that an accessory has been designed to❏ work specifically with the technology identified in the badge and has been certified by the developer to meet Apple performance standards.
- Google Cloud Print, Chrome, Chrome OS, Google Play and Android are trademarks❏ of Google Inc.
- Adobe and Adobe Reader are either registered trademarks or trademarks of Adobe❏ Systems Incorporated in the United States and/or other countries.
- ב הערה כללית: שמות מוצרים אחרים הנזכרים כאן נועדו לשם זיהוי בלבד וייתכן שהם יהיו סימנים מסחריים של ⊡<br>בעליהם Epson מתנערת מכל זכות בסימנים אלה.

# **היכן מקבלים עזרה**

# **אתר אינטרנט לתמיכה טכנית**

אם אתה זקוק לעוד עזרה, בקר באתר התמיכה של Epson בכתובת להלן. בחר את המדינה או את האזור שלך ועבור אל הדף באתר של Epson העוסק בתמיכה. מנהלי ההתקנים העדכניים, הוראות למשתמש או חומר אחר<br>להורדה — כולם זמינים אף הם באתר זה.

<http://support.epson.net/>

(אירופה(<http://www.epson.eu/Support>

Epson לקבלת סיוע. אם מוצר Epson שברשותך אינו פועל כהלכה ואינך יכול לפתור את הבעיה צור קשר עם שירותי התמיכה של

# **יצירת קשר עם התמיכה של Epson**

# **לפני יצירת קשר עם Epson**

אם מוצר Epson שברשותך אינו פועל כהלכה ואינךיכוללפתור את הבעיה באמצעות שימוש במידע פתרון הבעיות בהוראות למשתמש של המוצרים שלך, צור קשר עם שירותי התמיכה של Epson לקבלת סיוע. אם התמיכה של<br>Epson לאזור שלך אינה מופיעה ברשימה להלו, צור קשר עם הספק במקום שבו קנית את המוצר שלך.

אנשי התמיכה של Epson יוכלו לעזור לך במהירות רבה הרבה יותר אם תתן להם את המידע להלן:

❏המספר הסידורי של המוצר

(תווית המספר הסידורי של המוצר נמצאת בדרך כלל בעורף המוצר)

❏דגם המוצר

❏גרסת התוכנה של המוצר

(לחץ על **About**, **Info Version**, או לחצן דומה הנמצא בתכנת המוצר)

❏מותג המחשב שלך והדגם שלו

שם מערכת ההפעלה של המחשב שלר והגרסה שלה $\Box$ 

שמות וגרסאות של יישומי התכנה המשמשים אותך בדרך כלל עם המוצר $\Box$ 

*לתשומת לבך: יתכן שנתוני רשימת החיוג של הגדרות הפקס ו/או הגדרות הרשת שלך שמורים בזיכרון של המוצר, תלוי באיזה מוצר* מדובר. הנתונים ו/או ההגדרות יכולים לאבוד בגלל תקלה במוצר או תיקון בו. Epson לא תהיה אחראית על אבדן נתונים *כלשהם, עלגיבוי נתונים או על ההגדרות או על כל שילוב של שלושתם אפילו במהלך תקופת האחריות. מומלץ לגבות את הנתונים בעצמך או לנהל רשימות שלהם.*

## **עזרה למשתמשים באירופה**

למידע על דרכי יצירת קשר עם התמיכה של Epson עיין ב-Document Warranty European-Pan.

**נספח**

### **עזרה למשתמשים בטאיוואן**

אלה אנשי הקשר עבור מידע, תמיכה ושירותים:

#### **אינטרנט**

#### [http://www.epson.com.tw](http://www.epson.com.tw/)

מידע על מפרטי מוצרים, מנהל התקנים להורדה ושאילתות לגבי מוצרים עומדים לרשות המשתמשים.

#### **מוקד התמיכה של Epson**

טלפון: +886-2-80242008

צוות התמיכה שלנו יכול לעזור לך בנושאים הבאים דרך הטלפון:

שאילתות בנושא מכירות ומידע על מוצרים. $\square$ 

שאלות או בעיות בקשר לשימוש במוצרים. $\square$ 

שאילתות בנושא שירות תיקונים ואחריות. $\square$ 

**מרכז שירותי תיקונים:**

#### <http://www.tekcare.com.tw/branchMap.page>

תאגיד TekCare הוא מרכז שירות מורשה של .Epson Taiwan Technology & Trading Ltd.

# **עזרה למשתמשים באוסטרליה**

אנשי Australia Epson מעוניינים לספק לך שירות לקוחות ברמה הגבוהה ביותר. נוסף על ההוראות למשתמש שברשותך אנו מספקים את המקורות להלן לקבלת מידע:

#### **אתר אינטרנט**

#### [http://www.epson.com.au](http://www.epson.com.au/)

גישה לדפי האינטרנט של Australia Epson. האתר אמנם לא יפה כמו חופיה שלניו זילנד, אבל שווה לגלוש בו מפעם לפעם! באתר ניתן להוריד מנהלי התקנים, למצוא את נקודות השירות של Epson ולקבל מידע ותמיכה טכנית<br>למוצרים (בדוא"ל).

#### **מוקד התמיכה של Epson**

טלפון: 1300-361-054

מוקד התמיכה של Epson הוא קו ההגנה האחרון, ששומר שהלקוחות שלנו יזכו לסיוע מקצועי. הטלפנים במוקד<br>התמיכה יוכלו לסייע לך להתקין, להגדיר ולהפעיל את מוצרי Epson. נציגי השירות במוקד הטלפוני יוכלו לסייע לך למצוא מידע על מוצרי Epson חדשים ואת הכתובות של מרכזי השירות או המשווקים המורשים הקרובים אליך.<br>במוקד ניתן לקבל עזרה במגוון רחב של בעיות ושאלות.

מומלץ להכין את כל המידע הרלוונטי מראש לפני שמתקשרים. ככל שתכין מראש יותר מידע, כך נוכל לסייע לך<br>לפתור את הבעיה מהר יותר. מידע זה כולל את ההוראות למשתמש במוצר Epson שברשותך, את סוג המחשב,<br>מערכת ההפעלה, תוכנות יישומים וכ

#### **שינוע של המוצר**

Epson ממליצה לשמור את אריזת המוצר למקרה שיהיה צורך לשנע אותו בעתיד.

### **עזרה למשתמשים בניו זילנד**

Epson ניו זילנד שואפת להעניק ללקוחותיה את השירות הטוב ביותר. נוסף על המסמכים הנלווים למוצר, תוכל להיעזר במקורות המידע הבאים:

#### **אתר אינטרנט**

#### [http://www.epson.co.nz](http://www.epson.co.nz/)

ניתןלהיכנס לאתר האינטרנט של Epson ניו זילנד. הוא אמנם לא יפה כמו חופיה שלניו זילנד, אבל שווה לגלוש בו מפעם לפעם! באתר ניתן להוריד מנהלי התקנים, למצוא את נקודות השירות של Epson ולקבל מידע ותמיכה טכנית<br>למוצרים (בדוא"ל).

#### **מוקד התמיכה של Epson**

טלפון: 766 237 0800

מוקד התמיכה של Epson הוא קו ההגנה האחרון, ששומר שהלקוחות שלנו יזכו לסיוע מקצועי. הטלפנים במוקד<br>התמיכה יוכלו לסייע לך להתקין, להגדיר ולהפעיל את מוצרי Epson. נציגי השירות במוקד הטלפוני יוכלו לסייע לך למצוא מידע על מוצרי Epson חדשים ואת הכתובות של מרכזי השירות או המשווקים המורשים הקרובים אליך.<br>במוקד ניתן לקבל עזרה במגוון רחב של בעיות ושאלות.

מומלץ להכין את כל המידע הרלוונטי מראש לפני שמתקשרים. ככל שתכין מראש יותר מידע, כך נוכל לסייע לך<br>לפתור את הבעיה מהר יותר. מידע זה יכול להיות מסמכי המוצר של Epson, סוג המחשב שלך, מערכת ההפעלה,<br>התוכנות שבהן אתה משתמש וכל

**שינוע של המוצר**

Epson ממליצה לשמור את אריזת המוצר למקרה שיהיה צורך לשנע אותו בעתיד.

#### **עזרה למשתמשים בסינגפור**

אלה מקורות המידע, התמיכה והשירותים הזמינים מ-Singapore Epson:

#### **אינטרנט**

#### [http://www.epson.com.sg](http://www.epson.com.sg/)

מידע על מפרטי מוצרים, על מנהלי התקנים להורדה, על שאלות נפוצות, שאילתות בנשא מכירות ותמיכה טכנית<br>דרר הדואר האלקטרוני עומדים לרשות המשתמשים.

#### **מוקד התמיכה של Epson**

מספר חינם: 800-120-5564

צוות התמיכה שלנו יכול לעזור לך בנושאים הבאים דרך הטלפון:

שאילתות בנושא מכירות ומידע על מוצרים. $\square$ 

שאלות בקשר לשימוש במוצרים או פתרון בעיות $\Box$ 

שאילתות בנושא שירות תיקונים ואחריות $\square$ 

# **עזרה למשתמשים בהונג קונג**

לקבלת תמיכה טכנית כמו גם שירותים אחרים לאחר המכירות המשתמשים מוזמנים ליצור קשר עם Epson Hong<br>Kong Limited.

**דף הבית באינטרנט**

[http://www.epson.com.hk](http://www.epson.com.hk/)

Kong Hong Epson הקימה דף בית מקומי באינטרנט בסינית ובאנגלית כדי לספק למשתמשים את המידע להלן:

❏מידע על המוצר

❏תשובות לשאלות נפוצות

❏גרסאות עדכניות של מנהלי התקנים למוצרי Epson

**תמיכה טכנית בטלפון** באפשרותך גם ליצור קשר עם הצוות הטכני שלנו במספרי הטלפון והפקס להלן: טלפון: 852-2827-8911 פקס: 852-2827-4383